# **HP Integrity NonStop NS-Series Operations Guide**

#### **Abstract**

This guide describes how to perform routine system hardware operations for HP Integrity NonStop™ NS-series servers. These tasks include monitoring the system, performing common operations tasks, and performing routine hardware maintenance. This guide is written for system operators.

#### **Product Version**

N.A.

#### **Supported Release Version Updates (RVUs)**

This guide supports H06.08 and all subsequent H-series RVUs until otherwise indicated by its replacement publication.

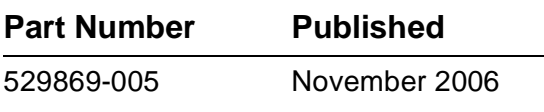

<span id="page-1-0"></span>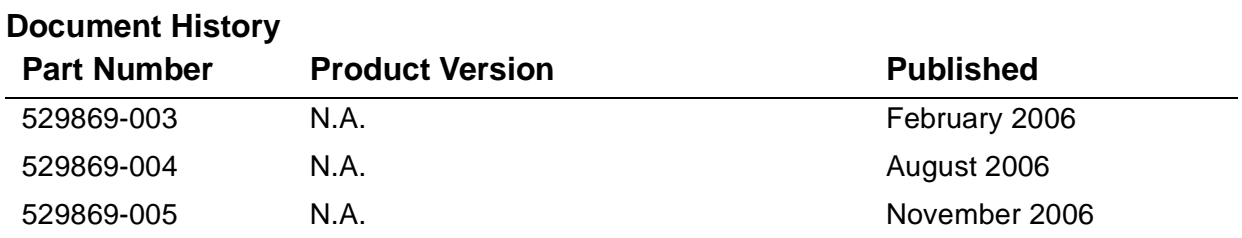

### **[HP Integrity NonStop NS-Series](#page-1-0)  [Operations Guide](#page-1-0) [Index](#page-258-0) [Examples](#page-12-0) [Figures](#page-12-1) [Tables](#page-13-0)** [What's New in This Manual](#page-14-0) xiii [Manual Information](#page-14-1) xiii [New and Changed Information](#page-14-2) xiii [About This Guide](#page-16-0) xv [Who Should Use This Guide](#page-16-1) xv [What Is in This Guide](#page-17-0) xvi [Where to Get More Information](#page-18-0) xvii [Notation Conventions](#page-19-0) xviii **[1. Introduction to Integrity NonStop NS-Series Operations](#page-24-0)** [When to Use This Section](#page-25-0) 1-2 [Understanding the Operational Environment](#page-25-1) 1-2 [What Are the Operator Tasks?](#page-25-2) 1-2 [Monitoring the System and Performing Recovery Operations](#page-25-3) 1-2 [Preparing for and Recovering from Power Failures](#page-26-0) 1-3 [Stopping and Powering Off the System](#page-26-1) 1-3 [Powering On and Starting the System](#page-26-2) 1-3 [Creating Startup and Shutdown Files](#page-26-3) 1-3 [Performing Preventive Maintenance](#page-26-4) 1-3 [Operating Disk Drives and Tape Drives](#page-26-5) 1-3 [Responding to Spooler Problems](#page-27-0) 1-4 [Updating Firmware](#page-27-1) 1-4 [Determining the Cause of a Problem:](#page-27-2)  [A Systematic Approach](#page-27-2) 1-4 [A Problem-Solving Worksheet](#page-27-3) 1-4 [Task 1: Get the Facts](#page-29-0) 1-6 [Task 2: Find and Eliminate the Cause of the Problem](#page-30-0) 1-7 [Task 3: Escalate the Problem If Necessary](#page-31-0) 1-8 [Task 4: Prevent Future Problems](#page-32-0) 1-9

[Logging On to an Integrity NonStop Server](#page-32-1) 1-9 [System Consoles](#page-32-2) 1-9 [Opening a TACL Window](#page-33-0) 1-10 [Overview of OSM Applications](#page-34-0) 1-11 [Launching OSM Applications](#page-34-1) 1-11 [Service Procedures](#page-35-0) 1-12 [Support and Service Library](#page-35-1) 1-12

#### **[2. Determining Your System Configuration](#page-36-0)**

[When to Use This Section](#page-36-1) 2-1 [Modular Hardware Components](#page-37-0) 2-2 [Differences Between Integrity NonStop NS-Series Systems](#page-37-1) 2-2 [Terms Used to Describe System Hardware Components](#page-39-0) 2-4 [Recording Your System Configuration](#page-39-1) 2-4 [Using SCF to Determine Your System Configuration](#page-40-0) 2-5 [SCF System Naming Conventions](#page-40-1) 2-5 [SCF Configuration Files](#page-40-2) 2-5 [Using SCF to Display Subsystem Configuration Information](#page-41-0) 2-6 [Displaying SCF Configuration Information for Subsystems](#page-44-0) 2-9 [Additional Subsystems Controlled by SCF](#page-48-0) 2-13 [Displaying Configuration Information—SCF Examples](#page-50-0) 2-15

#### **[3. Overview of Monitoring and Recovery](#page-52-0)**

[When to Use This Section](#page-52-1) 3-1 [Functions of Monitoring](#page-53-0) 3-2 [Monitoring Tasks](#page-53-1) 3-2 [Working With a Daily Checklist](#page-53-2) 3-2 [Tools for Checking the Status of System Hardware](#page-54-0) 3-3 [Additional Monitoring Tasks](#page-57-0) 3-6 [Monitoring and Resolving Problems—An Approach](#page-58-0) 3-7 [Using OSM to Monitor the System](#page-58-1) 3-7 [Using the OSM Service Connection](#page-58-2) 3-7 [Recovery Operations for Problems Detected by OSM](#page-63-0) 3-12 [Monitoring Problem Incident Reports](#page-63-1) 3-12 [Using SCF to Monitor the System](#page-63-2) 3-12 [Determining Device States](#page-64-0) 3-13 [Automating Routine System Monitoring](#page-67-0) 3-16 [Using the Status LEDs to Monitor the System](#page-71-0) 3-20 [Related Reading](#page-73-0) 3-22

#### **[4. Monitoring EMS Event Messages](#page-74-0)**

[When to Use This Section](#page-74-1) 4-1 [What Is the Event Management Service \(EMS\)?](#page-74-2) 4-1 [Tools for Monitoring EMS Event Messages](#page-74-3) 4-1 [OSM Event Viewer](#page-75-0) 4-2 [EMSDIST](#page-75-1) 4-2 [ViewPoint](#page-75-2) 4-2 [Web ViewPoint](#page-75-3) 4-2 [Related Reading](#page-75-4) 4-2

#### **[5. Processes: Monitoring and Recovery](#page-76-0)**

[When to Use This Section](#page-76-1) 5-1 [Types of Processes](#page-76-2) 5-1 [System Processes](#page-76-3) 5-1 [I/O Processes \(IOPs\)](#page-77-0) 5-2 [Generic Processes](#page-77-1) 5-2 [Monitoring Processes](#page-78-0) 5-3 [Monitoring System Processes](#page-78-1) 5-3 [Monitoring IOPs](#page-79-0) 5-4 [Monitoring Generic Processes](#page-79-1) 5-4 [Recovery Operations for Processes](#page-81-0) 5-6 [Related Reading](#page-81-1) 5-6

#### **[6. Communications Subsystems: Monitoring and Recovery](#page-82-0)**

[When to Use This Section](#page-82-1) 6-1 [Communications Subsystems](#page-82-2) 6-1 [Local Area Networks \(LANs\) and Wide Area Networks \(WANs\)](#page-83-0) 6-2 [Monitoring Communications Subsystems and Their Objects](#page-85-0) 6-4 [Monitoring the SLSA Subsystem](#page-85-1) 6-4 [Monitoring the WAN Subsystem](#page-87-0) 6-6 [Monitoring the NonStop TCP/IP Subsystem](#page-90-0) 6-9 [Monitoring Line-Handler Process Status](#page-91-0) 6-10 [Tracing a Communications Line](#page-93-0) 6-12 [Recovery Operations for Communications Subsystems](#page-94-0) 6-13 [Related Reading](#page-94-1) 6-13

#### **[7. ServerNet Resources: Monitoring and Recovery](#page-96-0)**

[When to Use This Section](#page-96-1) 7-1 [ServerNet Communications Network](#page-96-2) 7-1 [System I/O ServerNet Connections](#page-99-0) 7-4 [Monitoring the Status of the ServerNet Fabrics](#page-99-1) 7-4 [Monitoring the ServerNet Fabrics Using OSM](#page-100-0) 7-5 [Monitoring the ServerNet Fabrics Using SCF](#page-101-0) 7-6 [Related Reading](#page-103-0) 7-8

#### **[8. I/O Adapters and Modules: Monitoring and Recovery](#page-104-0)**

[When to Use This Section](#page-104-1) 8-1 [I/O Adapters and Modules](#page-105-0) 8-2 [Fibre Channel ServerNet Adapter \(FCSA](#page-105-1) 8-2 [Gigabit Ethernet 4-Port Adapter \(G4SA\)](#page-105-2) 8-2 [4-Port ServerNet Extender \(4PSE\)](#page-106-0) 8-3 [Monitoring I/O Adapters and Modules](#page-106-1) 8-3 [Monitoring the FCSAs](#page-107-0) 8-4 [Monitoring the G4SAs](#page-108-0) 8-5 [Monitoring the 4PSEs](#page-110-0) 8-7 [Recovery Operations for I/O Adapters and Modules](#page-110-1) 8-7 [Related Reading](#page-111-0) 8-8

#### **[9. Processors and Components: Monitoring and Recovery](#page-112-0)**

[When to Use This Section](#page-112-1) 9-1 [Overview of the NonStop Blade Complex](#page-113-0) 9-2 [Monitoring and Maintaining Processors](#page-115-0) 9-4 [Monitoring Processors Automatically Using TFDS](#page-115-1) 9-4 [Monitoring Processor Status Using the OSM Low-Level Link](#page-116-0) 9-5 [Monitoring Processor Status Using the OSM Service Connection](#page-116-1) 9-5 [Monitoring Processor Performance Using ViewSys](#page-118-0) 9-7 **[Identifying Processor Problems](#page-118-1)** 9-7 [Processor or System Hangs](#page-118-2) 9-7 [Processor Halts](#page-119-0) 9-8 [OSM Alarms and Attribute Values](#page-119-1) 9-8

[Recovery Operations for Processors](#page-120-0) 9-9 [Recovery Operations for a Processor Halt](#page-120-1) 9-9 [Halting One or More Processors](#page-121-0) 9-10 [Reloading a Single Processor on a Running Server](#page-121-1) 9-10 [Recovery Operations for a System Hang](#page-125-0) 9-14 [Enabling/Disabling Processor and System Freeze](#page-126-0) 9-15 [Freezing the System and Freeze-Enabled Processors](#page-126-1) 9-15 [Dumping a Processor to Disk](#page-126-2) 9-15 [Backing Up a Processor Dump to Tape](#page-130-0) 9-19 [Replacing Processor Memory](#page-130-1) 9-19 [Replacing the Processor Board and Processor Entity](#page-130-2) 9-19 [Submitting Information to Your Service Provider](#page-130-3) 9-19 [Related Reading](#page-133-0) 9-22

#### **[10. Disk Drives: Monitoring and Recovery](#page-134-0)**

[When to Use This Section](#page-134-1) 10-1 [Overview of Disk Drives](#page-135-0) 10-2 [Internal SCSI Disk Drives](#page-135-1) 10-2 [M8xxx Fibre Channel Disk Drives](#page-136-0) 10-3 [Enterprise Storage System \(ESS\) Disks](#page-136-1) 10-3 [Monitoring Disk Drives](#page-137-0) 10-4 [Monitoring Disk Drives With OSM](#page-137-1) 10-4 [Monitoring Disk Drives With SCF](#page-138-0) 10-5 [Monitoring the State of Disk Drives](#page-142-0) 10-9 [Monitoring the Use of Space on a Disk Volume](#page-142-1) 10-9 [Monitoring the Size of Database Files](#page-142-2) 10-9 [Monitoring Disk Configuration and Performance](#page-143-0) 10-10 [Identifying Disk Drive Problems](#page-144-0) 10-11 [Internal SCSI Disk Drives](#page-144-1) 10-11 [M8xxx Fibre Channel Disk Drives](#page-144-2) 10-11 [Recovery Operations for Disk Drives](#page-145-0) 10-12 [Recovery Operations for a Down Disk or Down Disk Path](#page-147-0) 10-14 [Recovery Operations for a Nearly Full Database File](#page-148-0) 10-15 [Related Reading](#page-148-1) 10-15

#### **[11. Tape Drives: Monitoring and Recovery](#page-150-0)**

[When to Use This Section](#page-150-1) 11-1 [Overview of Tape Drives](#page-150-2) 11-1 [Monitoring Tape Drives](#page-151-0) 11-2 [Monitoring Tape Drive Status With OSM](#page-151-1) 11-2 [Monitoring Tape Drive Status With SCF](#page-154-0) 11-5 [Monitoring Tape Drive Status With MEDIACOM](#page-155-0) 11-6 [Monitoring the Status of Labeled-Tape Operations](#page-156-0) 11-7 [Identifying Tape Drive Problems](#page-156-1) 11-7 [Recovery Operations for Tape Drives](#page-157-0) 11-8 [Recovery Operations Using the OSM Service Connection](#page-157-1) 11-8 [Recovery Operations Using SCF](#page-158-0) 11-9 [Related Reading](#page-158-1) 11-9

#### **[12. Printers and Terminals: Monitoring and Recovery](#page-160-0)**

[When to Use This Section](#page-160-1) 12-1 [Overview of Printers and Terminals](#page-160-2) 12-1 [Monitoring Printer and Collector Process Status](#page-161-0) 12-2 [Monitoring Printer Status](#page-161-1) 12-2 [Monitoring Collector Process Status](#page-161-2) 12-2 [Recovery Operations for Printers and Terminals](#page-162-0) 12-3 [Recovery Operations for a Full Collector Process](#page-162-1) 12-3 [Related Reading](#page-162-2) 12-3

#### **[13. Applications: Monitoring and Recovery](#page-164-0)**

[When to Use This Section](#page-164-1) 13-1 [Monitoring TMF](#page-164-2) 13-1 [Monitoring the Status of TMF](#page-165-0) 13-2 [Monitoring Data Volumes](#page-165-1) 13-2 [TMF States](#page-166-0) 13-3 [Monitoring the Status of Pathway](#page-167-0) 13-4 [PATHMON States](#page-168-0) 13-5 [Related Reading](#page-169-0) 13-6

#### **[14. Power Failures: Preparation and Recovery](#page-170-0)**

[When to Use This Section](#page-171-0) 14-2 [System Response to Power Failures](#page-171-1) 14-2 [NonStop NS-Series Cabinets \(Modular Cabinets\)](#page-171-2) 14-2 [NonStop S-Series I/O Enclosures](#page-171-3) 14-2 [External Devices](#page-171-4) 14-2 [ESS Cabinets](#page-172-0) 14-3 [Air Conditioning](#page-172-1) 14-3 [Preparing for Power Failure](#page-172-2) 14-3 [Set Ride-Through Time](#page-172-3) 14-3 [Configure OSM Power Fail Support](#page-172-4) 14-3 [Monitor Power Supplies](#page-173-0) 14-4 [Monitor Batteries](#page-173-1) 14-4 [Maintain Batteries](#page-173-2) 14-4 [Power Failure Recovery](#page-173-3) 14-4 [Procedure to Recover From a Power Failure](#page-174-0) 14-5 [Setting System Time](#page-174-1) 14-5 [Related Reading](#page-174-2) 14-5

#### **[15. Starting and Stopping the System](#page-176-0)**

[When to Use This Section](#page-177-0) 15-2 [Powering On a System](#page-177-1) 15-2 [Powering On the System From a Low Power State](#page-178-0) 15-3 [Powering On the System From a No Power State](#page-178-1) 15-3 [Starting a System](#page-180-0) 15-5 [Loading the System](#page-180-1) 15-5 [Starting Other System Components](#page-184-0) 15-9 [Performing a System Load](#page-184-1) 15-9 [Performing a System Load From a Specific Processor](#page-186-0) 15-11 [Reloading Processors](#page-187-0) 15-12 [Minimizing the Frequency of Planned Outages](#page-189-0) 15-14 [Anticipating and Planning for Change](#page-189-1) 15-14 [Stopping Application, Devices, and Processes](#page-189-2) 15-14 [Stopping the System](#page-191-0) 15-16 [Alerts](#page-191-1) 15-16 [Halting All Processors Using OSM](#page-191-2) 15-16 [Powering Off a System](#page-192-0) 15-17 [System Power-Off Using OSM](#page-192-1) 15-17 [System Power-Off Using SCF](#page-192-2) 15-17 [Emergency Power-Off Procedure](#page-193-0) 15-18

[Troubleshooting and Recovery Operations](#page-193-1) 15-18 [Fans Are Not Turning](#page-193-2) 15-18 [System Does Not Appear to Be Powered On](#page-194-0) 15-19 [Green LED Is Not Lit After POSTs Finish](#page-194-1) 15-19 [Amber LED on a Component Remains Lit After the POST Finishes](#page-194-2) 15-19 [Components Fail When Testing the Power](#page-194-3) 15-19 [Recovering From a System Load Failure](#page-195-0) 15-20 [Getting a Corrupt System Configuration File Analyzed](#page-196-0) 15-21 [Recovering From a Reload Failure](#page-196-1) 15-21 [Exiting the OSM Low-Level Link](#page-197-0) 15-22 [Opening Startup Event Stream and Startup TACL Windows](#page-197-1) 15-22 [Related Reading](#page-199-0) 15-24

#### **[16. Creating Startup and Shutdown Files](#page-200-0)**

[Automating System Startup and Shutdown](#page-201-0) 16-2 [Managed Configuration Services \(MCS\)](#page-201-1) 16-2 [Startup](#page-201-2) 16-2 [Shutdown](#page-202-0) 16-3 [For More Information](#page-202-1) 16-3 [Processes That Represent the System Console](#page-202-2) 16-3 [\\$YMIOP.#CLCI](#page-202-3) 16-3 [\\$YMIOP.#CNSL](#page-202-4) 16-3 [\\$ZHOME](#page-203-0) 16-4 [\\$ZHOME Alternative](#page-203-1) 16-4 [Example Command Files](#page-203-2) 16-4 [CIIN File](#page-204-0) 16-5 [Establishing a CIIN File](#page-205-0) 16-6 [Modifying a CIIN File](#page-205-1) 16-6 [If a CIIN File Is Not Specified or Enabled in OSM](#page-206-0) 16-7 [Example CIIN Files](#page-207-0) 16-8 [Writing Efficient Startup and Shutdown Command Files](#page-208-0) 16-9 [Command File Syntax](#page-208-1) 16-9 [Avoid Manual Intervention](#page-209-0) 16-10 [Use Parallel Processing](#page-209-1) 16-10 [Investigate Product-Specific Techniques](#page-210-0) 16-11 [How Process Persistence Affects Configuration and Startup](#page-210-1) 16-11 [Tips for Startup Files](#page-210-2) 16-11

[Startup File Examples](#page-211-0) 16-12 [System Startup File](#page-211-1) 16-12 [Spooler Warm-Start File](#page-213-0) 16-14 [TMF Warm-Start File](#page-213-1) 16-14 [TCP/IP Stack Configuration and Startup File](#page-213-2) 16-14 [CP6100 Lines Startup File](#page-216-0) 16-17 [ATP6100 Lines Startup File](#page-216-1) 16-17 [X.25 Lines Startup File](#page-216-2) 16-17 [Printer Line Startup File](#page-217-0) 16-18 [Expand-Over-IP Line Startup File](#page-217-1) 16-18 [Expand Direct-Connect Line Startup File](#page-217-2) 16-18 [Tips for Shutdown Files](#page-218-0) 16-19 [Shutdown File Examples](#page-218-1) 16-19 [System Shutdown File](#page-219-0) 16-20 [CP6100 Lines Shutdown File](#page-220-0) 16-21 [ATP6100 Lines Shutdown File](#page-220-1) 16-21 [X.25 Lines Shutdown File](#page-220-2) 16-21 [Printer Line Shutdown File](#page-221-0) 16-22 [Expand-Over-IP Line Shutdown File](#page-221-1) 16-22 [Direct-Connect Line Shutdown File](#page-221-2) 16-22 [Spooler Shutdown File](#page-222-0) 16-23 [TMF Shutdown File](#page-222-1) 16-23

#### **[17. Preventive Maintenance](#page-224-0)**

[When to Use This Section](#page-224-1) 17-1 [Monitoring Physical Facilities](#page-224-2) 17-1 [Checking Air Temperature and Humidity](#page-224-3) 17-1 [Checking Physical Security](#page-225-0) 17-2 [Maintaining Order and Cleanliness](#page-225-1) 17-2 [Checking Fire-Protection Systems](#page-225-2) 17-2 [Cleaning System Components](#page-225-3) 17-2 [Cleaning an Enclosure](#page-225-4) 17-2 [Cleaning and Maintaining Printers](#page-225-5) 17-2 [Cleaning Tape Drives](#page-226-0) 17-3 [Handling and Storing Cartridge Tapes](#page-226-1) 17-3

#### **[A. Operational Differences Between Systems Running G-Series](#page-228-0)  and H-Series RVUs**

#### **[B. Tools and Utilities for Operations](#page-230-0)**

[When to Use This Appendix](#page-230-1) B-1 [BACKCOPY](#page-231-0) B-2 [BACKUP](#page-231-1) B-2 [Disk Compression Program \(DCOM\)](#page-231-2) B-2 [Disk Space Analysis Program \(DSAP\)](#page-231-3) B-2 [EMSDIST](#page-231-4) B-2 [Event Management Service Analyzer \(EMSA\)](#page-231-5) B-2 [File Utility Program \(FUP\)](#page-232-0) B-3 [Measure](#page-232-1) B-3 [MEDIACOM](#page-232-2) B-3 [NonStop NET/MASTER](#page-232-3) B-3 [NSKCOM and the Kernel-Managed Swap Facility \(KMSF\)](#page-232-4) B-3 [OSM Package](#page-232-5) B-3 [PATHCOM](#page-233-0) B-4 [PEEK](#page-233-1) B-4 [RESTORE](#page-233-2) B-4 [SPOOLCOM](#page-233-3) B-4 [Subsystem Control Facility \(SCF\)](#page-233-4) B-4 [HP Tandem Advanced Command Language \(TACL\)](#page-234-0) B-5 [TMFCOM](#page-234-1) B-5 [Web ViewPoint](#page-234-2) B-5 [ViewPoint](#page-234-3) B-5 [ViewSys](#page-235-0) B-6

#### **[C. Related Reading](#page-236-0)**

#### **[D. Converting Numbers](#page-242-0)**

[When to Use This Appendix](#page-242-1) D-1 [Overview of Numbering Systems](#page-243-0) D-2 [Binary to Decimal](#page-244-0) D-3 [Octal to Decimal](#page-245-0) D-4 [Hexadecimal to Decimal](#page-246-0) D-5 [Decimal to Binary](#page-248-0) D-7 [Decimal to Octal](#page-249-0) D-8 [Decimal to Hexadecimal](#page-250-0) D-9

### **[Safety and Compliance](#page-252-0)**

#### **[Index](#page-258-1)**

#### <span id="page-12-0"></span>**Examples**

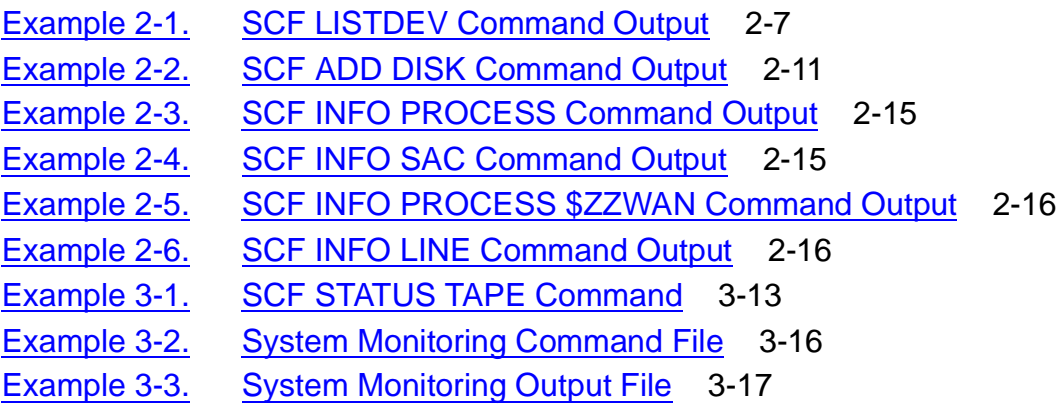

### <span id="page-12-1"></span>**Figures**

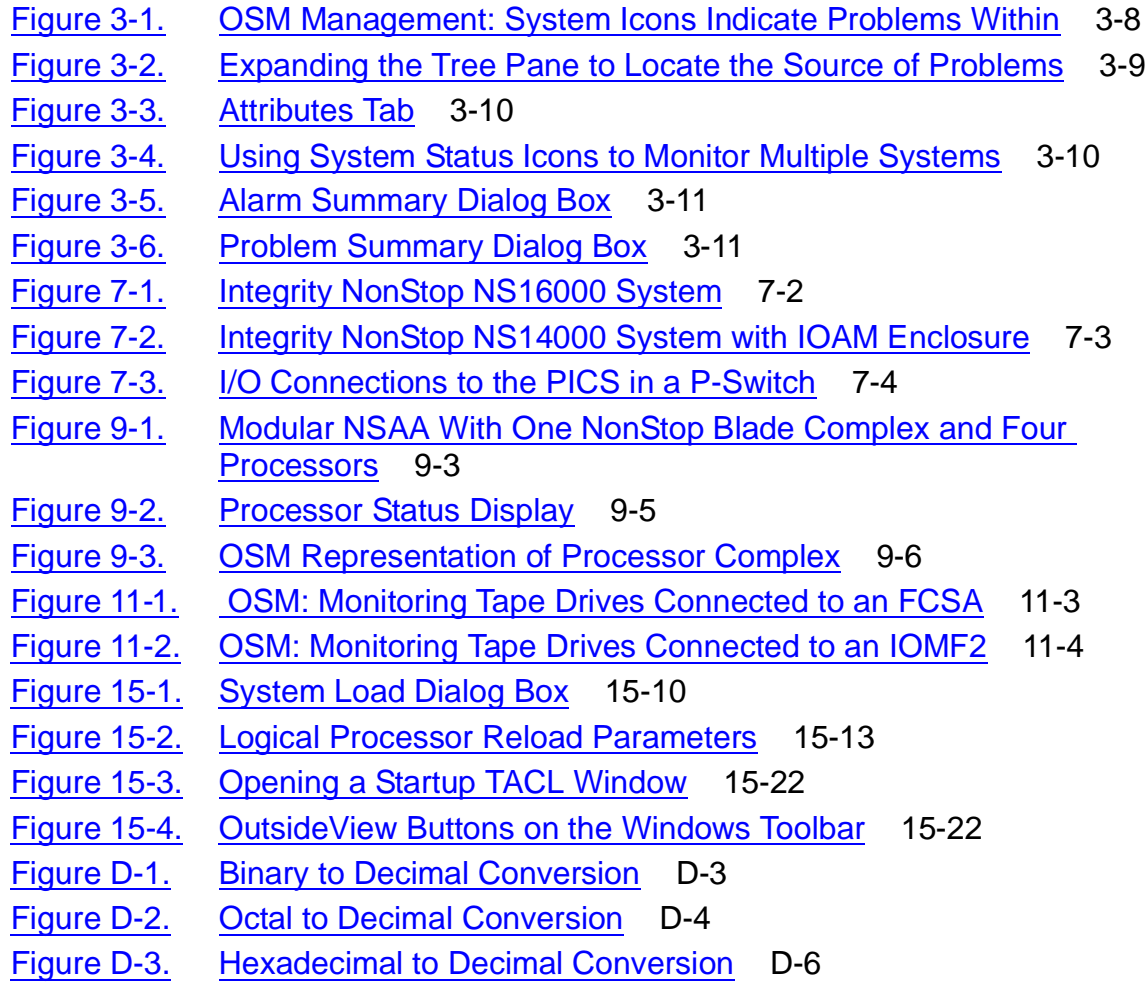

### <span id="page-13-0"></span>**Tables**

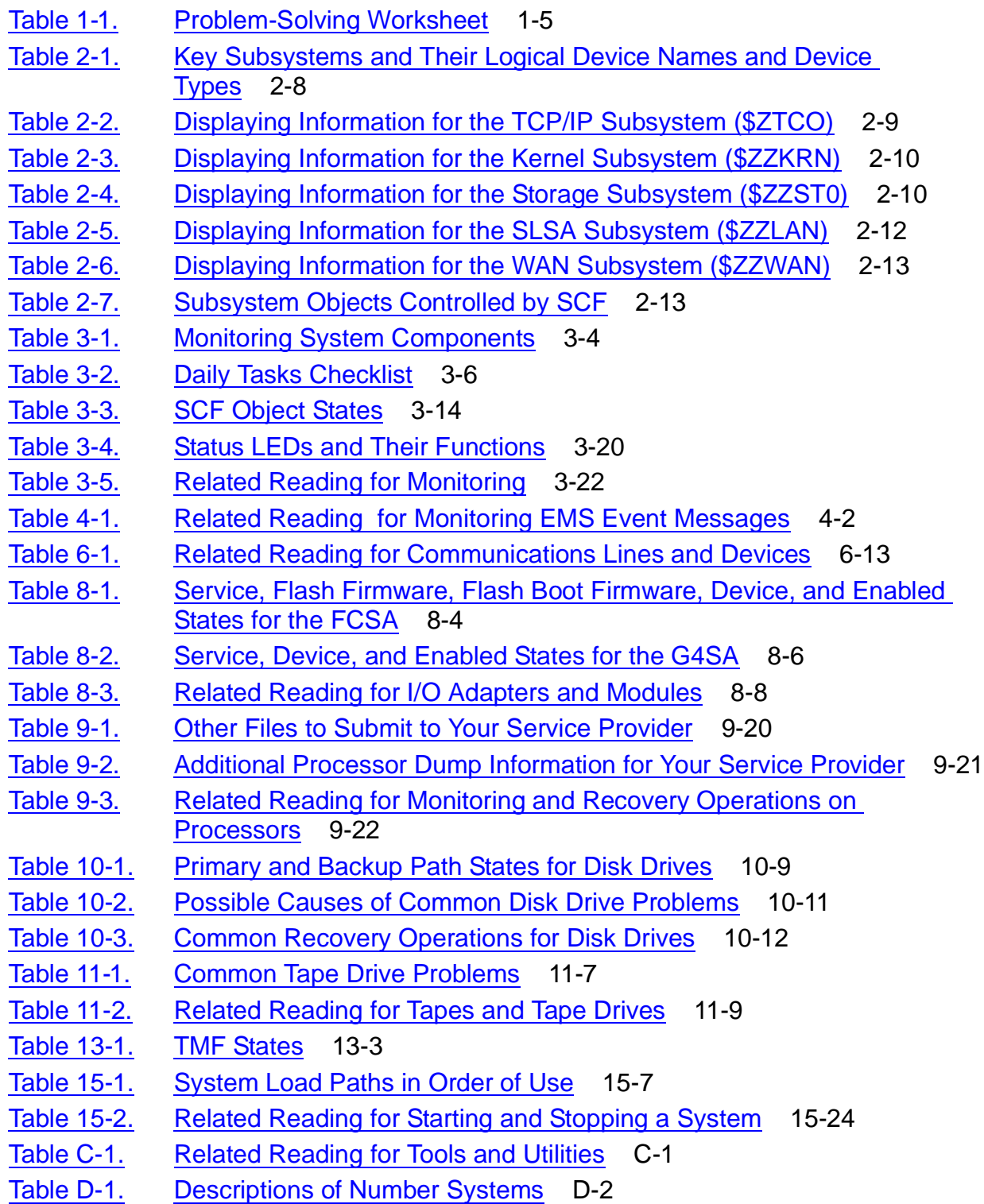

# <span id="page-14-0"></span>**What's New in This Manual**

### <span id="page-14-1"></span>**Manual Information**

#### **Abstract**

This guide describes how to perform routine system hardware operations for HP Integrity NonStop™ NS-series servers. These tasks include monitoring the system, performing common operations tasks, and performing routine hardware maintenance. This guide is written for system operators.

#### **Product Version**

N.A.

#### **Supported Release Version Updates (RVUs)**

This guide supports H06.08 and all subsequent H-series RVUs until otherwise indicated by its replacement publication.

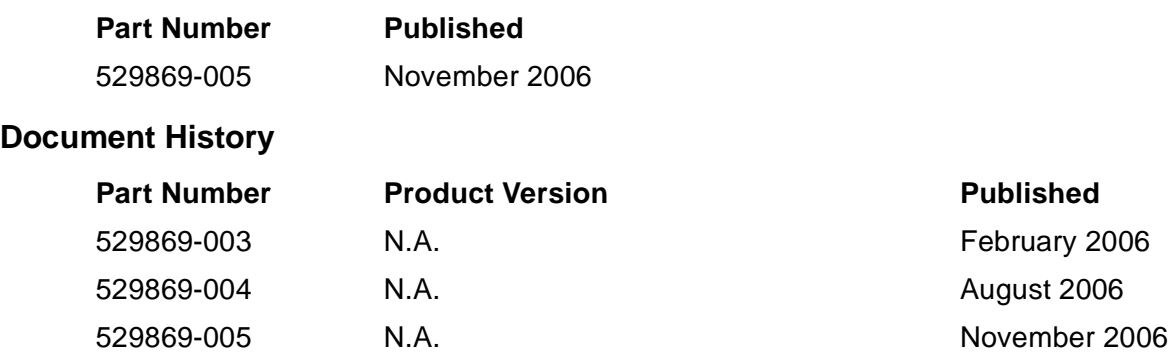

### <span id="page-14-2"></span>**New and Changed Information**

This manual has been updated to include references to HP Integrity NonStop NS14000 and NS1000 servers containing VIO enclosures (in place of an IOAM enclosure).

# <span id="page-16-0"></span>**About This Guide**

This guide describes how to perform routine system hardware operations for HP Integrity NonStop NS-series servers on H-series release version updates.

This guide is primarily geared toward commercial type NonStop NS-series servers (see [Differences Between Integrity NonStop NS-Series Systems on page 2-2](#page-37-2) for highlevel architectural and hardware differences between the various commercial models). While basic monitoring principles, such as Using OSM to Monitor the System on [page 3-7](#page-58-3), apply to Telco as well as commercial systems, refer to the *NonStop NS-Series Carrier Grade Server Manual* for hardware details and service procedures specific to Telco systems.

**Note.** *NS-series* refers to the hardware that makes up the server. *H-series* refers to the software that runs on the server.

The term, *NonStop server*, refers to both NonStop S-series servers and Integrity NonStop NS-series servers.

Use this guide along with the *Guardian User's Guide* and the written policies and procedures of your company regarding:

- General operations
- Security
- System backups
- Starting and stopping applications

# <span id="page-16-1"></span>**Who Should Use This Guide**

This guide is written for operators who perform system hardware operations. It provides an overview of the routine tasks of monitoring the system and guides the operator through the infrequent tasks of starting and stopping the system and performing online recovery on the system.

## <span id="page-17-0"></span>**What Is in This Guide**

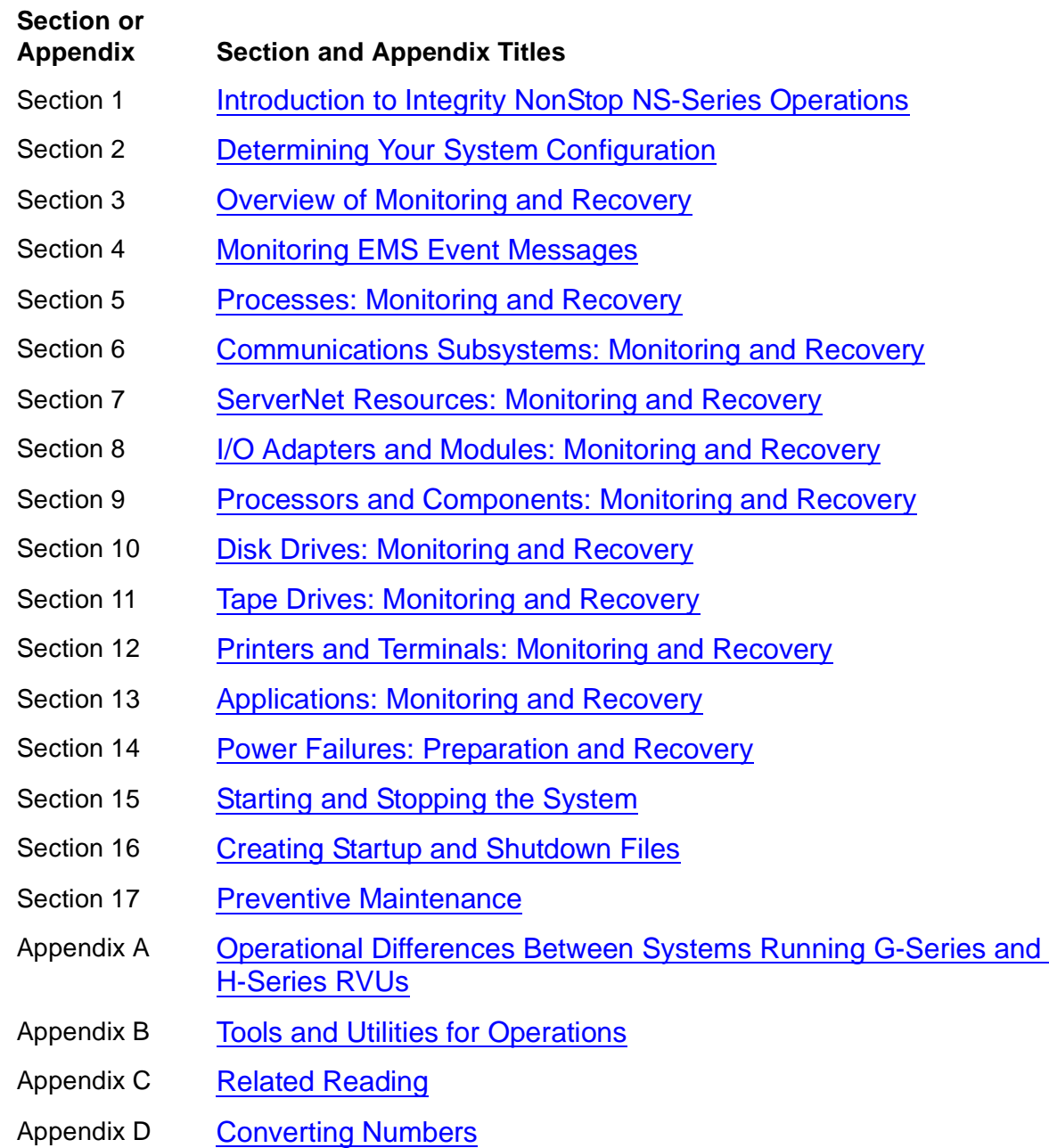

### <span id="page-18-0"></span>**Where to Get More Information**

Operations planning and operations management practices appear in these manuals:

- *NonStop NS*xxxx *Planning Guide* for your NS16000, NS14000, or NS1000 server
- *Availability Guide for Application Design*
- *Availability Guide for Change Management*
- *Availability Guide for Problem Management*

**Note.** For manuals not available in the H-series collection, please refer to the G-series collection on NTL.

For comprehensive information about performing operations tasks for an Integrity NonStop NS-series server, you need both this guide and the *Guardian User's Guide*. The *Guardian User's Guide* describes some tasks not covered in this guide, such as supporting users of the system.

The *Guardian User's Guide* describes routine tasks common to system operations on all NonStop servers. Instructions and examples show how to support users of the system, how to monitor operator messages, how to control the spooler, and how to manage disks and tapes. Numerous tools that support these functions are also documented. Some monitoring procedures in the *Guardian User's Guide* have information about using only the Subsystem Control Facility (SCF). That guide does not generally describe any monitoring procedures using the OSM packages.

Information about the use of OSM, such as how to migrate from TSM to OSM, how to install and configure OSM server and client components, and how to use the OSM Service Connection, appear in these manuals:

- *OSM Migration and Configuration Guide*
- *NonStop System Console Installer Guide*
- *OSM Service Connection User's Guide* (available in NTL and as online help within the OSM Service Connection)

Servers that are connected in ServerNet clusters require special installation and operating procedures that are not documented in this manual. Such information is instead provided with the appropriate cluster documentation and the *ServerNet Cluster Supplement for Integrity NonStop NS-Series Servers*.

In the 6780 ServerNet cluster environment, installation and operating procedures are documented in these manuals:

- *ServerNet Cluster 6780 Planning and Installation Guide*
- *ServerNet Cluster 6780 Operations Guide*

Installation and operating procedures for earlier server clusters (those using 6770 switches) are documented in:

• *ServerNet Cluster Manual*

OSM is the required system management tool for servers that use 6780 switches in ServerNet clusters, but OSM also provides system management for earlier versions of ServerNet clusters.

For other documentation related to operations tasks, refer to [Appendix C, Related](#page-236-2)  [Reading.](#page-236-2)

#### **Support and Service Library**

These NTL Support and Service library categories provide procedures, part numbers, troubleshooting tips, and tools for servicing NonStop S-series and Integrity NonStop NS-series systems:

- Hardware Service and Maintenance Publications
- Service Information
- Service Procedures
- Tools and Download Files
- Troubleshooting Tips

Within these categories, where applicable, content might be further categorized according to server or enclosure type.

Authorized service providers can also order the NTL Support and Service Library CD:

- Channel Partners and Authorized Service Providers: Order the CD from the SDRC at https://scout.nonstop.compaq.com/SDRC/ce.htm.
- HP employees: Subscribe at World on a Workbench (WOW). Subscribers automatically receive CD updates. Access the WOW order form at http://hps.knowledgemanagement.hp.com/wow/order.asp.

## <span id="page-19-0"></span>**Notation Conventions**

#### **Hypertext Links**

Blue underline is used to indicate a hypertext link within text. By clicking a passage of text with a blue underline, you are taken to the location described. For example:

This requirement is described under Backup DAM Volumes and Physical Disk Drives on page 3-2.

#### **General Syntax Notation**

The following list summarizes the notation conventions for syntax presentation in this manual.

**UPPERCASE LETTERS.** Uppercase letters indicate keywords and reserved words; enter these items exactly as shown. Items not enclosed in brackets are required. For example:

MAXATTACH

**lowercase italic letters.** Lowercase italic letters indicate variable items that you supply. Items not enclosed in brackets are required. For example:

*file-name*

**computer type.** Computer type letters within text indicate C and Open System Services (OSS) keywords and reserved words; enter these items exactly as shown. Items not enclosed in brackets are required. For example:

myfile.c

**italic computer type.** *Italic computer type* letters within text indicate C and Open System Services (OSS) variable items that you supply. Items not enclosed in brackets are required. For example:

*pathname*

**[ ] Brackets.** Brackets enclose optional syntax items. For example:

```
TERM [\system-name.]$terminal-name
```

```
INT[ERRUPTS]
```
A group of items enclosed in brackets is a list from which you can choose one item or none. The items in the list may be arranged either vertically, with aligned brackets on each side of the list, or horizontally, enclosed in a pair of brackets and separated by vertical lines. For example:

```
FC [ num ]
    [ -num ]
    [ text ]
K [ X | D ] address
```
**{ } Braces.** A group of items enclosed in braces is a list from which you are required to choose one item. The items in the list may be arranged either vertically, with aligned braces on each side of the list, or horizontally, enclosed in a pair of braces and separated by vertical lines. For example:

```
LISTOPENS PROCESS { $appl-mgr-name }
                    { $process-name }
ALLOWSU { ON | OFF }
```
**| Vertical Line.** A vertical line separates alternatives in a horizontal list that is enclosed in brackets or braces. For example:

INSPECT { OFF | ON | SAVEABEND }

**… Ellipsis.** An ellipsis immediately following a pair of brackets or braces indicates that you can repeat the enclosed sequence of syntax items any number of times. For example:

```
M address [ , new-value ]…
[-  ] {0 |1|2|3|4|5|6|7|8|9}...
```
An ellipsis immediately following a single syntax item indicates that you can repeat that syntax item any number of times. For example:

"*s-char*…"

**Punctuation.** Parentheses, commas, semicolons, and other symbols not previously described must be entered as shown. For example:

```
error := NEXTFILENAME ( file-name ) ;
```
LISTOPENS SU \$*process-name*.#*su-name*

Quotation marks around a symbol such as a bracket or brace indicate the symbol is a required character that you must enter as shown. For example:

"[" *repetition-constant-list* "]"

**Item Spacing.** Spaces shown between items are required unless one of the items is a punctuation symbol such as a parenthesis or a comma. For example:

CALL STEPMOM ( *process-id* ) ;

If there is no space between two items, spaces are not permitted. In the following example, there are no spaces permitted between the period and any other items:

\$*process-name*.#*su-name*

**Line Spacing.** If the syntax of a command is too long to fit on a single line, each continuation line is indented three spaces and is separated from the preceding line by a blank line. This spacing distinguishes items in a continuation line from items in a vertical list of selections. For example:

```
ALTER [ / OUT file-spec / ] LINE
    [ , attribute-spec ]…
```
#### **Notation for Messages**

The following list summarizes the notation conventions for the presentation of displayed messages in this manual.

**Bold Text.** Bold text in an example indicates user input entered at the terminal. For example:

ENTER RUN CODE ?**123** CODE RECEIVED: 123.00 The user must press the Return key after typing the input.

**Nonitalic text.** Nonitalic letters, numbers, and punctuation indicate text that is displayed or returned exactly as shown. For example:

Backup Up.

**lowercase italic letters.** Lowercase italic letters indicate variable items whose values are displayed or returned. For example:

*p-register*

*process-name*

**[ ] Brackets.** Brackets enclose items that are sometimes, but not always, displayed. For example:

```
Event number = number [ Subject = first-subject-value ]
```
A group of items enclosed in brackets is a list of all possible items that can be displayed, of which one or none might actually be displayed. The items in the list might be arranged either vertically, with aligned brackets on each side of the list, or horizontally, enclosed in a pair of brackets and separated by vertical lines. For example:

*proc-name* trapped [ in SQL | in SQL file system ]

**{ } Braces.** A group of items enclosed in braces is a list of all possible items that can be displayed, of which one is actually displayed. The items in the list might be arranged either vertically, with aligned braces on each side of the list, or horizontally, enclosed in a pair of braces and separated by vertical lines. For example:

```
obj-type obj-name state changed to state, caused by
{ Object | Operator | Service }
process-name State changed from old-objstate to objstate
 Operator Request. }
 Unknown.
```
**| Vertical Line.** A vertical line separates alternatives in a horizontal list that is enclosed in brackets or braces. For example:

Transfer status: { OK | Failed }

**% Percent Sign.** A percent sign precedes a number that is not in decimal notation. The % notation precedes an octal number. The %B notation precedes a binary number. The %H notation precedes a hexadecimal number. For example:

```
%005400
%B101111
%H2F 
P=%p-register E=%e-register
```
#### **Change Bar Notation**

Change bars are used to indicate substantive differences between this edition of the manual and the preceding edition. Change bars are vertical rules placed in the right margin of changed portions of text, figures, tables, examples, and so on. Change bars highlight new or revised information. For example:

The message types specified in the REPORT clause are different in the COBOL85 environment and the Common Run-Time Environment (CRE).

The CRE has many new message types and some new message type codes for old message types. In the CRE, the message type SYSTEM includes all messages except LOGICAL-CLOSE and LOGICAL-OPEN.

<span id="page-24-0"></span>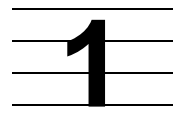

# <span id="page-24-1"></span>**Introduction to Integrity NonStop NS-Series Operations**

[When to Use This Section on page 1-2](#page-25-0)

[Understanding the Operational Environment on page 1-2](#page-25-1)

[What Are the Operator Tasks? on page 1-2](#page-25-2)

[Monitoring the System and Performing Recovery Operations on page 1-2](#page-25-3)

[Preparing for and Recovering from Power Failures on page 1-3](#page-26-0)

[Stopping and Powering Off the System on page 1-3](#page-26-1)

[Powering On and Starting the System on page 1-3](#page-26-2)

[Performing Preventive Maintenance on page 1-3](#page-26-4)

[Operating Disk Drives and Tape Drives on page 1-3](#page-26-5)

[Responding to Spooler Problems on page 1-4](#page-27-0)

[Updating Firmware on page 1-4](#page-27-1)

[Determining the Cause of a Problem: A Systematic Approach on page 1-4](#page-27-2)

[A Problem-Solving Worksheet on page 1-4](#page-27-3)

[Task 1: Get the Facts on page 1-6](#page-29-0)

[Task 2: Find and Eliminate the Cause of the Problem on page 1-7](#page-30-0)

[Task 3: Escalate the Problem If Necessary on page 1-8](#page-31-0)

[Task 4: Prevent Future Problems on page 1-9](#page-32-0)

[Logging On to an Integrity NonStop Server on page 1-9](#page-32-1)

[System Consoles on page 1-9](#page-32-2)

[Opening a TACL Window on page 1-10](#page-33-0)

[Overview of OSM Applications on page 1-11](#page-34-0)

[Launching OSM Applications on page 1-11](#page-34-1)

[Service Procedures on page 1-12](#page-35-0)

[Support and Service Library on page 1-12](#page-35-1)

## <span id="page-25-0"></span>**When to Use This Section**

This section introduces system hardware operations for Integrity NonStop NS-series servers. It provides an introduction to the other sections in this guide.

## <span id="page-25-1"></span>**Understanding the Operational Environment**

To understand the operational environment:

- If you are already familiar with other NonStop systems, see [Appendix A,](#page-228-1)  [Operational Differences Between Systems Running G-Series and H-Series RVUs](#page-228-1).
- For a brief introduction to the system organization and the location of system components in an Integrity NonStop server, see [Section 2, Determining Your](#page-36-2)  [System Configuration](#page-36-2).
- For information about various software tools and utilities you can use to perform system operations on an Integrity NonStop server, see [Appendix B, Tools and](#page-230-2)  [Utilities for Operations.](#page-230-2)

### <span id="page-25-2"></span>**What Are the Operator Tasks?**

The system operations described in this guide include:

- Monitoring the system and performing recovery operations
- Preparing for and recovering from power failures
- Stopping and powering off the system
- Powering on and starting the system
- Performing preventive maintenance
- Operating disk drives and tape drives
- Responding to spooler problems

#### <span id="page-25-3"></span>**Monitoring the System and Performing Recovery Operations**

Checking for indications of potential system problems by monitoring the system is part of the normal system operations routine. You perform recovery operations to restore a malfunctioning system component to normal use. Most recovery procedures for Integrity NonStop servers can be performed online. Monitoring the status of all system components and performing recovery operations are described in:

- [Section 3, Overview of Monitoring and Recovery](#page-52-2)
- [Section 4, Monitoring EMS Event Messages](#page-74-4)
- [Section 5, Processes: Monitoring and Recovery](#page-76-4)
- [Section 6, Communications Subsystems: Monitoring and Recovery](#page-82-3)
- [Section 7, ServerNet Resources: Monitoring and Recovery](#page-96-3)
- [Section 8, I/O Adapters and Modules: Monitoring and Recovery](#page-104-2)
- [Section 9, Processors and Components: Monitoring and Recovery](#page-112-2)
- [Section 10, Disk Drives: Monitoring and Recovery](#page-134-2)
- [Section 11, Tape Drives: Monitoring and Recovery](#page-150-3)
- [Section 12, Printers and Terminals: Monitoring and Recovery](#page-160-3)
- [Section 13, Applications: Monitoring and Recovery](#page-164-3)

Recovery operations for a system console are not discussed in this guide. For recovery procedures for a system console and the applications installed on the system console, see the *NonStop NS*xxxx *Hardware Installation Manual* for your Integrity NonStop NS16000, NS14000, or NS1000 server.

#### <span id="page-26-0"></span>**Preparing for and Recovering from Power Failures**

You can minimize unplanned outage time by having procedures to prepare and recover quickly from power failures, as described in [Section 14, Power Failures:](#page-170-1)  [Preparation and Recovery](#page-170-1).

#### <span id="page-26-1"></span>**Stopping and Powering Off the System**

HP recommends a specific set of procedures for stopping and powering off an Integrity NonStop server or its components, as described in [Section 15, Starting and Stopping](#page-176-1)  [the System.](#page-176-1)

#### <span id="page-26-2"></span>**Powering On and Starting the System**

HP recommends a specific set of procedures for powering on and starting an Integrity NonStop server or its components, as described in [Section 15, Starting and Stopping](#page-176-1)  [the System.](#page-176-1)

#### <span id="page-26-3"></span>**Creating Startup and Shutdown Files**

HP recommends a specific set of procedures for creating startup and shutdown files on an Integrity NonStop server or its components, as described in [Section 16, Creating](#page-200-1)  [Startup and Shutdown Files](#page-200-1).

#### <span id="page-26-4"></span>**Performing Preventive Maintenance**

Routine preventive maintenance consists of:

- Dusting or cleaning enclosures as needed
- Cleaning tape drives regularly<br>• Evaluating tape condition regularly
- Evaluating tape condition regularly
- Cleaning and reverifying tapes as needed

Routine hardware maintenance procedures are described in [Section 17, Preventive](#page-224-4)  [Maintenance.](#page-224-4)

#### <span id="page-26-5"></span>**Operating Disk Drives and Tape Drives**

Refer to the documentation shipped with the drive.

### <span id="page-27-0"></span>**Responding to Spooler Problems**

Refer to the *Spooler Utilities Reference Manual.*

### <span id="page-27-1"></span>**Updating Firmware**

Refer to the *H06.xx Software Installation and Upgrade Guide*

### <span id="page-27-2"></span>**Determining the Cause of a Problem: A Systematic Approach**

Continuous availability of your NonStop system is important to system users, and your problem-solving processes can help make such availability a reality. To determine the cause of a problem on your system, start by trying the easiest, least expensive possibilities. Move to more complex, expensive possibilities only if the easier solutions fail.

This subsection presents an approach you can use in your operations environment to:

- Determine the possible causes of problems
- Systematically fix or escalate such problems
- Develop ways of preventing the same problems from recurring

The four basic steps in systematic problem solving are:

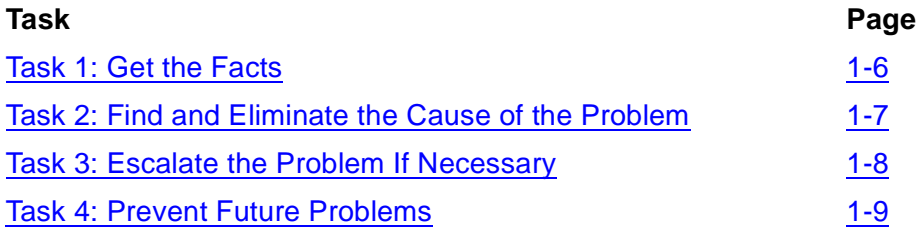

#### <span id="page-27-3"></span>**A Problem-Solving Worksheet**

[Table 1-1](#page-28-0) is a worksheet that you can use to help you through the problem-solving process. Use this worksheet to:

- Get the facts about a problem
- Find and eliminate the cause of the problem
- Make any appropriate escalation decisions
- Prevent future problems

Make copies of this worksheet and use it to collect and analyze facts regarding a problem you are experiencing. The results might not tell you exactly what is occurring, but they will narrow down the number of possible causes.

You are authorized by HP to reproduce this worksheet only for the purpose of operating your system.

<span id="page-28-0"></span>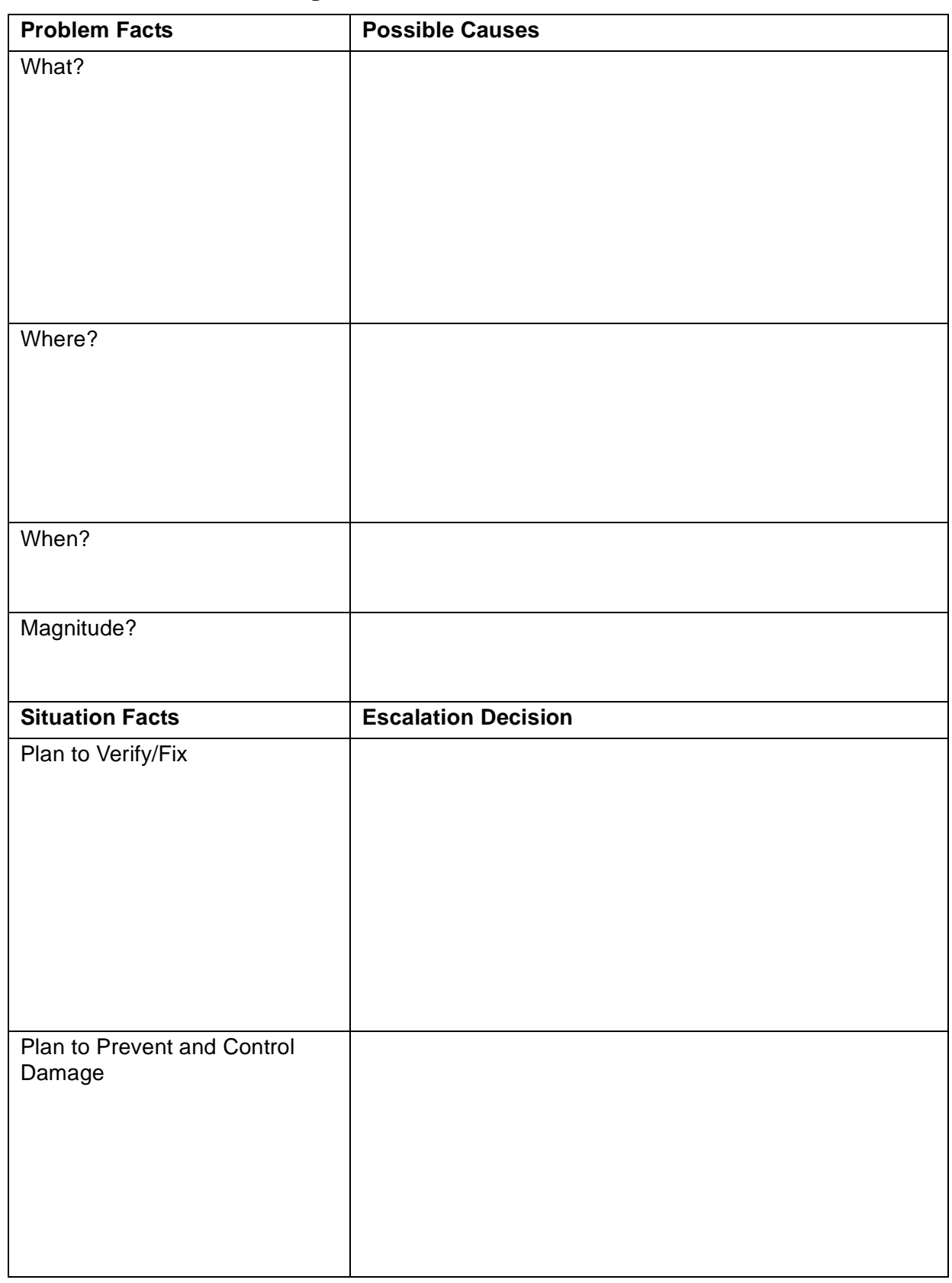

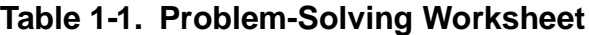

#### <span id="page-29-0"></span>**Task 1: Get the Facts**

The first step in solving any problem is to get the facts. Although it is tempting to speculate about causes, your time is better spent in first understanding the symptoms of the problem.

#### **Task 1a: Determine the Facts About the Problem**

To get a clear, complete description of problem symptoms, ask questions to determine the facts about the problem. For example:

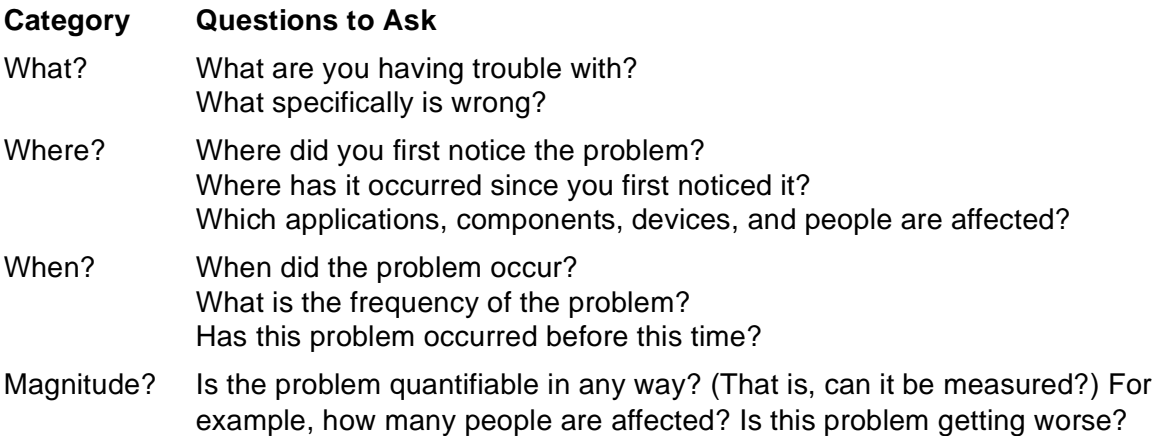

#### **Task 1b: Determine the Facts About the Situation**

Collect facts about the situation in which the problem arose. A clear description of the situation that led to the problem could indicate a simple solution. Examples of questions to ask are:

- Who reported the problem and how can this person be contacted?
- How critical is the situation?
- What events led to the problem?
- Has anything changed recently that might have caused the problem?
- What event messages have you received?
- What is the current configuration of the hardware and software products affected?

An example of information you might obtain from asking questions:

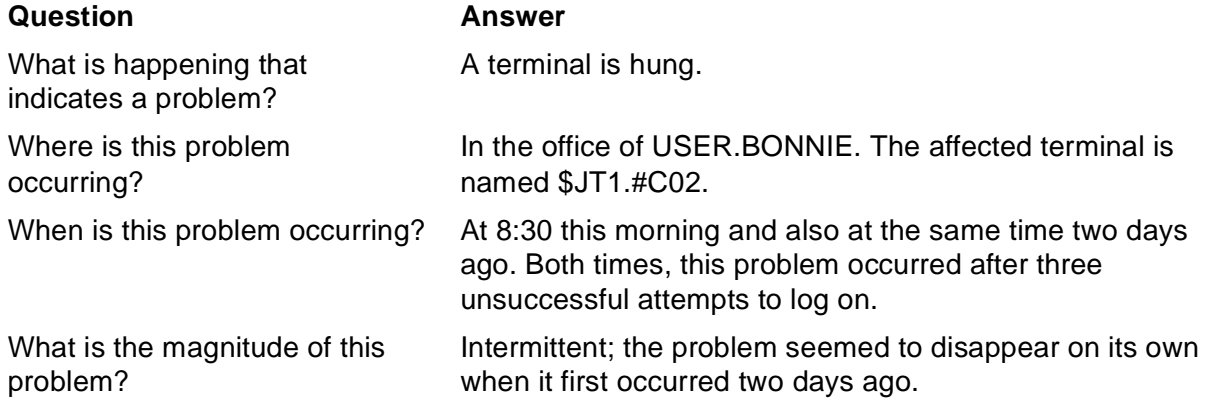

#### <span id="page-30-0"></span>**Task 2: Find and Eliminate the Cause of the Problem**

After you collect the facts, you are ready to begin considering the possible causes of a problem. Using these facts and relying on your knowledge and experience, begin to list possible causes of the problem.

#### **Task 2a: Identify the Most Likely Cause**

To evaluate the possible causes of any problem, you must compare each cause with the problem symptoms. The problem-solving worksheet gives you a guide for accomplishing this task. In the following example:

- Possible causes become column headings
- Entries made in the worksheet's rows indicate whether the cause in that column could have produced the problem symptoms you listed in that row.
	- ° Write *yes* in the appropriate box if that cause could explain that symptom.
	- ° Write *no* in the appropriate box if a possible cause does not explain a fact.

The most likely cause is the one that best explains all the facts; that is, the cause that contains the most *yes* answers.

For example, possible causes of a hung terminal problem could be:

- A terminal hardware problem
- A stopped or suspended TACL process
- System security, which locks a user out after three unsuccessful logon attempts

This worksheet lists some possible causes of a hung terminal and illustrates further how to evaluate the possible causes:

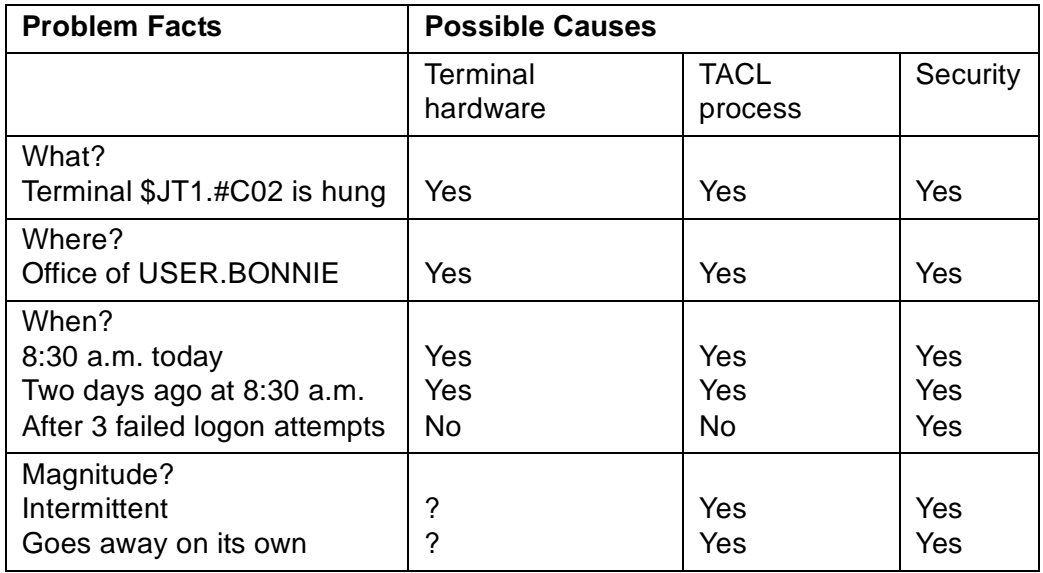

### **Task 2b: Fix the Most Probable Cause of the Problem**

For the example in the worksheet, the most likely cause of the hung terminal is a security problem. Ask yourself what would be the fastest, least expensive, safest, and surest way of verifying that this is the most probable cause of the problem.

Once you have determined the most likely cause, try to fix it. Follow through and implement the appropriate solution. If this solution does not fix the problem, continue trying other possible solutions that are reasonable considering time, expense, and safety.

#### <span id="page-31-0"></span>**Task 3: Escalate the Problem If Necessary**

If the solutions you tried in the previous tasks do not solve the problem, you might consider escalating the problem to get additional help.

#### **Task 3a: Determine Whether You Need to Escalate the Problem**

After you complete each task in the problem-solving process, you must decide whether you can continue by yourself or if you must ask for help. Ask yourself these questions:

- Do I have the authority to resolve this problem?
- Do I have the necessary knowledge?
- Do I have the skill?
- Do I have the time?
- What other people need to become involved, if any?
- Who needs to be informed about the problem's status?

#### **Task 3b: Provide Documentation**

If you decide to escalate the problem, you might be required to document the problem by providing:

- A problem identification number
- A problem classification
- A complete description and history of the problem
- Diagnostic information such as copies of the event log, results of memory dumps, and so on

You might also have procedures at your site for logging problems. If you have a shift log or problem log, make timely entries in the log.

### <span id="page-32-0"></span>**Task 4: Prevent Future Problems**

Solving problems that occur with your system can be exciting because it is active and stimulating. Preventing problems is often less dramatic. But in the end, prevention is more productive than solving problems. The more work you do to prevent problems before they arise, the fewer problems that will arise at potentially critical times.

These questions provide a framework for your problem-prevention efforts:

- Why did this problem occur? What was the root cause? Were there any contributing causes?
- How serious was the problem?
- What is the likelihood that it will occur again?
- Is it possible to eliminate the causes of this problem?
- Is it possible to reduce the likelihood that this problem will occur in the future?
- Can automation tools be used to detect and respond to preliminary symptoms of this problem?
- Can anything be done now to minimize the damage that would result from a reoccurrence of this problem?
- Can the problem resolution process be improved in any way?

# <span id="page-32-1"></span>**Logging On to an Integrity NonStop Server**

Many operations and troubleshooting tasks are performed by logging on to your Integrity NonStop server from a system console and using the TACL command interpreter or one of the OSM applications. For example, the TACL command interpreter allows you to access SCF, which you use to configure, control, and collect information about objects within subsystems. For examples of OSM tasks and functions, see [Overview of OSM Applications on page 1-11](#page-34-0).

### <span id="page-32-2"></span>**System Consoles**

A system console is a personal computer approved by HP to run maintenance and diagnostic software for Integrity NonStop servers. New system consoles are preconfigured with the required HP and third-party software. When upgrading to the latest RVU, software upgrades can be installed from the HP NonStop System Console Installer CD.

System consoles communicate with Integrity NonStop servers over a dedicated service LAN (local area network). System consoles configured as the primary and backup dialout points are referred to as the primary and backup system consoles, respectively.

The OSM Low-Level Link and OSM Notification Director applications reside on the system console, along with other required HP and third-party software. OSM Service Connection and OSM Event Viewer software resides on your server, and connectivity is established from the console through Internet Explorer browser sessions. For more information, see [Launching OSM Applications on page 1-11.](#page-34-1)

#### <span id="page-33-0"></span>**Opening a TACL Window**

On a system console, you must open a TACL window before you can log on to the TACL command interpreter. For information about logging on to a TACL command interpreter, see the *Guardian User's Guide.* 

You can use any of the following methods to open a TACL window.

#### **Opening a TACL Window Directly From OutsideView**

If you know the IP address of the NonStop server (not that of OSM), use this method:

- 1. Select **Start>Programs>OutsideView32 7.1**.
- 2. From the **Session** menu, select **New**. The New Session Properties dialog box appears.
- 3. From the New Session Properties dialog box, Session tab, click **IO Properties**. The TCP/IP Properties dialog box appears.
- 4. In the TCP/IP Properties dialog box:
	- a. In the Host name or IP address and port box, type the IP address, followed by a space and the port number. For example:

172.17.22.187 23

The port number is 23 for a TACL prompt and 301 for a Startup TACL prompt. In general, you should use port number 23 to perform operations tasks.

- b. Click **OK**.
- 5. From the New Session Properties dialog box, click **OK**. A TACL window appears.
- 6. Log on to the TACL prompt.

#### **Opening a TACL Window From the Low-Level Link**

You can also open a TACL window from the OSM Low-Level Link application as described in the Troubleshooting section in [Opening Startup Event Stream and Startup](#page-197-4)  [TACL Windows on page 15-22](#page-197-4).

For more details on the functions of the TACL command interpreter, see [Appendix B,](#page-230-2)  [Tools and Utilities for Operations](#page-230-2).

 $\blacksquare$ 

#### <span id="page-34-0"></span>**Overview of OSM Applications**

HP NonStop Open System Management (OSM) applications perform a variety of functions, such as:

- The OSM Low-Level Link Application is primarily used for down-system support, such as [Two startup event stream windows and two startup TACL windows are](#page-181-0)  [automatically launched on the system console configured to receive them. on](#page-181-0)  [page 15-6,](#page-181-0) [Recovery Operations for Processors on page 9-9,](#page-120-2) and configuring IOAM, VIO, and P-switch modules (see the *NonStop NS*xxxx *Hardware Installation Manual* for your Integrity NonStop NS16000, NS14000, or NS1000 server).
- The OSM Service Connection is used to monitor, inventory, and perform actions on system and ServerNet Cluster components. See [Using OSM to Monitor the](#page-58-3)  [System on page 3-7](#page-58-3) for an overview of how the OSM Service Connection is used to monitor your system components.
- The OSM Event Viewer is used for [Section 4, Monitoring EMS Event Messages.](#page-74-4)
- The OSM Notification Director is used for [Monitoring Problem Incident Reports on](#page-63-3)  [page 3-12](#page-63-3) and dialing out information to your service provider.

#### <span id="page-34-1"></span>**Launching OSM Applications**

Several operations tasks in this guide require you to log on to one of the OSM applications. Assuming that all OSM client components have been installed on the system console, launch the desired application as described below, then see the online help (or default home page, for the browser-based OSM applications) for log-on instructions.

To launch OSM applications: **Start>Programs>HP OSM**. Then select the name of the application to launch:

- OSM Service Connection
- OSM Low-Level Link Application
- OSM Notification Director>Start/Stop
- OSM Event Viewer
- OSM System Inventory Tool

The OSM Service Connection and the OSM Event Viewer are browser-based applications. Assuming that the OSM Console Tools component has been installed on the system console, the Start menu shortcuts launch a default web page for these two applications. From that page, you can select the system of your choice from the list of bookmarks displayed in the left column of the page (available bookmarks include those that were user-created during previous sessions and those converted automatically from an existing OSM system list). If no bookmarks are available, the web page also contains instructions on how to access these applications by entering a system URL as an Internet Explorer address. The system console-based OSM Console Tools component is not required to use the OSM Service Connection and the OSM Event

Viewer applications; it merely installs the Start menu shortcuts and default home pages to make accessing these applications easier. You can also simply open a new Internet Explorer browser window and enter the URL of the system you wish to access.

For more information on configuring, accessing, or using OSM applications, see:

- *OSM Migration and Configuration Guide*
- *OSM Service Connection User's Guide*
- Online help within the OSM Service Connection, Low-Level Link, Notification Director, and Event Viewer applications

### <span id="page-35-0"></span>**Service Procedures**

OSM offers a variety of guided procedures, interactive actions, and documented service procedures to automate or assist with system serviceability. They are launched by actions within the OSM Service Connection, and include online help.

For a list (and help files) for service procedures, both those incorporated into OSM and others that are not part of OSM, refer to the Support and Service Library.

#### <span id="page-35-1"></span>**Support and Service Library**

These NTL Support and Service library categories provide procedures, part numbers, troubleshooting tips, and tools for servicing NonStop S-series and Integrity NonStop NS-series systems:

- Hardware Service and Maintenance Publications<br>• Service Information
- Service Information
- Service Procedures
- Tools and Download Files
- Troubleshooting Tips

Within these categories, where applicable, content might be further categorized according to server or enclosure type.

Authorized service providers can also order the NTL Support and Service Library CD:

- Channel Partners and Authorized Service Providers: Order the CD from the SDRC at https://scout.nonstop.compaq.com/SDRC/ce.htm.
- HP employees: Subscribe at World on a Workbench (WOW). Subscribers automatically receive CD updates. Access the WOW order form at http://hps.knowledgemanagement.hp.com/wow/order.asp.
# **2 Determining Your System Configuration**

[When to Use This Section on page 2-1](#page-36-0)

[Modular Hardware Components on page 2-2](#page-37-0)

[Differences Between Integrity NonStop NS-Series Systems on page 2-2](#page-37-1)

[Terms Used to Describe System Hardware Components on page 2-4](#page-39-0)

[Recording Your System Configuration on page 2-4](#page-39-1)

[Using SCF to Determine Your System Configuration on page 2-5](#page-40-0)

[SCF System Naming Conventions on page 2-5](#page-40-1)

[SCF Configuration Files on page 2-5](#page-40-2)

[Using SCF to Display Subsystem Configuration Information on page 2-6](#page-41-0)

[Displaying SCF Configuration Information for Subsystems on page 2-9](#page-44-0)

[Additional Subsystems Controlled by SCF on page 2-13](#page-48-0)

[Displaying Configuration Information—SCF Examples on page 2-15](#page-50-0)

# <span id="page-36-0"></span>**When to Use This Section**

This section describes the system enclosures, the system organization, numbering and labeling, and how to identify components in an Integrity NonStop NS-series server. For detailed information on system hardware organization, refer to the *NonStop NS*xxxx *Planning Guide* for your Integrity NonStop NS16000, NS14000, or NS1000 server.

# <span id="page-37-0"></span>**Modular Hardware Components**

Hardware for Integrity NonStop systems is implemented in modules or enclosures that are installed in modular cabinets. The servers include these hardware components:

- Modular Cabinet with Power Distribution Unit (PDU)
- NonStop Blade Complex
- NonStop Blade Element
- Logical Synchronization Unit (LSU) (in Integrity NonStop NS16000 and NS14000 systems only; Integrity NonStop NS1000 systems have no LSUs)
- Processor Switch, or p-switch (in Integrity NonStop NS16000 systems only; Integrity NonStop NS14000 and NS1000 systems have no processor switches)
- I/O Adapter Module (IOAM) Enclosure, including subcomponent I/O Adapters:
	- Fibre Channel ServerNet adapter (FCSA)
	- Gigabit Ethernet 4-port ServerNet adapter (G4SA)
	- 4-Port ServerNet Extenders (4PSEs) (Integrity NonStop NS14000 and NS1000 systems only)
- VIO Enclosure (displayed by OSM as a VIO Module object) For more information, see [Integrity NonStop NS14000 Systems](#page-38-0), [Integrity NonStop NS1000](#page-38-1)  [Systems,](#page-38-1) or the *Versatile I/O (VIO) Manual*.
- Fibre Channel disk module (FCDM)
- Maintenance Switch (Ethernet)
- UPS and ERM
- NonStop System Console (to manage the system)
- Cable Management Devices
- Enterprise Storage System (ESS)

### <span id="page-37-1"></span>**Differences Between Integrity NonStop NS-Series Systems**

### **NonStop System Architectures**

Integrity NonStop NS-series systems offer of a variety of architecture and configuration options to suit different customer needs. Integrity NonStop NS16000 and Integrity NonStop NS14000 systems take advantage of NonStop advanced architecture (NSAA). For more information, see the *NonStop NS16000 Planning Guide* or *NonStop NS14000 Planning Guide*. Integrity NonStop NS1000 systems employ the NonStop value architecture (NSVA). For more information, see the *NonStop NS1000 Planning Guide*.

### **Integrity NonStop NS16000 Systems**

In Integrity NonStop NS16000 systems, IOAM enclosures connect through ServerNet links to the processors via the processor switches. One IOAM enclosure provides ServerNet connectivity for up to 10 ServerNet I/O adapters on each of the two ServerNet fabrics. FCSAs and G4SAs can be installed in an IOAM enclosure for

communications to storage devices and subsystems as well as to LANs. Additional IOAM enclosures can be added to increase connectivity and storage resources.

Integrity NonStop NS16000 systems connect to NonStop S-series I/O enclosures by using fiber-optic ServerNet links to connect the p-switches of the Integrity NonStop system to IOMF2 CRUs in the I/O enclosures.

## <span id="page-38-0"></span>**Integrity NonStop NS14000 Systems**

In Integrity NonStop NS14000 systems, there are no p-switches. There are now two types of NS14000 systems:

- A NonStop NS14000 system consisting of a single IOAM enclosure, with an I/O adapter module on each ServerNet fabric — processor connections are made through ports on 4-Port ServerNet Extenders (4PSEs), located in slot one and optionally slot 2 of each I/O adapter module, to the processors via the LSUs. The IOAM enclosure provides ServerNet connectivity for up to 8 ServerNet I/O adapters on each of the two ServerNet fabrics (FCSAs and G4SAs can be installed in slots 2 through 5 of the two IOAMs in the IOAM enclosure for communications to storage devices and subsystems as well as to LANs). Integrity NonStop NS14000 systems do not support connections to additional IOAM enclosures or NonStop S-series I/O enclosures.
- A NonStop NS14000 system consisting of two VIO enclosures, one on each ServerNet fabric — processor connections for processors 0-3 are made through ports 1-4 of the VIO Logic Board in slot 14 of each VIO enclosure, via the LSUs. An optional Optical Extender PIC in slot 2 provides for additional processor connectivity (processors 4-7). VIO enclosures have embedded ports and allow for optional expansion ports to supply the equivalent functionality provided by FCSAs and G4SAs in NS14000 systems with IOAMs.

Integrity NonStop NS14000 systems do not support connections to additional IOAM enclosures or NonStop S-series I/O enclosure

For more information on Integrity NonStop NS14000 systems, see the *Versatile I/O (VIO) Manual*, the *NonStop NS14000 Planning Guide*, or the *NonStop NS14000 Hardware Installation Manual*.

# <span id="page-38-1"></span>**Integrity NonStop NS1000 Systems**

Integrity NonStop NS1000 systems have no processor switches or LSUs. Like Integrity NonStop NS14000 systems, there are now two types: those consisting of a single IOAM enclosure (two IOAMs) and those consisting of one VIO enclosure for each fabric. ServerNet connectivity for each type is accomplished as described for the [Integrity NonStop NS14000 Systems,](#page-38-0) except for the absence of the LSUs.

Integrity NonStop NS1000 systems do not support connections to NonStop S-series I/O enclosures. Besides the architectural differences, Integrity NonStop NS1000 systems also utilize different NonStop Blade Elements than Integrity NonStop NS16000 or NS14000 systems. For more information on Integrity NonStop NS1000 systems, refer to the *NonStop NS1000 Planning Guide* and the *NonStop NS1000 Hardware Installation Manual*.

### <span id="page-39-0"></span>**Terms Used to Describe System Hardware Components**

The terms used to describe system hardware components vary. These terms include:

- Device
- System resource or object

### **Device**

A device can be a physical device or a logical device. A physical device is a physical component of a computer system that is used to communicate with the outside world or to acquire or store data. A logical device is a process used to conduct input or output with a physical device.

# **System Resource or Object**

The term "system resource" is used in OSM documentation to refer to server components that OSM software displays, monitors, and often controls. The term "object" is often used when referring to a specific resource, such as "the Disk object." All system resources are displayed in hierarchical form in the tree pane of the OSM Service Connection; many are also displayed in Physical or Inventory views of the view pane. The effect of selecting an object in either pane is the same: for example, you can view attributes for the selected system resource in the Attributes tab, view alarms for that resource (if any exist) in the Alarms tab, or right-click on the resource object and select Actions, to display the Actions dialog box (from which you can select and perform actions on the selected system resource). Besides physical hardware components, such as IOAM enclosures, power supplies, ServerNet adapters, and disk and tape drives, system resources also include logical entities that OSM supports, such as logical processors, ServerNet fabrics, and LIFs (logical interfaces).

# <span id="page-39-1"></span>**Recording Your System Configuration**

As a system operator, you need to understand how your system is configured so you can confirm that the hardware and system software are operating normally. If problems do occur, knowing your configuration allows you to pinpoint problems more easily. If your system configuration is corrupted, documentation about your configuration is essential for recovery. You should be familiar with the system organization, system configuration, and naming conventions.

Several methods are available for researching and recording your system configuration:

- Maintaining records in hard-copy format
- Using the OSM Service Connection to inventory your system

In the OSM Service Connection tree pane, select the System object. From the View pane drop-down menu, select Inventory to display a list of the system's hardware resources. Click Save to save this list to a Microsoft Excel file.

Using SCF to list objects and devices and to display subsystem configuration information

For information on forms available that can help you record your system configuration, refer to the *NonStop NS*xxxx *Planning Guide* for your Integrity NonStop NS16000, NS14000, or NS1000 server.

# <span id="page-40-0"></span>**Using SCF to Determine Your System Configuration**

SCF is one of the most important tools available to you as a system operator. SCF commands configure and control the objects (lines, controllers, processes, and so on) belonging to each subsystem running on the Integrity NonStop NS-series server. You also use SCF to display information about subsystems and their objects.

SCF accepts commands from a workstation, a disk file, or an application process. It sends display output to a workstation, a file, a process, or a printer. Some SCF commands are available only to some subsystems. An overall SCF reference is the *SCF Reference Manual for H-Series RVUs*. Subsystem-specific information appears in a separate manual for each subsystem. For a partial list of these manuals, refer to [Appendix C, Related Reading.](#page-236-0)

More details about the functions of SCF appear in [Subsystem Control Facility \(SCF\)](#page-233-0) on [page B-4](#page-233-0).

### <span id="page-40-1"></span>**SCF System Naming Conventions**

SCF object names usually follow a consistent set of naming conventions defined for each installation. HP preconfigures some of the naming conventions to create the logical device names for many SCF objects.

System planning and configuration staff at your site likely will change or expand on the preconfigured file-naming conventions that HP provides, typically by establishing naming conventions for configuring such objects as storage devices, communication processes, and adapters. These conventions should simplify your monitoring tasks by making process or object functions intuitively obvious to someone looking at the object name. For example, in your environment, tape drives might be named \$TAPE*n*, where *n* is a sequential number.

The *SCF Reference Manual for H-Series RVUs* lists naming conventions for SCF objects, as well as HP reserved names that cannot be changed or used for other objects or processes in your environment.

### <span id="page-40-2"></span>**SCF Configuration Files**

Your system is delivered with a standard set of configuration files:

- The \$SYSTEM.SYS*nn*.CONFBASE file contains the minimal configuration required to load the system.
- The \$SYSTEM.ZSYSCONF.CONFIG file contains a standard system configuration created by HP. This basic configuration includes such objects as disk drives, tape

drives, ServerNet adapters, the local area network (LAN) and wide area network (WAN) subsystem manager processes, the OSM server processes, and so on. You typically use this file to load the system.

• The \$SYSTEM.ZSYSCONF.CONFIG file is also saved on your system as the ZSYSCONF.CONF0000 file.

All subsequent changes to the system configuration are made using SCF. The system saves configuration changes on an ongoing basis in the ZSYSCONF.CONFIG file. You have the option to save a stable copy of your configuration at any time in ZSYSCONF.CONF*xxyy* using the SCF SAVE command. For example:

-> SAVE CONFIGURATION 01.02

You can save multiple system configurations by numbering them sequentially based on a meaningful convention that reflects, for example, different hardware configurations. Each time you load the system from CONFBASE or CONF*xxyy*, the system automatically saves in a file called ZSYSCONF.CONFSAVE a copy of the configuration file used for the system load.

For guidelines on how to recover if your system configuration files are corrupted, refer to [Troubleshooting and Recovery Operations on page 15-18.](#page-193-0)

For certain SCF subsystems, configuration changes are persistent. The changes persist through processor and system loads unless you load the system with a different configuration file. Examples of these subsystems are the Kernel, ServerNet LAN Systems Access (SLSA), the storage subsystem, and WAN. For other SCF subsystems, the changes are not persistent. You must reimplement them after a system or processor load. Examples of these subsystems are General Device Support (GDS), Open System Services (OSS), and SQL communication subsystem (SCS).

### <span id="page-41-0"></span>**Using SCF to Display Subsystem Configuration Information**

SCF enables you to display, in varying levels of detail, the configuration of objects in each subsystem supported by SCF. For example, you can use the LISTDEV command to list all the devices on your system or to list the objects within a given subsystem. Then you can use the INFO command with a logical device name or device type to obtain information about a specific device or class of devices.

Another useful command when displaying information is the ASSUME command. Use the ASSUME command to define a current default object and fully qualified object name. Then you can use INFO to display information just for that object. For example, if you type this command and then enter the INFO command without specifying an object, SCF displays only the information for the workstation called \$Ll.#TERM1:

> SCF ASSUME WS \$L1.#TERM1

### **SCF LISTDEV: Listing the Devices on Your System**

To obtain listings for most devices and processes that have a device type known to SCF, at a TACL prompt type:

> SCF LISTDEV

In the example shown in **Example 2-1**, the SCF LISTDEV command lists all the physical and logical devices on the system.

### <span id="page-42-0"></span>**Example 2-1. SCF LISTDEV Command Output**

\$SYSTEM STARTUP 1> SCF LISTDEV

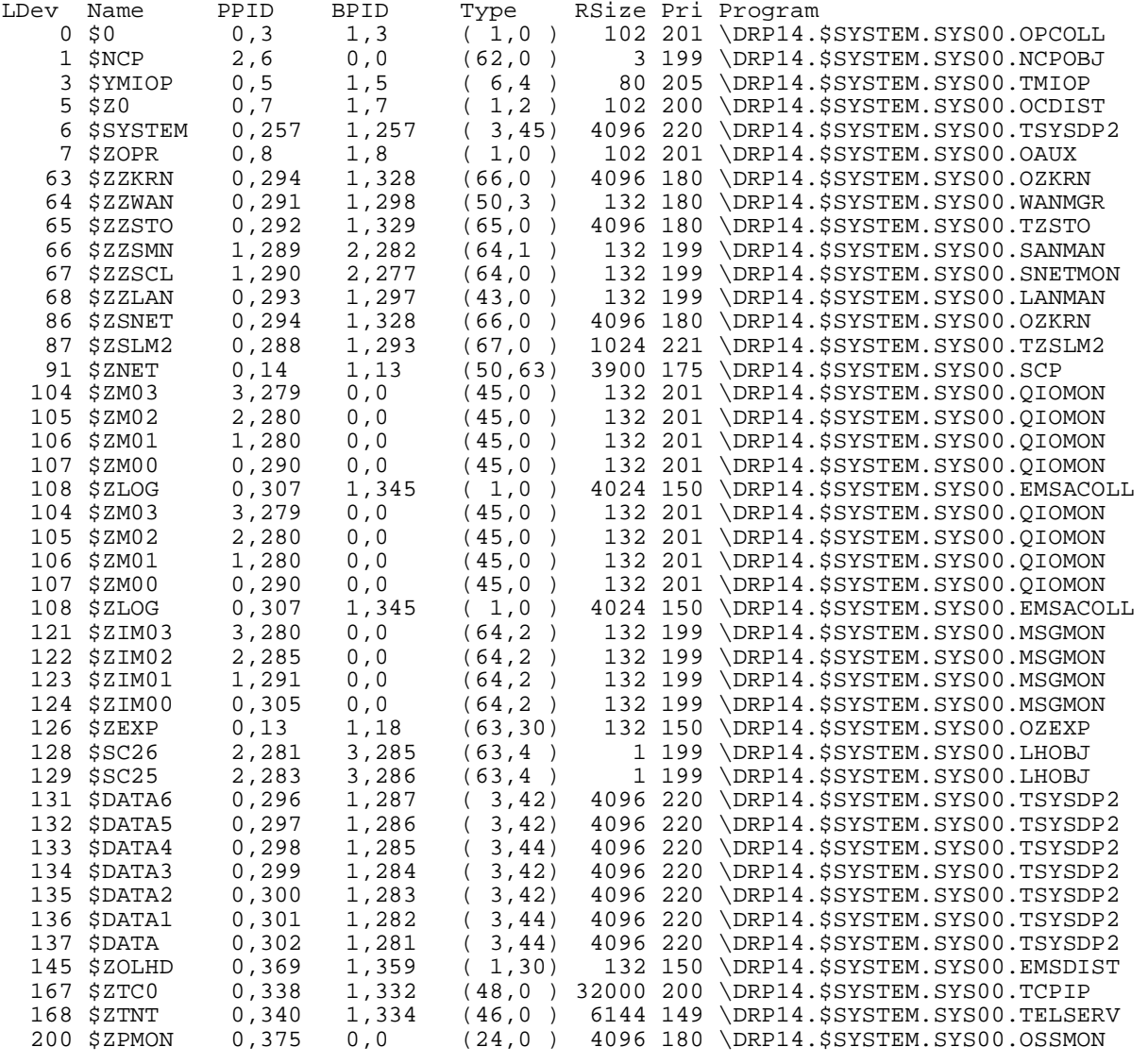

The columns in [Example 2-1](#page-42-0) mean:

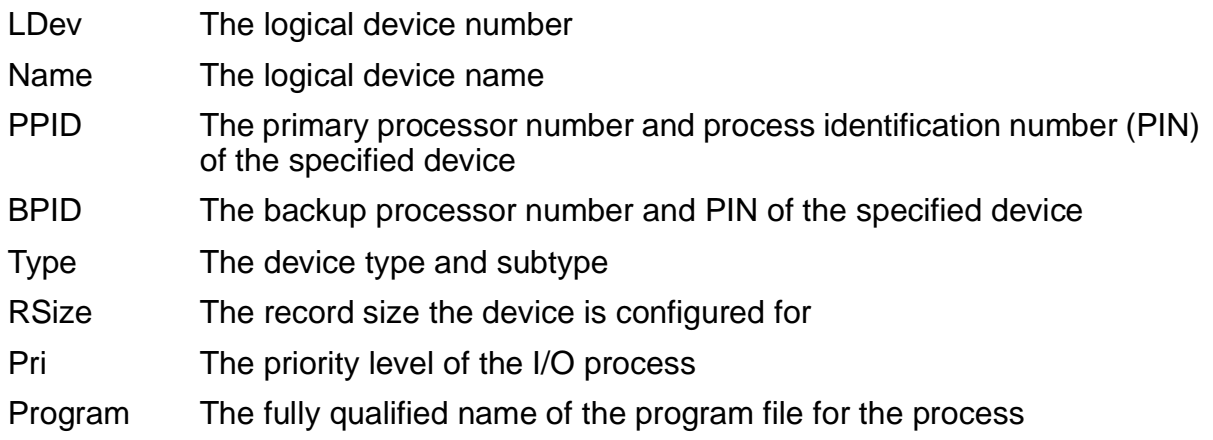

[Table 2-1](#page-43-0) gives the names of some subsystems that are common to most Integrity NonStop NS-series systems and are routinely monitored by operations. These subsystems appear in the LISTDEV output in [Example 2-1 on page 2-7.](#page-42-0)

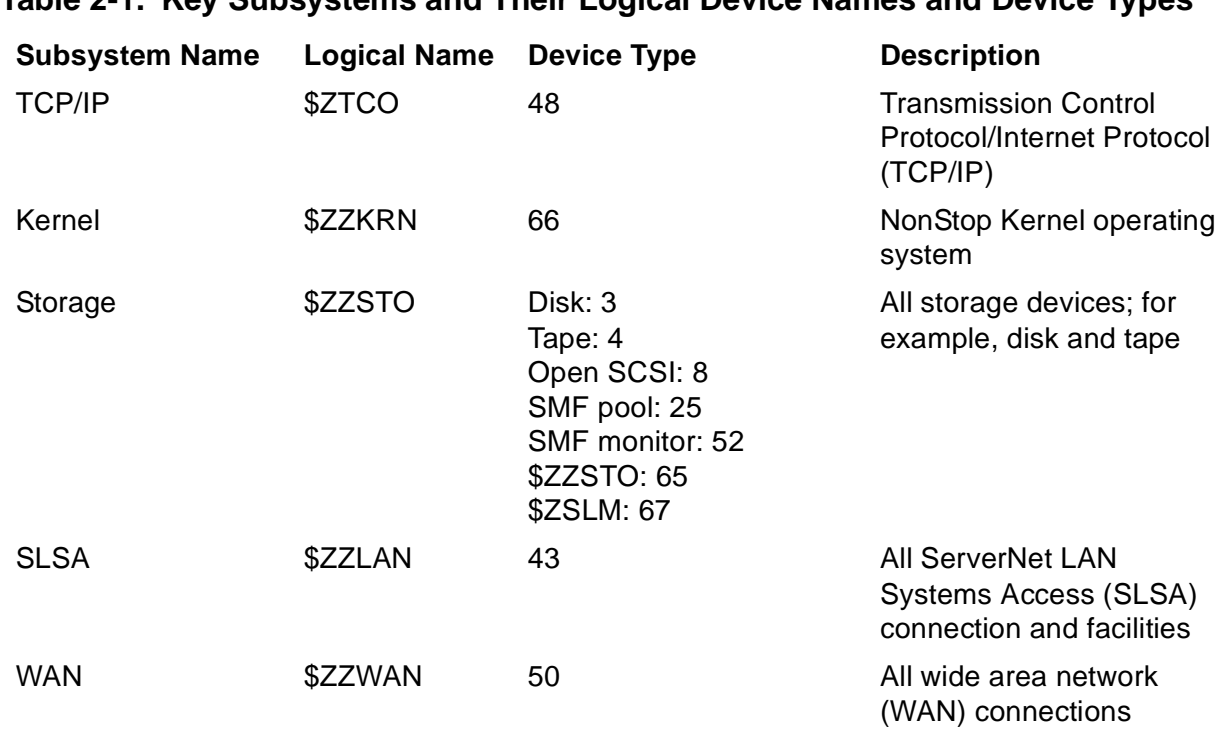

<span id="page-43-0"></span>**Table 2-1. Key Subsystems and Their Logical Device Names and Device Types**

Also, in [Example 2-1](#page-42-0) on [page 2-7](#page-42-0), several disk drives and tape drives have been configured. You can identify the subsystem that owns a device by looking up its device type in the *SCF Reference Manual for H-Series RVUs*.

To display information about a particular device:

> SCF LISTDEV TYPE *n*

where *n* is a number for the device type. For example, if *n* is 3, the device type is disks. For the \MS9 system, entering LISTDEV TYPE 3 would display information for \$DATA6, \$DATA5, \$DATA4, \$DATA3, \$DATA2, \$DATA1, and \$DATA.

To display information for a given subsystem:

```
> SCF LISTDEV subsysname
```
where *subsysname* is the logical name of a subsystem; for example, \$ZZKRN for the Kernel subsystem.

### <span id="page-44-0"></span>**Displaying SCF Configuration Information for Subsystems**

The following tables give some of the SCF commands that display configuration information for objects controlled by subsystems that are common to most Integrity NonStop NS-series systems. The examples use the SCF ASSUME command to make a given subsystem the current default object for gathering information.

### **TCP/IP Subsystem**

These examples are based on a TCP/IP process named \$ZTCO. Before using the commands listed in [Table 2-2](#page-44-1), type this command to make the TCP/IP subsystem the default object:

> SCF ASSUME PROCESS \$ZTCO

#### <span id="page-44-1"></span>**Table 2-2. Displaying Information for the TCP/IP Subsystem (\$ZTCO)**

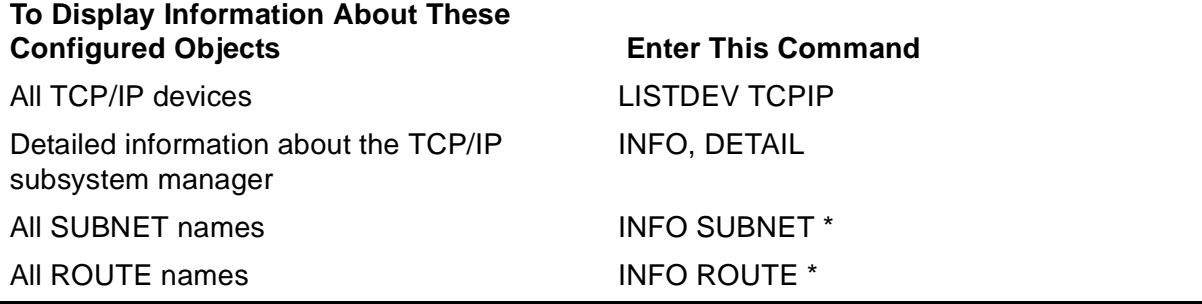

Integrity NonStop servers support two versions of TCP/IP—NonStop TCP/IPv6 and NonStop TCP/IP. When you use the SCF LISTDEV and INFO commands, all current TCP/IP processes are displayed. For more information, refer to the *TCP/IPv6 Configuration and Management Manual* and the *TCP/IP Configuration and Management Manual.*

# **Kernel Subsystem**

Before using commands listed in [Table 2-3,](#page-45-1) type this command to make the Kernel subsystem the default object:

> SCF ASSUME PROCESS \$ZZKRN

Generic processes are part of the SCF Kernel subsystem. Generic processes can be created by the operating system or by a user. Examples of generic processes created by the operating system are the Kernel, SLSA, the storage subsystem, and WAN subsystem manager processes. Examples of generic processes created by a user are a Pathway program, a third-party program, or a user-written program that you configure to be controlled by the operating system. The \$ZPM persistence manager starts and monitors all generic processes.

<span id="page-45-1"></span>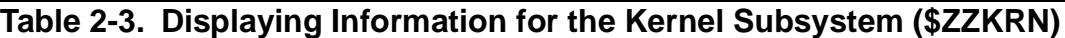

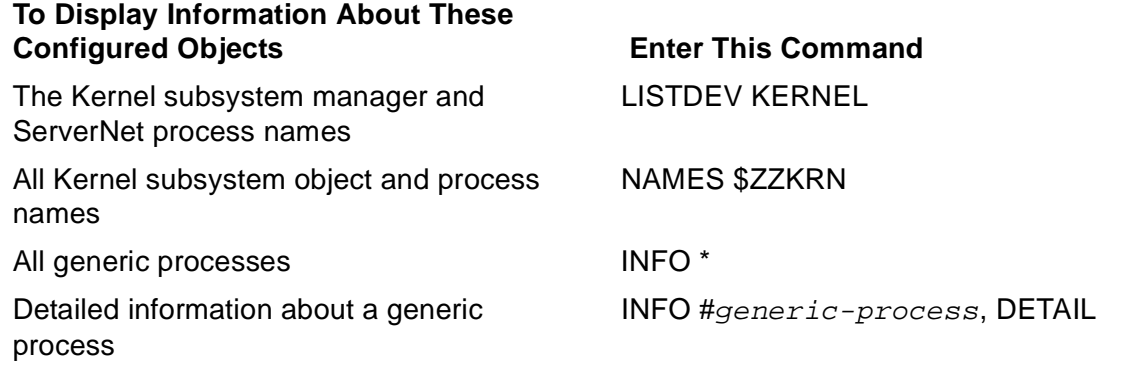

### **Storage Subsystem**

The storage subsystem manages disk and tape drives as well as SCSI and HP NonStop Storage Management Foundation (SMF) devices. Use the commands listed in [Table 2-4](#page-45-0) to display desired information.

### <span id="page-45-0"></span>**Table 2-4. Displaying Information for the Storage Subsystem (\$ZZST0)**

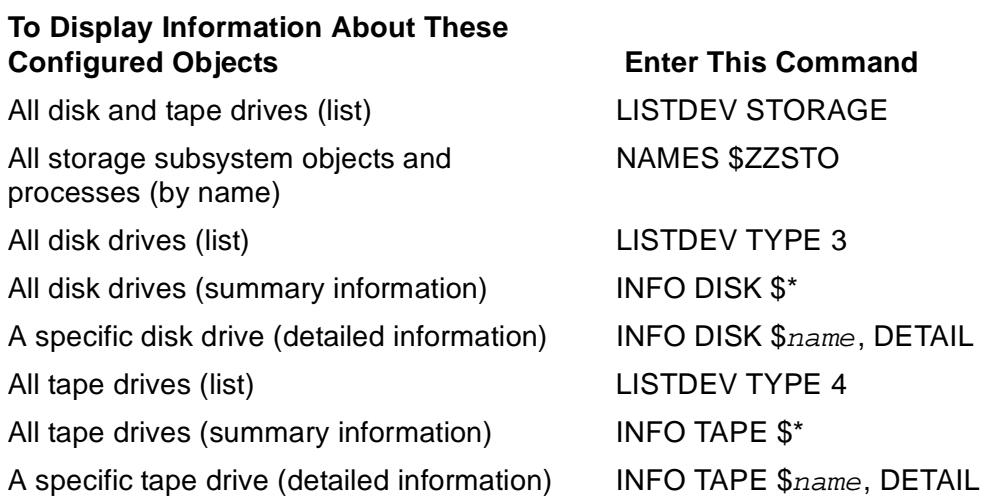

When displaying configuration files for disk and tape devices in the storage subsystem, you can use the OBEYFORM option with the INFO command to display currently defined attribute values in the format that you would use to set up a configuration file. Each attribute appears as a syntactically correct configuration command.

For example, this command shows all the attributes for \$SYSTEM in OBEYFORM:

-> INFO DISK \$SYSTEM,OBEYFORM

This output appears as shown in [Example 2-2](#page-46-0).

#### <span id="page-46-0"></span>**Example 2-2. SCF ADD DISK Command Output**

```
ADD DISK $SYSTEM , &
SENDTO STORAGE , &
     BACKUPCPU 1, &
     HIGHPIN ON , &
     PRIMARYCPU 0, &
     PROGRAM $SYSTEM.SYSTEM.TSYSDP2 , &
     STARTSTATE STARTED, &
    PRIMARYLOCATION (11, 1, 11), &
     PRIMARYSAC IOMF.SAC-2.GRP-11.MOD-1.SLOT-50, &
     MIRRORLOCATION (11,1,12) , &
     MIRRORSAC IOMF.SAC-1.GRP-11.MOD-1.SLOT-55, &
     AUDITTRAILBUFFER 0 , &
     AUTOREVIVE OFF, &
     AUTOSTART ON, &
     CBPOOLLEN 1000 , &
     FSTCACHING OFF , &
     FULLCHECKPOINTS ENABLED , &
     HALTONERROR 1, &
     LKIDLONGPOOLLEN 8 , &
     LKTABLESPACELEN 15 , &
     MAXLOCKSPEROCB 5000 , &
     MAXLOCKSPERTCB 5000 , &
     NONAUDITEDINSERT OFF , &
     NUMDISKPROCESSES 4, &
     OSSCACHING ON , &
     PROTECTDIRECTORY SERIAL , &
     REVIVEBLOCKS 10 , &
     REVIVEINTERVAL 100 , &
     REVIVEPRIORITY 0 , &
     REVIVERATE 0 , &
     SERIALWRITES ENABLED
```
You can create a command file containing the output by using the OUT option of the INFO command. For details, see the *SCF Reference Manual for the Storage Subsystem*.

To get detailed configuration information in command format for all disks on the system, issue this command:

-> INFO DISK \$\*,OBEYFORM

To get detailed configuration information in command format for all tape drives on the system, issue this command:

-> INFO TAPE \$\*,OBEYFORM

### **ServerNet LAN Systems Access (SLSA) Subsystem**

<span id="page-47-0"></span>**Table 2-5. Displaying Information for the SLSA Subsystem (\$ZZLAN)**

Before using commands listed in [Table 2-5,](#page-47-0) type this command to make the SLSA subsystem the default object:

> SCF ASSUME PROCESS \$ZZLAN

The SLSA subsystem provides access to parallel LAN and WAN I/O for Integrity NonStop servers. The SLSA subsystem provides access to Ethernet, token-ring, and multifunction I/O board Ethernet adapters and to the ServerNet wide area network (SWAN) concentrator.

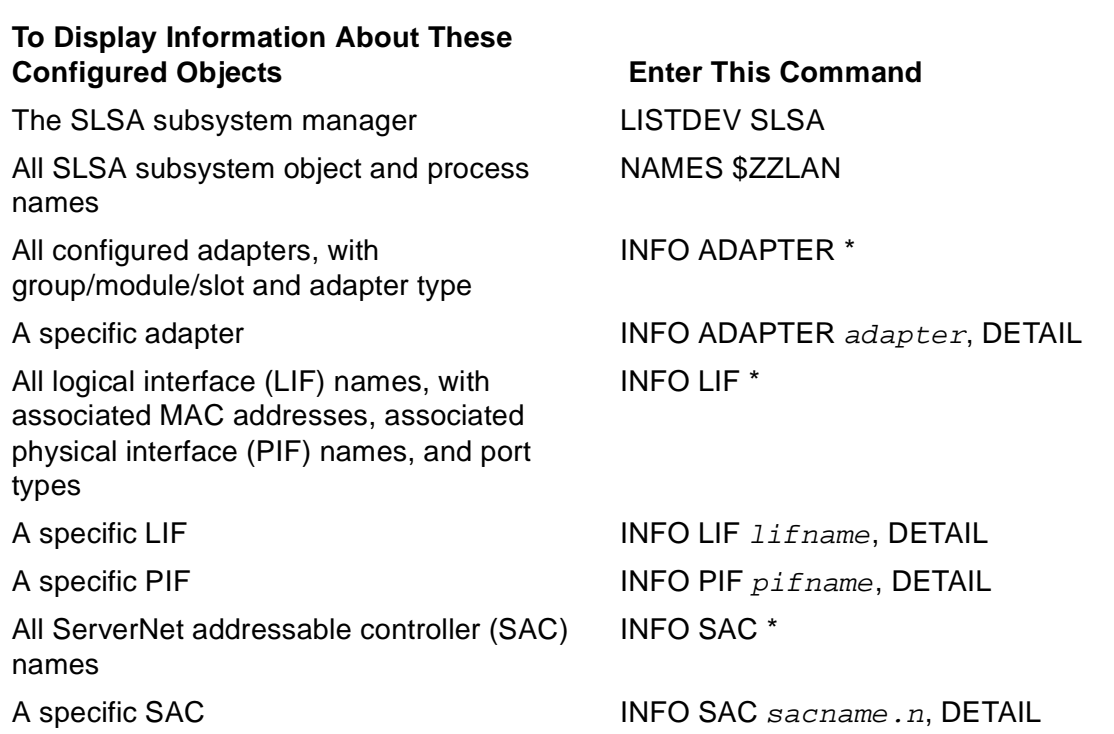

When displaying configuration files for adapter and LIF devices in the SLSA subsystem, you can use the OBEYFORM option with the INFO command to display currently defined attribute values in the format that you would use to set up a configuration file. Each attribute appears as a syntactically correct system configuration command. For example:

```
 ADD ADAPTER $ZZLAN.E0154, &
         LOCATION (1 , 1 , 54 ) , &
         TYPE G4SA, &
          ACCESSLIST (0, 1)
```
Examples of the INFO command used with the OBEYFORM option are:

-> INFO ADAPTER \$\*, OBEYFORM

-> INFO LIF \$\*, OBEYFORM

### **WAN Subsystem**

Before using commands listed in [Table 2-6,](#page-48-1) type this command to make the wide area network (WAN) subsystem the default object:

> SCF ASSUME PROCESS \$ZZWAN

The WAN subsystem has responsibility for all WAN connections.

#### <span id="page-48-1"></span>**Table 2-6. Displaying Information for the WAN Subsystem (\$ZZWAN)**

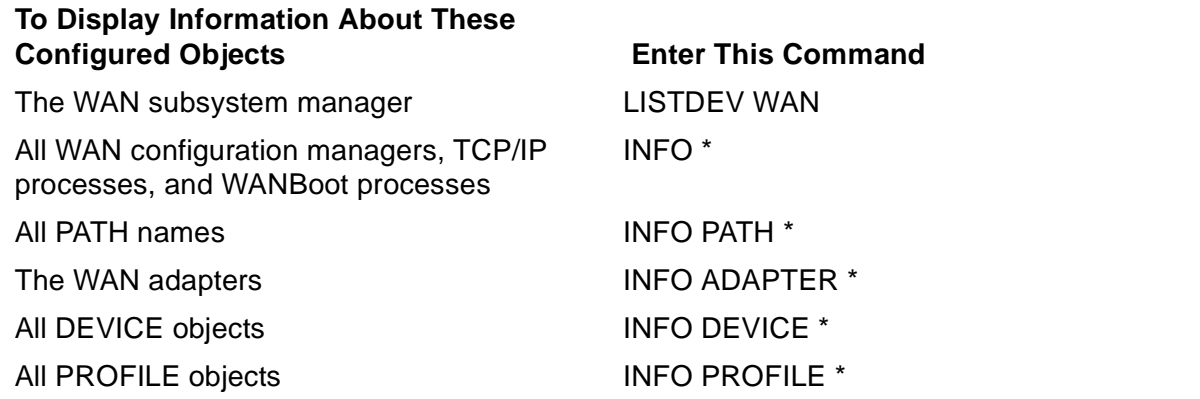

### <span id="page-48-0"></span>**Additional Subsystems Controlled by SCF**

[Table 2-7](#page-48-2) lists the names associated with additional subsystems that can be controlled by SCF, along with its device types. You can use SCF commands to display the current attribute values for these objects.

Some SCF commands are available only to some subsystems. The objects that each command affects and the attributes of those objects are subsystem specific. This subsystem-specific information is presented in a separate manual for each subsystem. A partial list of these manuals appears in [Table 6-1 on page 6-13](#page-94-0).

Refer to the *SCF Reference Manual for H-Series RVUs* for further information.

<span id="page-48-2"></span>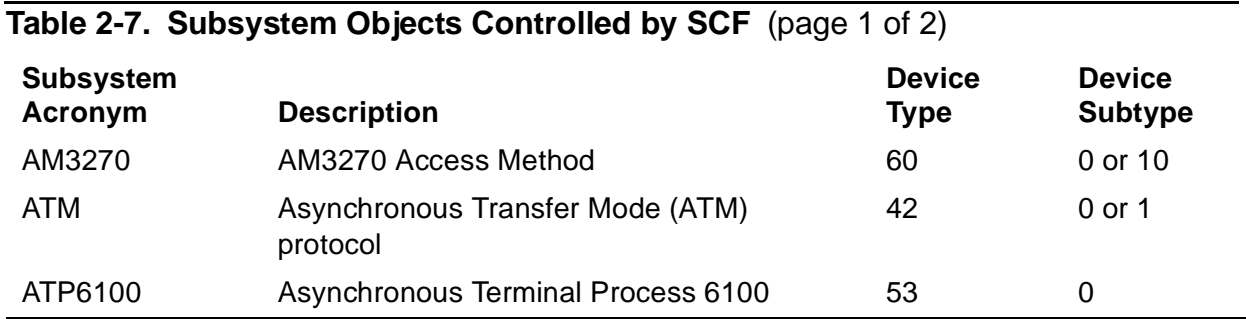

### **Table 2-7. Subsystem Objects Controlled by SCF** (page 2 of 2)

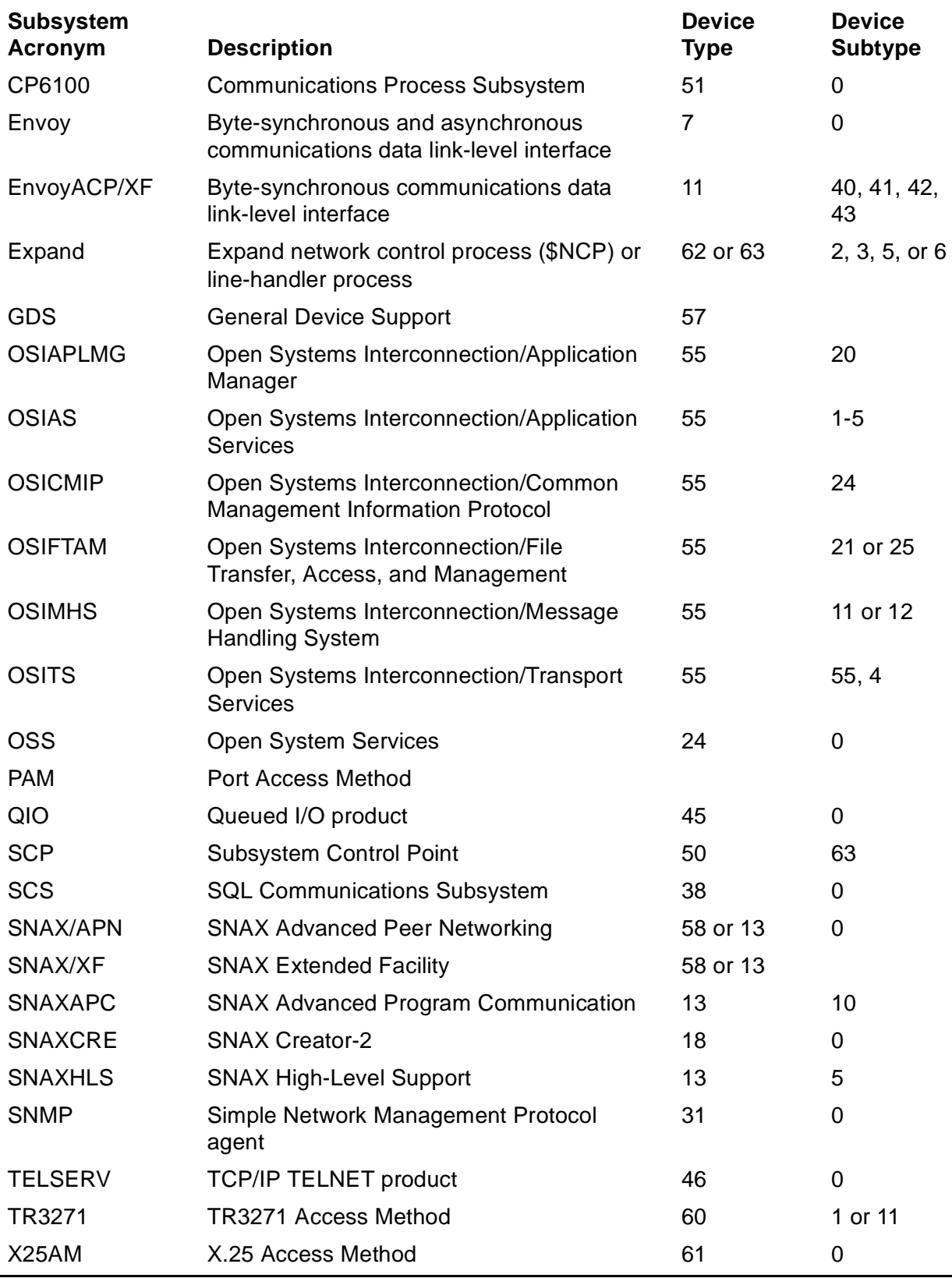

### <span id="page-50-0"></span>**Displaying Configuration Information—SCF Examples**

These examples show SCF commands that display subsystem configuration information, along with the information that is returned. These commands are not preceded by an ASSUME command.

To display all the processes running in the Kernel subsystem:

-> INFO PROC \$ZZKRN.#\*

The system displays a listing similar to that shown in [Example 2-3](#page-50-1):

#### <span id="page-50-1"></span>**Example 2-3. SCF INFO PROCESS Command Output**

32-> INFO PROCESS \$ZZKRN.#\*

NONSTOP KERNEL - Info PROCESS \DRP09.\$ZZKRN

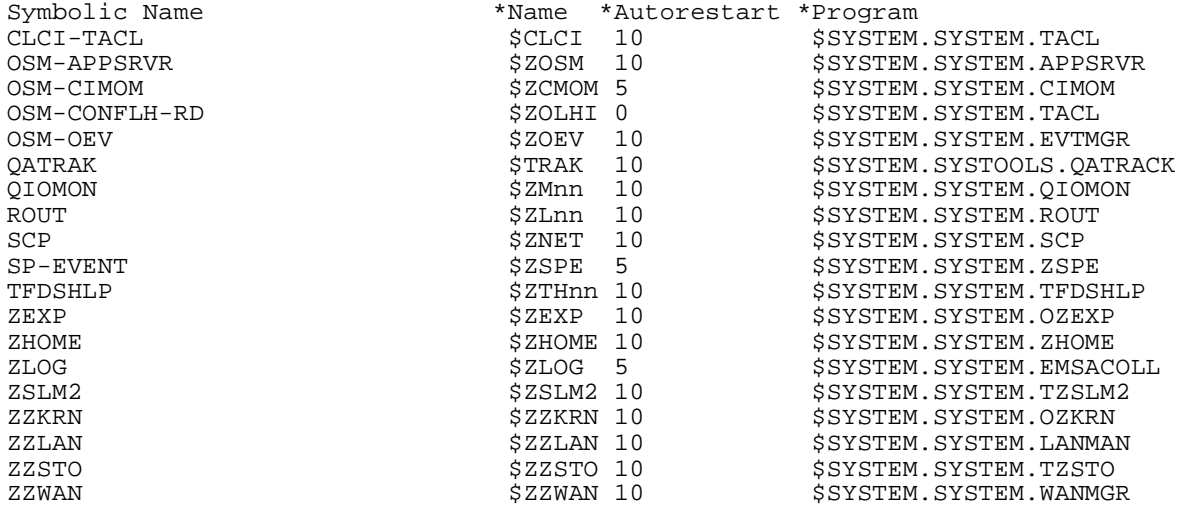

To display a list of all SAC names with their associated owners and access lists:

-> info sac \$zzlan.\*

The system displays a listing similar to that shown in [Example 2-4](#page-50-2):

#### <span id="page-50-2"></span>**Example 2-4. SCF INFO SAC Command Output**

```
-> INFO SAC $ZZLAN.*
SLSA Info SAC 
   Name Owner *Access List 
    $ZZLAN.E4SA0.0 3 (3,2,1,0)
    $ZZLAN.E4SA0.1 3 (3,2,1,0)
    $ZZLAN.E4SA52.0 0 (0,1)
    $ZZLAN.E4SA52.1 0 (0,1)
    $ZZLAN.FESA0.0 0 (0,1,2,3,4,5,6,7)
```
To display configuration attribute values for all the WAN subsystem configuration managers, TCP/IP processes, and WANBoot processes:

-> INFO PROCESS \$ZZWAN.\*

The system displays a listing similar to that shown in [Example 2-5](#page-51-0):

#### <span id="page-51-0"></span>**Example 2-5. SCF INFO PROCESS \$ZZWAN Command Output**

```
-> INFO PROCESS $ZZWAN.*
WAN MANAGER Detailed Info Process \DRP09.$ZZWAN.#ZTXAE 
RecSize........... 0 *Type............. ( 0,49) 
Preferred Cpu..... 0 alternate Cpu..... 1
HOSTIP Address.... 172.031.145.090 
*IOPOBJECT........ $SYSTEM.SYS00.SNMPTMUX 
TCPIP Name........ $ZTC02 
WAN MANAGER Detailed Info Process \DRP09.$ZZWAN.#0 
RecSize........... 0 *Type............. (50,00) 
Preferred Cpu..... 0 Alternate Cpu..... N/A
*IOPOBJECT........ $SYSTEM.SYS00.CONMGR
```
To display detailed information about an Expand line-handler process:

->INFO LINE *\$line-name*, DETAIL

where *\$line-name* is the logical line-handler process name.

The system displays a listing similar to [Example 2-6](#page-51-1) for Expand-Over-NAM and Expand-Over-ServerNet line-handler processes.

#### <span id="page-51-1"></span>**Example 2-6. SCF INFO LINE Command Output**

```
-> INFO LINE $SC151, DETAIL
L2Protocol Net^Nam TimeFactor...... 1 *SpeedK........ NOT_SET
Framesize....... 132 -Rsize............ 1 -Speed........<br>*LinePriority.... 1 StartUp......... OFF Delay........
                      1 StartUp......... OFF Delay......... 0:00:00.10
*Rxwindow........ 7 *Timerbind... 0:01:00.00 *L2Timeout..... 0:00:01.00
*Txwindow........ 7 *Maxreconnects... 0 *AfterMaxRetries PASSIVE
*Timerreconnect 0:01:00.00 *Retryprobe...... 10 *Timerprobe.... 0:00:30.00
*Associatedev.... $ZZSCL *Associatesubdev *Timerinactivity 0:00:00.00
*ConnectType..... ACTIVEANDPASSIVE 
*LineTf.......... 0
```
# **3 Overview of Monitoring and Recovery**

[When to Use This Section on page 3-1](#page-52-0) [Functions of Monitoring on page 3-2](#page-53-0) [Monitoring Tasks on page 3-2](#page-53-1) [Working With a Daily Checklist on page 3-2](#page-53-2) [Tools for Checking the Status of System Hardware on page 3-3](#page-54-0) [Additional Monitoring Tasks on page 3-6](#page-57-0) [Monitoring and Resolving Problems—An Approach on page 3-7](#page-58-0) [Using OSM to Monitor the System on page 3-7](#page-58-1) [Using the OSM Service Connection on page 3-7](#page-58-2) [Recovery Operations for Problems Detected by OSM on page 3-12](#page-63-0) [Monitoring Problem Incident Reports on page 3-12](#page-63-1) [Using SCF to Monitor the System on page 3-12](#page-63-2) [Determining Device States on page 3-13](#page-64-0) [Automating Routine System Monitoring on page 3-16](#page-67-0) [Using the Status LEDs to Monitor the System on page 3-20](#page-71-0) [Related Reading on page 3-22](#page-73-0)

# <span id="page-52-0"></span>**When to Use This Section**

This section provides an overview of monitoring an Integrity NonStop server using various tools. It describes some common monitoring tasks. It also refers you to other sections or manuals for more information about monitoring specific system components, events, applications, or processes.

# <span id="page-53-0"></span>**Functions of Monitoring**

You must monitor a system to ensure that it is operating properly and to recognize when corrective action is required. By monitoring a system, you can:

- Verify whether components are currently up or down
- Be quickly notified of error conditions, state changes, and threshold conditions that have been exceeded or are reaching their limits
- View a chronological list of events that can help with problem diagnosis and resolution
- Determine how much of a particular resource is being used; for example, processor capacity, disk or file space, or communications line bandwidth
- Find performance problems that can affect the users of the system
- Make better use of existing resources
- Ensure that products such as HP NonStop SQL/MP, HP NonStop SQL/MX, HP NonStop Transaction Management Facility (TMF), and Pathway are available
- Prevent many problems and outages from occurring

# <span id="page-53-1"></span>**Monitoring Tasks**

Regardless of the shift you work, certain areas of your hardware and software environment need to be checked on a regular basis. This subsection provides guidelines that will enable you to determine the general areas you should monitor.

### <span id="page-53-2"></span>**Working With a Daily Checklist**

A good method for ensuring that certain areas of your operations environment are monitored is to develop a checklist. Monitor these items on a system frequently. At least daily, monitor:

- OSM Service Connection GUI
- Event messages
- Alarms
- Problem incident reports
- The status of all system components
- The status of processes
- The status of all applications
- The performance of processors, disks, and communications lines (Monitoring performance is not discussed in this guide.)

An example of a checklist you might use to standardize your routine daily monitoring tasks is:

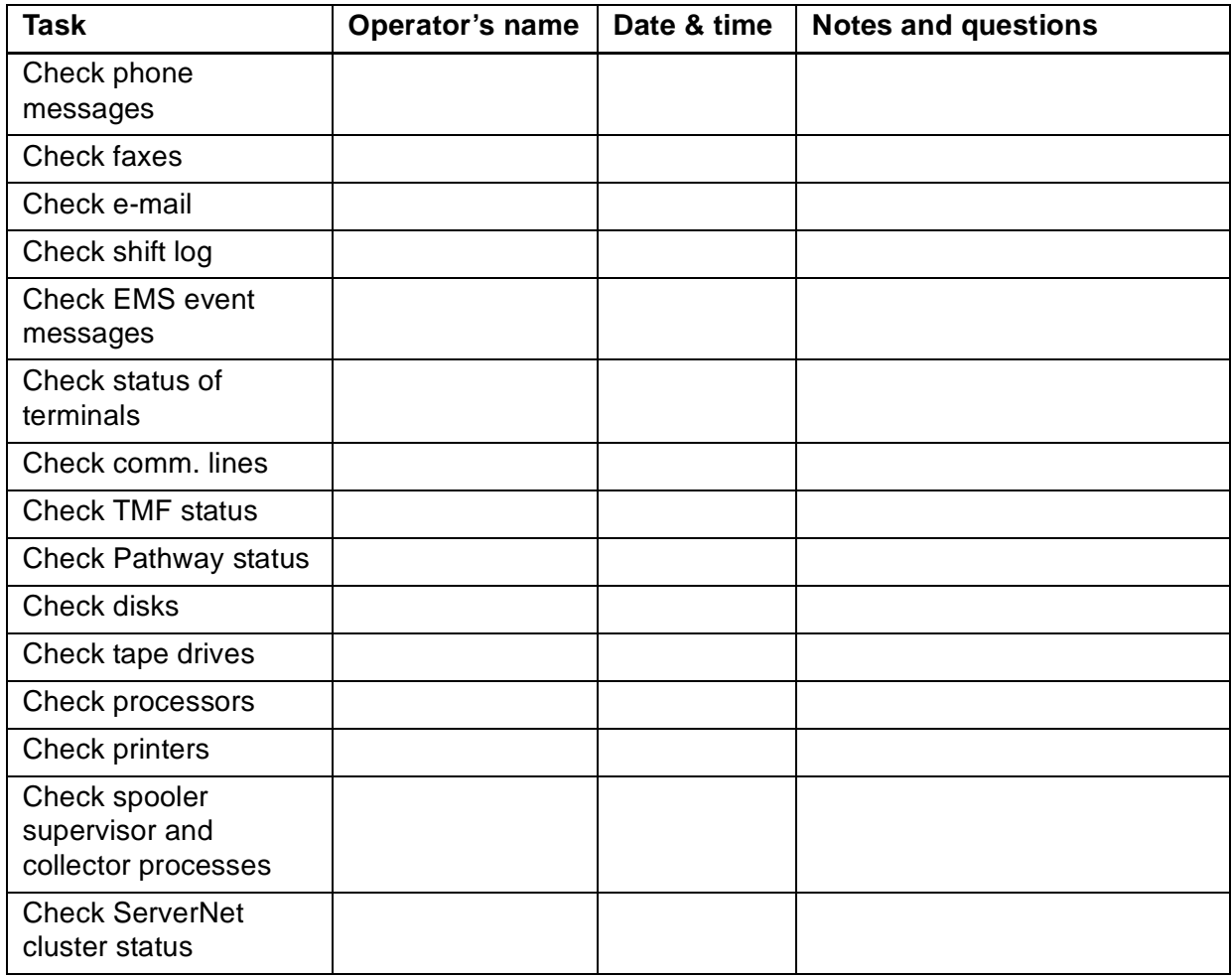

### <span id="page-54-0"></span>**Tools for Checking the Status of System Hardware**

Several tools are available to check the status of system components in an Integrity NonStop NS-series server. The most frequently used tools are the OSM Service Connection and the Subsystem Control Facility (SCF).

For information relating to system components in NonStop S-series servers, refer to the appropriate NonStop S-Series documentation.

[Table 3-1](#page-55-0) lists the tools available to monitor system components.

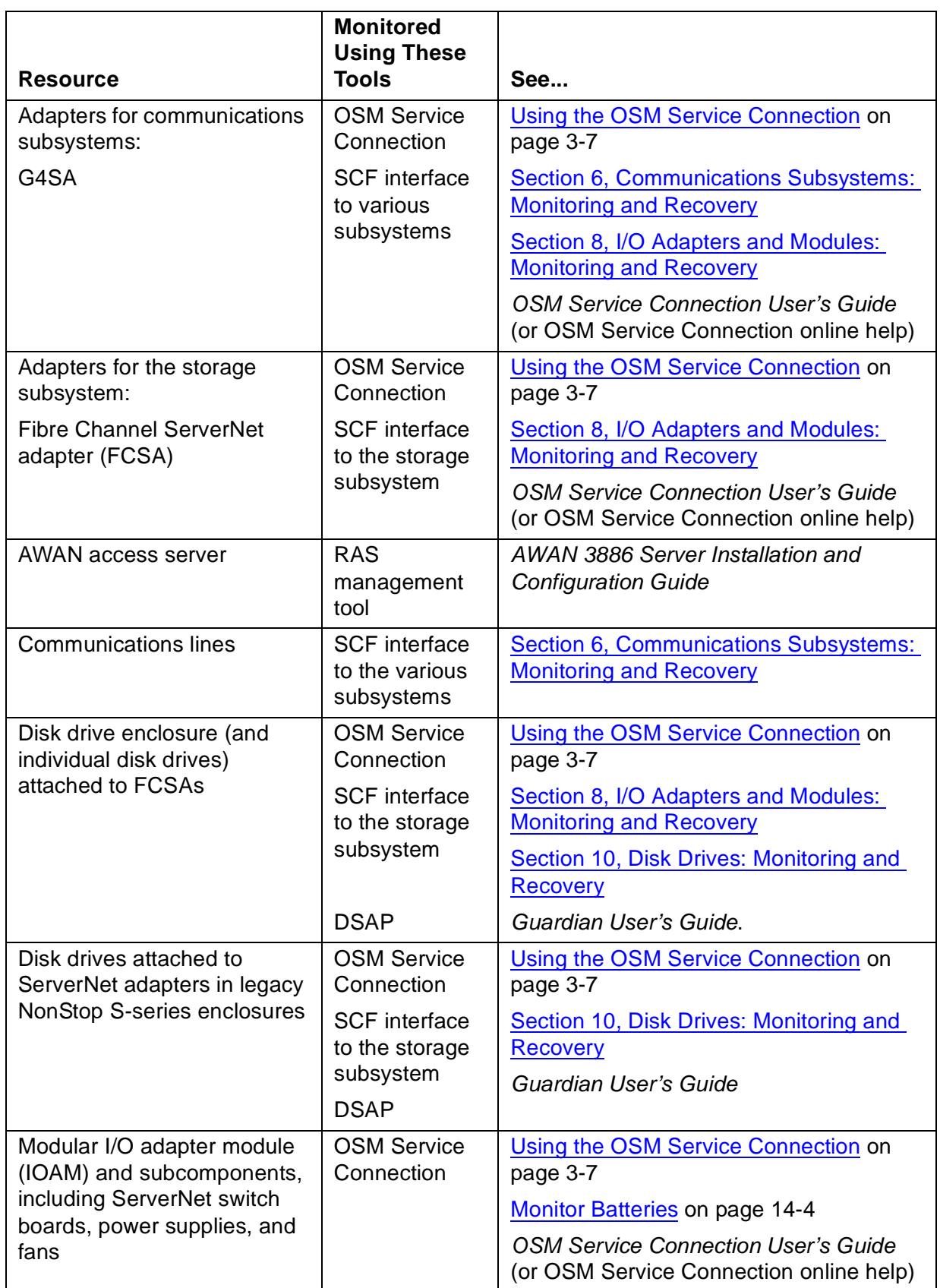

<span id="page-55-0"></span>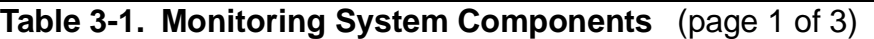

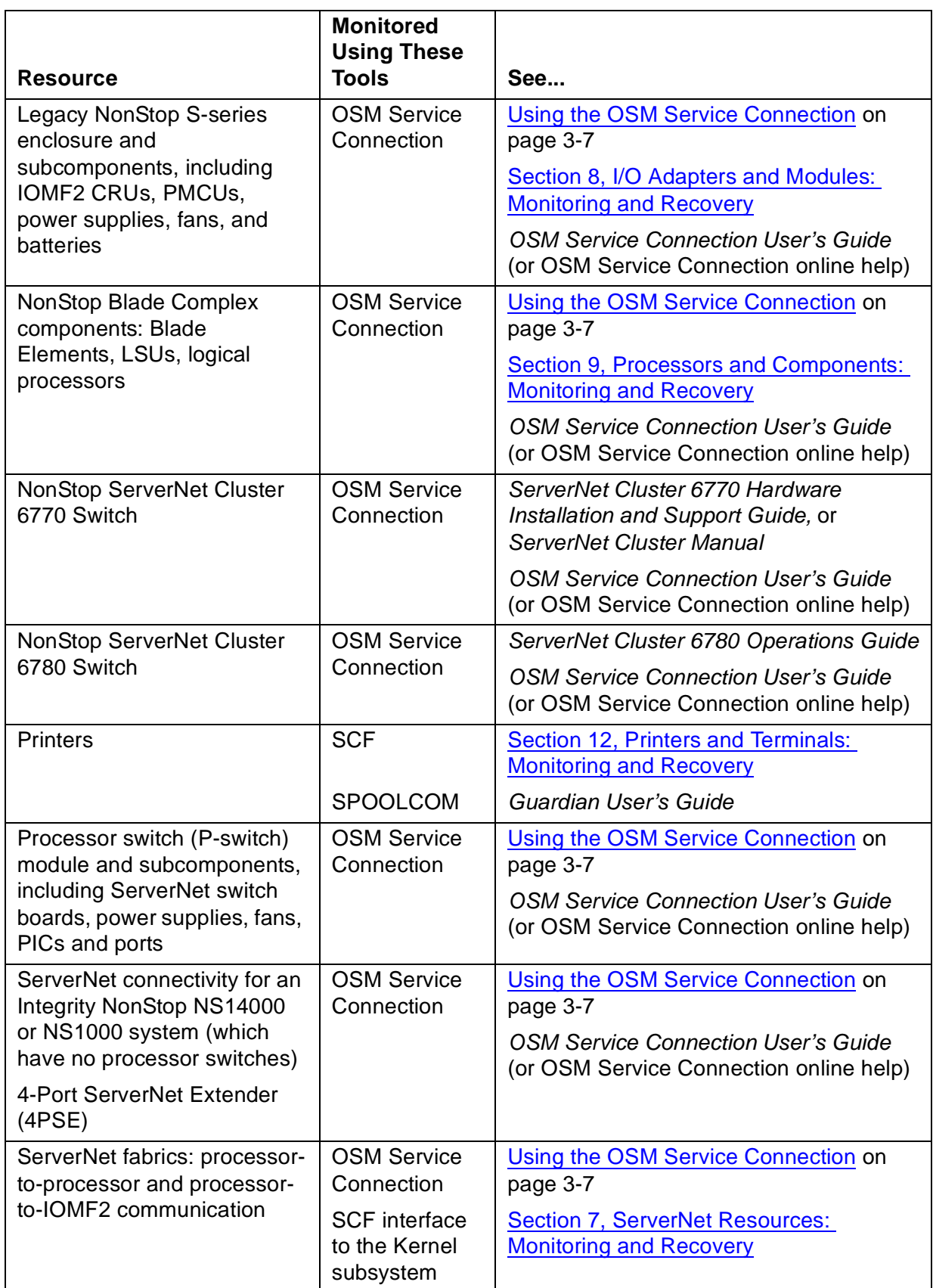

### **Table 3-1. Monitoring System Components** (page 2 of 3)

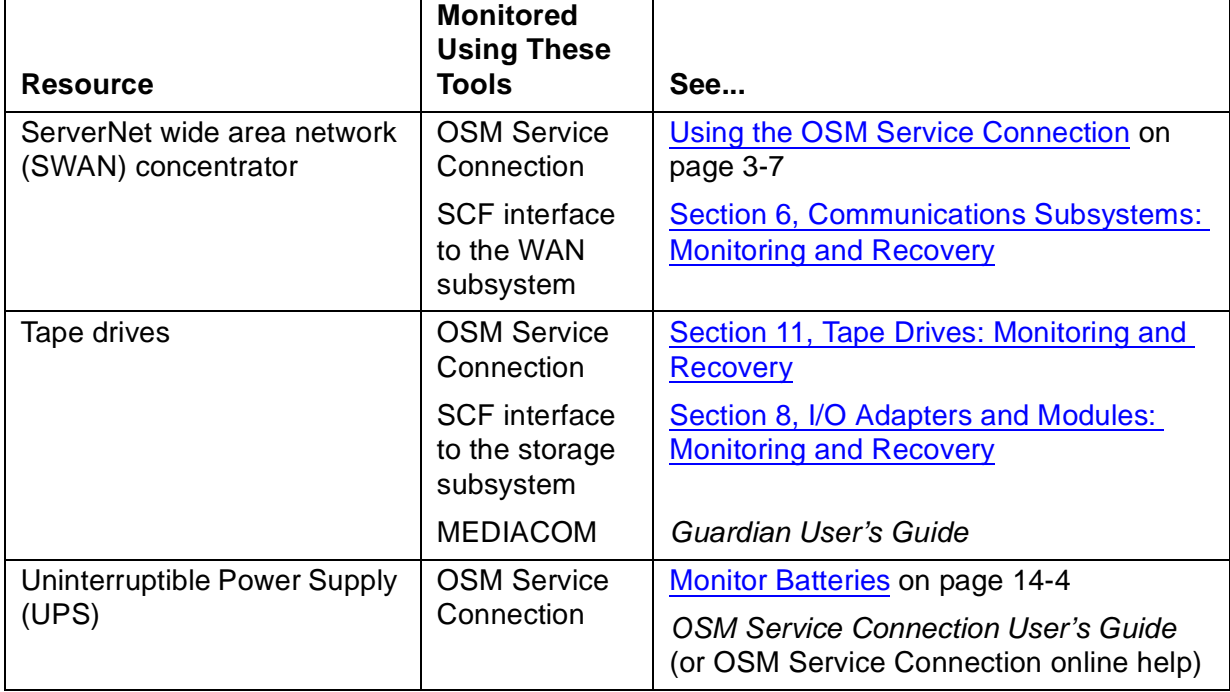

### **Table 3-1. Monitoring System Components** (page 3 of 3)

# <span id="page-57-0"></span>**Additional Monitoring Tasks**

[Table 3-2](#page-57-1) provides an example of additional areas you should monitor daily.

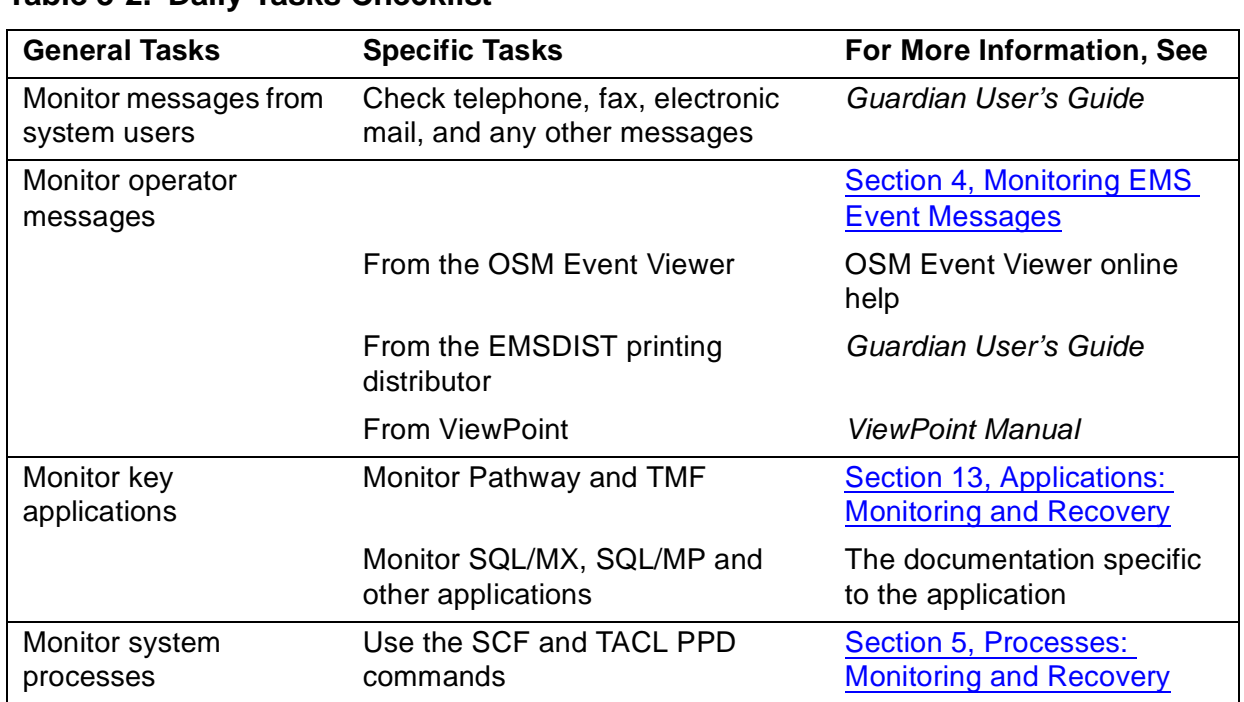

### <span id="page-57-1"></span>**Table 3-2. Daily Tasks Checklist**

# <span id="page-58-0"></span>**Monitoring and Resolving Problems—An Approach**

A useful approach to identifying and resolving problems in your system is to first use OSM to locate the focal point of a hardware problem and then use SCF to gather all the related data from the subsystems that control or act on the hardware. In this way, you can develop a larger picture that encompasses the whole environment, including communications links and other objects and services that might be contributing to the problem or affected by it.

To get comprehensive online descriptions of all the available SCF commands, use the SCF HELP command.

The following subsections give instructions for using OSM and SCF to monitor and resolve problems.

# <span id="page-58-1"></span>**Using OSM to Monitor the System**

This section deals mostly with the OSM Service Connection, the primary OSM interface for system monitoring and serviceability.

See [Overview of OSM Applications on page 1-11](#page-34-0) for examples of how the other OSM applications are used for monitoring-related functions.

### <span id="page-58-2"></span>**Using the OSM Service Connection**

The OSM Service Connection can be used in a variety of ways to monitor your system, including:

- Use of colors and symbols to direct you to the source of any problems
- Attribute values for system resources, displayed in the Attributes tab and in many dialog boxes.
- Alarms, displayed in the Alarms tab and Alarm Summary dialog box.

The following section presents one model for using the OSM Service Connection to monitor your system, along with a few other options.

# <span id="page-58-3"></span>**A Top-Down Approach**

The Management (or main) window of the OSM Service Connection uses a series of colors and symbols to notify you that problems exist within the system. You can tell at a high-level glance when problem conditions exist, then drill-down, or expand the tree pane to find the component reporting the problem. [Figure 3-1](#page-59-0) illustrates how both the the rectangular system icon (located at the top of the view pane) and the system object in the tree pane indicate problems within the system. The system icon, which is green when OSM is reporting no problems on the system, has turned yellow. The system icon in the tree pane is displaying a yellow arrow to indicate a problem within.

<span id="page-59-0"></span>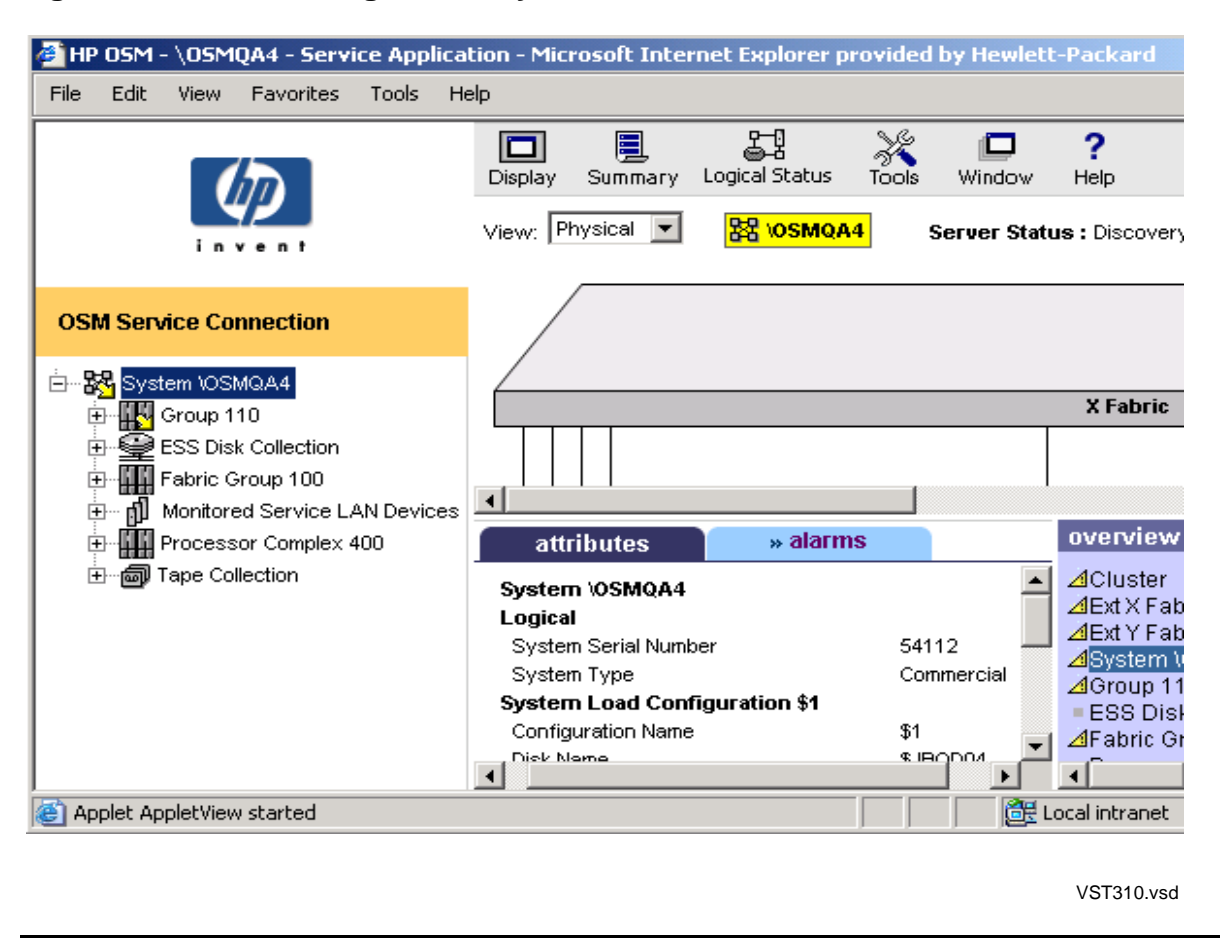

**Figure 3-1. OSM Management: System Icons Indicate Problems Within**

**Note.** In the OSM Service Connection Management window, the tree pane is located on the far left. In the lower right is the Overview pane. Located between them is the details pane, from which you can choose to view the Attributes or Alarms tab. Directly above the details pane is the view pane, from which you can choose a Physical or Inventory view of your system or ServerNet Cluster. The gray bar directly above the view pane is an OSM-specific toolbar (as opposed to the standard Internet Explorer menu bar at the top of the browser window).

Expanding the system object in the tree pane, you can see a yellow arrow on the Group 110 object, indicating that the problem is located somewhere within that group.

Expanding the tree pane further, as illustrated in [Figure 3-2](#page-60-0), yellow arrows on the IOAM Enclosure 110 and IOAM 110.3 objects reveal that the problem exists on a ServerNet adapter in slot 3 of that I/O module. The red bell-shaped icon by that resource object (in the tree pane) indicates that there is an alarm on the object. To obtain information about the alarm:

- 1. Click to select the object displaying the red triangular and bell-shaped symbols.
- 2. Select the Alarms tab from the details pane.

3. Click to select the alarm, then right-click and select Details.

<span id="page-60-0"></span>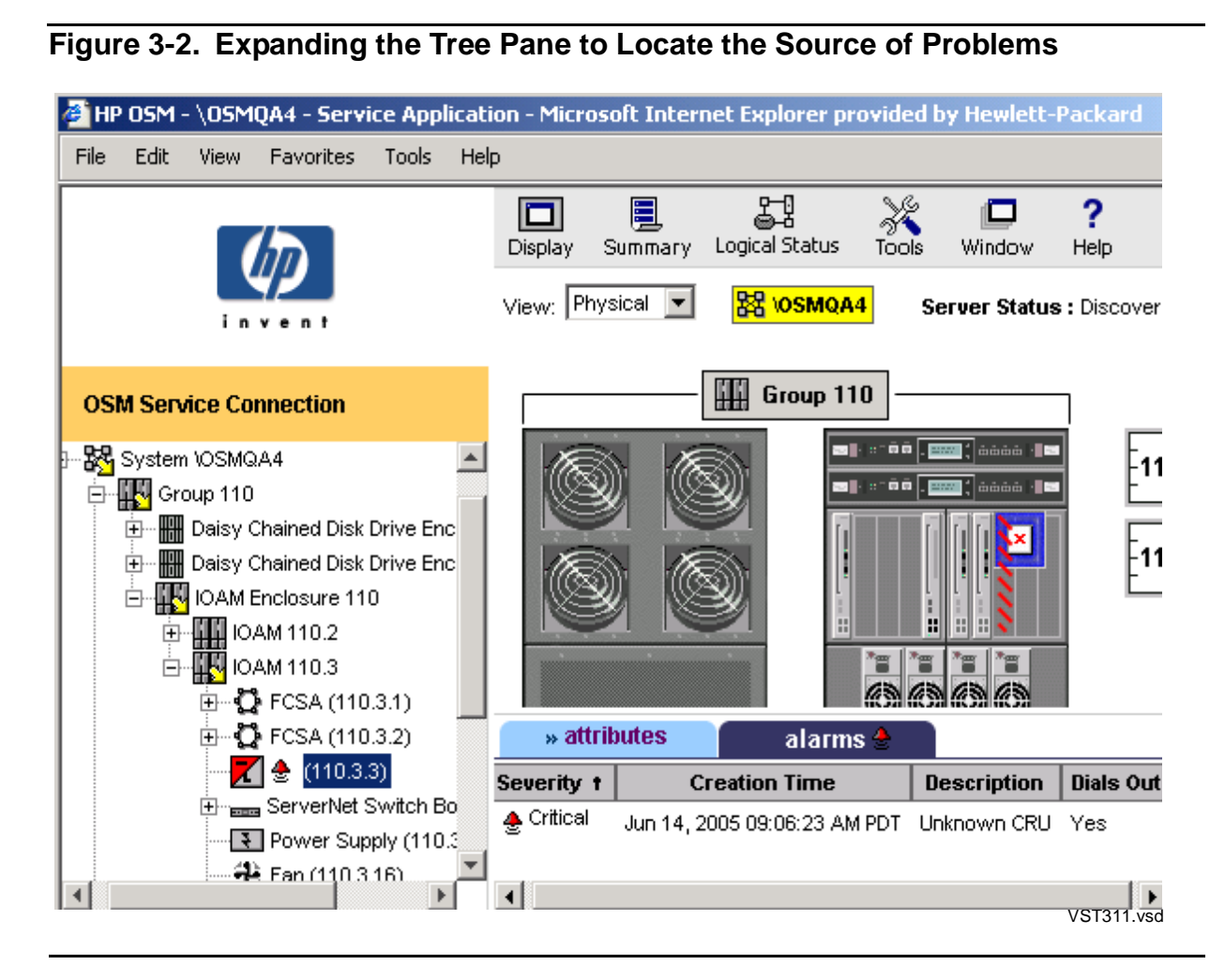

Check the Attributes tab ([Figure 3-3\)](#page-61-0) also, as a yellow or red triangular symbol indicates problem attribute values exist. In this case, the degraded Service State attribute was caused by an alarm. However, when a resource displays a yellow or red triangular object but no bell-shaped icon, it has no alarms but is reporting problem or degraded attribute values.

### <span id="page-61-0"></span>**Figure 3-3. Attributes Tab**

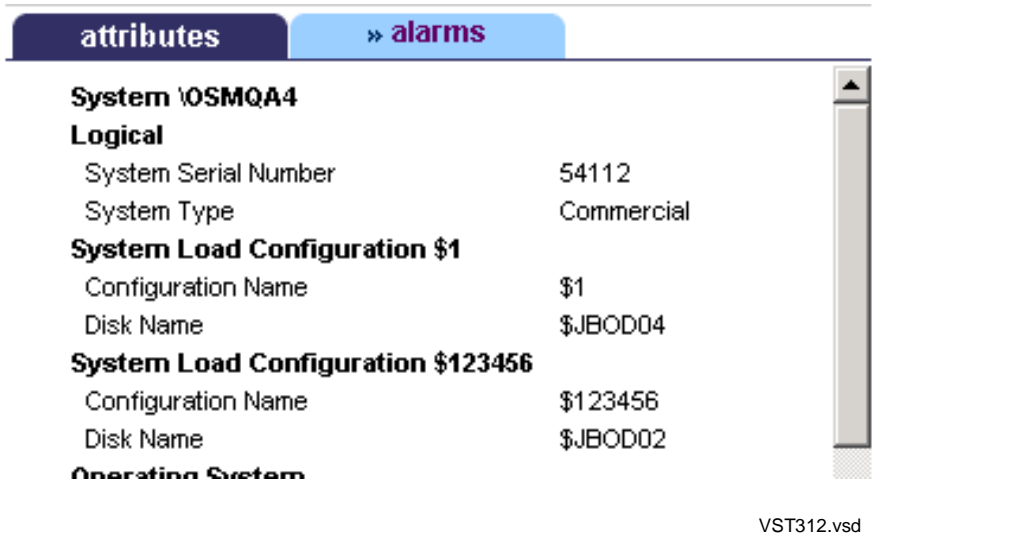

### **Using System Status Icons to Monitor Multiple Systems**

When you are monitoring multiple systems, you can create a System Status Icon for each system, allowing you to keep a high-level eye on each system while saving screen space. [Figure 3-4](#page-61-1) shows three separate System Status icons, each created by:

- 1. Establishing an OSM Service Connection session to the system.
- 2. From the Summary menu on the OSM toolbar, selecting System Status.

You can then minimize, but not close, the OSM Service Connection Management window for each system. If the System Status icon for a system turns from green to yellow, as illustrated in [Figure 3-4](#page-61-1), open the Management window for that system and locate the problem as described in [A Top-Down Approach on page 3-7](#page-58-3).

### **Figure 3-4. Using System Status Icons to Monitor Multiple Systems**

<span id="page-61-1"></span>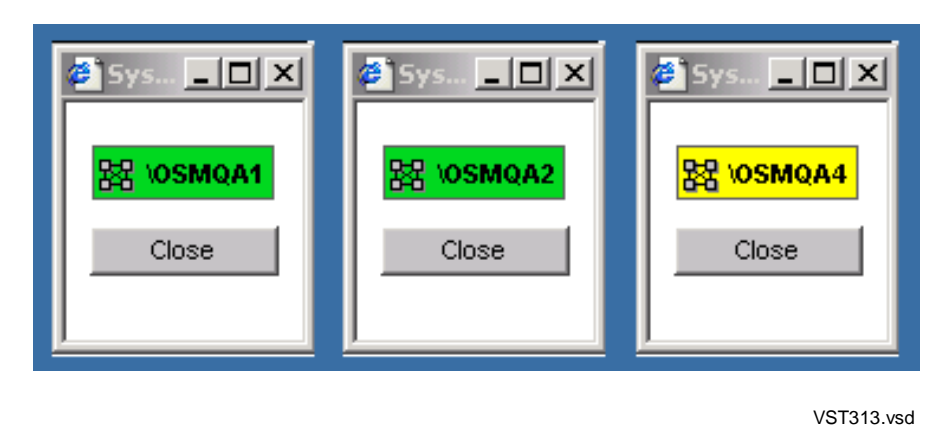

[HP Integrity NonStop NS-Series Operations Guide](#page-1-0)—[529869-005](#page-1-0) **3-10**

### **Using Alarm and Problem Summaries**

Other options for monitoring your system with the OSM Service Connection include using the Alarm Summary [\(Figure 3-5\)](#page-62-0) or Problem Summary ([Figure 3-6](#page-62-1)) dialog boxes to quickly view all alarms and problem conditions that exist on your system.

<span id="page-62-0"></span>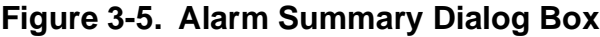

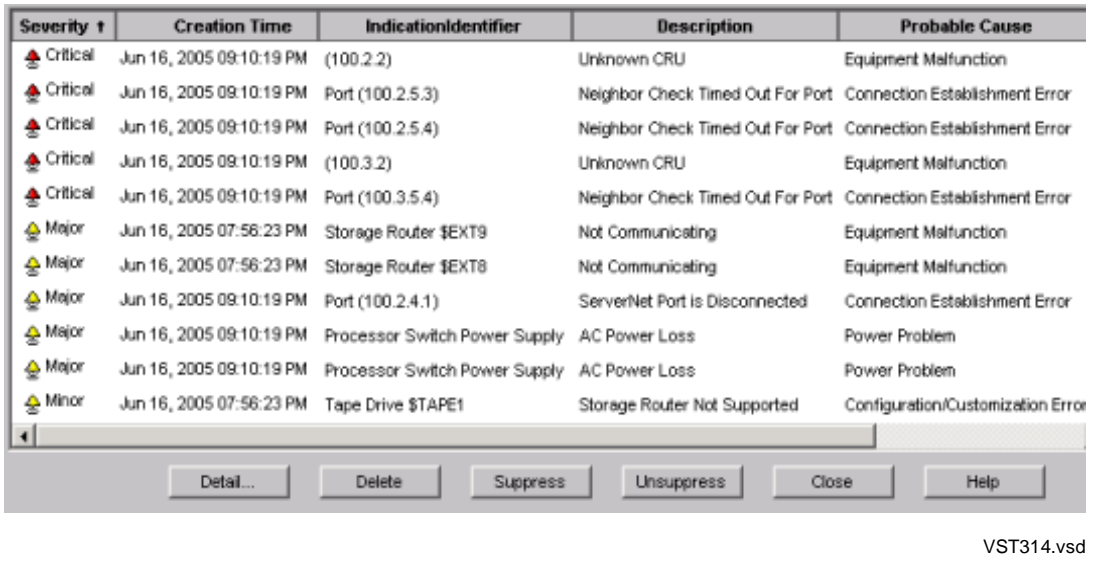

<span id="page-62-1"></span>**Figure 3-6. Problem Summary Dialog Box**

| <b>Name</b>                                                      | Service State 1            | Problem<br><b>Attribute</b><br>Category | <b>Attributes In</b><br>Problem |  |
|------------------------------------------------------------------|----------------------------|-----------------------------------------|---------------------------------|--|
| Power Supply (110.211.1.95)                                      | Service Required           | Logical<br>Physical                     | AC Power State                  |  |
| FC Disk \$JBOD02-P (110.211.1.3)                                 | Service Required           | Physical                                |                                 |  |
| (110.3.3)                                                        | Service Required           | Physical                                |                                 |  |
| <b>UPS rx5500</b>                                                | Problem Acknowledged       | Physical                                |                                 |  |
| Processor Switch Power Supply (100.3.18)                         | Problem Acknowledged       | Logical                                 |                                 |  |
| Processor Switch Power Supply (100.2.18)                         | Problem Acknowledged       | Logical                                 |                                 |  |
| Port (100.3.10.4)                                                | Problem Acknowledged       | Logical                                 |                                 |  |
| Port (100.2.10.4)                                                | Problem Acknowledged       | Logical                                 |                                 |  |
| Tape Drive \$VTAPE06<br>Processor Switch Power Supply (100.2.18) | ОК<br>Problem Acknowledged | Logical<br>Logical                      |                                 |  |
| Port (100.3.10.4)                                                | Problem Acknowledged       | Logical                                 |                                 |  |
| ⊣                                                                |                            |                                         |                                 |  |
| Close                                                            | Help                       |                                         |                                 |  |

VST315.vsd

# **Suppressing Problems and Alarms**

In certain cases, you might want to acknowledge or suppress a particular problem, to stop it from propagating a known problem all the way up to the system level. That way, it will be easier to identify other problems that might occur. For more information on OSM problem management features such as deleting or suppressing alarms and suppressing problem attributes, see the *OSM Service Connection User's Guide* (also available as online help within the OSM Service Connection).

### <span id="page-63-0"></span>**Recovery Operations for Problems Detected by OSM**

Recovery operations depend on the particular problem, of course. Methods of determining the appropriate recovery action include:

- Alarm Details, available for each alarm displayed in OSM, provide suggested repair actions.
- The value displayed by problem attributes in OSM often provide clues to recovery.
- EMS events, retrieved and viewed in the OSM Event Viewer, include cause, effect, and recovery information in the event details.
- Check the section in this quide that covers the system resource—for example, [Section 11, Tape Drives: Monitoring and Recovery—](#page-150-0) for information on using the SCF and other tools to determine the cause of a problem. Then follow the directions in the Recovery Operations subsection in the relevant section.

Replacing a system component that has malfunctioned is beyond the scope of this guide. For more information, contact your service provider, or refer to the Support and [Service Library on page 1-12.](#page-35-0)

### <span id="page-63-1"></span>**Monitoring Problem Incident Reports**

The OSM Notification Director generates problem incident reports when changes occur that could directly affect the availability of resources on your Integrity NonStop server. The Incident Report List tab on the Notification Director dialog box allows you to view, sort, authorize, and reject incident reports. The Notification Director allows you to forward notifications to your service provider if your system is configured for remote dial-out.

# <span id="page-63-2"></span>**Using SCF to Monitor the System**

Use the Subsystem Control Facility (SCF) to display information and current status for all the devices on your system known to SCF. Some SCF commands are available only to some subsystems. The objects that each command affects and the attributes of those objects are subsystem specific. This subsystem-specific information appears in a separate manual for each subsystem. A partial list of these manuals appears in [Appendix C, Related Reading.](#page-236-0)

### <span id="page-64-0"></span>**Determining Device States**

This subsection explains how to determine the state of devices on your system. For example, to monitor the current state of all tape devices on your system, at an SCF prompt:

-> STATUS TAPE \$\*

[Example 3-1](#page-64-1) shows the results of the SCF STATUS TAPE \$\* command:

### <span id="page-64-1"></span>**Example 3-1. SCF STATUS TAPE Command**

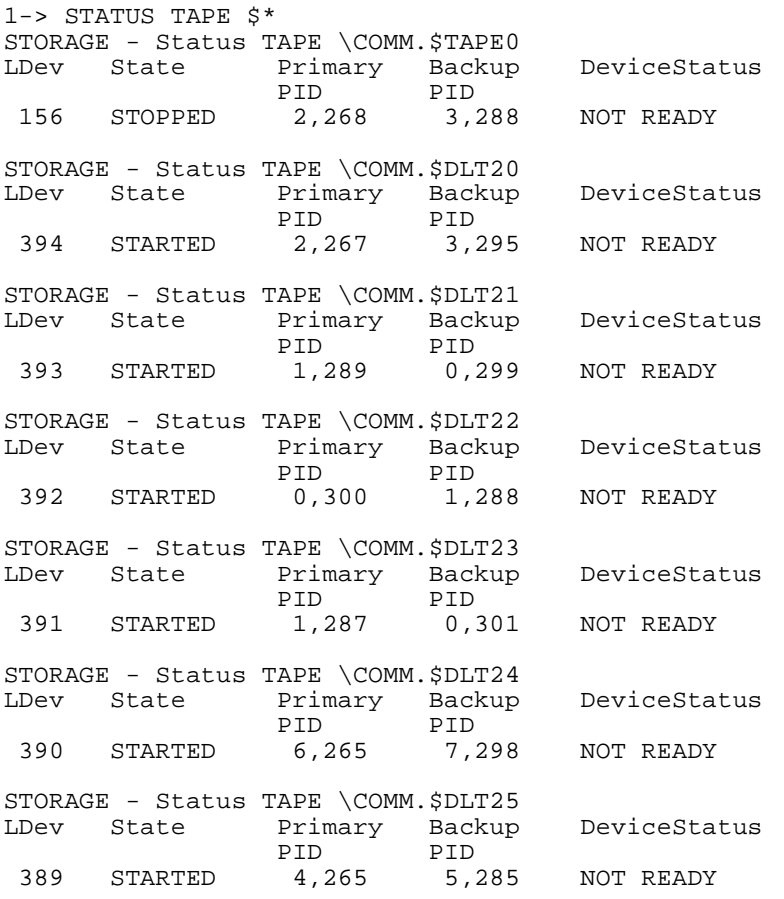

Some other examples of the SCF STATUS command are:

- -> STATUS LINE \$LAM3
- -> STATUS WS \$LAM3.#WS1
- -> STATUS WS \$LAM3.\*
- -> STATUS WINDOW \$LAM3.#WS1.\*
- -> STATUS WINDOW \$LAM3.\*, SEL STOPPED

The general format of the STATUS display follows. However, the format varies depending on the subsystem.

*subsystem* STATUS *object-type object-name* Name State PPID BPID *attr1 attr2 attr3* … object-name1 state nn,nnn nn,nnn val1 val2 val3 … object-name2 state nn,nnn nn,nnn val1 val2 val3 …

#### where:

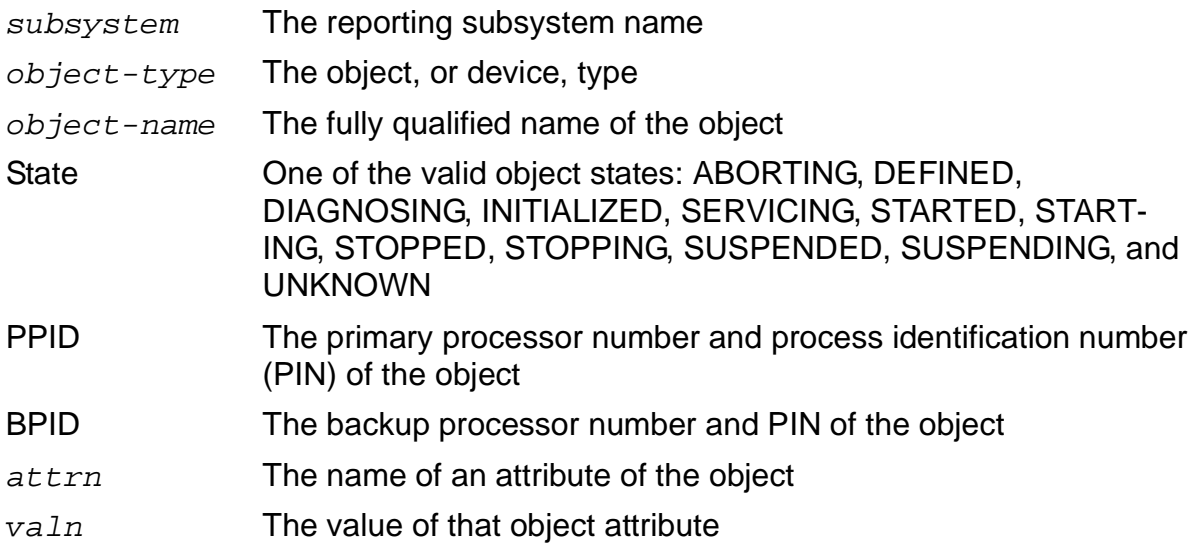

### **SCF Object States**

[Table 3-3](#page-65-0) lists and explains the possible object states that the SCF STATUS command can report.

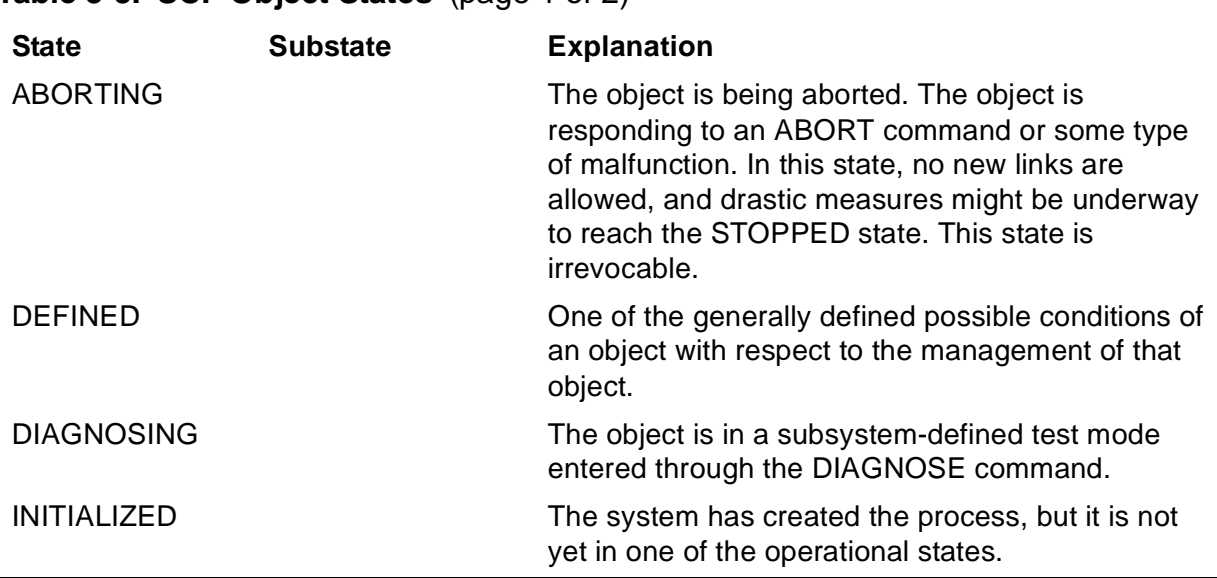

### <span id="page-65-0"></span>**Table 3-3. SCF Object States** (page 1 of 2)

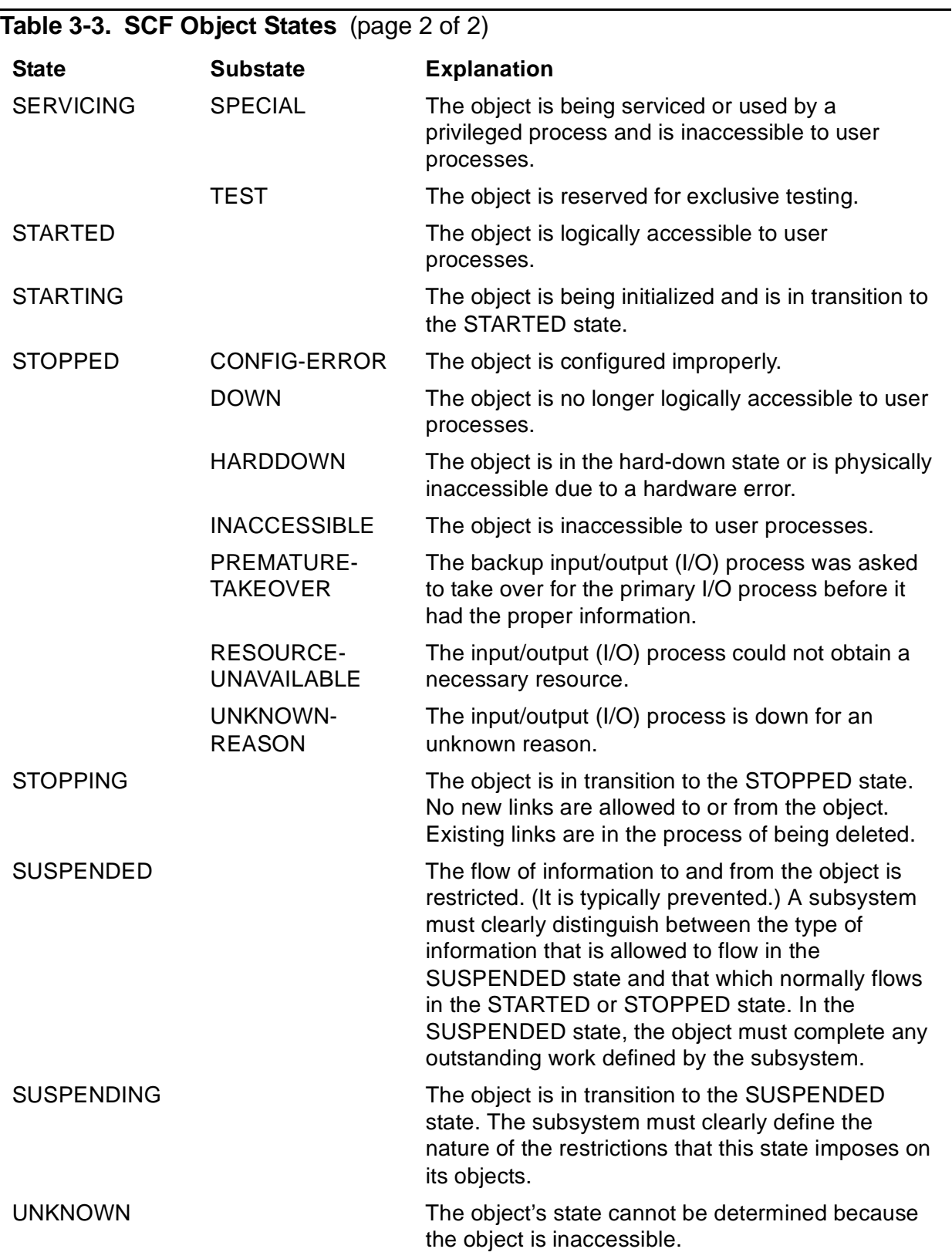

# <span id="page-67-0"></span>**Automating Routine System Monitoring**

You can automate many of the monitoring procedures. Automation saves you time and helps you to perform many routine tasks more efficiently.

Your operations environment might be using TACL macros, TACL routines, or command files to perform routine system monitoring and other tasks. These items allow you to run many procedures so that you can quickly determine system status, produce reports, or perform other common tasks. The *TACL Reference Manual* contains an example that you can adapt to automate system monitoring.

[Example 3-2](#page-67-1) contains an example of a command file you can use or adapt to check many of the system elements:

1. To create a command file named SYSCHK that will automate system monitoring, type the text shown in [Example 3-2](#page-67-1) into an EDIT file.

#### <span id="page-67-1"></span>**Example 3-2. System Monitoring Command File**

COMMENT THIS IS THE FILE SYSCHK COMMENT THIS CHECKS ALL DISKS: SCF STATUS DISK \$\* COMMENT THIS CHECKS ALL TAPE DRIVES: SCF STATUS TAPE \$\* COMMENT THIS CHECKS THE SPOOLER PRINT DEVICES: SPOOLCOM DEV COMMENT THIS CHECKS THE LINE HANDLERS: SCF STATUS LINE \$\* COMMENT THIS CHECKS THE STATUS OF TMF: TMFCOM;STATUS TMF COMMENT THIS CHECKS THE STATUS OF PATHWAY: PATHCOM \$ZVPT; STATUS PATHWAY; STATUS PATHMON COMMENT THIS CHECKS ALL SACS: SCF STATUS SAC \$\* COMMENT THIS CHECKS ALL ADAPTERS SCF STATUS ADAPTER \$\* COMMENT THIS CHECKS ALL LIFS SCF STATUS LIF \$\* COMMENT THIS CHECKS ALL PIFS SCF STATUS PIF \$\*

2. After you create this file, at a TACL prompt, type this command to execute the file and automatically monitor many elements of your system:

> OBEY SYSCHK

For an example of the output that is sent to your home terminal when you execute a command file such as SYSCHK, refer to [Example 3-3.](#page-68-0) This output shows that all elements of the system being monitored are up and running normally.

#### <span id="page-68-0"></span>**Example 3-3. System Monitoring Output File** (page 1 of 3)

COMMENT THIS IS THE FILE SYSCHK COMMENT THIS CHECKS ALL DISKS: SCF STATUS DISK \$\* STORAGE - Status DISK \SHARK.\$DATA12<br>LDev Primary Backup Mirror MirrorBackup Primary Backup<br>PID PID PID PID 52 \*STARTED STARTED \*STARTED STARTED 3,262 2,263 STORAGE - Status DISK \SHARK.\$DATA01<br>LDev Primary Backup Mirror MirrorBackup Primary Backup<br>PID PID PID PID 63 \*STARTED STARTED \*STARTED STARTED 0,267 1,266 STORAGE - Status DISK \SHARK.\$DATA04 LDev Primary Backup Mirror MirrorBackup Primary Backup 60 \*STARTED STARTED \*STARTED STARTED 0,270 1,263 STARTED \*STARTED STORAGE - Status DISK \SHARK.\$SYSTEM LDev Primary Backup Mirror MirrorBackup Primary Backup PID PID<br>STOPPED 0,256 1,256 6 \*STARTED STARTED STOPPED STOPPED 0,256 1,256 COMMENT THIS CHECKS ALL TAPE DRIVES: SCF STATUS TAPE \$\* STORAGE - Status TAPE \$TAPE1<br>LDev State SubState Primary Backup DeviceStatus<br>PID PID PID PID 48 STARTED 0,274 STORAGE - Status TAPE \$TAPE0 LDev State SubState Primary Backup DeviceStatus PID<br>
PID
0,273  $\begin{array}{c}\texttt{STARTED}\end{array}$ COMMENT THIS CHECKS THE SPOOLER PRINT DEVICES: SPOOLCOM DEV DEVICE STATE FLAGS PROC FORM SLINE1 \$LINE1 WAITING H \$SPLX \$LINE2 WAITING H \$SPLX \$LINE3 WAITING H \$SPLX  $\frac{1}{2}$ <br>\$LASER WAITING H \$SPLP

#### **Example 3-3. System Monitoring Output File** (page 2 of 3)

COMMENT THIS CHECKS ALL SACS: SCF STATUS SAC \$\*

SLSA Status SAC

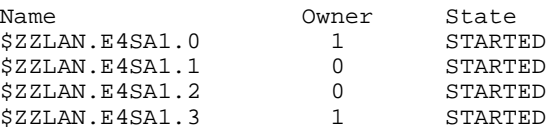

COMMENT THIS CHECKS ALL ADAPTERS SCF STATUS ADAPTER \$\*

SLSA Status ADAPTER

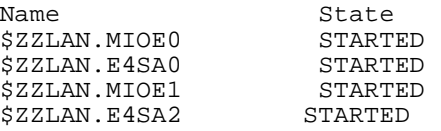

COMMENT THIS CHECKS ALL LIFS SCF STATUS LIF \$\*

SLSA Status LIF

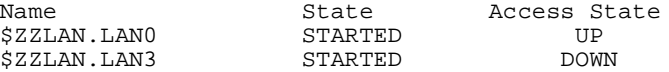

COMMENT THIS CHECKS ALL PIFS SCF STATUS PIF \$\*

SLSA Status PIF

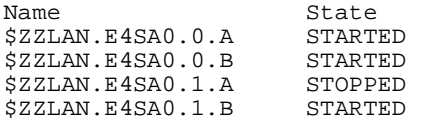

#0: State: InProgress

COMMENT THIS CHECKS THE LINE HANDLERS: SCF STATUS LINE \$\*

COMMENT THIS CHECKS THE STATUS OF TMF: TMFCOM;STATUS TMF TMF Status: System: \SAGE, Time: 12-Jul-1994 14:05:00 State: Started Transaction Rate: 0.25 TPS AuditTrail Status: Master: Active audit trail capacity used: 68% First pinned file: \$TMF1.ZTMFAT.AA000044 Reason: Active transactions(s). Current file: \$TMF1.ZTMFAT.AA000045 AuditDump Status: Master: State: enabled, Status: active, Process \$X545, File: \$TMF2.ZTMFAT.AA000042 BeginTrans Status: Enabled Catalog Status: Status: Up Processes Status: Dump Files:

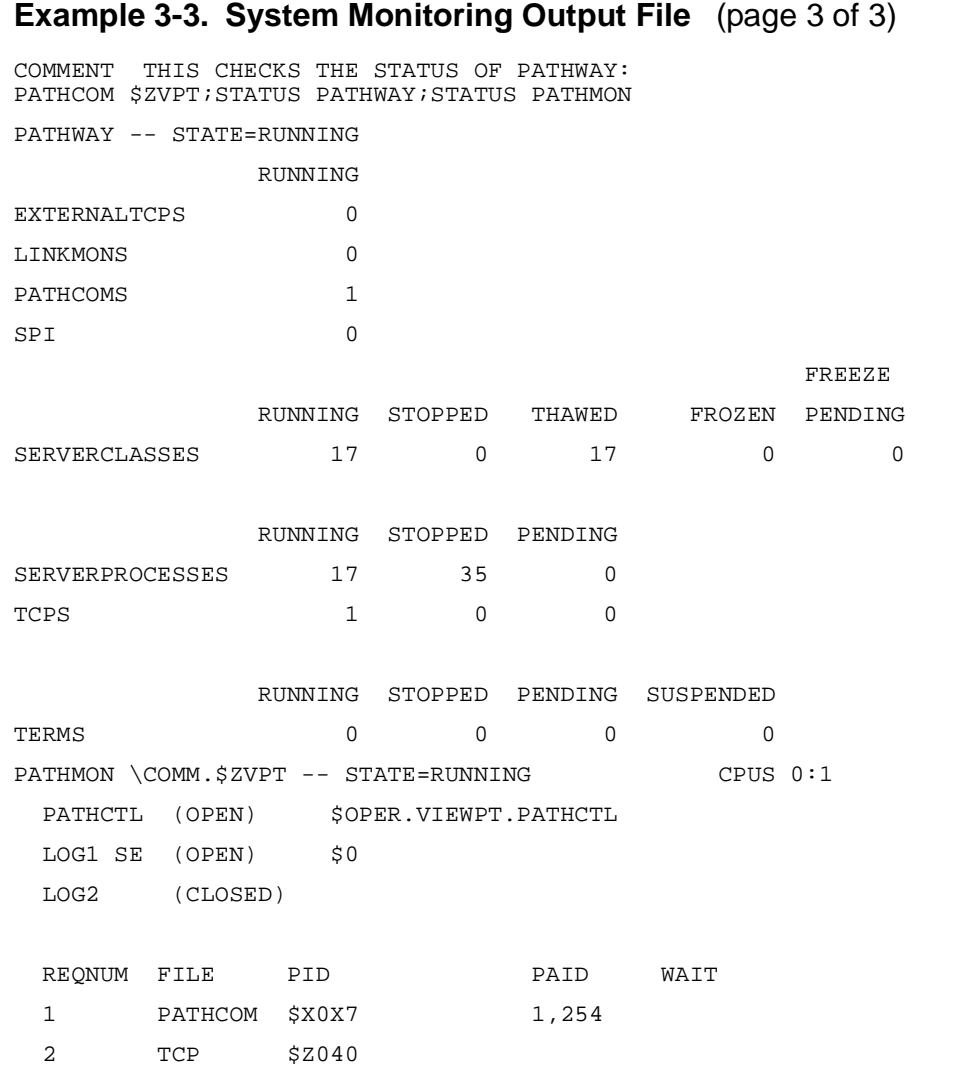

# <span id="page-71-0"></span>**Using the Status LEDs to Monitor the System**

Status LEDs on the various enclosures and system components light during certain operations, such as when the system performs a series of power-on self-tests (POSTs) when a server is first powered on. [Table 3-4](#page-71-1) lists some of the status light-emitting diodes (LEDs) and their functions.

<span id="page-71-1"></span>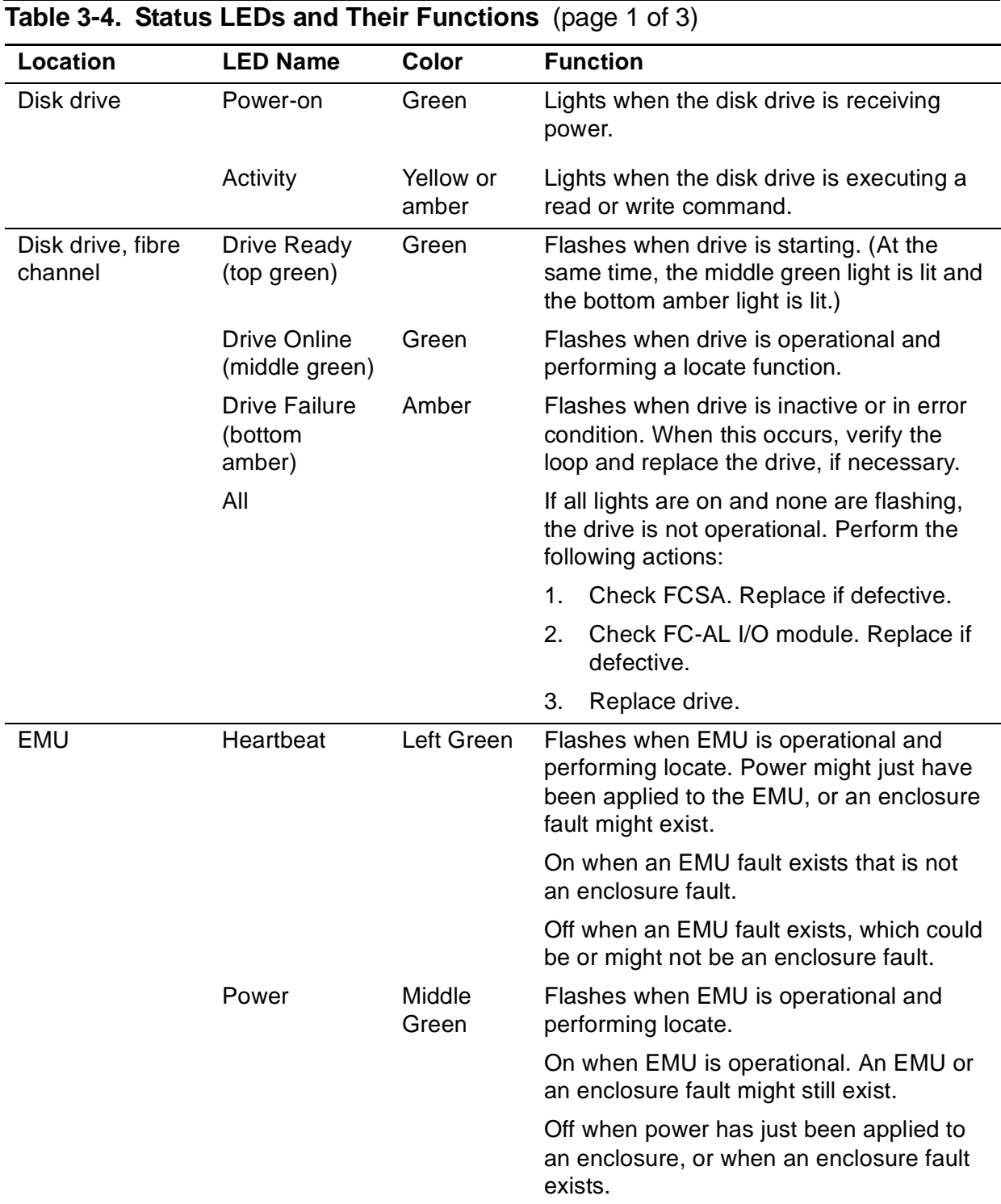
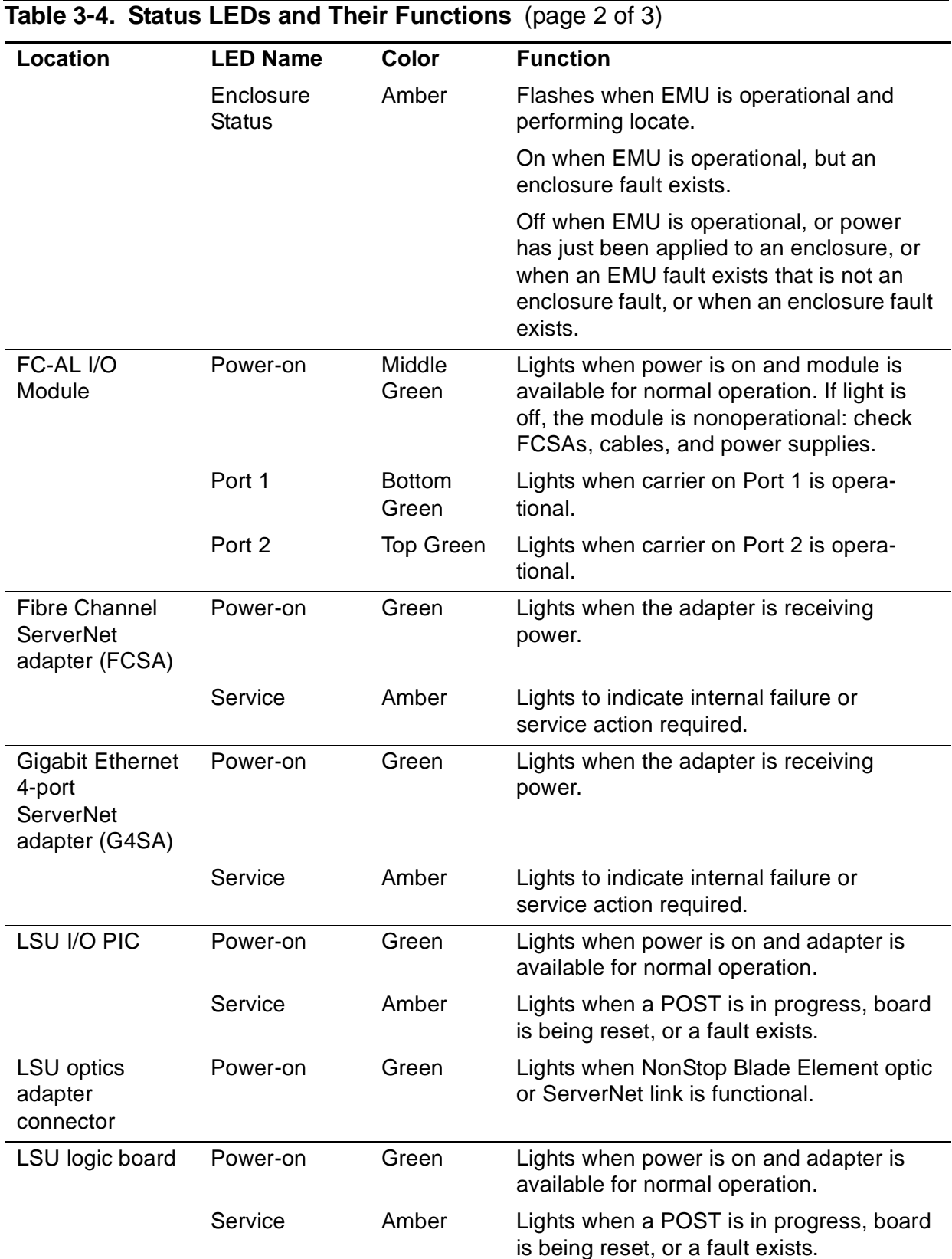

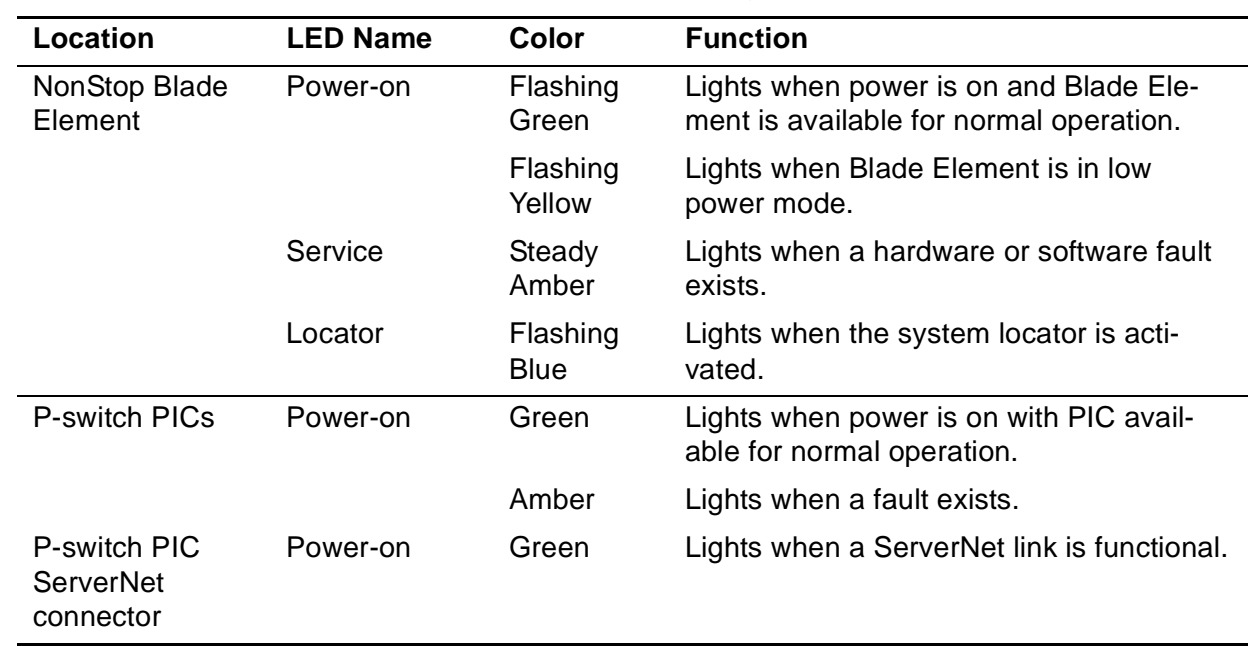

#### **Table 3-4. Status LEDs and Their Functions** (page 3 of 3)

### **Related Reading**

For more information about monitoring, see the documentation listed in [Table 3-5](#page-73-0).

<span id="page-73-0"></span>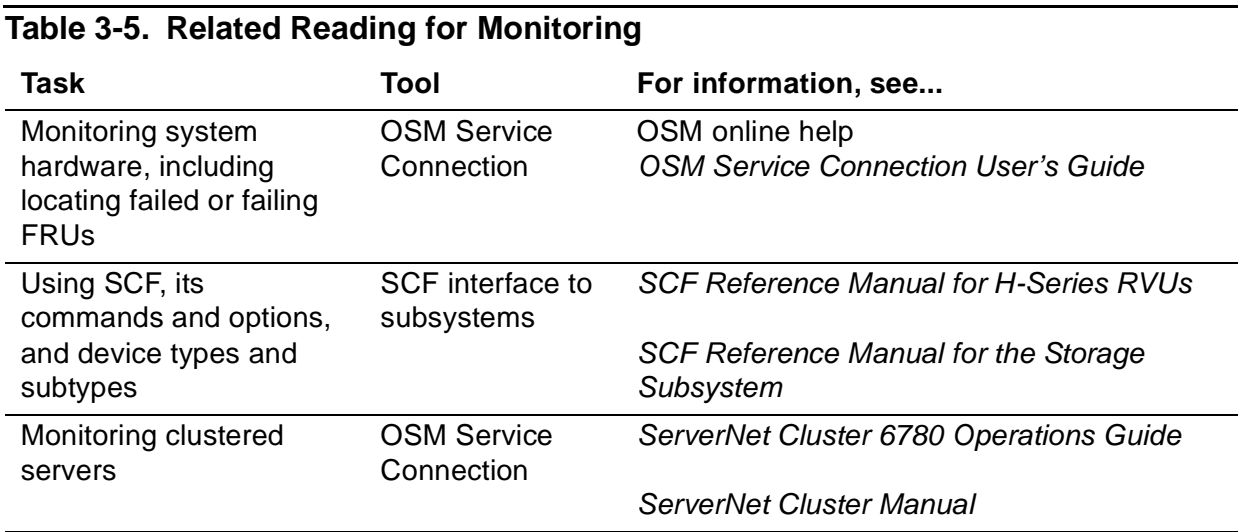

# **4 Monitoring EMS Event Messages**

[When to Use This Section on page 4-1](#page-74-0)

[What Is the Event Management Service \(EMS\)? on page 4-1](#page-74-1)

[Tools for Monitoring EMS Event Messages on page 4-1](#page-74-2)

[OSM Event Viewer on page 4-2](#page-75-2)

[OSM Event Viewer on page 4-2](#page-75-2)

[ViewPoint on page 4-2](#page-75-0)

[Web ViewPoint on page 4-2](#page-75-3)

[Related Reading on page 4-2](#page-75-1)

# <span id="page-74-0"></span>**When to Use This Section**

Use this section for a brief description of the Event Management Service (EMS) and the tools used to monitor EMS event messages.

# <span id="page-74-1"></span>**What Is the Event Management Service (EMS)?**

The Event Management Service (EMS) is a collection of processes, tools, and interfaces that support the reporting and retrieval of event information. Information retrieved from EMS can help you to:

- Monitor your system or network environment
- Analyze circumstances that led up to a problem
- Detect failure patterns
- Adjust for changes in the run-time environment
- Recognize and handle critical problems
- Perform many other tasks required to maintain a productive computing operation

# <span id="page-74-2"></span>**Tools for Monitoring EMS Event Messages**

To view EMS event messages for an Integrity NonStop server, use one of these tools:

- OSM Event Viewer
- EMSDIST
- **•** ViewPoint
- Web ViewPoint

#### <span id="page-75-2"></span>**OSM Event Viewer**

The OSM Event Viewer is a browser-based event viewer. The OSM Event Viewer allows you to retrieve and view events from any EMS formatted log files (\$0, \$ZLOG, or an alternate collector) for rapid assessment of operating system problems.

To access the OSM Event Viewer, refer to [Launching OSM Applications on page 1-11](#page-34-0). For details on how to use the OSM Event Viewer, refer to the online help.

#### **EMSDIST**

The EMSDIST program is the object program for a printing, forwarding, or consumer distributor, any of which you can start with a TACL RUN command. This guide does not describe using EMSDIST. For more information, see the *Guardian User's Guide*.

#### <span id="page-75-0"></span>**ViewPoint**

ViewPoint displays event messages about current or past events occurring anywhere in the network on a set of block-mode events screens. The messages can be errors, failures, warnings, and requests for operator actions. The events screens allow operators to monitor significant occurrences or problems in the network as they occur. Critical events or events requiring immediate action are highlighted.

#### <span id="page-75-3"></span>**Web ViewPoint**

Web ViewPoint, a browser-based product, accesses the Event Viewer, Object Manager, and Performance Monitor subsystems. Web ViewPoint monitors and displays EMS events; identifies and lists all supported subsystems; manages NonStop server subsystems and user applications in a secure, automated, and customizable way; monitors and graphs performance attributes and trends; investigates and displays most active system processes; and offers simple navigation and a point-and-click command interface.

## <span id="page-75-1"></span>**Related Reading**

For more information about monitoring EMS event messages, see the documentation in [Table 4-1.](#page-75-4)

<span id="page-75-4"></span>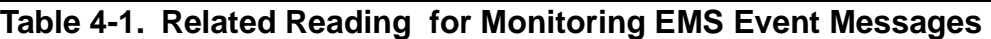

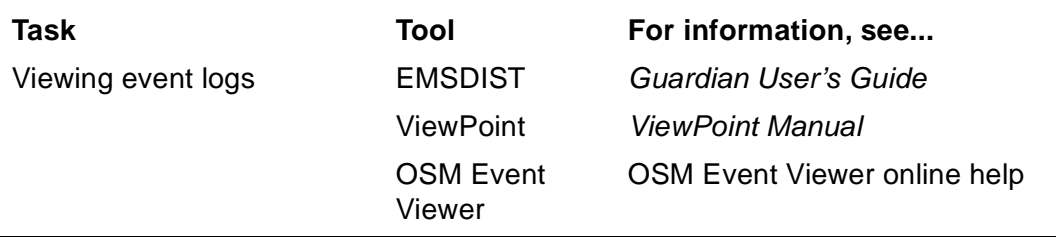

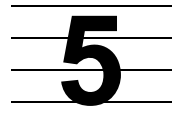

# **Processes: Monitoring and Recovery**

[When to Use This Section on page 5-1](#page-76-0)

[Types of Processes on page 5-1](#page-76-1)

[System Processes on page 5-1](#page-76-2)

[I/O Processes \(IOPs\) on page 5-2](#page-77-0)

[Generic Processes on page 5-2](#page-77-1)

[Monitoring Processes on page 5-3](#page-78-0)

[Monitoring System Processes on page 3](#page-78-1)

[Monitoring IOPs on page 4](#page-79-0)

[Monitoring Generic Processes on page 4](#page-79-1)

[Recovery Operations for Processes on page 5-6](#page-81-0)

[Related Reading on page 5-6](#page-81-1)

## <span id="page-76-0"></span>**When to Use This Section**

This section provides basic information about the different types of processes for Integrity NonStop servers. It gives a brief example of monitoring each type of process and provides information about the commands available for recovery operations.

# <span id="page-76-1"></span>**Types of Processes**

Three types of processes are of major concern to a system operator of an Integrity NonStop NS-series server:

- System processes
- I/O processes (IOPs)
- Generic processes

#### <span id="page-76-2"></span>**System Processes**

A system process is a privileged process that is created during system load and exists continuously for a given configuration for as long as the processor remains operable. Examples of system processes include the memory manager, the monitor, and the I/O control processes.

#### <span id="page-77-0"></span>**I/O Processes (IOPs)**

An I/O process (IOP) is a system process that manages communications between a processor and I/O devices. IOPs are often configured as fault-tolerant process pairs, and they typically control one or more I/O devices or communications lines. Each IOP is configured in a maximum of two processors, typically a primary processor and a backup processor.

An IOP provides an application program interface (API) that allows access to an I/O interface. A wide area network (WAN) communications line is an example of an I/O interface. IOPs configured using the SCF interface to the WAN subsystem manage the input and output functions for the ServerNet wide area network (SWAN) concentrator. Examples of IOPs include, but are not limited to, line-handler processes for Expand and other communications subsystems.

#### <span id="page-77-1"></span>**Generic Processes**

Generic processes are configured by the SCF interface to the Kernel subsystem. They can be configured in one or more processors. Although sometimes called systemmanaged processes, generic processes can be either system processes or usercreated processes. Any process that can be started from a TACL prompt can be configured as a generic process. Generic processes can be configured to have persistence; that is, to automatically restart if stopped abnormally.

Examples of generic processes:

- The \$ZZKRN Kernel subsystem manager process
- Other generic processes controlled by \$ZZKRN; for example:
	- ° The \$ZZSTO storage subsystem manager process
	- ° The \$ZZWAN wide area network (WAN) subsystem manager process
	- ° QIO processes
	- ° OSM server processes
	- ° The \$ZZLAN ServerNet LAN Systems Access (SLSA) subsystem manager process
	- ° The \$FCSMON fibre channel storage monitor

For more information, refer to the *SCF Reference Manual for the Kernel Subsystem*.

### <span id="page-78-0"></span>**Monitoring Processes**

This subsection briefly provides examples of some of the tools available to monitor processes. For some processes, such as IOPs, monitoring is more fully discussed in other manuals. In general, use this method to monitor processes:

- 1. Develop a list of processes that are crucial to the operation of your system.
- 2. Determine how each of these processes is configured.
- 3. Use the appropriate tool to monitor the process.

#### <span id="page-78-1"></span>**Monitoring System Processes**

Check that the system processes are up and running in the processors as you intended. At a TACL prompt:

> STATUS \*

This example shows partial output produced by the TACL STATUS \* command:

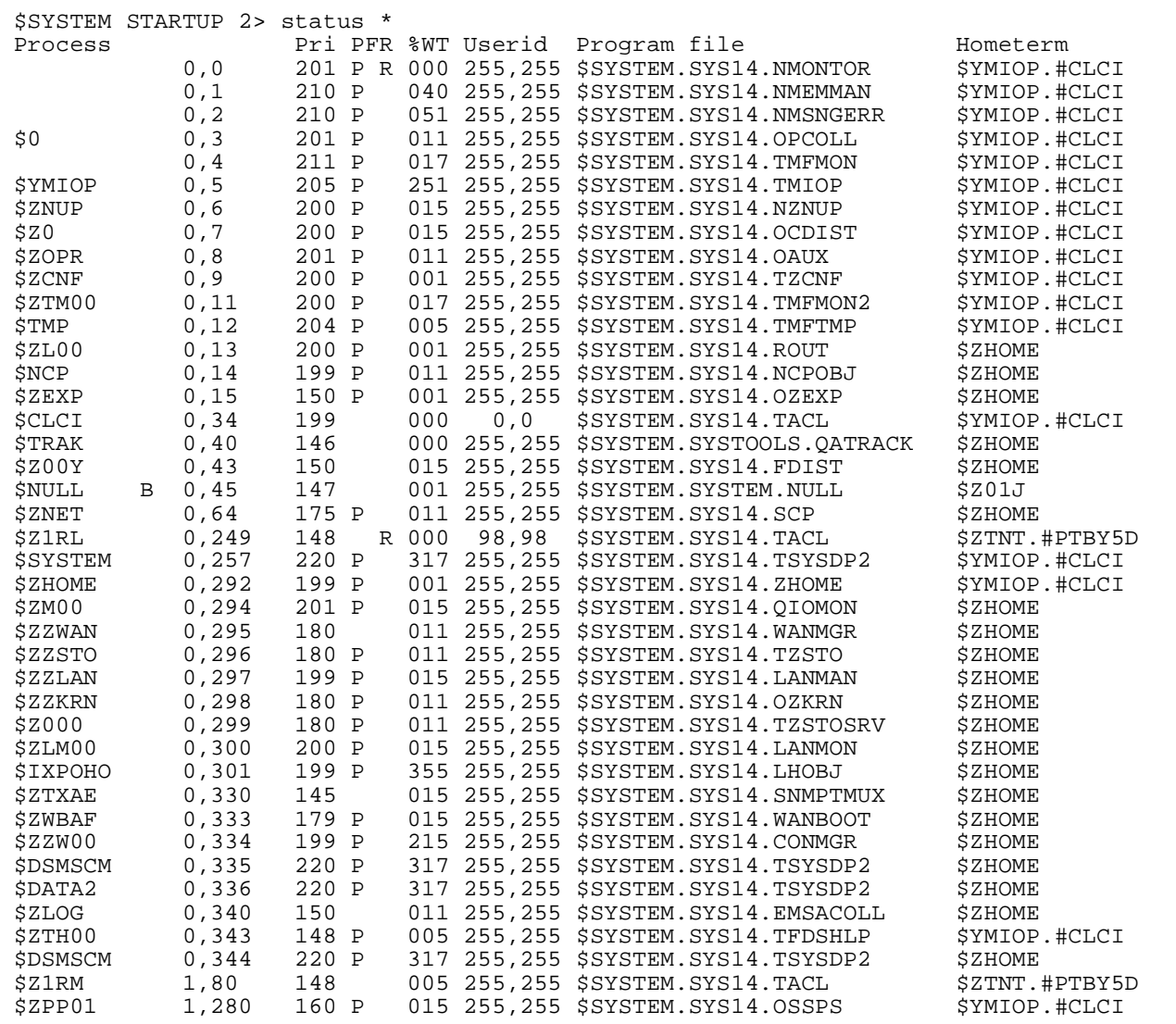

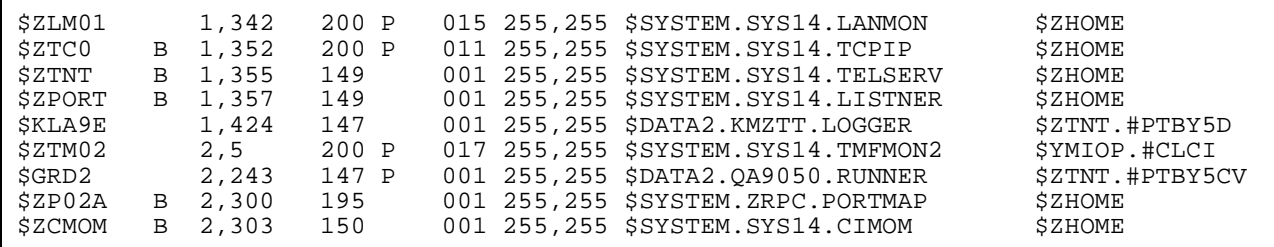

#### <span id="page-79-0"></span>**Monitoring IOPs**

For a list of manuals that provide more information about monitoring I/O processes (IOPs), refer to the *WAN Subsystem Configuration and Management Manual*, the *SWAN Concentrator and WAN Subsystem Troubleshooting Guide*, and the *Expand Configuration and Management Manual*.

#### <span id="page-79-1"></span>**Monitoring Generic Processes**

Because generic processes are configured using the SCF interface to the Kernel subsystem, you specify the \$ZZKRN Kernel subsystem manager process when monitoring a generic process. These SCF commands are available for monitoring \$ZZKRN and other generic processes:

INFO Displays configuration information for the specified objects

- NAMES Displays a list of subordinate object types and names for the specified objects
- STATUS Displays current status information about the specified objects

#### **Monitoring the Status of \$ZZKRN**

To monitor the status of the \$ZZKRN Kernel subsystem manager process, at a TACL prompt:

> SCF STATUS SUBSYS \$ZZKRN

This example shows the output produced by this command:

```
1 -> STATUS SUBSYS $ZZKRN
NONSTOP KERNEL - Status SUBSYS \COMM.$ZZKRN
Name State Processes
                     (conf/strd)
\COMM.$ZZKRN STARTED ( 25/22 )
```
#### **Monitoring the Status of All Generic Processes**

To monitor the status of all generic processes controlled by \$ZZKRN, at a TACL prompt:

```
> SCF STATUS PROCESS $ZZKRN.#*
```
#### This example shows the output produced by this command:

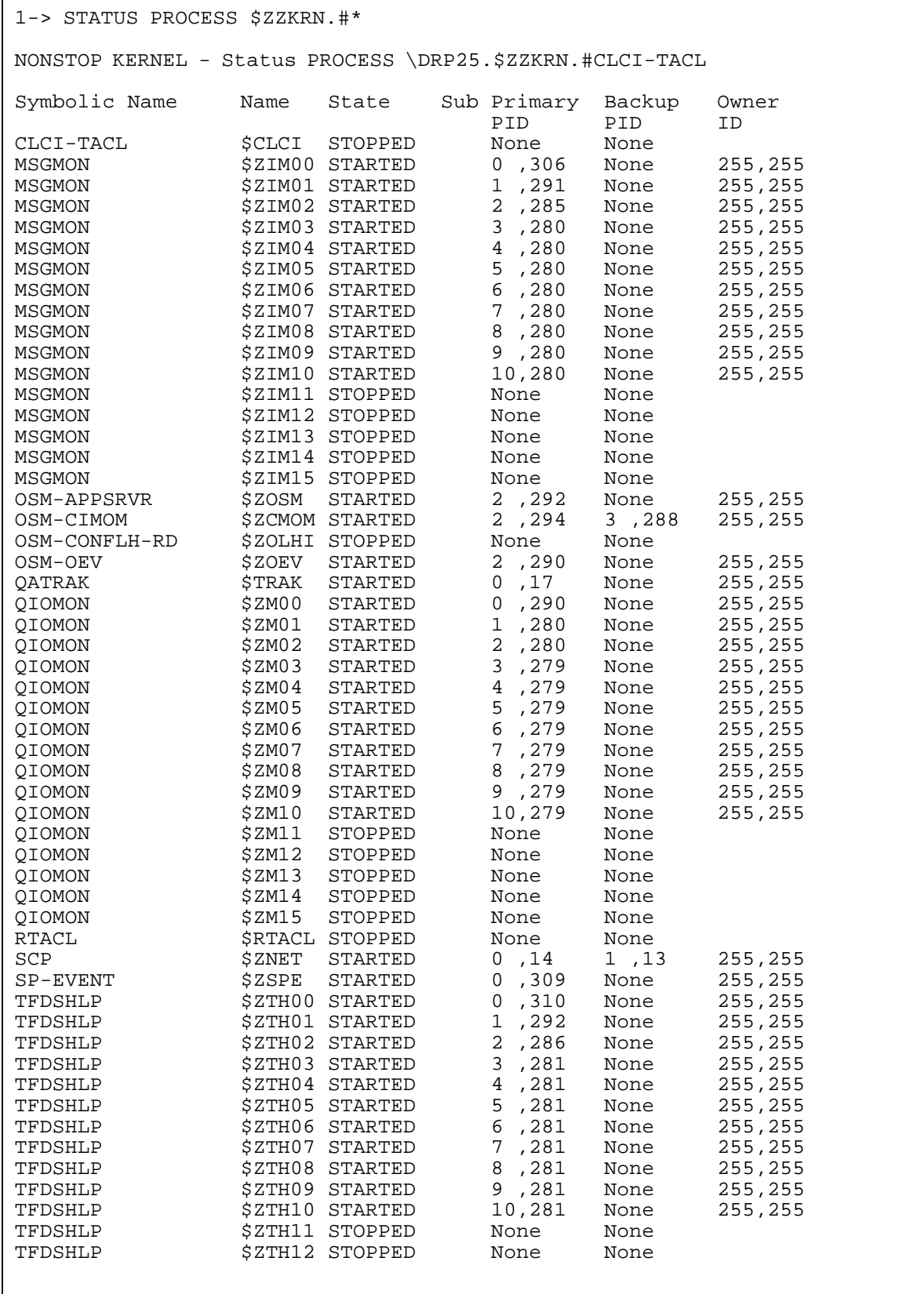

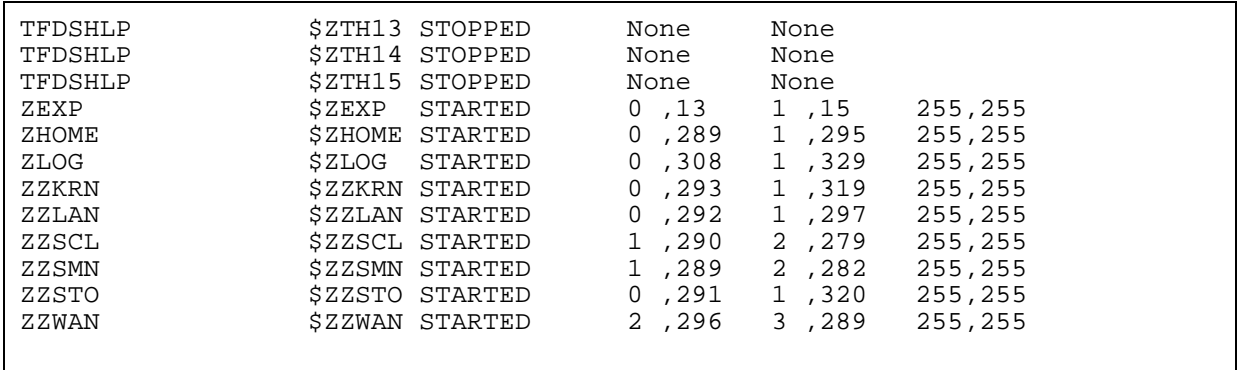

In nearly all circumstances, items that are essential to system operations that must be running at all times restart automatically if they are stopped for any reason while the NonStop Kernel operating system is running.

Some OSM processes stop after executing a macro that runs during system load or during the reload of processor 0 or 1. Those processes include \$ZOLHI.

Optionally, you can also configure other processes such as the Expand subsystem manager process, \$ZEXP, and the Safeguard monitor process, \$ZSMP, as generic processes.

### <span id="page-81-0"></span>**Recovery Operations for Processes**

For recovery operations on generic processes, use the SCF interface to the Kernel subsystem and specify the PROCESS object. These SCF commands are available for controlling generic processes:

ABORT Terminates operation of a generic process. This command is not supported for the subsystem manager processes.

START Initiates the operation of a generic process.

Generic processes that are configured to be persistent usually do not require operator intervention for recovery. In most circumstances, persistent generic processes restart automatically.

For recovery operations on IOPs, refer to the *WAN Subsystem Configuration and Management Manual*, the *SWAN Concentrator and WAN Subsystem Troubleshooting Guide*, and the *Expand Configuration and Management Manual*.

For recovery operations on system processes, refer to the *Guardian User's Guide*.

### <span id="page-81-1"></span>**Related Reading**

For more information about generic processes and the SCF interface to the Kernel subsystem, refer to the *SCF Reference Manual for the Kernel Subsystem*.

For more information about IOPs, refer to the *WAN Subsystem Configuration and Management Manual*, the *SWAN Concentrator and WAN Subsystem Troubleshooting Guide*, and the *Expand Configuration and Management Manual*.

# **6 Communications Subsystems: Monitoring and Recovery**

[When to Use This Section on page 6-1](#page-82-0)

[Communications Subsystems on page 6-1](#page-82-1)

[Local Area Networks \(LANs\) and Wide Area Networks \(WANs\) on page 6-2](#page-83-0)

[Monitoring Communications Subsystems and Their Objects on page 6-4](#page-85-0)

[Monitoring the SLSA Subsystem on page 6-4](#page-85-1)

[Monitoring the WAN Subsystem on page 6-6](#page-87-0)

[Monitoring the NonStop TCP/IP Subsystem on page 6-9](#page-90-0)

[Monitoring Line-Handler Process Status on page 6-10](#page-91-0)

[Tracing a Communications Line on page 6-12](#page-93-0)

[Recovery Operations for Communications Subsystems on page 6-13](#page-94-0)

[Related Reading on page 6-13](#page-94-1)

# <span id="page-82-0"></span>**When to Use This Section**

Use this section to determine where to find more information about monitoring and recovery operations for communications devices such as ServerNet adapters, printers, and spoolers; communications lines; and communications processes such as WAN IOPs.

# <span id="page-82-1"></span>**Communications Subsystems**

The software that provides users of Integrity NonStop systems with access to a set of communications services is called a communications subsystem. Because connectivity is an important part of online transaction processing (OLTP), HP offers a variety of communications products that support a wide range of applications.

Communication between specific devices or networks is typically achieved using several communications products or subsystems. These products are related as components in a layered structure. To accomplish the required connection, higher-level components—for example, NonStop TCP/IP processes—use the services of lowerlevel components such as the ServerNet LAN Systems Access (SLSA) subsystem.

The same higher-level component can often use any of several lower-level components; thus, the Expand subsystem—which consists of multiple processes on a node—can use the NonStop TCP/IP subsystem, the X.25 Access Method (X.25 AM),

or other communication interface options to provide data transmissions over local area networks (LANs) or wide area networks (WANs), respectively. Similarly, multiple higher-level components can use the services of a single lower-level component.

#### <span id="page-83-0"></span>**Local Area Networks (LANs) and Wide Area Networks (WANs)**

Two important communications interfaces for LANs and WANs on Integrity NonStop servers are the SLSA subsystem and the WAN subsystem.

The SLSA subsystem supports parallel LAN I/O operations, allowing Integrity NonStop NS-series servers to communicate across the ServerNet fabrics and access Ethernet devices through various LAN protocols. SLSA also communicates with the appropriate adapter type over the ServerNet fabrics. Adapters supported on Integrity NonStop systems include:

- Gigabit Ethernet 4-port adapter (G4SA)
- Fibre Channel ServerNet adapter (FCSA) (for the Storage subsystem)

I/O adapter module (IOAM) enclosures enable I/O operations to take place between Integrity NonStop servers and some Fibre Channel storage devices. See the *Modular I/O Installation and Configuration Guide* for more information.

Adapters supported on NonStop S-series servers that can be accessed through Expand over IP, include:

- ATM 3 ServerNet adapter (ATM3SA)
- Ethernet 4 ServerNet adapter (E4SA)
- Fast Ethernet ServerNet adapter (FESA)
- Gigabit Ethernet ServerNet adapter (GESA)
- Gigabit Ethernet 4-Port ServerNet adapter (G4SA)
- Multifunction I/O board (MFIOB) in the processor multifunction (PMF) customerreplaceable unit (CRU) and I/O multifunction (IOMF) CRU
- Token-Ring ServerNet adapter (TRSA)

For further information, refer to the *Introduction to Networking for NonStop NS-Series Servers*.

In addition to the adapters, the SLSA subsystem supports these objects:

- **Processes**
- **Monitors**
- ServerNet addressable controllers (SACs)
- Logical interfaces (LIFs)
- Filters

• Physical interfaces (PIFs)

Processes that use the SLSA subsystem to send and receive data on a LAN attached to an Integrity NonStop server are called LAN service providers. Two service providers—the NonStop TCP/IP and NonStop TCP/IPv6 subsystems and the Port Access Method (PAM)—are currently supported. They provide access for these subsystems:

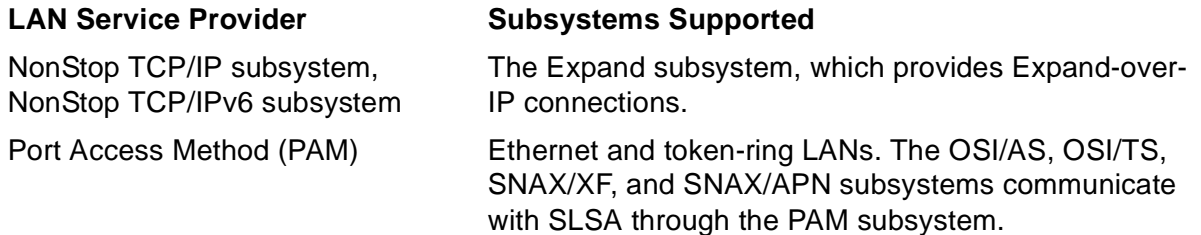

Processes, user applications, and subsystems that use the SLSA subsystem and related LAN providers to connect to an FCSA or G4SA attached to an Integrity NonStop NS-series server are called LAN clients. For example, the WAN subsystem is a client of the SLSA subsystem because the SLSA subsystem provides the WAN subsystem access to the ServerNet wide area network (SWAN) concentrator through the LAN.

The WAN subsystem is used to control access to the SWAN concentrator. Depending on your configuration, it can be used to configure and manage both WAN and LAN connectivity for these communication subsystem objects:

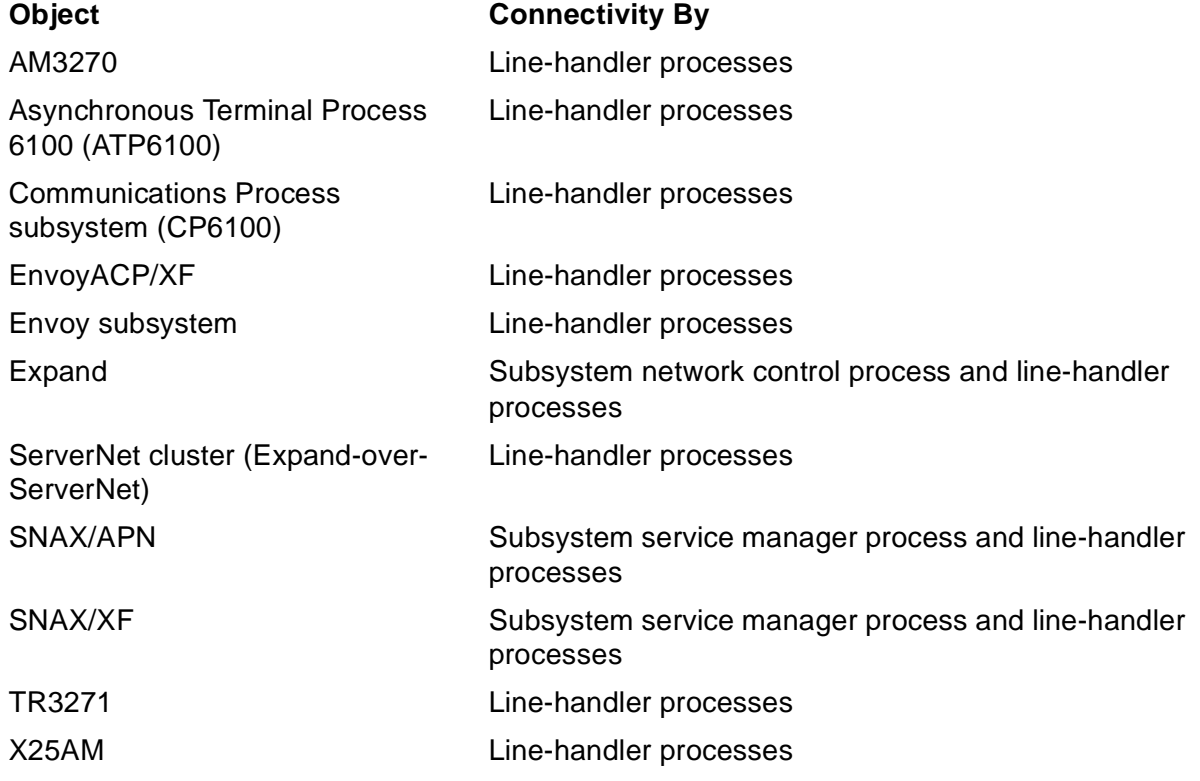

You can define these communications subsystem objects as WAN subsystem devices.

## <span id="page-85-0"></span>**Monitoring Communications Subsystems and Their Objects**

Monitoring and recovery operations for communications subsystems can be complex. An error in any of the components—service providers, clients, objects, adapters, processes, and so on—can generate multiple error messages from many interdependent subsystems and processes. Analyzing and solving an error that originates in an object controlled by a LAN or a WAN often requires that you methodically gather status information about the affected services and then eliminate objects that are working normally.

Detailed monitoring and recovery techniques for devices and processes related to communications subsystems are discussed in detail in the manuals for each subsystem. For more information, refer to [Related Reading on page 6-13](#page-94-1).

This guide provides some basic commands you can use to identify and resolve common problems. Your most powerful tool for monitoring and collecting information about subsystem objects is the SCF facility. You can use SCF commands to get information and status for subsystem objects by name, device type, or device subtype.

Subdevices are defined if a subsystem potentially operates on numerous, separately addressable objects, such as stations on a multipoint line; the line is a device, and the stations are subdevices.

For a list of subsystems with their device type numbers and device subtypes, see [Using SCF to Determine Your System Configuration on page 2-5.](#page-40-0)

#### <span id="page-85-1"></span>**Monitoring the SLSA Subsystem**

This subsection describes how to obtain the status of adapters, SACs, LIFs, and PIFs. For more information on the SLSA subsystem, refer to the *LAN Configuration and Management Manual*.

#### **Monitoring the Status of an Adapter and Its Components**

- 1. To monitor the status of an adapter:
	- > SCF STATUS ADAPTER *adapter-name*

A listing similar to this example is sent to your home terminal:

```
->STATUS ADAPTER $ZZLAN.G11123
SLSA Status ADAPTER
Name State
$ZZLAN.G11123 STARTED
```
This example shows the listing displayed when checking all adapters on \$ZZLAN:

```
> SCF STATUS ADAPTER $ZZLAN.*
```

```
1->STATUS ADAPTER $ZZLAN.*
SLSA Status ADAPTER
Name State<br>
$ZZLAN.G11121 STARTED<br>
$ZZLAN.G11122 STARTED
$ZZLAN.G11121$ZZLAN.G11122 STARTED<br>$ZZLAN.G11123 STARTED
$ZZLAN.G11123 STARTED<br>$ZZLAN.G11124 STARTED
$ZZLAN.G11124 STARTED<br>$ZZLAN.G11125 STARTED
$ZZLAN.G11125 STARTED<br>$ZZLAN.MIOE0 STARTED
$ZZLAN.MIOE0
$ZZLAN.MIOE1 STARTED
```
- 2. The SAC object corresponds directly to the hardware on an adapter. A SAC is a component of an adapter and can support one or more PIFs. To monitor the status of a SAC:
	- > SCF STATUS SAC *sac-name*

A listing similar to this example is sent to your home terminal:

```
1->STATUS SAC $ZZLAN.G11123.O
SLSA Status SAC
Name Comer State Trace Status<br>$ZZLAN.G11123.0 1 STARTED ON
$ZZLAN.G11123.0 1
```
This example shows a listing of the status of all SACs on \$ZZLAN.G11123:

> SCF STATUS SAC \$ZZLAN.G11123\*

```
->STATUS SAC $ZZLAN.G11123*
SLSA Status SAC
Name Comer State Trace Status<br>
SZZLAN.G11123.0 1 STARTED ON
$ZZLAN.G11123.0 1
```
3. The PIF object corresponds directly to hardware on the adapter. A PIF is the physical connection to the LAN. To monitor the status of a PIF:

> SCF STATUS PIF *pif-name*

A listing similar to this example is sent to your home terminal:

```
->STATUS PIF $ZZLAN.G11123.0
SLSA Status PIF
Name State Trace Status
$ZZLAN.G11123.0.A STARTED ON
```
This example shows a listing of the status of all PIFs on \$ZZLAN.G11123:

> SCF STATUS PIF \$ZZLAN.G11123.\*

```
->STATUS PIF $ZZLAN.G11123.*
SLSA Status PIF
Name State Trace Status
$ZZLAN.G11123.0.A STARTED ON
$ZZLAN.G11123.0.B STARTED ON
$ZZLAN.G11123.0.C STOPPED OFF
$ZZLAN.G11123.0.D STARTED ON
```
4. The LIF provides an interface to the PIF. The LIF object corresponds to logical processes that handle data transferred between the LAN and a system using the ServerNet architecture. To monitor the status of a LIF:

> SCF STATUS LIF *lif-name*

A listing similar to this example is sent to your home terminal:

```
->STATUS LIF $ZZLAN.L11021A
SLSA Status LIF
Name State Access State<br>
$ZZLAN.L11021A STARTED UP
$ZZLAN.L11021A STARTED UP
```
This example shows a detailed listing of the status of the LIF on \$ZZLAN.L11021A:

```
> SCF STATUS LIF $ZZLAN.L11021A , DETAIL
```

```
->STATUS LIF $ZZLAN.L11021A , DETAIL
SLSA Detailed Status LIF \SYS.$ZZLAN.L11021A
Access State............. UP
CPUs with Data Path...... ( 0, 1, 2 )
Potential Access CPUs.... ( 0, 1, 2, 3 )
State...................... STARTED
Trace Filename...........
Trace Status.............
```
#### <span id="page-87-0"></span>**Monitoring the WAN Subsystem**

This subsection describes how to obtain the status of SWAN concentrators, data communications devices, processes, and CLIPs. For more information on the WAN subsystem, see the *WAN Subsystem Configuration and Management Manual*.

#### **Monitoring Status for a SWAN Concentrator**

To display the current status for a SWAN concentrator:

> SCF STATUS ADAPTER \$ZZWAN.#*concentrator-name*

The system displays a listing similar to:

```
-> status adapter $zzwan.#s01
WAN Manager STATUS ADAPTER for ADAPTER \TAHITI.$ZZWAN.#S01
  State........... STARTED
Number of clips. 3
Clip 1 status : CONFIGURED
Clip 2 status : CONFIGURED
Clip 3 status : CONFIGURED
```
To display the status for all SWAN concentrators configured for your system:

> SCF STATUS ADAPTER \$ZZWAN.\*

The system displays a listing similar to:

```
1-> STATUS ADAPTER $ZZWAN.*
WAN Manager STATUS ADAPTER for ADAPTER \COMM.$ZZWAN.#SWAN1 
 State.......... STARTED
  Number of clips. 3 
   Clip 1 status : CONFIGURED 
   Clip 2 status : CONFIGURED 
   Clip 3 status : CONFIGURED 
WAN Manager STATUS ADAPTER for ADAPTER \COMM.$ZZWAN.#SWAN2
   State........... STARTED 
   Number of clips. 3 
   Clip 1 status : CONFIGURED 
   Clip 2 status : CONFIGURED 
   Clip 3 status : CONFIGURED
```
#### **Monitoring Status for a Data Communications Device**

To verify that a WAN subsystem device is in the STARTED state:

```
> SCF STATUS DEVICE $ZZWAN.#device-name
```
The system displays a listing similar to:

```
-> status DEVICE $zzwan.#IP01
WAN Manager STATUS DEVICE for DEVICE \COWBOY.$ZZWAN.#IP01
  STATE ...........STARTED
LDEV number....173
PPIN...........2, 13 BPIN............3, 11
```
#### **Monitoring WAN Processes**

To display the status of all WAN subsystem processes—configuration managers, TCP/IP processes, WANBoot processes:

> SCF STATUS PROCESS \$ZZWAN.\*

The system displays a listing similar to:

```
-> STATUS PROCESS $ZZWAN.*
WAN Manager STATUS PROCESS for PROCESS \COMM.$ZZWAN.#5
  State :......... STARTED
  LDEV Number..... 66
 PPIN.............. 5 , 264 Process traced.. NO
WAN Manager STATUS PROCESS for PROCESS \COMM.$ZZWAN.#4
 State :........ STARTED
  LDEV Number..... 67
                            Process traced.. NO
WAN Manager STATUS PROCESS for PROCESS \COMM.$ZZWAN.#ZTF00
  State :......... STARTED
  PPIN............ 4 ,342
WAN Manager STATUS PROCESS for PROCESS \COMM.$ZZWAN.#SWB1
 State :........ STARTED
  PPIN............ 4 ,275 BPIN............ 5 ,302
WAN Manager STATUS PROCESS for PROCESS \COMM.$ZZWAN.#ZTF01
 State :........ STARTED
  PPIN............ 5 ,340
WAN Manager STATUS PROCESS for PROCESS \COMM.$ZZWAN.#SWB0
 State :........ STARTED
  PPIN............ 4 ,274 BPIN............ 5 ,303
```
To monitor a single WANBoot process, type:

> SCF STATUS PROCESS \$ZZWAN.#*boot-process*

The system displays a listing similar to:

```
-> status PROCESS $ZZWAN.#ZB017
WAN Manager STATUS PROCESS for PROCESS \ICEBAT.$ZZWAN.#ZB017
STATE:...........STARTED
PPIN.............0 ,278 BPIN.............0, 282
```
#### **Monitoring CLIPs**

To display the current status for a CLIP:

> SCF STATUS SERVER \$ZZWAN.#*concentrator-name.clip-num*

Values for the CLIP number are 1, 2, or 3.

The system displays a listing similar to:

```
-> status server $zzwan.#s01.1
WAN Manager STATUS SERVER for CLIP \COWBOY.$ZZWAN.#S01.1
   STATE :..........STARTED
   PATH A...........: CONFIUGRED
   PATH B...........: CONFIGURED
   NUMBER of lines. 2
Line..................0 : $SAT23A<br>Line................1 : $SAT23B
\texttt{Line} \dots \dots \dots \dots 1
```
#### <span id="page-90-0"></span>**Monitoring the NonStop TCP/IP Subsystem**

This subsection describes how to obtain the status for NonStop TCP/IP processes, routes, and subnets. For additional information, refer to the *TCP/IP Configuration and Management Manual*. For NonStop TCP/IPv6, refer to the *TCP/IPv6 Configuration and Management Manual.*

#### **Monitoring the NonStop TCP/IP Process**

To display the dynamic state of a NonStop TCP/IP process, first list the names of all NonStop TCP/IP processes:

-> SCF LISTDEV TCPIP

Then type:

```
> SCF STATUS PROCESS tcp/ip-process-name
```
where *tcp/ip-process-name* is the name of the process you want information about.

The system displays a listing similar to this output, which is for process \$ZTCO:

```
-> Status Process $ZTCO
TCPIP Status PROCESS \SYSA.$ZTCO
Status: STARTED
PPID.................( 0,107) BPID.............. ( 1. 98)
Proto State Laddr Lport Faddr Fport SendQ RecvQ<br>TCP TIME-WAIT 130.252.12.3 ftp-data 130.252.12.152 11089 0 0
 TCP TIME-WAIT 130.252.12.3 ftp-data 130.252.12.152 11089 0 0<br>
TCP TIME-WAIT 130.252.12.3 ftp-data 130.252.12.152 63105 0 0<br>
TCP ESTAB 130.252.12.3 ftp 130.252.12.152 57441 0 0
 TCP TIME-WAIT 130.252.12.3 ftp-data 130.252.12.152 63105 0 0
 TCP ESTAB 130.252.12.3 ftp 130.252.12.152 57441 0 0
 TCP TIME-WAIT 130.252.12.3 smtp 130.252.12.8 3309 0 0
```
#### **Monitoring NonStop TCP/IP Routes**

To display status information for all NonStop TCP/IP routes:

> SCF STATUS ROUTE \$ZTCO.\*

The system displays a listing similar to:

```
1-> Status Route $ZTCO.*
TCPIP Status ROUTE \SYSA.$ZTCO.*
Name Status RefCnt
#ROU11 STARTED 0
#ROU9 STARTED 0
          STARTED
#ROU8 STARTED 1
          STOPPED
```
#### **Monitoring NonStop TCP/IP Subnets**

To obtain the status of all NonStop TCP/IP subnets:

> SCF STATUS SUBNET \$ZTC0.\*

The system displays a listing similar to:

```
1-> STATUS SUBNET $ZTC0.*
TCPIP Status SUBNET \SYSA.$ZTC0.*
Name Status<br>
#LOOP0 STARTE
#LOOP0 STARTED
                  STARTED
```
#### <span id="page-91-0"></span>**Monitoring Line-Handler Process Status**

A line-handler process is a component of a data communications subsystem. It is an I/O process that transmits and receives data on a communications line, either directly or by communicating with another I/O process. This subsection explains how to monitor the status of a line-handler process on your system or on another system in your network to which you have remote access.

To check the status of a line-handler process on your system:

> SCF STATUS LINE \$*line*

A listing similar to this example is sent to your home terminal:

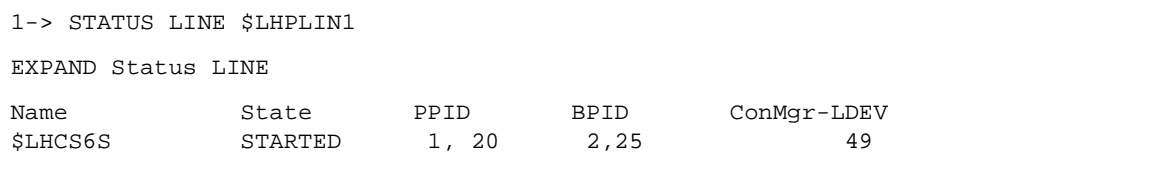

This listing shows that the Expand line-handler process being monitored is up and functioning normally.

The data shown in the report means:

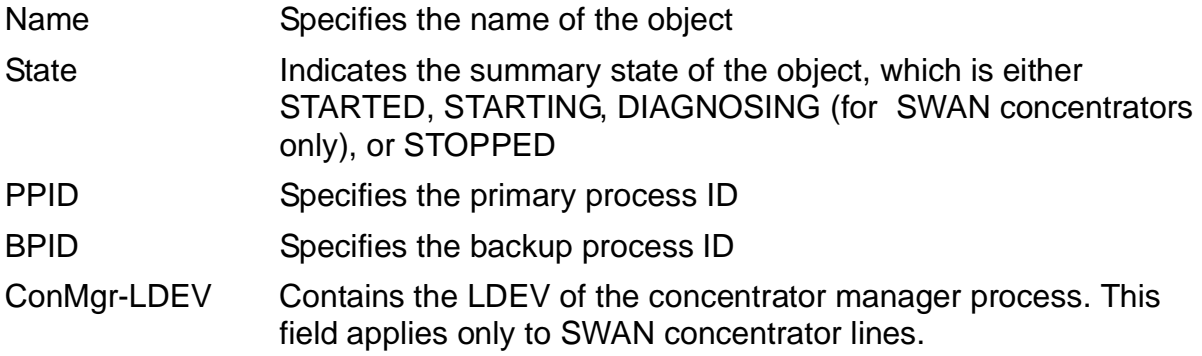

If any state other than STARTED appears, check the meaning of the state in [SCF](#page-65-0)  [Object States on page 3-14.](#page-65-0) Depending upon the type of problem, follow your established procedures for problem reporting and escalation.

#### **Examples**

To check the detailed status of line \$LHCS6S:

```
> SCF STATUS LINE $LHCS6S, DETAIL
```
A listing such as this output is sent to your home terminal:

```
-> STATUS LINE $LHCS6S, DETAIL
PPID.................... ( 3, 24) BPID................ ( 2, 24)
State................... STOPPED Path LDEV........... 50 
Trace Status............ OFF Clip Status......... UNLOADED 
ConMgr-LDEV............. 49 
Path-prim 
Path-alter
```
To display the status of all the Expand lines that are currently active on your system, enter this INFO PROCESS command for the Expand manager process \$NCP:

```
-> INFO PROCESS $NCP, LINESET
```
The system displays a listing similar to this output. The NEIGHBOR field displays the system to which a given line connects, and the STATUS field indicates whether the line is up:

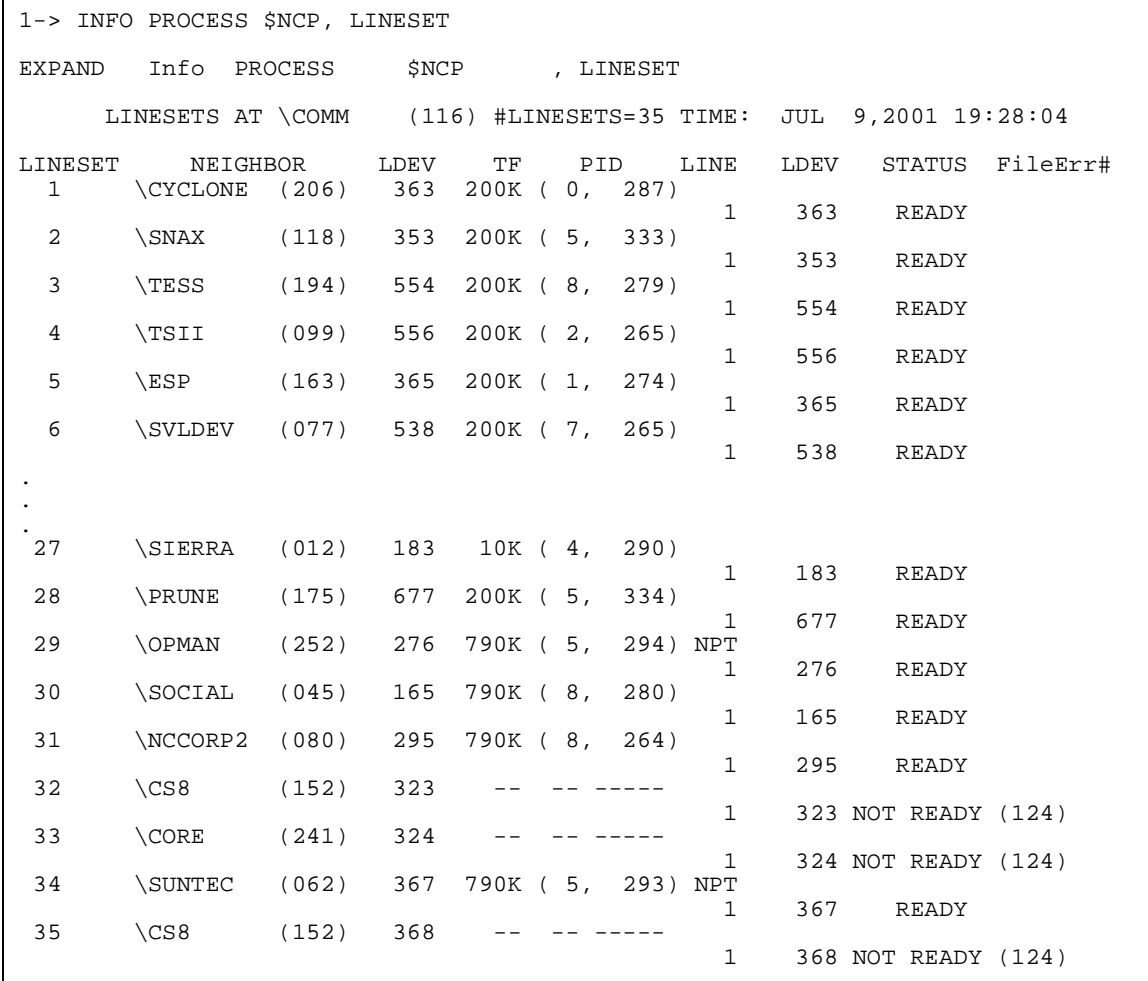

#### <span id="page-93-0"></span>**Tracing a Communications Line**

Use the SCF TRACE command to trace the operation of a communications line. The line continues normal operation while being traced, but it passes all its message traffic to a trace procedure. Tracing enables you to see the history of a communications line, including its internal processing.

You can display trace files by using the commands available in the PTrace program. For information about PTrace, refer to the *PTrace Reference Manual*. For information about configuring a trace by using the SCF TRACE command, refer to the configuration and management manual for the communications subsystem you want to trace.

# <span id="page-94-0"></span>**Recovery Operations for Communications Subsystems**

Some general troubleshooting guidelines are:

- Examine the contents of the event message log for the subsystem. For example, the WAN subsystem or Kernel subsystem might have issued an event message that provides information about the process failure. Event messages returned by the WAN subsystem and SWAN concentrator are described in the WANMGR and TRAPMUX sections of the *Operator Messages Manual,* respectively.
- HP provides a comprehensive library of troubleshooting guides for the communications subsystems. Attempt to analyze the problems and restart the process or object using the commands described in the appropriate manual listed in [Related Reading on page 6-13.](#page-94-1) If you are unable to start a required process or object, contact your service provider.

# <span id="page-94-1"></span>**Related Reading**

For more information about monitoring and performing recovery operations for communications subsystems, see the manuals listed in [Table 6-1.](#page-94-2) The appropriate manual to use depends on how your system is configured.

For example, if a process is configured using the SCF interface to the WAN subsystem and then reconfigured with the SCF interface to another subsystem, only the SCF interface to the other subsystem would provide current information about the configuration. The SCF interface to the WAN subsystem would provide only information about the configuration before it changed.

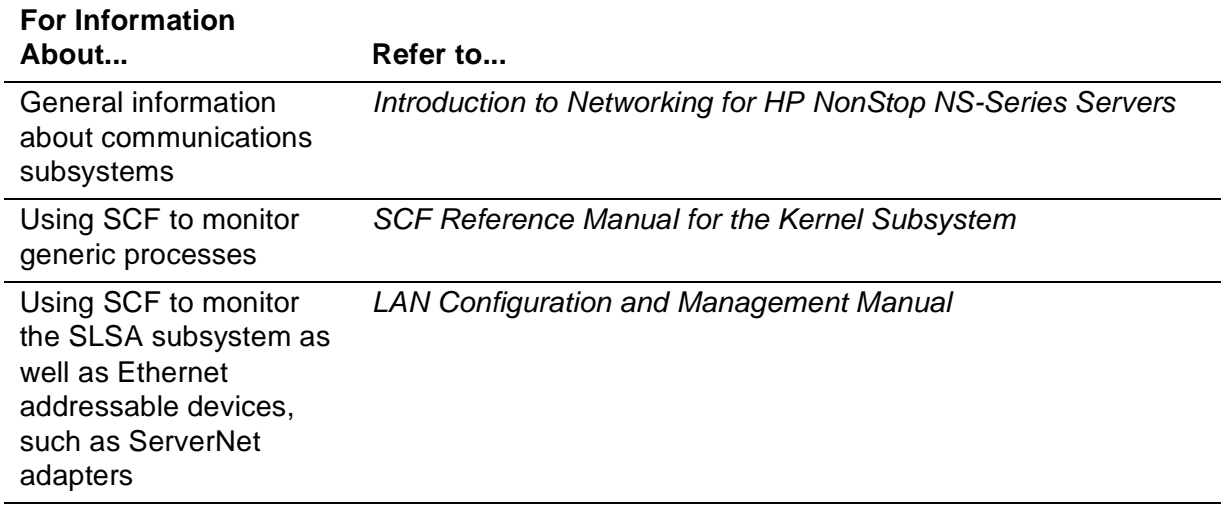

<span id="page-94-2"></span>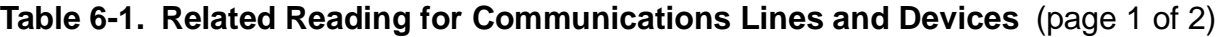

**For Information** 

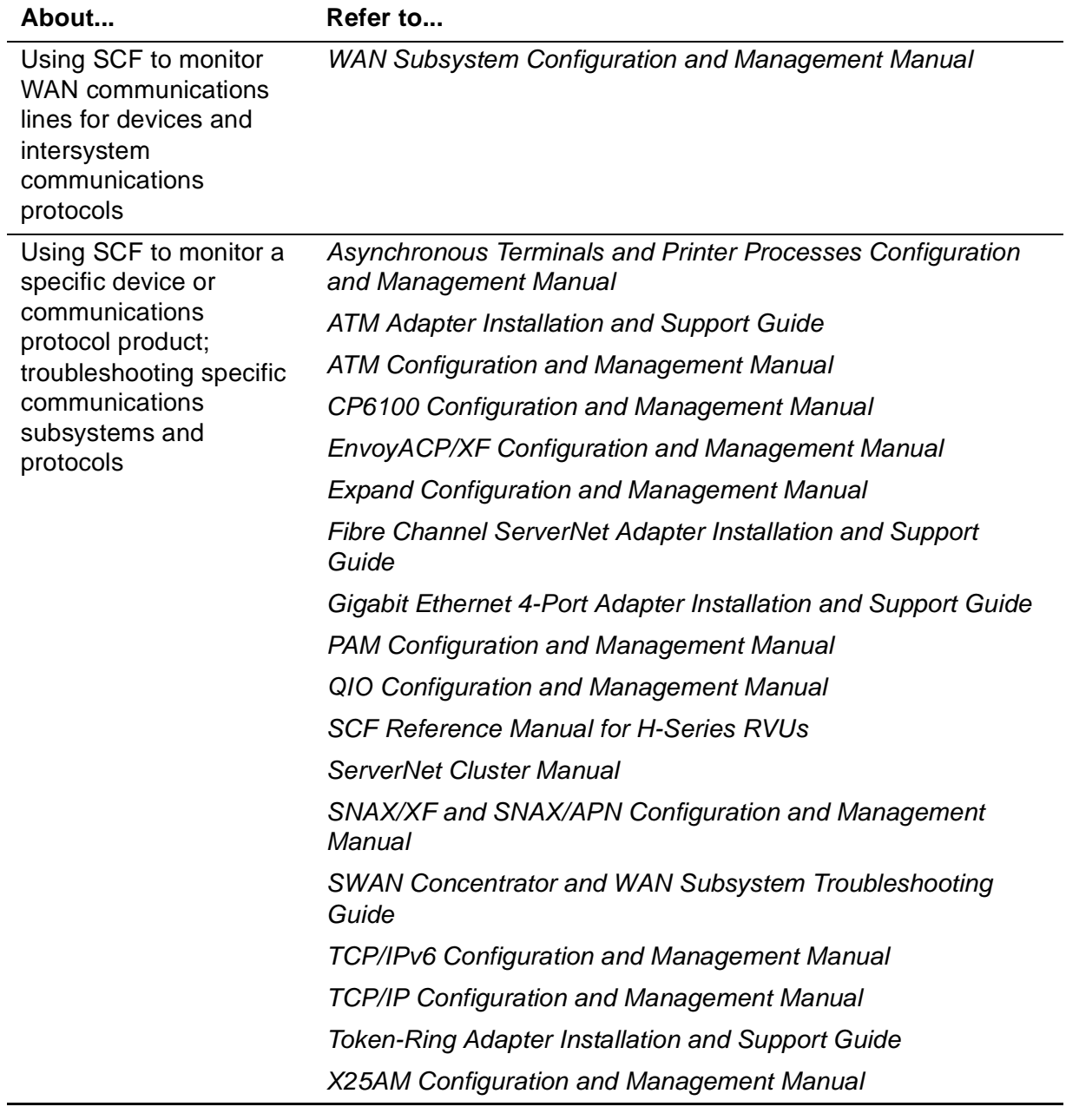

#### **Table 6-1. Related Reading for Communications Lines and Devices** (page 2 of 2)

**7**

# **ServerNet Resources: Monitoring and Recovery**

[ServerNet Communications Network on page 7-1](#page-96-0) [System I/O ServerNet Connections on page 7-4](#page-99-0) [Monitoring the Status of the ServerNet Fabrics on page 7-4](#page-99-1) [Monitoring the ServerNet Fabrics Using OSM on page 7-5](#page-100-0) [Monitoring the ServerNet Fabrics Using SCF on page 7-6](#page-101-0) [Related Reading on page 7-8](#page-103-0)

### **When to Use This Section**

Use this section to learn about monitoring and performing recovery operations for the internal and external ServerNet fabrics, and to understand how and when an Integrity NonStop NS-series system can be connected to legacy NonStop S-series I/O enclosures.

**Notes.** Integrity NonStop NS16000 systems support connectivity to NonStop S-series I/O enclosures, Integrity NonStop NS14000 and NS1000 systems do not. For more information, see [Differences Between Integrity NonStop NS-Series Systems on page 2-2.](#page-37-0)

An Integrity NonStop NS16000 system can be part of the same ServerNet cluster as NonStop S-series systems, an Integrity NonStop NS14000 system cannot be. For more information, see the *ServerNet Cluster Supplement for Integrity NonStop NS-Series Servers*.

Integrity NonStop NS1000 systems do not support ServerNet clusters.

All Integrity NonStop system I/O is performed through the ServerNet system area network (SAN). LSU logic boards connect the SAN to the replicated four-way microprocessors on Integrity NonStop systems (except for Integrity NonStop NS1000 systems, which have no LSUs; see [System I/O ServerNet Connections on page 7-4\)](#page-99-0).

# <span id="page-96-0"></span>**ServerNet Communications Network**

The ServerNet communications network is a high-speed network within an Integrity NonStop system that connects processors to each other and to peripheral controllers. This network offers the connectivity of a standard network, but it does not depend on shared resources such as interprocessor buses or I/O channels. Instead, the ServerNet communications network uses the ServerNet architecture, which is wormhole-routed, full-duplex, packet-switched, and point-to-point. This network offers low latency, low software overhead, high bandwidth, and parallel operation.

In the ServerNet architecture, each processor maintains two independent paths to other processors, I/O devices, and ServerNet adapters. These dual paths can be used simultaneously to improve performance, and to ensure that no single failure disrupts communications among the remaining system components.

A ServerNet adapter provides the interface between a ServerNet fabric and the Fibre Channel and Ethernet links. A ServerNet adapter contains a ServerNet bus interface (SBI) and one or more ServerNet addressable controllers (SACs).

#### **Integrity NonStop NS16000 ServerNet Connectivity**

An Integrity NonStop NS16000 system uses the ServerNet fabric for interconnections between the LSUs, p-switches, and IOAMs, enabling an Integrity NonStop system to be connected to legacy NonStop S-series enclosures. [Figure 7-1](#page-97-0) shows a logical representation of a complete system with the X and Y ServerNet fabrics.

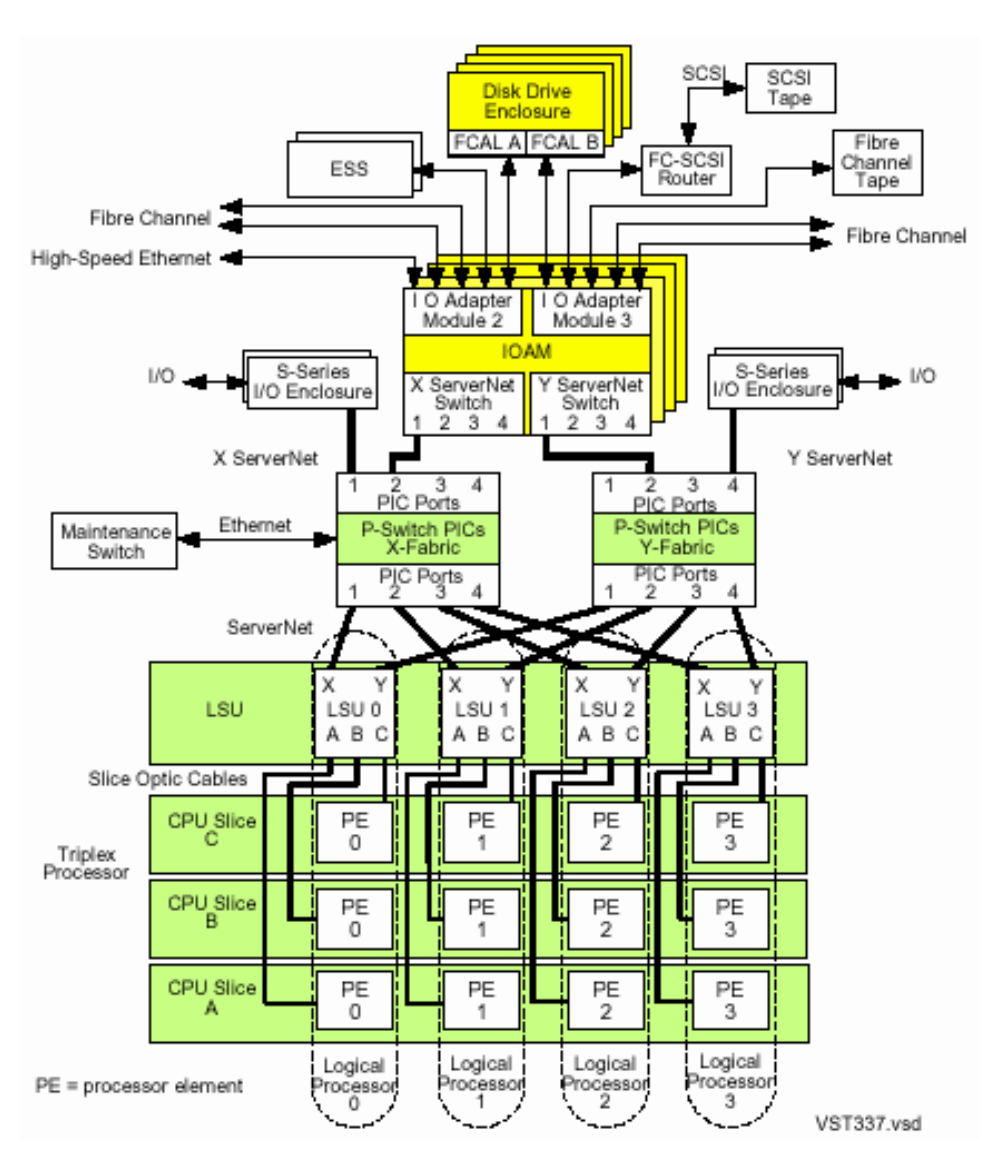

#### <span id="page-97-0"></span>**Figure 7-1. Integrity NonStop NS16000 System**

#### <span id="page-98-1"></span>**Integrity NonStop NS14000 ServerNet Connectivity**

ServerNet connections between I/O devices and processors depend on whether the Integrity NonStop NS14000 system has an IOAM enclosure or VIO enclosures. [Figure 7-2](#page-98-0) shows an NS14000 system with an IOAM enclosure. For more information on Integrity NonStop NS14000 systems with VIO enclosures, see [Integrity NonStop](#page-38-0)  [NS14000 Systems on page 2-3](#page-38-0), the *NonStop NS14000 Planning Guide*, or the *Versatile I/O (VIO) Manual*.

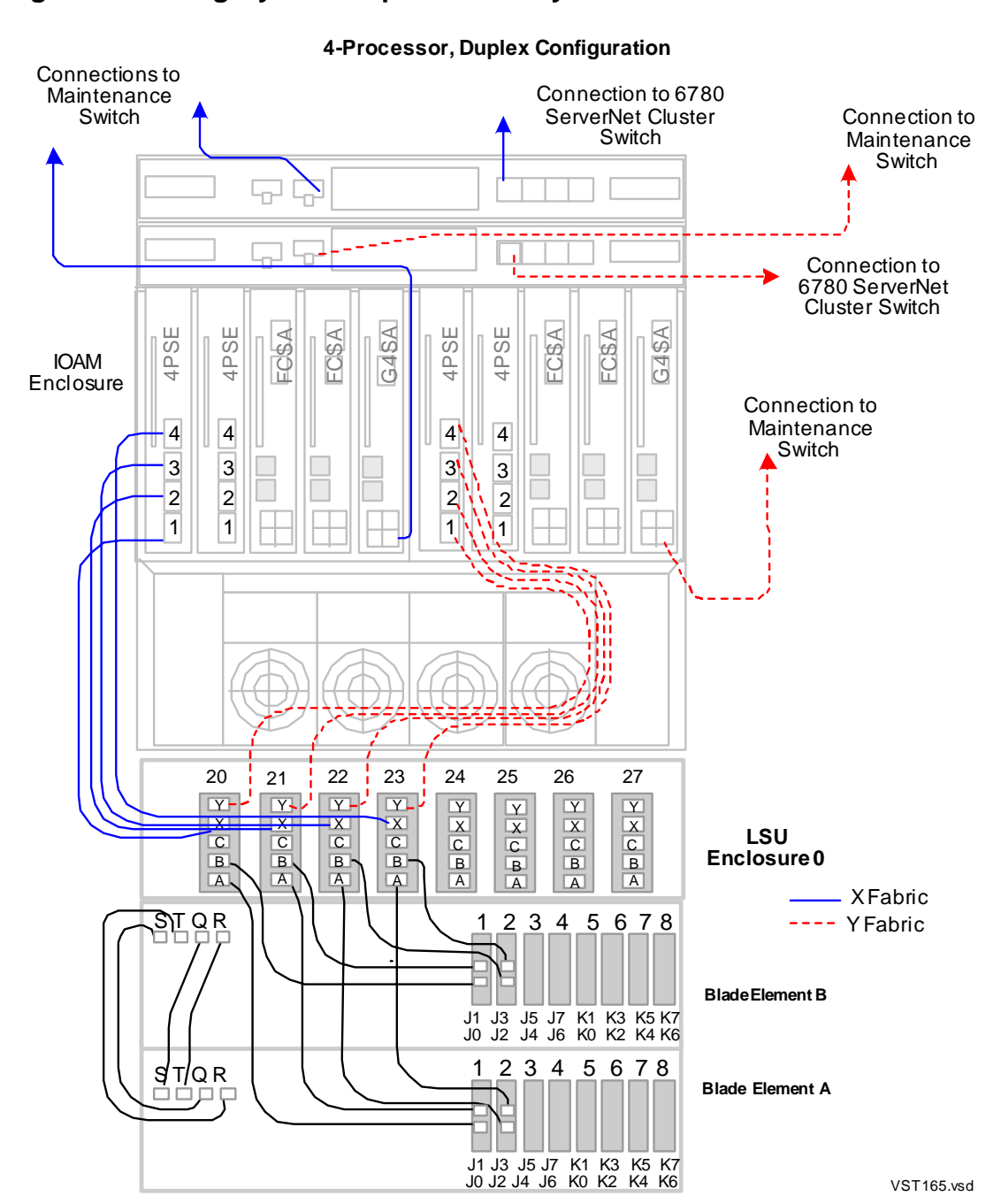

<span id="page-98-0"></span>**Figure 7-2. Integrity NonStop NS14000 System with IOAM Enclosure**

#### **Integrity NonStop NS1000 ServerNet Connectivity**

ServerNet connections between I/O devices and processors depend on whether the Integrity NonStop NS1000 system has an IOAM enclosure or VIO enclosures. For more information on Integrity NonStop NS1000 systems, see the *NonStop NS1000 Planning Guide*, *NonStop NS1000 Hardware Installation Manual*, or the *Versatile I/O (VIO) Manual*.

## <span id="page-99-0"></span>**System I/O ServerNet Connections**

For Integrity NonStop NS16000 systems, ServerNet connections to the system I/O devices (storage disk and tape drive as well as Ethernet communication to networks) radiate out from the p-switches for both the X and Y ServerNet fabrics.

ServerNet cables connected to the p-switch PICs in slots 10 through 13 come from the LSUs and processors. Cables connected to the PICs in slots 4 though 9 connect to one or more IOAM enclosures or to NonStop S-series I/O enclosures equipped with IOMF2 CRUs. [Figure 7-3](#page-99-2) shows the connections to the PICs in a fully populated p-switch.

For Integrity NonStop NS14000 systems, see [Integrity NonStop NS14000 ServerNet](#page-98-1)  [Connectivity on page 7-3](#page-98-1). Like NS14000 systems, Integrity NonStop NS1000 systems use 4PSEs to provide ServerNet connections between I/O devices and processors. However, there are no LSUs; the 4PSEs connect directly to the Blade Elements. For more information, see the *NonStop NS1000 Hardware Installation Manual*.

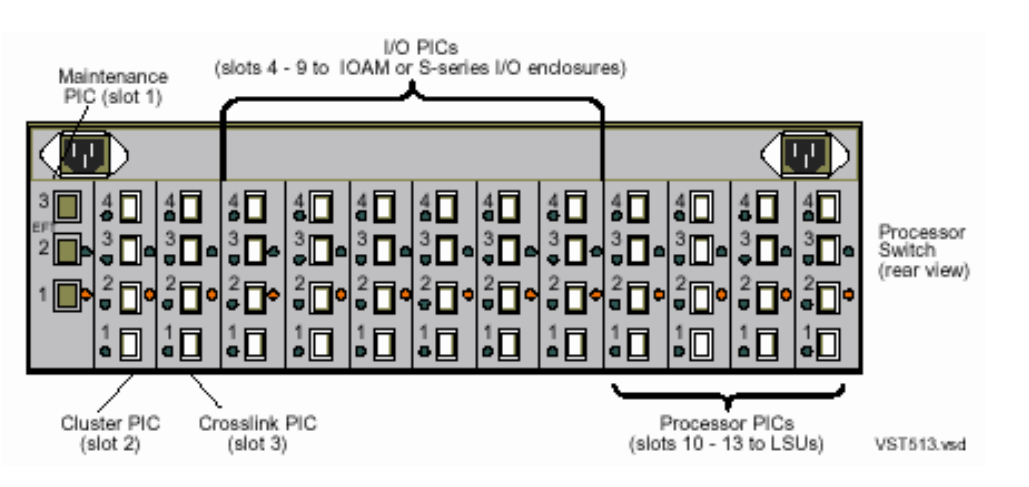

<span id="page-99-2"></span>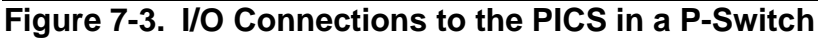

### <span id="page-99-1"></span>**Monitoring the Status of the ServerNet Fabrics**

The ServerNet fabrics provide the communication paths used for interprocessor messages, for communication between processors and I/O devices, and (in the case of ServerNet clusters) for communication between systems.The ServerNet fabrics consist of two entirely separate communication paths—the X fabric and the Y fabric.

**Note.** If the system is a member of a ServerNet cluster, ServerNet connections to other members are accomplished by extending the ServerNet fabrics outside the system. Such external connections make up the external ServerNet fabrics. The *ServerNet Cluster Manual*  provides additional information about monitoring the external ServerNet fabrics.

To monitor the status of the ServerNet fabrics:

- Use the OSM Service Connection to check the communication between processor enclosures, I/O enclosures, and systems.
- Use the Subsystem Control Facility (SCF) to check the status of interprocessor communication on the X and Y fabrics.

#### <span id="page-100-0"></span>**Monitoring the ServerNet Fabrics Using OSM**

To check the ServerNet fabrics:

- 1. Log on to the OSM Service Connection.
- 2. Expand the tree pane to locate and select the internal or external ServerNet fabric objects:
	- a. The X and Y internal ServerNet fabric objects are located under the System and Fabric Group objects.
	- b. The X and Y external ServerNet fabric objects are located under the ServerNet Cluster object (if your system is part of a ServerNet cluster).
- 3. Check the fabric objects for:
	- a. If a fabric object icon is covered by a red or yellow triangular symbol, check the Attributes tab in the details pane for degraded attribute values. The Service State attribute is only displayed in the Attributes tab if it has a value of other than OK. If a degraded Service State is indicated, there will be an associated alarm to provide more information about the cause of the problem.
	- b. If a bell-shaped symbol is displayed next to a fabric icon in the tree pane, select the Alarms tab from the details pane. To get more information on an individual alarm, click to select the alarm, then right-click and select Details.
	- c. If a fabric object icon is covered by a yellow arrow, there is a problem on a subcomponent of that fabric. Expand the fabric object to locate the subcomponent object reporting the alarm or problem attribute.

For Integrity NonStop NS16000 systems, under each internal fabric object, you'll find its associated processor switch (p-switch) module and subcomponents. For Integrity NonStop NS14000 and NS1000 systems, there are no p-switches. Instead, ServerNet connectivity is provided through 4PSEs located in the IOAMs.

For more information on monitoring and recovery for external fabrics, see the appropriate ServerNet cluster manual for your particular ServerNet cluster configuration and hardware.

#### <span id="page-101-0"></span>**Monitoring the ServerNet Fabrics Using SCF**

The SCF STATUS SERVERNET command displays a matrix for the ServerNet X fabric and a matrix for the ServerNet Y fabric. Each matrix shows the status of the paths between all pairs of processors.

Use the SCF STATUS SERVERNET command to display current information about the ServerNet fabric. At a TACL prompt:

```
> SCF STATUS SERVERNET $ZSNET
```

```
1-> status servernet $zsnet
NONSTOP KERNEL - Status SERVERNET
X-FABRIC
 TO 0 1 2 3 4 5 6 7 8 9 10 11 12 13 14 15
FROM
   00 UP UP UNA UNA UNA UNA UNA UNA UNA UNA UNA UNA UNA UNA UNA UNA
   01 UP UP UNA UNA UNA UNA UNA UNA UNA UNA UNA UNA UNA UNA UNA UNA
   02 <- DOWN
      03 <- DOWN
  04 <- DOWN<br>05 <- DOWN
      05 <- DOWN
   06 <- DOWN
  07 <- DOWN<br>08 <- DOWN
   08 <- DOWN
   09 <- DOWN
      10 <- DOWN
   11 <- DOWN
  12 <- DOWN<br>13 <- DOWN
       13 <- DOWN
   14 <- DOWN
   15 <- DOWN 
Y-FABRIC
          TO 0 1 2 3 4 5 6 7 8 9 10 11 12 13 14 15
FROM<br>00
   00 UP UP UNA UNA UNA UNA UNA UNA UNA UNA UNA UNA UNA UNA UNA UNA
   01 UP UP UNA UNA UNA UNA UNA UNA UNA UNA UNA UNA UNA UNA UNA UNA
      02 <- DOWN
  03 \le - DOWN
  04 <- DOWN<br>05 <- DOWN
      05 <- DOWN
  06 <- DOWN<br>07 <- DOWN
   07 <- DOWN
   08 <- DOWN
      09 <- DOWN
   10 <- DOWN
  11 <- DOWN<br>12 <- DOWN
       12 <- DOWN
   13 <- DOWN
  14 \le - DOWN
   15 <- DOWN
```
In the preceding example of a 2-processor system:

- All ServerNet connections between processors 0 and 1 are up.
- Processors 2 through 15 do not exist on this system. As a result:
	- $\degree$  The status from processors 0 and 1 to processors 2 through 15 is displayed as unavailable (UNA) in both fabrics.
	- <sup>o</sup> The status from processors 2 through 15 is displayed as down.

#### **Normal ServerNet Fabric States**

Normal states for a path on the ServerNet fabrics can be one of:

• UP

The path from the processor in the FROM row to the processor in the TO column is up. The status for all ServerNet connections between existing processors in a system should be UP.

• <-DOWN (for an entire row)

The processor in the FROM row is down or nonexistent. If the processor in the FROM row does not exist on your system, this status is normal. Otherwise, refer to [Identifying ServerNet Fabric Problems on page 7-7.](#page-102-0)

• UNA (unavailable)

The processor in the TO column is down or nonexistent. Therefore, the path from the processor in the FROM row to the processor in the TO column is down. If the processor in the TO column does not exist on your system, this status is normal. Otherwise, refer to [Identifying ServerNet Fabric Problems on page 7-7.](#page-102-0)

#### <span id="page-102-0"></span>**Identifying ServerNet Fabric Problems**

Depending on how your system is configured, these states for a path on the ServerNet fabrics might indicate a problem:

• DIS (disabled)

The ServerNet fabric is down at the TO location. As a result, the path from the processor in the FROM row to the processor in the TO column is down for receiving; that is, the processor in the TO column cannot receive from any other processor or from I/O devices. DIS overrides both UP and DN.

• DN (down)

The path from the processor in the FROM row to the processor in the TO column is down because the path is failing. The processor in the FROM row cannot send to the processor in the TO column.

• <- DOWN (for an entire row)

The processor in the FROM row is down or nonexistent. For a processor that does exist on your system, this status is abnormal.

• ERROR *nnn* (for an entire row)

The processor in the FROM row unexpectedly returned a file-system error to that ServerNet fabric.

• UNA (unavailable)

The path from the processor in the FROM row to the processor in the TO column is down because the processor in the TO column is down. For a processor that does exist on your system, this status is abnormal. UNA overrides all other states.

#### **Recovery Operations for the ServerNet Fabrics**

For most recovery operations, refer to the *SCF Reference Manual for the Kernel Subsystem.* 

#### **Recovery Operations for a Down Disk Due to a Fabric Failure**

When a path to a disk drive goes down due to a ServerNet fabric failure (either the ServerNet X or Y fabric is down), the storage subsystem automatically switches the paths of the disk drive if possible, so that the disk drive remains operational. This switching might result in a disk drive being placed in the STOPPED state with a substate of HARDDOWN.

You must restart any disk path that was using the fabric that went down. Otherwise the storage subsystem never attempts to use that path, which creates a potential single point of failure. For more information, refer to [Recovery Operations for a Down Disk or](#page-147-0)  [Down Disk Path on page 10-14.](#page-147-0)

#### **Recovery Operations for a Down Path Between Processors**

When the status is either DIS (disabled) or DN (down), you can restart all paths between processors on the X fabric or Y fabric:

> SCF START SERVERNET \$ZSNET.{X|Y}.\*

Refer to the *SCF Reference Manual for the Kernel Subsystem.*

#### **Recovery Operations for a Down Processor**

If the status for an existing processor is  $\lt\text{-}$  DOWN or UNA, refer to Recovery [Operations for a Processor Halt on page 9-9](#page-120-0) for more information about recovery operations.

#### **Recovery Operations for a File-System Error**

For information about file-system errors, refer to the *Guardian Procedure Errors and Messages Manual*.

## <span id="page-103-0"></span>**Related Reading**

For more information about the interconnections between Integrity NonStop systems and NonStop S-series systems, see the *Integrity NonStop NS-Series Planning Guide*.

For more information about the ServerNet fabrics, see the *SCF Reference Manual for the Kernel Subsystem*.

# **8 I/O Adapters and Modules: Monitoring and Recovery**

[When to Use This Section on page 8-1](#page-104-0)

[I/O Adapters and Modules on page 8-2](#page-105-0)

[Fibre Channel ServerNet Adapter \(FCSA on page 8-2](#page-105-1)

[Gigabit Ethernet 4-Port Adapter \(G4SA\) on page 8-2](#page-105-2)

[4-Port ServerNet Extender \(4PSE\) on page 8-3](#page-106-0)

[Monitoring I/O Adapters and Modules on page 8-3](#page-106-1)

[Monitoring the FCSAs on page 8-4](#page-107-0)

[Monitoring the G4SAs on page 8-5](#page-108-0)

[Monitoring the 4PSEs on page 8-7](#page-110-1)

[Recovery Operations for I/O Adapters and Modules on page 8-7](#page-110-0)

[Related Reading on page 8-8](#page-111-0)

## <span id="page-104-0"></span>**When to Use This Section**

Use this section for monitoring and recovery information for the Fibre Channel ServerNet adapters (FCSAs) and the Gigabit Ethernet 4-port adapter. Information on ServerNet/DAs, the IOMF2 enclosure, and the I/O adapter module (IOAM) is available in NonStop S-series documentation.

For information about the disk drives or tape drives supported on a ServerNet/DA for your H-series RVU, refer to the *H-Series Highlights and Migration Planning Guide*.

**Note.** Starting with H06.08, new Integrity NonStop NS14000 and NS1000 servers are shipped with VIO enclosures instead of an IOAM enclosure. VIO enclosures provide the same functionality as IOAM enclosures. The monitoring and recovery principles described in this chapter are essentially the same for VIO enclosures; however, the components and OSM object names vary. For more information on VIO enclosures, see:

- *Versatile I/O (VIO) Manual*
- *NonStop NS14000 (or NS1000) Planning Guide*
- *NonStop NS14000 (or NS1000) Hardware Installation Manual*
- *OSM Service Connection User's Guide*

### <span id="page-105-0"></span>**I/O Adapters and Modules**

Beginning with Integrity NonStop systems, interprocessor communications and I/O use dual ServerNet fabrics as a common interconnect means. Input/output components usually connect to the ServerNet fabrics through ServerNet adapters that are in an I/O adapter module (IOAM) enclosure. These adapters provide the system I/O to Fibre Channel storage devices and gigabyte Ethernet communications networks. Connections to the ServerNet fabric through a NonStop S-series I/O enclosure equipped with IOMF2s provide additional ServerNet interfacing for the Integrity NonStop I/O peripherals.

Even though the hardware architecture differs from one series of NonStop servers to another, the Integrity NonStop system can be networked with other NonStop systems using the same message system and the same network software.

#### <span id="page-105-1"></span>**Fibre Channel ServerNet Adapter (FCSA**

The FCSA provides Fibre Channel connectivity to certain external devices such as disk drives contained in a disk drive enclosure that supports fibre channel disks and an Enterprise Storage System (ESS).

Any connection between an Integrity NonStop system and a disk drive enclosure containing M8xxx fibre channel disks requires the services of two processes: the Fibre Channel Storage (FCS) Manager, which is part of the Storage Manager (\$ZZSTO), and the FCS Monitor \$FCSMON), a persistent generic process that runs in all processors. An FCS Monitor process must be running in all processors. Each of the two SACs on an FCSA can support as many as four disk drive enclosures, for a total of eight per FCSA. The FCS Manager process assigns a SAC on an FCSA to a particular instance of the FCS Monitor.

Up to 10 FCSAs can be housed in an I/O adapter module (IOAM), which is mounted in an IOAM enclosure (except in Integrity NonStop NS14000 and NS1000 systems, where slot 1 is reserved for a [4-Port ServerNet Extender \(4PSE\)](#page-106-0)). The form factor and connection technology of IOAM enclosures differ from the standard I/O enclosures that provide direct ServerNet access to external I/O devices. A pair of ServerNet switch boards, also located in the IOAM enclosure, provide connectivity between the processors and the FCSAs. All IOAM hardware can be monitored by OSM.

For information about the disk drives or tape drives supported through FCSAs for your H-series RVU, refer to the *H06.nn Release Version Update*.

#### <span id="page-105-2"></span>**Gigabit Ethernet 4-Port Adapter (G4SA)**

The M8800 Gigabit Ethernet 4-port ServerNet adapter (G4SA) provides Gigabit connectivity between Integrity NonStop systems and Ethernet LANs. G4SAs are installed in slots 1 through 5 of an I/O adapter module (IOAM) (except in Integrity NonStop NS14000 and NS1000 systems, where slot 1 is reserved for a [4-Port](#page-106-0)  [ServerNet Extender \(4PSE\)](#page-106-0)). There are two IOAMs in an IOAM enclosure, so a total of 10 G4SAs can be installed in an enclosure. Although the G4SA supersedes the

Ethernet 4 ServerNet adapter (E4SA), Fast Ethernet ServerNet adapter (FESA), and the Gigabit Ethernet ServerNet adapter (GESA), it cannot be installed in a NonStop S-series enclosure.

A G4SA has three primary system connections:

- Data transfer interface (ServerNet)
- Maintenance entity (ME) interface
- Power interface

The data transfer interface consists of ports to the ServerNet X and Y fabrics. The ports connect to the ServerNet addressable controller (SAC) on the adapter. If one ServerNet fabric fails, the G4SA can still be accessed using the remaining fabric.

The Maintenance Entity (ME) interface contains the circuitry required to meet the maintenance system requirements of an active-logic adapter.

The G4SA receives power through a shielded, high-density, metric connector module. The connector module provides attachments to the two ServerNet fabrics.

G4SAs are configured and managed through the Subsystem Control Facility (SCF) interface to the ServerNet LAN Systems Access (SLSA) subsystem. The SLSA subsystem is preinstalled and preconfigured and is started during the system-load sequence.

For information about the SLSA subsystem, refer to the *LAN Configuration and Management Manual*.

#### <span id="page-106-0"></span>**4-Port ServerNet Extender (4PSE)**

A component in Integrity NonStop NS14000 and NS1000 systems only, 4PSEs provide ServerNet connectivity between processors and the IOAM enclosure (functionality provided by p-switches in an Integrity NonStop NS16000 system). 4PSEs are located in slot one (and optionally slot 2) of each IOAM. They are connected to the processors through LSUs in Integrity NonStop NS14000 systems, directly to the processors (with no LSUs) in Integrity NonStop NS1000 systems. FCSAs and G4SAs can be installed in slots 2 through 5 of the two IOAMs in the IOAM enclosure for communications to storage devices and subsystems as well as to LANs.

See [Monitoring the 4PSEs on page 8-7.](#page-110-1)

## <span id="page-106-1"></span>**Monitoring I/O Adapters and Modules**

Use the Subsystem Control Facility (SCF) or the OSM Service Connection to monitor the FCSAs, G4SAs, and ServerNet/DAs.

#### <span id="page-107-0"></span>**Monitoring the FCSAs**

For a general, top-down approach for using OSM to monitor system components, refer to [Using OSM to Monitor the System on page 3-7.](#page-58-0)

To monitor the FCSA and its attached devices with SCF, use the SCF INFO and SCF STATUS commands.

For example, to monitor all FCSAs using SCF:

> SCF STATUS ADAPTER \$ZZSTO.#FCSA\*, DETAIL

The *SCF Reference Manual for the Storage Subsystem* provides reference details and examples for using the SCF INFO and SCF STATUS commands.

When monitoring FCSAs using the OSM Service Connection, the states of the FCSAs should indicate normal operation. [Table 8-1](#page-107-1) lists the possible states for the FCSA.

#### <span id="page-107-1"></span>**Table 8-1. Service, Flash Firmware, Flash Boot Firmware, Device, and Enabled States for the FCSA** (page 1 of 2)

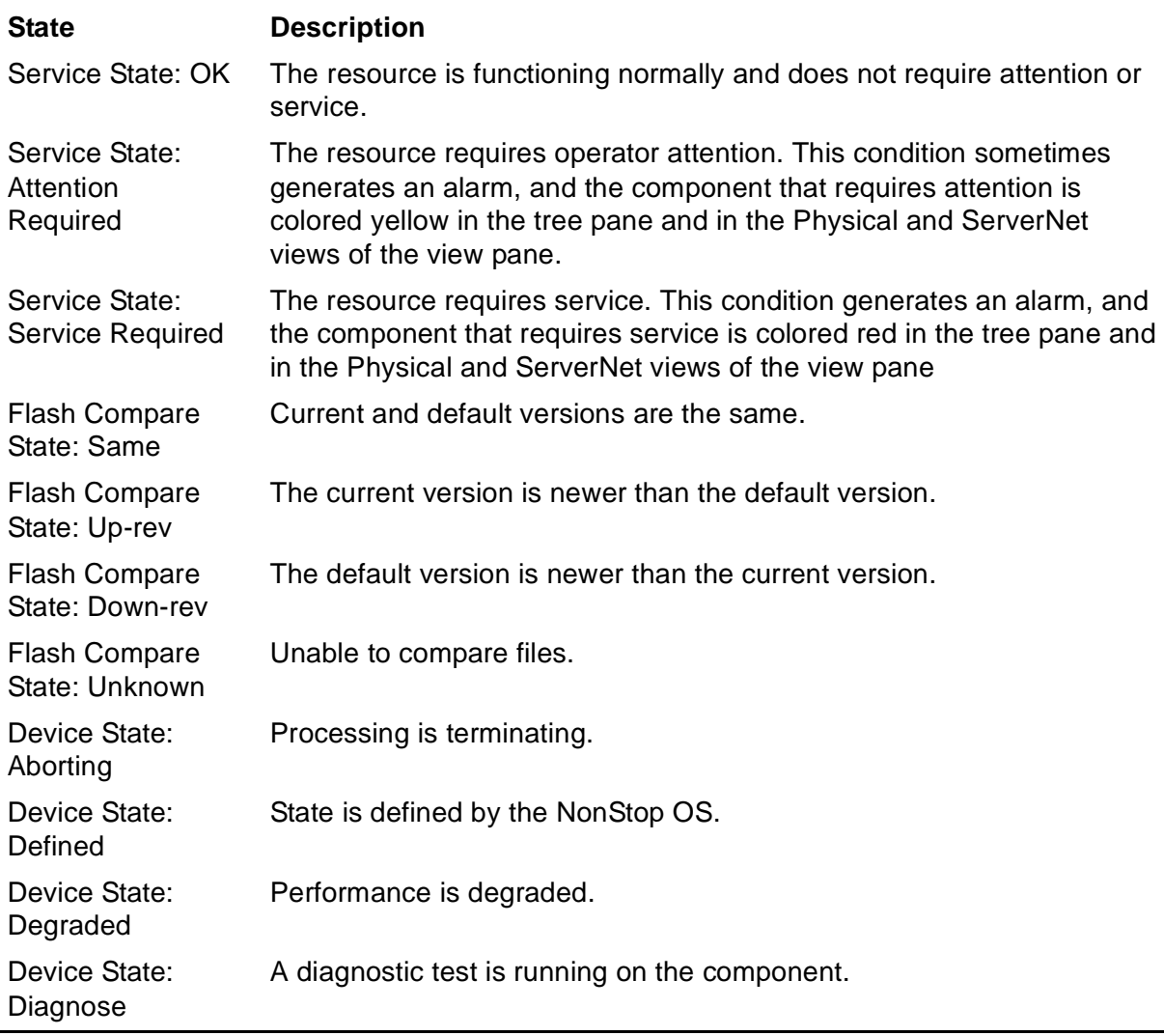
#### **Table 8-1. Service, Flash Firmware, Flash Boot Firmware, Device, and Enabled States for the FCSA** (page 2 of 2)

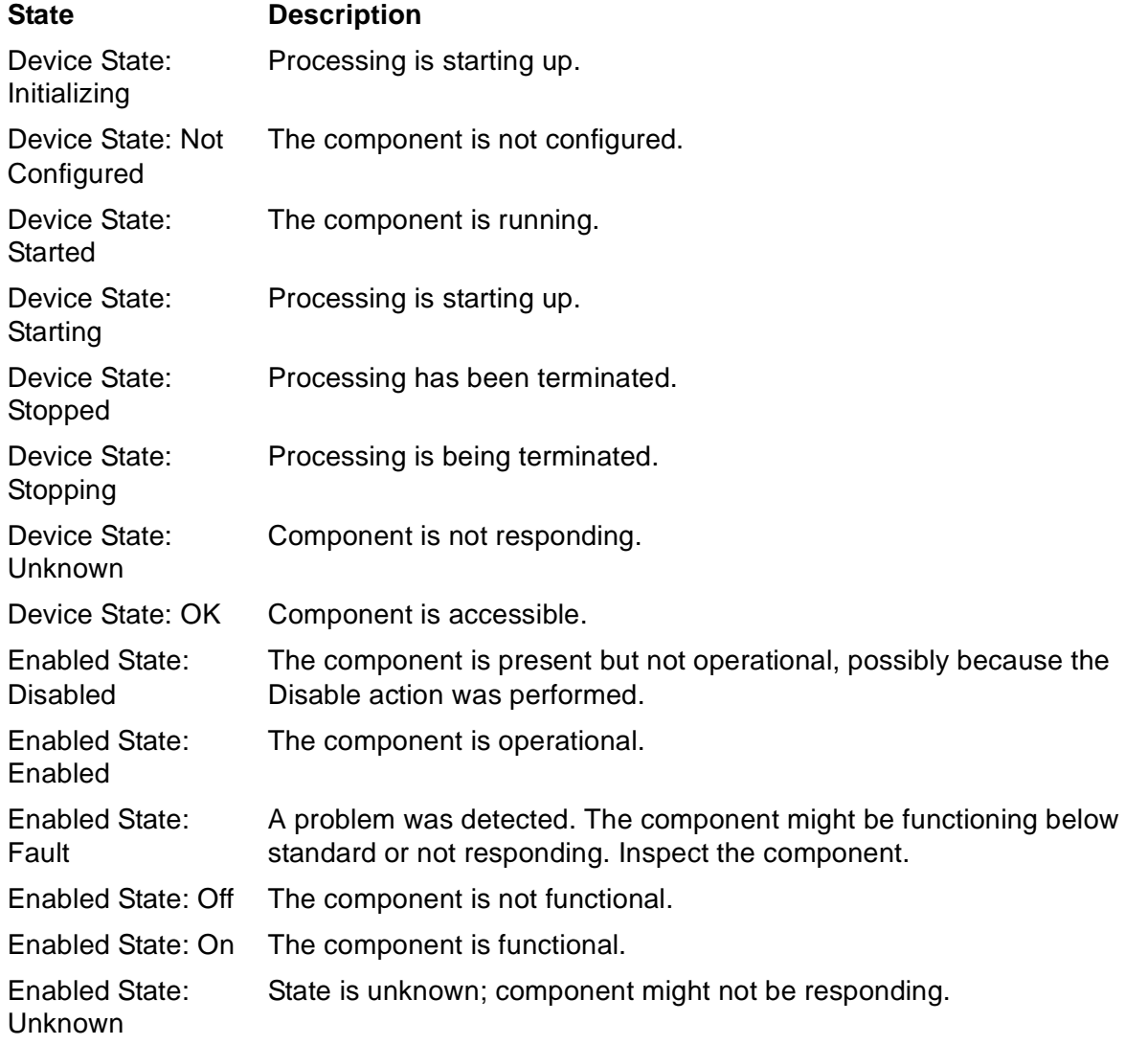

#### **Monitoring the G4SAs**

Use the Subsystem Control Facility (SCF) or the OSM Service Connection to monitor the G4SAs.

For a general, top-down approach for using OSM to monitor system components, refer to [Using OSM to Monitor the System on page 3-7.](#page-58-0)

To monitor the G4SA and its attached devices with SCF, use the SCF INFO and SCF STATUS commands.

For example, to monitor G4SAs using SCF:

> SCF STATUS ADAPTER \$ZZLAN.G1123

The *LAN Configuration and Management Manual* provides reference details and examples for using the SCF INFO and SCF STATUS commands.

When monitoring G4SAs using the OSM Service Connection, the states of the G4SAs should indicate normal operation. [Table 8-2](#page-109-0) lists the possible states for the G4SA.

<span id="page-109-0"></span>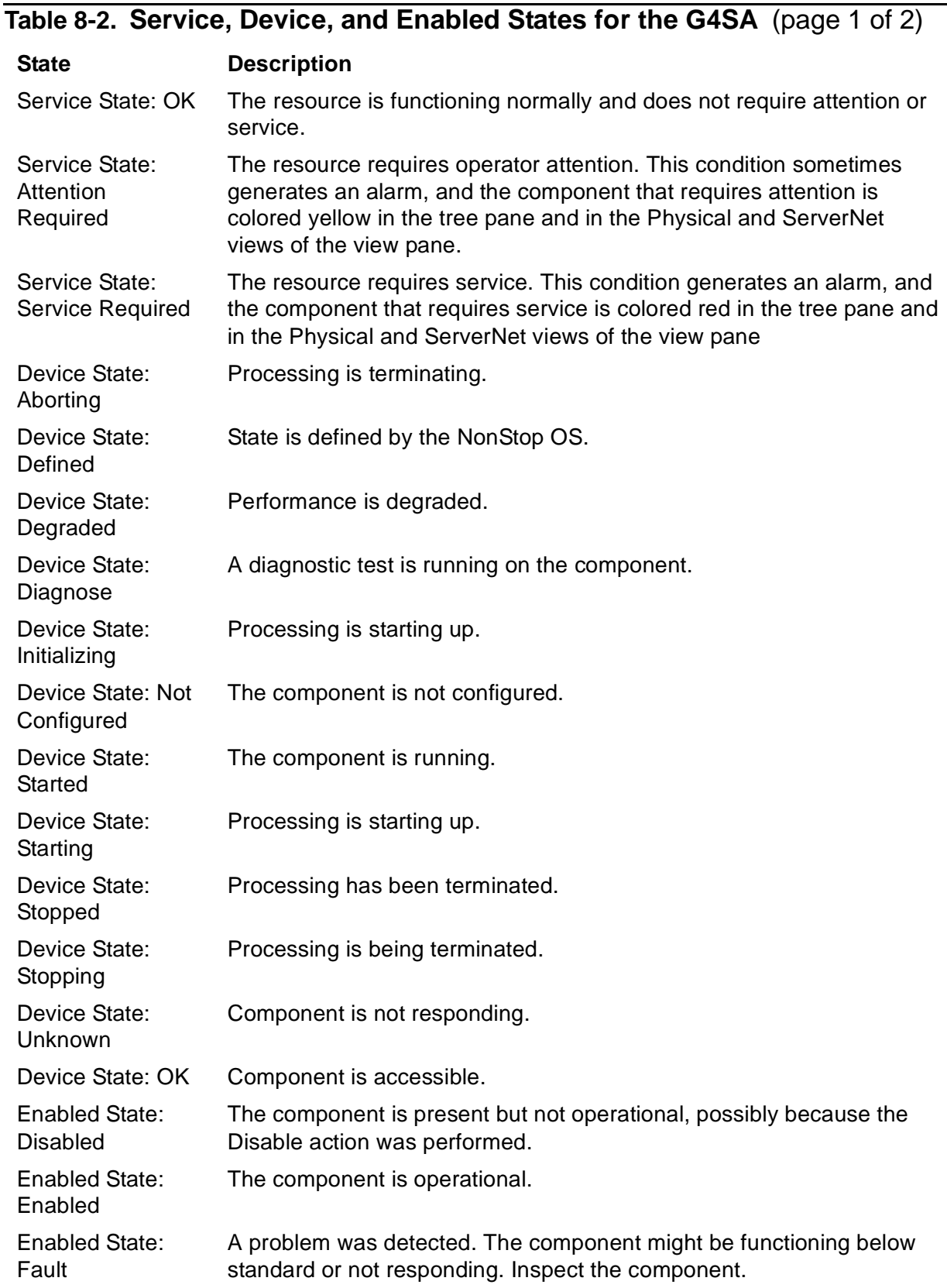

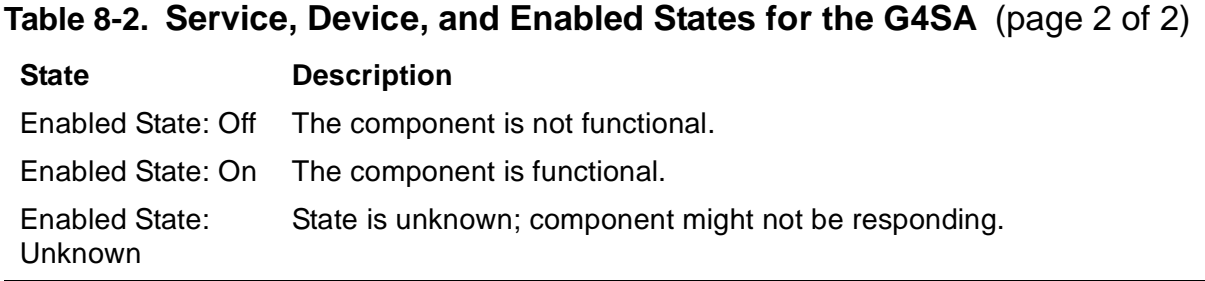

#### **Monitoring the 4PSEs**

For a general, top-down approach for using OSM to monitor system components, refer to [Using OSM to Monitor the System on page 3-7.](#page-58-0)

For 4PSEs, the OSM Service Connection reports, in the form of attributes, the

- Service State (displayed only if the value is something other than OK) When a negative Service State value is displayed, check for alarms and see alarm details for the probable cause and suggested repair actions.
- Power State
- Device State

OSM actions allow you to power on or off a 4PSE, turn the LED on or off, and the Replace action launches a documented service procedure to guide you through replacement.

## **Recovery Operations for I/O Adapters and Modules**

- Examine the contents of the event message log for the subsystem. For example, the ServerNet LAN Systems Access (SLSA) subsystem or Storage subsystem might have issued an event message that provides information about the resource failure. Event messages returned by the SLSA and Storage subsystems are described in the SLSA and STO sections of the Operator Messages Manual, respectively.
- HP provides a comprehensive library of troubleshooting guides for the communications subsystems. Attempt to analyze the problems and restart the process or object using the commands described in the appropriate manual listed in [Related Reading on page 8-8.](#page-111-0) If you are unable to start a required process or object, contact your service provider.

## <span id="page-111-0"></span>**Related Reading**

For more information about monitoring and performing recovery operations for the I/O adapters and the SLSA and Storage subsystems, see the manuals listed in [Table 8-3.](#page-111-1) The appropriate manual to use depends on how your system is configured.

#### <span id="page-111-1"></span>**Table 8-3. Related Reading for I/O Adapters and Modules**

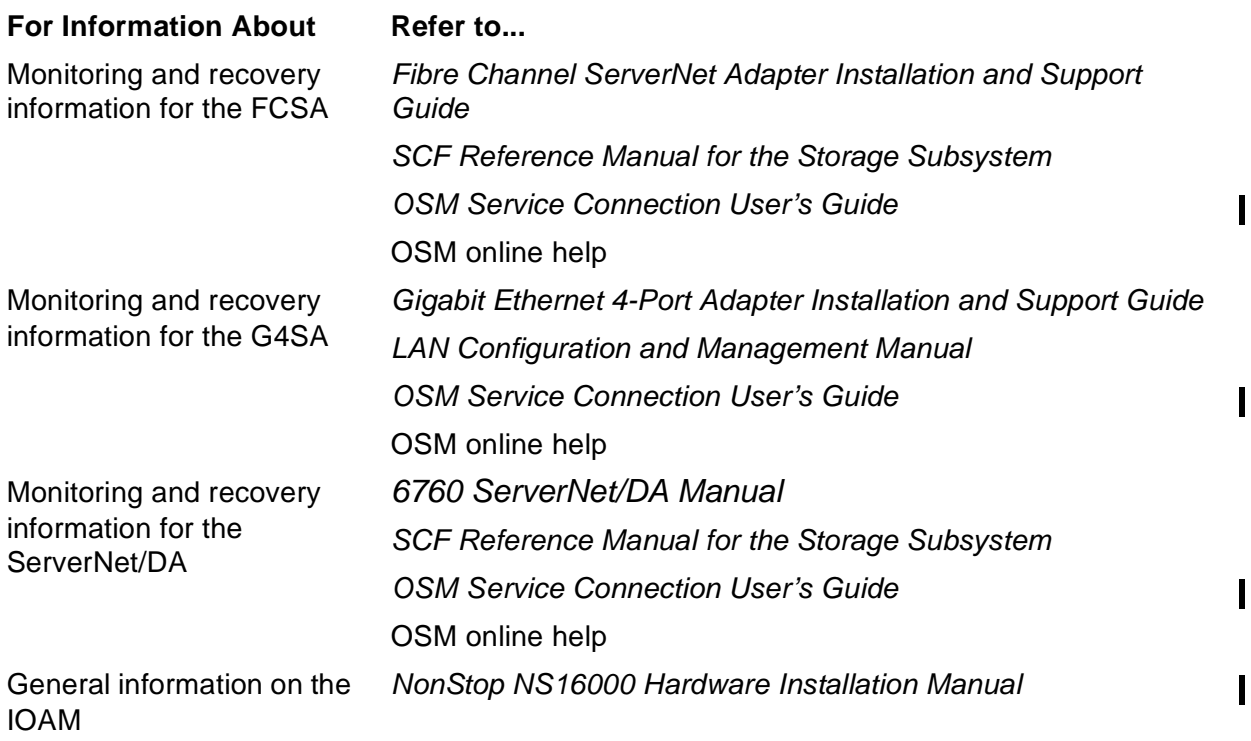

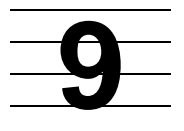

## **Processors and Components: Monitoring and Recovery**

[When to Use This Section on page 9-1](#page-112-0) [Overview of the NonStop Blade Complex on page 9-2](#page-113-0) [Monitoring and Maintaining Processors on page 9-4](#page-115-0) [Monitoring Processor Status Using the OSM Low-Level Link on page 9-5](#page-116-1) [Monitoring Processor Status Using the OSM Service Connection on page 9-5](#page-116-0) [Monitoring Processor Performance Using ViewSys on page 9-7](#page-118-2) [Identifying Processor Problems on page 9-7](#page-118-1) [Processor or System Hangs on page 9-7](#page-118-0) **[Processor Halts on page 9-8](#page-119-1)** [OSM Alarms and Attribute Values on page 9-8](#page-119-0) [Recovery Operations for Processors on page 9-9](#page-120-1) [Recovery Operations for a Processor Halt on page 9-9](#page-120-0) [Halting One or More Processors on page 9-10](#page-121-0) [Reloading a Single Processor on a Running Server on page 9-10](#page-121-1) [Recovery Operations for a System Hang on page 9-14](#page-125-0) [Enabling/Disabling Processor and System Freeze on page 9-15](#page-126-2) [Freezing the System and Freeze-Enabled Processors on page 9-15](#page-126-0) [Dumping a Processor to Disk on page 9-15](#page-126-1) [Backing Up a Processor Dump to Tape on page 9-19](#page-130-1) [Replacing Processor Memory on page 9-19](#page-130-2) [Replacing the Processor Board and Processor Entity on page 9-19](#page-130-0) [Submitting Information to Your Service Provider on page 9-19](#page-130-3)

[Related Reading on page 9-22](#page-133-0)

## <span id="page-112-0"></span>**When to Use This Section**

Use this section to monitor processors and to perform recovery operations such as processor dumps.

## <span id="page-113-0"></span>**Overview of the NonStop Blade Complex**

**Note.** This section does not apply to Integrity NonStop NS1000 systems, which use the NSVA rather than NSAA architecture (see [NonStop System Architectures on page 2-2\)](#page-37-0). For more information on Integrity NonStop NS1000 systems, see [Differences Between Integrity NonStop](#page-37-1)  [NS-Series Systems on page 2-2,](#page-37-1) the *NonStop NS1000 Planning Guide*, or the *NonStop NS1000 Hardware Installation Manual*.

The basic building block of the modular NonStop advanced architecture (NSAA) compute engine is the NonStop Blade Complex, which consists of two or three processor modules called NonStop Blade Elements. Each Blade Element houses two or four microprocessors called processor elements (PEs). A logical processor consists of one processor element from each Blade Element. Although a logical processor physically consists of multiple processor elements, it is convenient to think of a logical processor as a single entity within the system. Each logical processor has its own memory, its own copy of the operating system, and processes a single instruction stream. NSAA logical processors are usually referred to simply as "processors."

All input and output to and from each NonStop Blade Element goes through a logical synchronization unit (LSU). The LSU interfaces with the ServerNet fabrics and contains logic that compares all output operations of a logical processor, ensuring that all NonStop Blade Elements agree on the result before the data is passed to the ServerNet fabrics.

A processor with two NonStop Blade Elements comprise the dual modular redundant (DMR) NonStop Blade Complex, which is also referred to as a duplex system. This duplex system provides data integrity and system availability that is comparable to NonStop S-series systems, but at considerably faster processing speeds.

Three NonStop Blade Elements plus their associated LSUs make up the triple modular redundant (TMR) NonStop Blade Complex, which is referred to as a triplex system. The triplex system provides the same processing speeds as the duplex system while also enabling hardware fault recovery that is transparent to all but the lowest level of the NonStop operating system (OS).

In the event of a processor fault in either a duplex or triplex system, the failed component within a NonStop Blade Element (processor element, power supply, and so forth) can be replaced while the system continues to run. A single Integrity NonStop system can have up to four NonStop Blade Complexes for a total of 16 processors. Processors communicate with each other and with the system I/O over dual ServerNet fabrics.

A ServerNet fabric is a complex web of links that provide a large number of possible paths from one point to another. Two communications fabrics, the X and Y ServerNet fabrics, provide redundant, fault-tolerant communications pathways. If a hardware fault occurs on one of the ServerNet fabrics, communications continues on the other with hardware fault recovery transparent to all but the lowest level of the OS.

[Figure 9-1](#page-114-0) is an overview of the modular NSAA and shows one NonStop Blade Complex with four processors, the I/O hardware and the ServerNet fabrics.

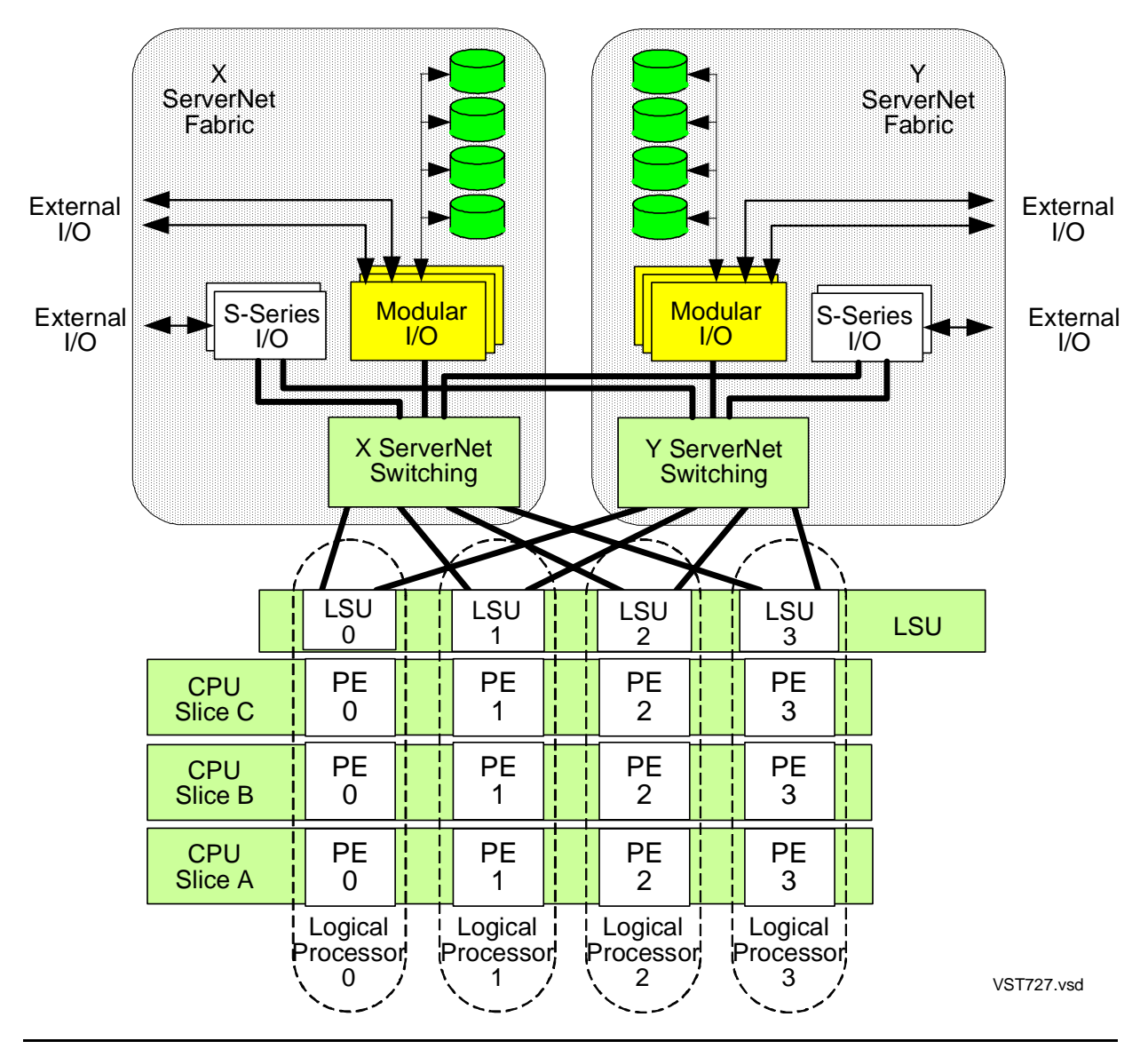

#### <span id="page-114-0"></span>**Figure 9-1. Modular NSAA With One NonStop Blade Complex and Four Processors**

For Integrity NonStop NS16000 servers, ServerNet communications are controlled by processor switch (or p-switch) modules; one for each of the ServerNet fabrics (represented by X and Y ServerNet Switching blocks in [Figure 9-1\)](#page-114-0). P-switches connect input/output components to the NS-series processors. I/O components usually tap into the ServerNet fabrics through ServerNet adapters in IOAMs (represented by Modular I/O blocks in the diagram). These adapters provide the system I/O to fibre channel storage devices and gigabyte Ethernet communications networks. However, P-switches also provide connectivity for legacy I/O through I/O enclosures equipped with IOMF2s (represented by S-Series I/O blocks in the diagram).

Integrity NonStop NS14000 systems do not have p-switches and cannot be connected to legacy NonStop S-series I/O enclosures. For more information, see [Integrity](#page-98-0)  [NonStop NS14000 ServerNet Connectivity on page 7-3](#page-98-0)).

In summary, these terms describe the NSAA processor:

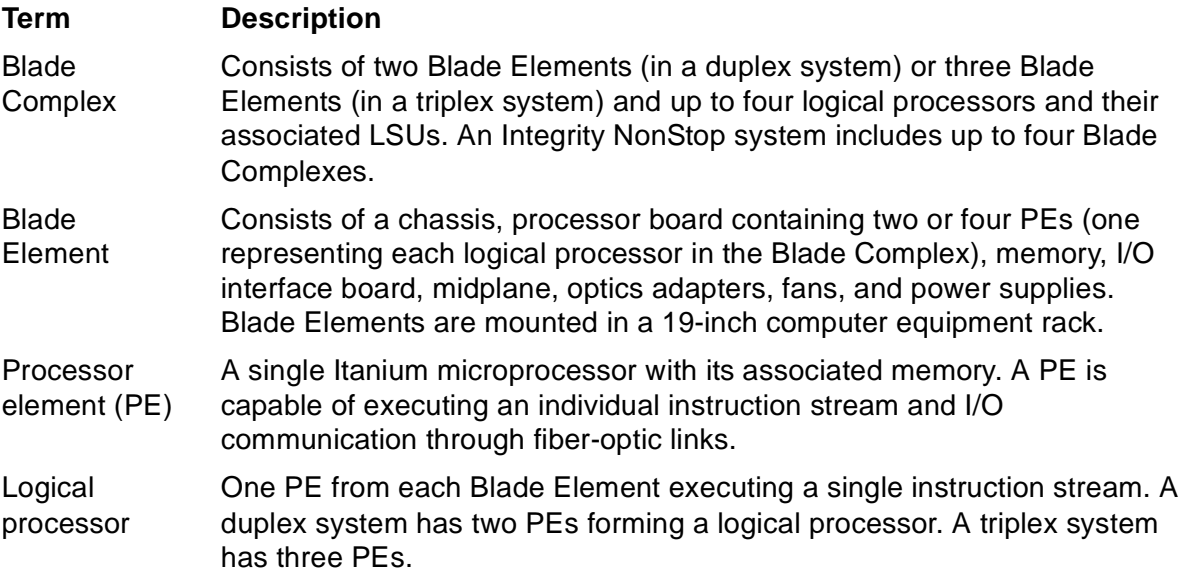

## <span id="page-115-0"></span>**Monitoring and Maintaining Processors**

To monitor processors, use OSM, the ViewSys product, and other tools. Monitoring and maintaining processors includes:

- [Monitoring Processors Automatically Using TFDS on page 9-4](#page-115-1)
- [Monitoring Processor Status Using the OSM Low-Level Link on page 9-5](#page-116-1)
- [Monitoring Processor Status Using the OSM Service Connection on page 9-5](#page-116-0)
- [Monitoring Processor Performance Using ViewSys on page 9-7](#page-118-2)
- [Monitoring EMS Event Messages on page 4-1](#page-74-0)

### <span id="page-115-1"></span>**Monitoring Processors Automatically Using TFDS**

HP Tandem Failure Data System (TFDS) should be used to proactively monitor processors and manage processor halts. Configured and running before a halt occurs, TFDS can help determine the type of recovery operation needed and:

- If TFDS determines that the entire processor should be dumped be reloading, it automatically dumps, then reloads the processor.
- If TFDS determines that only the processor element (PE) for one Blade Element needs to be dumped, it reloads the processor, excluding that Blade Element, dumps the Blade Element, then reintegrates it back into the running processor.
- Collects the files necessary to analyze the problem.
- Sends halt information message to the EMS collector. If configured in OSM, a dial-out message is sent to HP Global Support to notify them of the halt.

For more information on configuring and using TFDS, see the *Tandem Failure Data System (TFDS) Manual*.

### <span id="page-116-1"></span>**Monitoring Processor Status Using the OSM Low-Level Link**

From the OSM Low-Level Link, use the Processor Status dialog box to determine if the processors are running:

- 1. Log on to the OSM Low-Level Link.
- 2. On the toolbar, click the **Processor Status** button.
- 3. The status for all processors should be "Executing NonStop OS." (See [Figure 9-2.](#page-116-2)) If not, refer to [Identifying Processor Problems on page 9-7.](#page-118-1)

#### <span id="page-116-2"></span>**Figure 9-2. Processor Status Display**

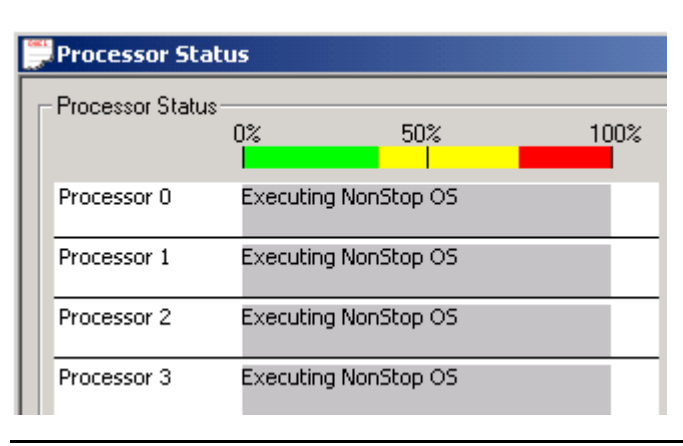

#### <span id="page-116-0"></span>**Monitoring Processor Status Using the OSM Service Connection**

For Integrity NonStop NS-series systems, the OSM Service Connection displays processor-related components under Processor Complex objects in the tree pane. There can be up to four Processor Complex objects per NS-series system, for a total of 16 processors. When you expand a Processor Complex object (see [Figure 9-3](#page-117-0)), you should see two or three Blade Element objects and either two or four Logical Processor objects.

Under the each Blade Element object, a Blade Element Firmware object displays the firmware version information for that Blade Element. Under each Logical Processor object, a Processor Components object represents (provides attributes and actions for) the processor's associated logical synchronization unit (LSU) and processor elements (PEs). From the processor perspective, each PE is identified as A, B, or C (to identify the Blade Element it is associated with); whereas, from the Blade Element perspective, each PE is identified as 0, 1, 2, or 3 (to identify the Logical Processor it is associated with).

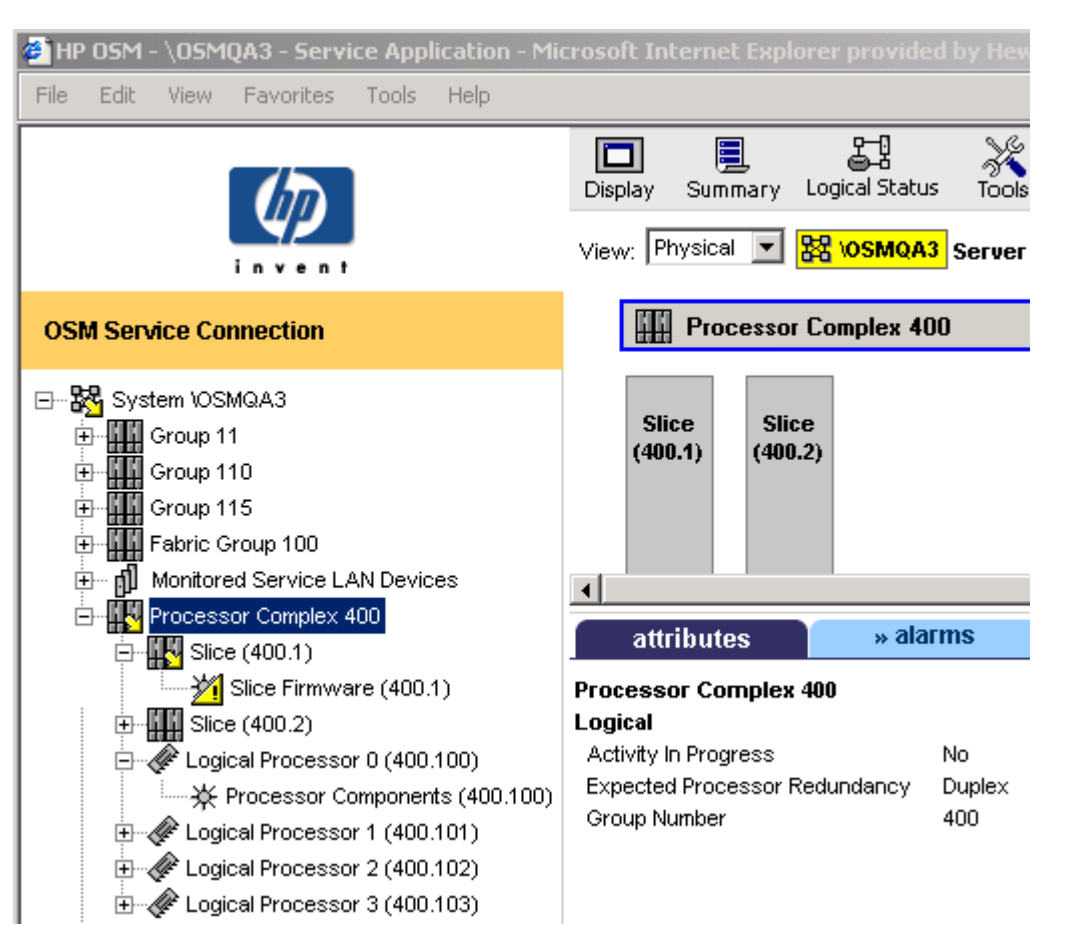

<span id="page-117-0"></span>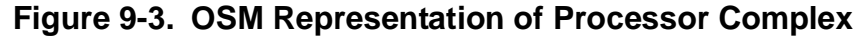

To check processor-related components using the OSM Service Connection:

- 1. Expand the tree pane to check all Processor Complex objects.
- 2. If a Processor Complex object icon contains a yellow arrow (as illustrated in [Figure 9-3](#page-117-0)), expand that complex to check its subcomponents.
	- If any processor subcomponent is displaying a red or yellow triangular symbol over its object icon, check the Attributes tab for degraded attribute values.
	- If a bell-shaped alarm icon appears next to the subcomponent's object icon, check the Alarms tab. To get details on an alarm, select, then right-click on the alarm and select **Details**.

If a problem exists on a logical processor, the Halt Flag attribute has a value of true, and a Halt Code attribute value is displayed, refer to the *Processor Halt Codes Manual*.

### <span id="page-118-2"></span>**Monitoring Processor Performance Using ViewSys**

Use the ViewSys product to view system resources online and to see information on system performance. ViewSys provides information about processor activity. Using ViewSys, you can list the processors on your system and determine their status. For more information, refer to [ViewSys on page B-6](#page-235-0).

To use ViewSys to obtain information about processor activity, at a TACL prompt:

> VIEWSYS

A series of bar graphs that summarize processor performance statistics appears on your terminal.

**Note.** The Measure utility also collects and displays statistics about system performance and the performance of processors and other system components. Operations management personnel often use this utility to help fine-tune and balance a system. For instructions on using this utility, refer to the *Measure User's Guide* and the *Measure Reference Manual*.

After the first ViewSys screen appears, press F1 to view processor busy statistics:

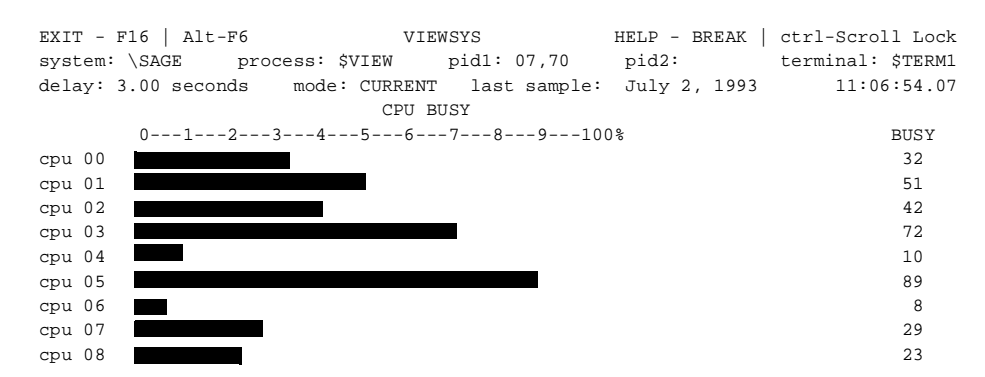

To exit ViewSys, press F16.

## <span id="page-118-1"></span>**Identifying Processor Problems**

Processor problems include system hangs, processor halts, OSM alarms.

#### <span id="page-118-0"></span>**Processor or System Hangs**

A processor hang occurs when system components wait for an event that is not going to happen. An unexpected event such as a deadlock (two or more processors waiting for each other) might have occurred. In some cases, the entire system might hang, or be unresponsive.

#### <span id="page-119-1"></span>**Processor Halts**

When certain errors occur (such as when data integrity is at risk), the operating system cannot correct the problem and must halt all application and system processes running in the associated processor. The remaining running processors in the system each send a message, reporting the halted processor as down. The other processors in the system, including the backup to the halted processor, are not affected by the errors that caused the processor to halt unless they are freeze-enabled. Two types of processor halts display a processor halt code in the Processor Status dialog box:

• A halt instruction results in a processor halt.

When the operating system detects a millicode or software error that it cannot correct, it can execute a halt instruction to suspend all application and system processes running in the associated processor. The status of the halted processor becomes:

Halt code = %*nnnnnn*

Unlike a freeze instruction, a halt instruction affects only one processor.

• A processor can be halted by a freeze instruction.

A freeze-enabled processor can be frozen by another frozen processor. When a freeze instruction is executed, any processors that are freeze-enabled also freeze immediately. When the operating system detects a software error that it cannot correct, it can execute a freeze instruction to suspend all application and system processes running in the associated processor. The status of the frozen processor becomes:

Freeze code = %*nnnnnn*

If system freeze is enabled, the status for all other freeze-enabled processors becomes:

Frozen by other processor

The *Processor Halt Codes Manual* documents processor halt codes.

**Note.** Do not freeze-enable a processor unless instructed to do so by your service provider.

#### <span id="page-119-0"></span>**OSM Alarms and Attribute Values**

When the OSM Service Connection displays processor-related alarms or problem attributes, the alarm and attribute details often indicate the appropriate recovery action. Recovery actions might call for:

- Trying the [Recovery Operations for Processors on page 9-9.](#page-120-1)
- Contacting your service provider.

## <span id="page-120-1"></span>**Recovery Operations for Processors**

The architecture of Integrity NonStop NS-series servers offers recovery options not available in NonStop S-series. Because a logical processor has a physical processor element (PE) in each of up to three NonStop Blade Elements, in some cases, you no longer have to choose between taking the time to dump entire processors and skipping the dump to reload the system as quickly as possible. In those cases, you can reload a halted processor immediately, while excluding the PE for one Blade Element, then dump that excluded PE before reintegrating the Blade Element into the running processor.

**Note.** The parts of this section that do not apply to Integrity NonStop NS1000 systems include all references to processor elements (PEs) the RELOAD command OMITBLADE option. For more information on Integrity NonStop NS1000 systems, see [Differences Between Integrity](#page-37-1)  [NonStop NS-Series Systems on page 2-2,](#page-37-1) the *NonStop NS1000 Planning Guide*, or the *NonStop NS1000 Hardware Installation Manual*.

Processor recovery operations for your NS-series system might include:

- [Recovery Operations for a Processor Halt on page 9-9](#page-120-0)
- [Halting One or More Processors on page 9-10](#page-121-0)
- [Reloading a Single Processor on a Running Server on page 9-10](#page-121-1)
- [Recovery Operations for a System Hang on page 9-14](#page-125-0)
- [Enabling/Disabling Processor and System Freeze on page 9-15](#page-126-2)
- [Freezing the System and Freeze-Enabled Processors on page 9-15](#page-126-0)
- [Dumping a Processor to Disk on page 9-15](#page-126-1)
- [Backing Up a Processor Dump to Tape on page 9-19](#page-130-1)
- [Replacing Processor Memory on page 9-19](#page-130-2)
- [Replacing the Processor Board and Processor Entity on page 9-19](#page-130-0)
- [Submitting Information to Your Service Provider on page 9-19](#page-130-3)

#### <span id="page-120-0"></span>**Recovery Operations for a Processor Halt**

HP Tandem Failure Data System (TFDS) should be used to proactively monitor processors and manage processor halts. Configured and running before a halt occurs, TFDS can help determine and perform the type of recovery operation needed (see [Monitoring Processors Automatically Using TFDS on page 9-4\)](#page-115-1). For information on configuring and using TFDS, see the *Tandem Failure Data System (TFDS) Manual*.

If all processors have halted (the system is down), TFDS cannot perform an automatic dump or reload. You must load the system, as described in [Performing a System Load](#page-186-0)  [From a Specific Processor on page 15-11](#page-186-0). You can omit one Blade Element from the load operation, to dump after the system is running. You can also dump the remaining processors as needed—dump the entire processor before reloading, or reload and omit Blade Element to dump later. For more information, see [Dumping a Processor to](#page-126-1)  [Disk on page 9-15](#page-126-1).

The best manual recovery operation for your processor halt scenario depends on the type of halt. You should record the halt information (as described in [Identifying](#page-118-1)  [Processor Problems on page 9-7\)](#page-118-1), and contact your service provider to help you determine the appropriate course of action.

This section describes the various options for [Dumping a Processor to Disk](#page-126-1) and [Reloading a Single Processor on a Running Server](#page-121-1) that you might be directed to use.

### <span id="page-121-0"></span>**Halting One or More Processors**

To place a selected processor or processors in a halt state and set the status and registers of the processor or processors to an initial state:

- 1. Log on to the OSM Low-Level Link.
- 2. On the toolbar, click **Processor Status** button.
- 3. In the Processor Status dialog box, select the processor to be halted or select all the processors to halt all of them.
- 4. Select **Processor Actions>Halt**.
- 5. Click **Perform action**.
- 6. A message box appears and asks whether you are sure you want to perform a halt on the selected processor or processors. Click **OK**.

#### <span id="page-121-1"></span>**Reloading a Single Processor on a Running Server**

Sometimes one or more processors in a running server are not operating. For information on how to determine whether a processor is operating, see [Monitoring](#page-118-2)  [Processor Performance Using ViewSys on page 9-7](#page-118-2).

Unlike NonStop S-series, you don't always have to wait until you dump the processor before reloading it. This section describes how, when appropriate, to exclude the processor element (PE) from one NonStop Blade Element during the reload operation, so you can get the rest of the processor running, take the dump, then reintegrate the PE back into the running processor.

After you have determined that a processor is not operating, check that the processor is halted. If it needs to be halted, see [Halting One or More Processors on page 9-10\)](#page-121-0).

Collect information about the reason for the halt (as described in [Identifying Processor](#page-118-1)  [Problems on page 9-7\)](#page-118-1) to send to your service provider along with the dump file. In the Low-Level Link Processor Status dialog box, write down the halt code and status message for the processor.

Your options for reloading a processor on a running server are:

- [Using TACL RELOAD to Perform Reload on page 9-11](#page-122-0)
- [Using the OSM Service Connection to Perform Reload on page 9-13](#page-124-0)

Following the reload, if TFDS is not configured to take the dump automatically, you can perform a dump of the omitted PE while normal operations resume on the reloaded PEs within that logical processor. See the [Dumping a Processor to Disk on page 9-15](#page-126-1).

### <span id="page-122-0"></span>**Using TACL RELOAD to Perform Reload**

Run the RELOAD utility to reload the remaining processors after the first processor in a system has been brought up, or to recover a processor that has failed.

The H-series RELOAD utility allows you to omit (or exclude) a Blade Element from the reload operation. This allows you get the processor running for the PEs on the other Blade Elements, take a dump of the PE on the omitted Blade Element, and then reintegrate it back into the running processor. The OMITBLADE parameter allows you to specify the Blade Element (A, B, or C) to be excluded from the reload or, used without specifying a particular Blade Element, OMITBLADE selects a Blade Element to be excluded.

- 1. Select **File>Start Terminal Emulator**.
- 2. From the menu, select **For Startup TACL**. Two OutsideView windows appear.
- 3. In the Enter Telnet IP Address box, type the IP address that is currently configured for your primary service connection. If the processor for the primary service connection IP address is down, type the IP address that is currently configured for your backup service connection.
- 4. Click **OK**. The OutsideView window is active, and the TACL1> prompt appears.
- 5. Enter the super ID (255,255) and press Enter.
- 6. Type the password and press Enter.

A \$SYSTEM STARTUP 1> prompt appears (the prompt depends on your defaults).

7. Use the RELOAD command as appropriate for your scenario.

**Note.** If you plan to dump the PE for one Blade Element after reloading, use RELOAD with the OMITBLADE parameter. If you don't know which Blade Element to specify, use OMITBLADE without specifying A, B, or C. RELOAD will choose an appropriate Blade Element, and reply with the letter of the Blade Element that was omitted. Use this to specify the Blade Element in the RCVDUMP command.

```
RELOAD [ / run-option [ , run-option ] ... / ]
   cpu-set [; cpu-set ] ...
```
*run-option*

is any of the options described in the RUN[D|V] Command, in the *HP NonStop TACL Reference Manual*.

*cpu-set*

is a set of processors (and options) to be reloaded. Specify *cpu-set* as:

```
{ cpu-range } [, option, option, ... ] 
  { ( cpu-range, cpu-range, ...) }
  \starcpu-range
```
is one of these:

*cpu cpu-cpu*

*cpu*

is the processor number, an integer from 0 through 15.

*cpu-cpu*

is two processor numbers separated by a hyphen, specifying a range of processors. In a range specification, the first processor number must be less than the second.

option

is one of these:

NOSWITCH [PRIME|NOPRIME] *fabric* OMITBLADE [A|B|C] *\$volume [.sysnn.osdir]*

#### NOSWITCH

specifies that, when a processor is reloaded, there is no default autoswitch of controller ownership to the configured primary processor.

#### [PRIME|NOPRIME]

Sets up the logical processor for the reload operation. NOPRIME is the default.

#### fabric

specifies whether the X fabric or Y fabric is used for the transfer of the operating system image to the processor during the RELOAD operation.

 $0 = X$  fabric

 $1 = Y$  fabric

The default option is the X fabric.

#### OMITBLADE [A|B|C]

The PE on the selected Blade Element will not be reloaded when other PEs in that logical processor are reloaded. If you do not provide an argument (A or B or C) the system will choose a Blade Element to omit.

#### *\$volume [.sysnn.osdir]*

specifies a volume other than \$SYSTEM where the operating system  $image$  (sysnn.osdir) to be used for reloading the processor is located.

Depending on your requirements, this specification could take the form of \$volume or \$volume.sysnn.osdir or sysnn.osdir or osdir.

[HP Integrity NonStop NS-Series Operations Guide](#page-1-0)—[529869-005](#page-1-0)

\*

specifies that all failed processors should be reloaded.

- 8. Check the OutsideView window for status messages, which will report successes or errors during the load. Monitor the state of the processor you are loading until it is executing the NonStop Kernel operating system.
- 9. If the load fails, check the parameters and reload the processor. If the load fails again, contact your service provider.

### <span id="page-124-0"></span>**Using the OSM Service Connection to Perform Reload**

The OSM Service Connection provides a Reload action on the Logical Processor object. You can perform the action on a single or multiple processors. The OSM action lets you reload an entire processor or omit a Blade Element from the reload action so you can dump the PE for that Blade Element before reintegrating it into the running processor.

- To reload a single processor:
	- 1. Select the Logical Processor object for the processor you want to reload.
	- 2. Right-click and select **Actions**.
	- 3. Select **Reload**, click **Perform action**.
	- 4. Click **OK** to the dismiss the confirmation dialog box.
	- 5. In the Logical Processor Reload Parameters dialog box, select the appropriate options. See OSM online help for information about the options.
	- 6. Click **OK**.

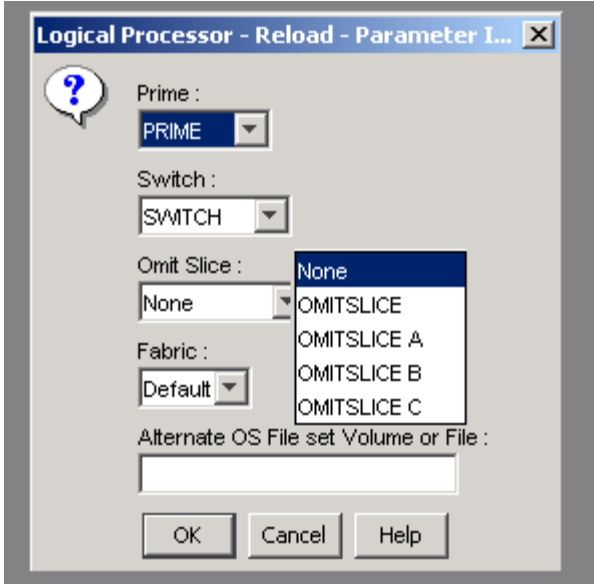

- To reload a multiple processors, use the Multi-Resource Actions dialog box (available from the Display menu of the OSM Service Connection).
	- 1. In the Multi-Resource Actions dialog box, select **Logical Processor** from the Resource Types list. All Logical Processors in the system will be displayed in the right-hand pane.
	- 2. Select **Reload** from the Action list under Selection Criteria.
	- 3. From the list of Logical Processors, select the ones you want to reload and click **Add** to move them to the lower list (you can select and add one at a time, or Ctrl-click to select more than one).
	- 4. Once all the processors you want to reload (and only those you want to reload) are in the lower list, click **Perform Action**.
	- 5. Click **OK** to the dismiss the confirmation dialog box.
	- 6. In the Logical Processor Reload Parameters dialog box (same dialog box pictured in procedure for reloading a single processor), select the appropriate options. See OSM online help for information about the options.
	- 7. Click **OK**.

#### <span id="page-125-0"></span>**Recovery Operations for a System Hang**

If a system hang occurs on an NS-series server, you no longer have to choose between taking the time to dump the system or quickly loading the system without the benefit of getting the dump information. You can now load processor 0 or 1 while excluding one processor element (PE) in that processor. This allows you to reload the rest of the processors, get the system running as soon as possible, then take a dump of the PE that was excluded from the load operation to send to your service provider for analysis of the problem.

After a system hang has occurred, under the direction of your service provider, recovery operations might include:

- 1. Enabling System Freeze (see [Enabling/Disabling Processor and System Freeze](#page-126-2) [on page 9-15](#page-126-2)).
- 2. [Freezing the System and Freeze-Enabled Processors on page 9-15](#page-126-0).
- 3. Start the system by loading Processor 0 or 1, as described in [Performing a System](#page-186-0)  [Load From a Specific Processor on page 15-11.](#page-186-0) You can omit one Blade Element from the load operation, to dump after the system is running. You can also dump the remaining processors as needed—dump the entire processor before reloading, or reload and omit Blade Element to dump later. For more information, see [Dumping a Processor to Disk on page 9-15](#page-126-1).
- 4. Disabling System Freeze (see [Enabling/Disabling Processor and System Freeze](#page-126-2) [on page 9-15](#page-126-2)).

### <span id="page-126-2"></span>**Enabling/Disabling Processor and System Freeze**

**Caution.** Enabling Processor Freeze and System Freeze should only be done by, or under the direction of, your service provider. When System Freeze is enabled and one freeze-enabled processor halts, all other freeze-enabled processors in the system also halt. When enabled, ServerNet disruptions such as cable replacement or CRU/FRU insertion can generate a system freeze. If System Freeze is enabled, disable it before performing a service operation.

The system and processors are freeze-disabled by default. You can check the current state through the following attributes:

- System Freeze—In the OSM Low-Level Link, under the System object, the System Freeze attribute indicates whether System Freeze is currently Enabled or Disabled.
- Processor Freeze—Check either:
	- ° In the OSM Low-Level Link, under each Processor object, the Processor Freeze attribute indicates whether Processor Freeze is currently Enabled or Disabled for that processor.
	- <sup>o</sup> In the OSM Service Connection, under each Logical Processor object, the Processor Freeze State attribute indicates whether Processor Freeze is currently Enabled or Disabled for that processor.

To enable or disable System Freeze, use Enable System Freeze action, located under the System object in the OSM Low-Level Link. After a System Freeze action is performed, the System Freeze attribute is automatically set back to Disabled.

To enable or disable Processor Freeze, you can use either the OSM Low-Level Link or the OSM Service Connection:

- In the OSM Low-Level Link, use the Enable Freeze or Disable Freeze actions, located under the Processor object.
- In the OSM Service Connection, use the Enable Processor Freeze or Disable Processor Freeze actions, located under the Logical Processor object.

### <span id="page-126-0"></span>**Freezing the System and Freeze-Enabled Processors**

In the OSM Low-Level Link, under the System object, perform the System Freeze action. This action halts all freeze-enabled processors in the system.

Confirm that the action success Processor Freeze State for each processor is now Enabled. In addition to the attribute values described earlier, in the LLL Processor Status dialog box, each processor should now display an "F" appears next to its name

### <span id="page-126-1"></span>**Dumping a Processor to Disk**

Dump options for NonStop NS-series servers are different than for NonStop S-series servers. While dumping to tape is not option for NS-series, there are many new options for dumping an entire processor or just the processor element (PE) needed.

For automatic dumping and reloading of halted processors, use the HP Tandem Failure Data System (TFDS). To dump automatically, TFDS must be configured on the system before the halt occurs. However, you can also bring up TFDS following a halt and use the TFDSCOM command ANALYZE CPU to obtain information about the failure.

If you did not have TFDS configured to take the processor dump, you can use the RCVDUMP utility to take the dump.

- If your service provider determines that a processor halt is divergence-related, you might be directed to dump the entire processor before reloading it. In this case, use the RCVDUMP command, as follows:
	- ° Use BLADE ALL parameter option.
	- ° Do not specify ONLINE or PARALLEL parameters.

See [Using RCVDUMP to Dump a Processor to Disk on page 9-17.](#page-128-0)

- If your service provider determines that a processor halt is not divergence-related, you might be directed to reload the processor while excluding the PE for one Blade Element, which is then dumped before being reintegrated. In this case, perform the reload (see [Reloading a Single Processor on a Running Server on page 9-10](#page-121-1)), then use the RCVDUMP command as follows:
	- ° If more than one Blade Element is in the Stopped state, use the BLADE parameter and specify the *bladeId* (*A*, *B*, or *C*) of the PE to be dumped. (If only one Blade Element is in the Stopped state, it is not necessary to use the BLADE parameter.)
	- ° Specify the PARALLEL parameter.

See [Using RCVDUMP to Dump a Processor to Disk on page 9-17.](#page-128-0)

- If a dump is to be taken following a system load, as described in Performing a [System Load From a Specific Processor on page 15-11,](#page-186-0) options for taking dumps include:
	- $\degree$  After the processor (0 or 1) has been loaded with a Blade Element omitted, use RCVDUMP with the PARALLEL option.
	- ° You can dump any of the remaining processors either by dumping the entire processor before reloading them (use RCVDUMP without specifying the ONLINE or PARALLEL options), or reload with a Blade Element omitted, then dump that Blade Element using RCVDUMP with the PARALLEL option.
- If you are directed to dump a single PE that is running, use the RCVDUMP command, as follows:
	- ° Specify the ONLINE parameter.
	- ° Do not specify the Blade ID (RCVDUMP will choose the first running PE).

See [Using RCVDUMP to Dump a Processor to Disk on page 9-17.](#page-128-0)

## **Before You Begin**

- You must have a second processor connected to a terminal or workstation with a running command interpreter. The processor in which the TACL command interpreter is running performs the dump.
- If *dumpfile* already exists, it must be empty. (Its end-of-file pointer, or EOF, must be zero.)
- You must not prime or reset the processor before performing a processor dump.

To prepare for a disk dump:

1. Verify that a disk is available with enough space to store the dump.

A processor dump requires 256 extents. Each extent should equal slightly more than 1/256 the size of the processor memory. For example, for a processor with 256 megabytes of main memory, you need 256 extents of at least 512 pages each.

- 2. To empty an existing *dumpfile*:
	- > FUP PURGEDATA *dumpfile*

A processor dump can be made to one, two, or three files, with file names ending with an A, B, or C to designate which Blade Element the processor element was dumped from.

#### <span id="page-128-0"></span>**Using RCVDUMP to Dump a Processor to Disk**

The RCVDUMP command has several new parameters for Integrity NonStop systems. See [Dumping a Processor to Disk on page 9-15](#page-126-1) for how they might be used for some possible dump scenarios.

The *parallel* parameter enables you to dump and reload individual physical processors without affecting the continuing operation of the other processor elements in that logical processor grouping.

To dump a processor to disk on a running system:

- 1. Log on to a TACL session as the super ID (255,255).
- 2. At a TACL prompt, run the RCVDUMP utility, choosing the parameters and options appropriate for your scenario:

```
RCVDUMP filename, cpuNum [, BLADE bladeId]
[, START startAddress][, END endAddress]
[, ONLINE | PARALLEL]
```
*filename*

is the name of the disk file to which the dump is to be written.

#### *cpuNum*

is the number of the logical processor from which a processor element is to be dumped. Specify *cpuNum* as an integer in the range from 0 through 15.

*BLADE bladeId*

is the identification of the Blade Element from which the processor element is to be dumped. Valid values are *A* or *B* or *C* or *ALL*. Note that *ALL* may not be used with the parallel method of dumping.

*START n...*

is the byte address where the dump will start. The default value is 0.

*END n...*

is the byte address where the dump will stop. Using a value of -1 is the same as specifying the end of memory. The default value is -1.

*ONLINE*

If this option is specified, a dump can be taken of a processor while it is running. You may use either *PARALLEL* or *ONLINE* but not both.

*PARALLEL*

If this option is specified, a dump may be taken of a single processor element while the other PEs in that logical processor are reloaded and continue normal operations. You may use either *PARALLEL* or *ONLINE* but not both.

For more information, see the *HP NonStop TACL Reference Manual*.

- 3. Monitor the dump to make sure that it finishes successfully:
	- a. Wait for this message to appear:

CPU *n* has been dumped to *dumpfile*

- b. Check the size of  $dumpfile$  to verify that the end-of-file pointer (EOF) is not equal to zero.
	- > FUP INFO *dumpfile*

When a processor is dumped to disk, the RCVDUMP utility begins copying the dump in a compressed format from the specified processor into a disk file called *dumpfile*. If *dumpfile* does not exist, the RCVDUMP utility creates it. As the dump proceeds, the status of the processor being dumped changes in the Processor Status dialog box to indicate that a dump is in progress. When the dump is finished, the status of the selected processor in the Processor Status dialog box changes to indicate the completion of the dump.

#### **Blade Element Reintegration**

Whether TFDS or RCVDUMP was used to dump the PE for an individual Blade Element, reintegration should take place automatically upon completion of the dump. The OSM Service Connection has a Reintegrate PE action, located under the Processor Components object, in case the automatic reintegration fails.

#### **Troubleshooting and Recovery Operations for Disk Dumps**

If a message indicates that the dump was not successful, repeat Dumping a Processor to Disk on page 9-13 using the other ServerNet fabric.

If a halt code for the selected processor appears in the Processor Status dialog box of the OSM Low-Level Link, look it up in the *Processor Halt Codes Manual* for further information about the cause of failure and the appropriate recovery procedure.

### <span id="page-130-1"></span>**Backing Up a Processor Dump to Tape**

Back up a processor dump to tape from the compressed disk file generated by the TACL RECEIVEDUMP command (or the RCVDUMP utility):

- 1. Follow the instructions in [Dumping a Processor to Disk on page 9-15.](#page-126-1)
- 2. Use the BACKUP utility to copy the processor dump to tape, as described in [Section 10, Disk Drives: Monitoring and Recovery.](#page-134-0)
- 3. See [Submitting Information to Your Service Provider on page 9-19.](#page-130-3)

### <span id="page-130-2"></span>**Replacing Processor Memory**

Processor memory is field-replaceable for all Integrity NonStop systems. Call your service provider. If memory units cannot be replaced, the memory board must be replaced.

If the Service State attribute of a Blade Element object is not OK (see [Monitoring](#page-118-2)  [Processor Performance Using ViewSys on page 9-7](#page-118-2)), the memory board might need to be replaced. Contact your service provider.

### <span id="page-130-0"></span>**Replacing the Processor Board and Processor Entity**

Processor boards and entities are field-replaceable for all Integrity NonStop systems. Call your service provider.

### <span id="page-130-3"></span>**Submitting Information to Your Service Provider**

To help with the analysis of a processor dump, submit a backup tape of other system configuration and operations files and some additional information.

- [Submitting Tapes of Processor Dumps on page 9-20](#page-131-1)
- [Submitting Tapes of Configuration and Operations Files on page 9-20](#page-131-0)
- [Additional Information Required by Your Service Provider on page 9-21](#page-132-0)

### <span id="page-131-1"></span>**Submitting Tapes of Processor Dumps**

Use a separate tape for each processor dump. For each tape you submit, record:

- The notation BACKUP to indicate a disk dump that has been backed up to tape.
- The file names of the files on tape (if the BACKUP, LISTALL command has been used)

#### <span id="page-131-0"></span>**Submitting Tapes of Configuration and Operations Files**

To ensure that a processor dump is usable by your service provider, place the files listed in [Table 9-1](#page-131-2) on one backup tape using the BACKUP utility. Contact your service provider for information about any other files they might need.

#### <span id="page-131-2"></span>**Table 9-1. Other Files to Submit to Your Service Provider**

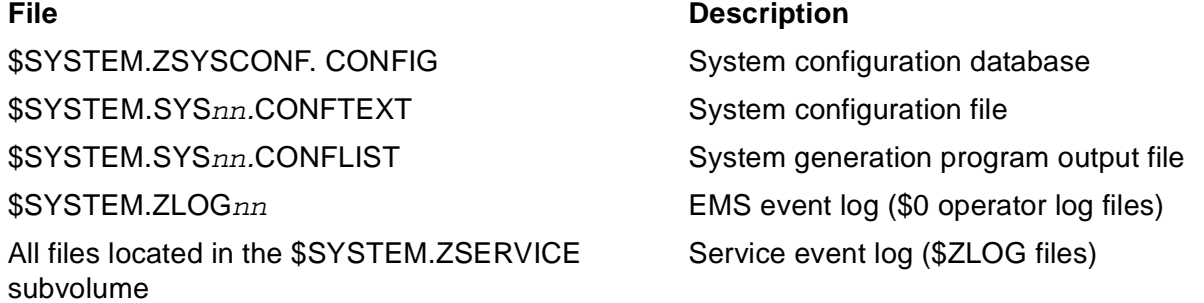

To back up configuration and operations files:

1. For this backup operation, use any tape drive that is in a STARTED state and a READY substate. To determine the names and current states of the tape drives on a system:

> SCF STATUS TAPE \$\*

2. To back up all the configuration and operations files to tape, use the BACKUP utility. For example:

>BACKUP \$*tape*, (CPU0,\$SYSTEM.SYS00.CONFTEXT,& \$SYSTEM.SYS00.CONFLIST,\$SYSTEM.ZSYSCONF.CONFIG,& \$SYSTEM.ZLOG00.\*,\$SYSTEM.ZSERVICE.\*),LISTALL,OPEN,VERIFYREEL

For more information on the BACKUP command and options, see the *Guardian Disk and Tape Utilities Reference Manual*.

### <span id="page-132-0"></span>**Additional Information Required by Your Service Provider**

In addition to the tapes previously discussed, submit the information listed in [Table 9-2](#page-132-1) to your service provider.

#### <span id="page-132-1"></span>**Table 9-2. Additional Processor Dump Information for Your Service Provider**

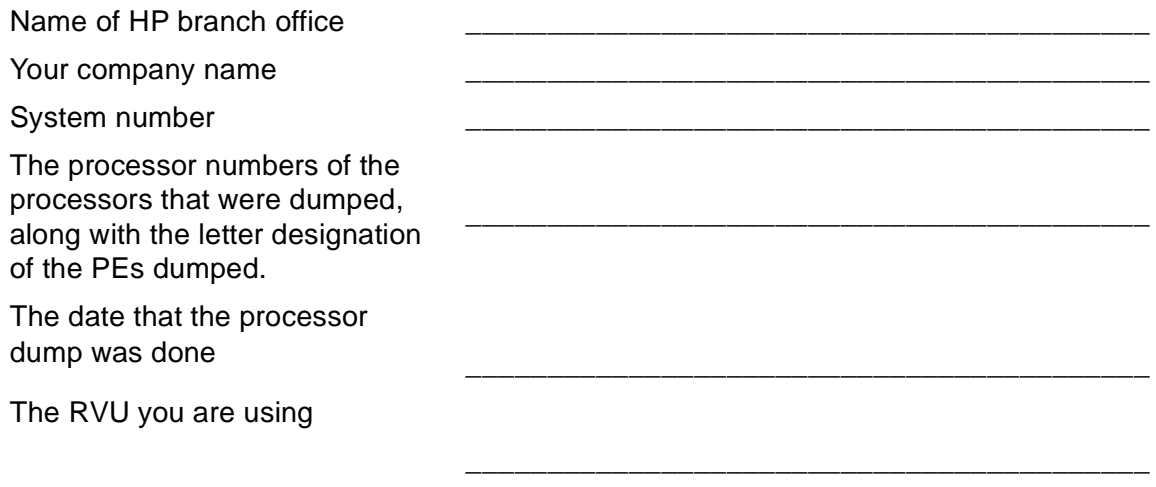

You should also provide:

- A list of any software product revisions (SPRs) you have installed since installing the RVU.
- A list of any customer-written privileged programs running on your system and explanations of what they do.
- The reason for the processor dump. If you performed a processor dump because a processor halted, include the halt code and the frequency of the halts. The halt code and other information is displayed in the Processor Status dialog box of the OSM Low-Level Link.
- Any particular circumstances that you think contributed to the problem. A brief description of the problem in an EDIT file and a short program that duplicates or illustrates the problem (if possible) would be helpful.
- Any OSM status messages reported.

## <span id="page-133-0"></span>**Related Reading**

<span id="page-133-1"></span>.

For more information about tools used to monitor and perform recovery operations on processors, refer to the documentation listed in [Table 9-3.](#page-133-1)

#### **Table 9-3. Related Reading for Monitoring and Recovery Operations on Processors**

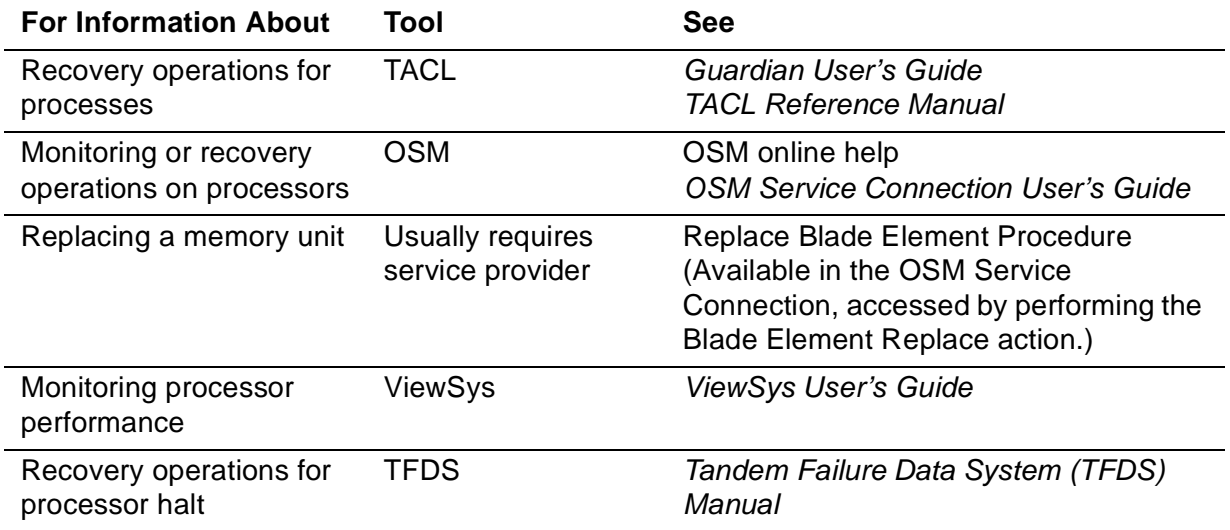

# <span id="page-134-0"></span>**10 Disk Drives: Monitoring and Recovery**

[When to Use This Section on page 10-1](#page-134-1) [Overview of Disk Drives on page 10-2](#page-135-0) [Internal SCSI Disk Drives on page 10-2](#page-135-1) [M8xxx Fibre Channel Disk Drives on page 10-3](#page-136-0) [Enterprise Storage System \(ESS\) Disks on page 10-3](#page-136-1) [Monitoring Disk Drives on page 10-4](#page-137-1) [Monitoring Disk Drives With OSM on page 10-4](#page-137-0) [Monitoring Disk Drives With SCF on page 10-5](#page-138-0) [Monitoring the State of Disk Drives on page 10-9](#page-142-0) [Monitoring the Use of Space on a Disk Volume on page 10-9](#page-142-1) [Monitoring the Size of Database Files on page 10-9](#page-142-2) [Monitoring Disk Configuration and Performance on page 10-10](#page-143-0) [Identifying Disk Drive Problems on page 10-11](#page-144-0) [Identifying Disk Drive Problems on page 10-11](#page-144-0) [Recovery Operations for Disk Drives on page 10-12](#page-145-1) [Common Recovery Operations for Disk Drives on page 10-12](#page-145-0) [Recovery Operations for a Down Disk or Down Disk Path on page 10-14](#page-147-0) [Recovery Operations for a Nearly Full Database File on page 10-15](#page-148-0) [Related Reading on page 10-15](#page-148-1)

## <span id="page-134-1"></span>**When to Use This Section**

Use this section to monitor M8xxx Fibre Channel and internal SCSI disk drives, and to recover from common disk problems.

## <span id="page-135-0"></span>**Overview of Disk Drives**

The Integrity NonStop NS-series server supports three types of disk drives:

- [Internal SCSI Disk Drives](#page-135-1)
- [M8xxx Fibre Channel Disk Drives](#page-136-0)
- [Enterprise Storage System \(ESS\) Disks](#page-136-1)

## <span id="page-135-1"></span>**Internal SCSI Disk Drives**

Internal SCSI disk drives are installed in NonStop S-series I/O enclosures.

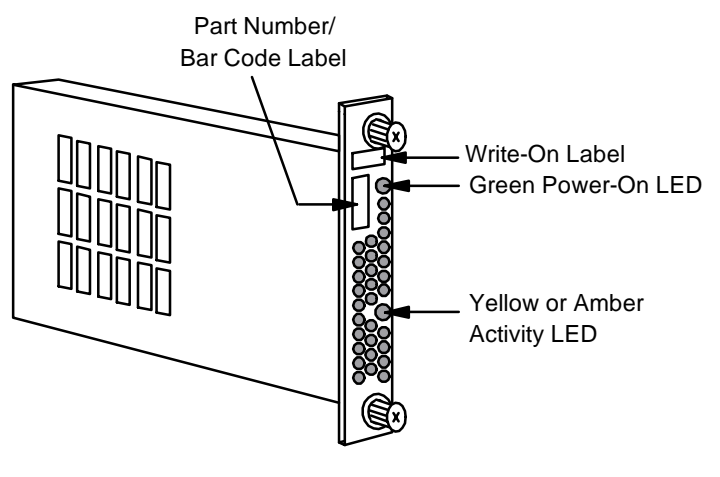

CDT 106CDD

These disk drives are Class-1 CRUs.

Any physical action on a CRU, including installing and replacing disks, can be performed by customers. However, depending on the class of CRU, training in replacement techniques might be recommended.

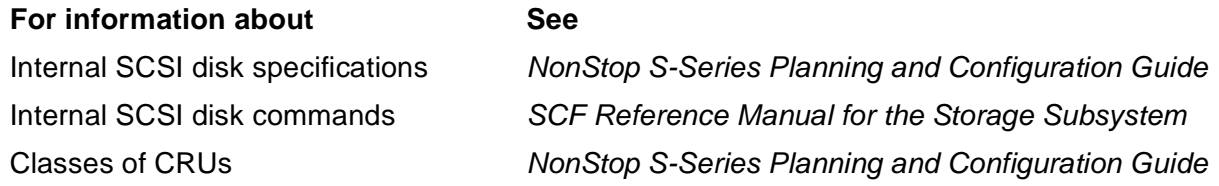

### <span id="page-136-0"></span>**M8xxx Fibre Channel Disk Drives**

M8xxx Fibre Channel disk drives are installed in disk drive enclosures. A single disk drive is shown:

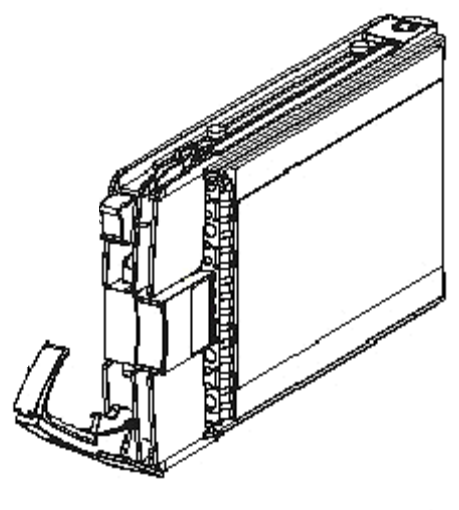

VST601.vsd

Fibre Channel disk drives are field-replaceable units (FRUs). Any physical action on a FRU, including installation and replacement, must be performed only by a qualified HP service provider.

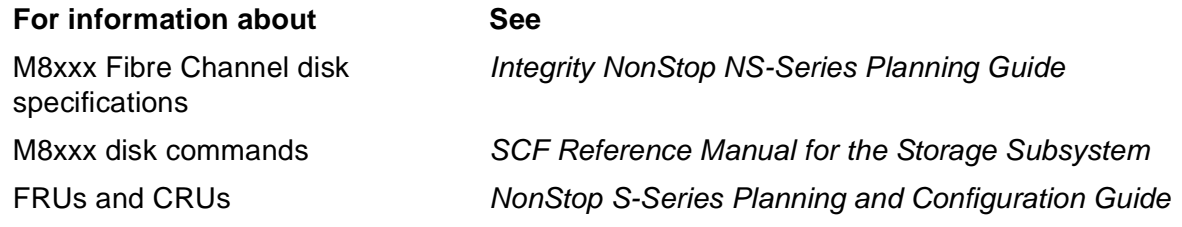

### <span id="page-136-1"></span>**Enterprise Storage System (ESS) Disks**

The Enterprise Storage System (ESS) is any of several models of HP StorageWorks Disk Arrays. These arrays are a collection of magnetic disks, their controllers, and the disk cache in one or more standalone cabinets. The disks are configured with an attached console.

ESS disk drives are maintained and serviced only by qualified service providers who have completed courses in ESS management.

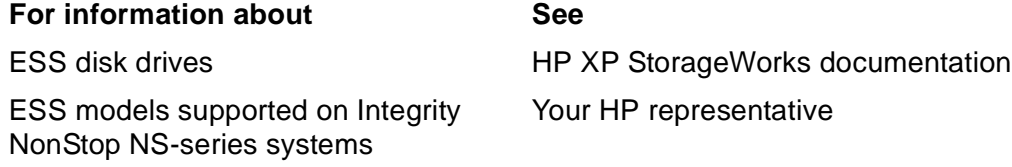

## <span id="page-137-1"></span>**Monitoring Disk Drives**

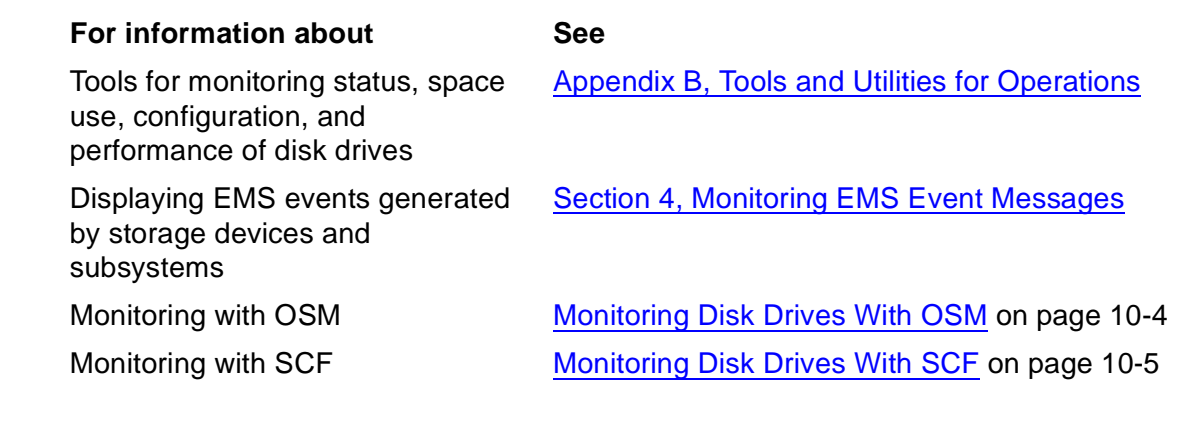

### <span id="page-137-0"></span>**Monitoring Disk Drives With OSM**

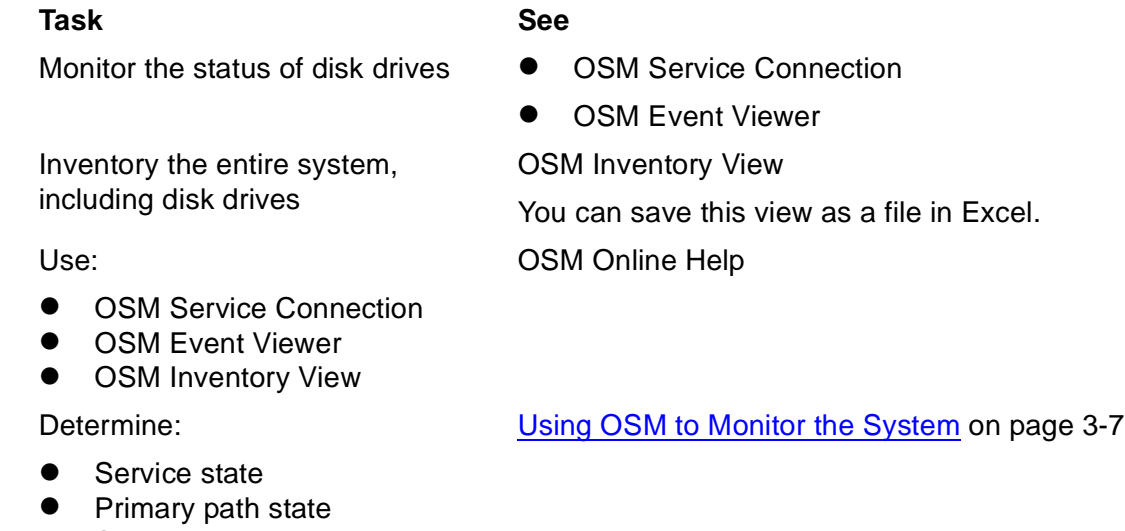

Learn possible values of primary and backup path state attributes for disk drives and disk paths

• Secondary path state

[Monitoring the State of Disk Drives on page 10-9](#page-142-0)

### <span id="page-138-0"></span>**Monitoring Disk Drives With SCF**

This subsection explains how to list disk volumes and determine their status.

- 1. List the status of all magnetic disk volumes on your system, issue this command from SCF:
- 1-> STATUS DISK \$\*, SUB MAGNETIC STORAGE - Status DISK \COMM.\$SYSTEM LDev Primary Backup Mirror MirrorBackup Primary Backup PID PID 6 \*STARTED STARTED \*STARTED STARTED 0,257 1,257 STORAGE - Status DISK \COMM.\$VIRCFG LDev Primary Backup Mirror MirrorBackup Primary Backup PID PID 146 \*STARTED STARTED \*STARTED STARTED 2,288 3,267 STORAGE - Status DISK \COMM.\$WORK2<br>LDev Primary Backup Mirror LDev Primary Backup Mirror MirrorBackup Primary Backup PID PID 140 \*STARTED STARTED \*STARTED STARTED 5,278 4,273 STORAGE - Status DISK \COMM.\$WEB02 LDev Primary Backup Mirror MirrorBackup Primary Backup PID PID 143 \*STARTED STARTED \*STARTED STARTED 2,289 3,266 STORAGE - Status DISK \COMM.\$ROOT LDev Primary Backup Mirror MirrorBackup Primary Backup PID PID 190 \*STARTED STARTED \*STARTED STARTED 3,268 2,287 STORAGE - Status DISK \COMM.\$P1D02 LDev Primary Backup Mirror MirrorBackup Primary Backup PID PID 247 \*STARTED STARTED \*STARTED STARTED STORAGE - Status DISK \COMM.\$P1D03<br>LDev Primary Backup Mirror LDev Primary Backup Mirror MirrorBackup Primary Backup PID PID 246 \*STARTED STARTED \*STARTED STARTED 4,269 5,282
- > STATUS DISK \$\*, SUB MAGNETIC

2. Get information about a disk with SCF STATUS DISK, DETAIL. For example:

-> STATUS DISK \$DATA09, DETAIL

The output from this example shows that \$DATA09 is in the STOPPED state, HARDDOWN substate.

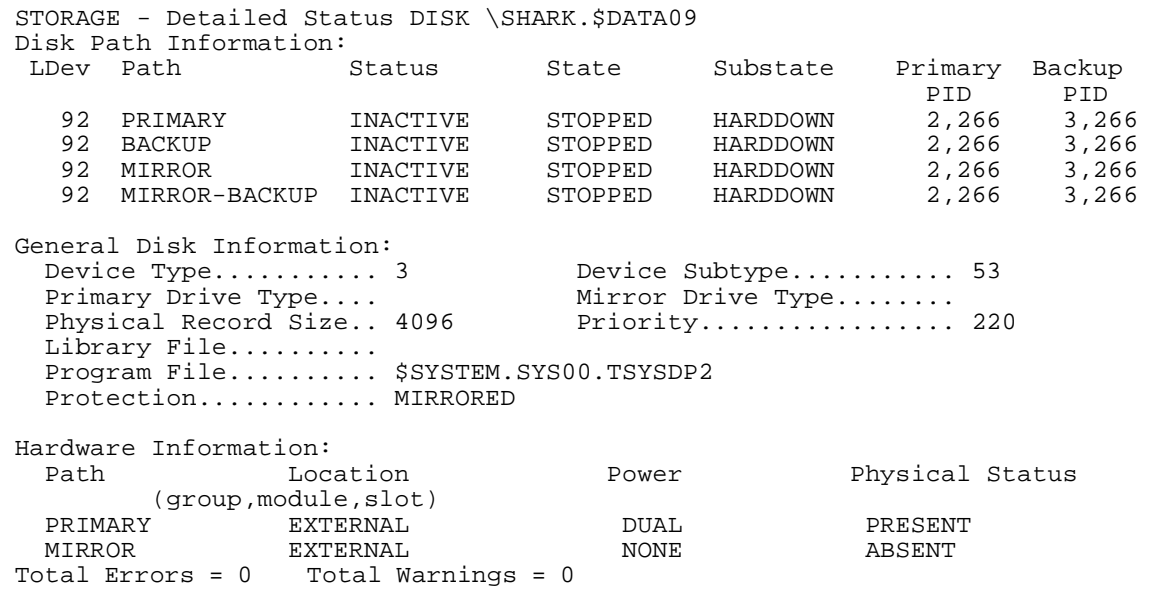

3. See [Recovery Operations for a Down Disk or Down Disk Path on page 10-14](#page-147-0).

#### **Examples**

To display the status of the disk \$DATA01:

```
-> STATUS $DATA01
```
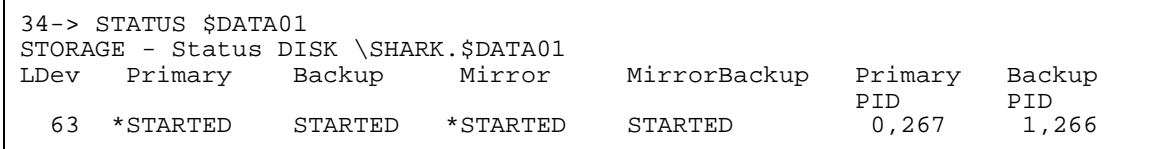

To display the status of the mirror disk of the volume \$DATA02:

-> STATUS \$DATA02-M

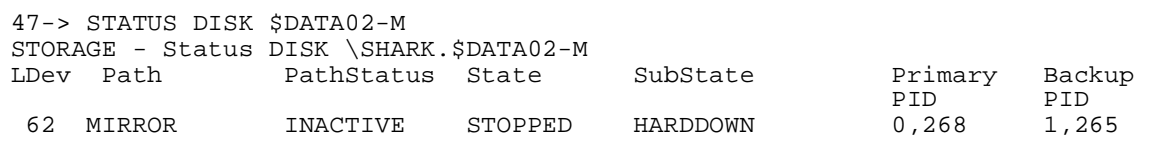

To display the status of all disks:

-> STATUS DISK \$\*

1-> STATUS DISK \$\* STORAGE - Status DISK \COMM.\$SYSTEM LDev Primary Backup Mirror MirrorBackup Primary Backup PID PID 6 \*STARTED STARTED \*STARTED STARTED 0,257 1,257 STORAGE - Status VIRTUAL DISK \COMM.\$VIEWPT LDev State Primary Backup Type Subtype PID PID<br>147 STARTED 9,22 8,53 STARTED 9,22 8,53 3 36 STORAGE - Status VIRTUAL DISK \COMM.\$WANA<br>LDev State Primary Backup Type Primary Backup Type Subtype<br>PID PID PID PID<br>8,77 9,56 145 STARTED 8,77 9,56 3 36 STORAGE - Status VIRTUAL DISK \COMM.\$WEB LDev State Primary Backup Type Subtype PID PID 144 STARTED 9,29 8,48 3 36 STORAGE - Status VIRTUAL DISK \COMM.\$WEBVPT LDev State Primary Backup Type Subtype PID PID 142 STARTED 9,26 8,47 3 36 STORAGE - Status VIRTUAL DISK \COMM.\$WIPRO<br>LDev State Primary Backup Type Primary Backup Type Subtype PID PID<br>141 STARTED 9,27 8,51 STARTED 9,27 8,51 3 36 STORAGE - Status VIRTUAL DISK \COMM.\$ZERO<br>LDev State Primary Backup Type Primary Backup Type Subtype PID PID<br>8,78 9,57 133 STARTED 8,78 9,57 3 36 STORAGE - Status VIRTUAL DISK \COMM.\$ZIMBU LDev State Primary Backup Type Subtype PID PID 115 STARTED 9,28 8,52 3 36 STORAGE - Status DISK \COMM.\$VIRCFG<br>LDev Primary Backup Mirror LDev Primary Backup Mirror MirrorBackup Primary Backup PID PID 146 \*STARTED STARTED \*STARTED STARTED 2,288 3,267

To display the detailed status of the disk \$DATA01:

-> STATUS \$DATA01, DETAIL

```
STORAGE - Detailed Status DISK \SHARK.$DATA01
Disk Path Information:
               PathStatus State SubState Primary Backup
 PID PID
 63 PRIMARY ACTIVE STARTED 0,267 1,266
 63 BACKUP INACTIVE STARTED 0,267 1,266
 63 MIRROR ACTIVE STARTED 0,267 1,266
 63 MIRROR-BACKUP INACTIVE STARTED 0,267 1,266
General Disk Information:
 Device Type........... 3 Device Subtype........... 53
 Primary Drive Type.... BF0365 Mirror Drive Type........ BF0365
Physical Record Size.. 4096 Priority.................. 220
  Library File..........
 Program File......... \SHARK.$SYSTEM.SYS00.TSYSDP2
  Protection............ MIRRORED
Usage Information:
  Capacity (MB)....... 36419.03 Free Space (MB)........33671.23 (92.45%
 Free Extents........ 14 Largest Free Extent (MB). 33516.31
Hardware Information:
 Path Location Power Physical Status
             (group,module,slot)
 PRIMARY EXTERNAL DUAL PRESENT
MIRROR EXTERNAL DUAL PRESENT
```
To display status of all paths for \$DATA00:

```
-> STATUS DISK $DATA00-*
```
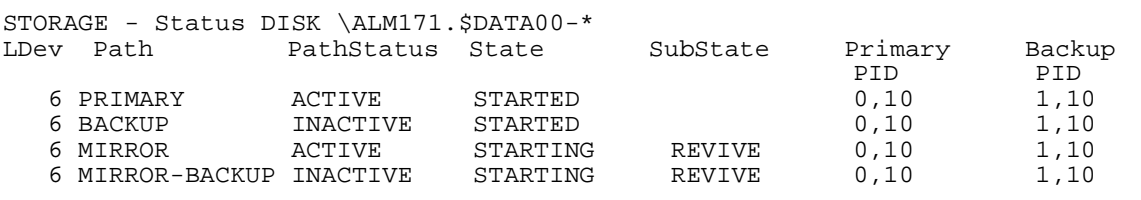

The output from this example indicates that \$DATA00:

- Is a mirrored volume (primary and mirror paths)
- Has a mirror disk that is being revived (SubState REVIVE)

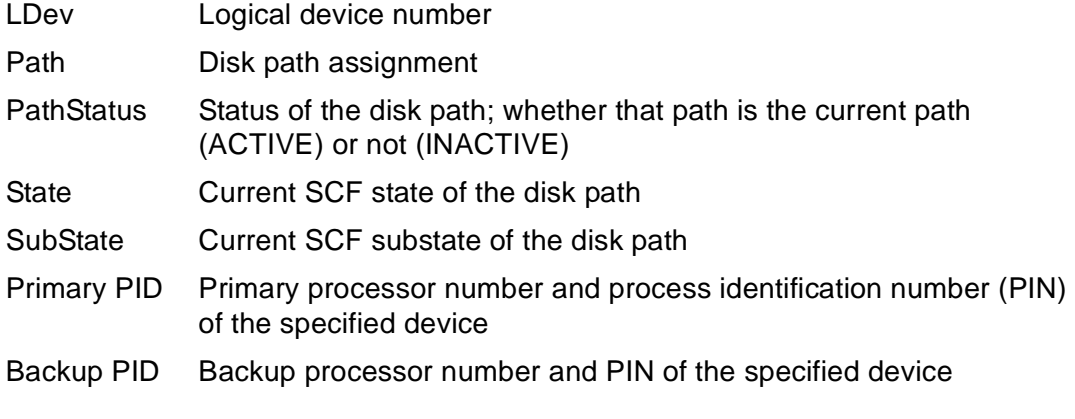

#### <span id="page-142-0"></span>**Monitoring the State of Disk Drives**

Each disk drive can have two paths, the primary and the backup. (Each M8xxx disk drive is forced to have two paths.) The two path states are represented separately.

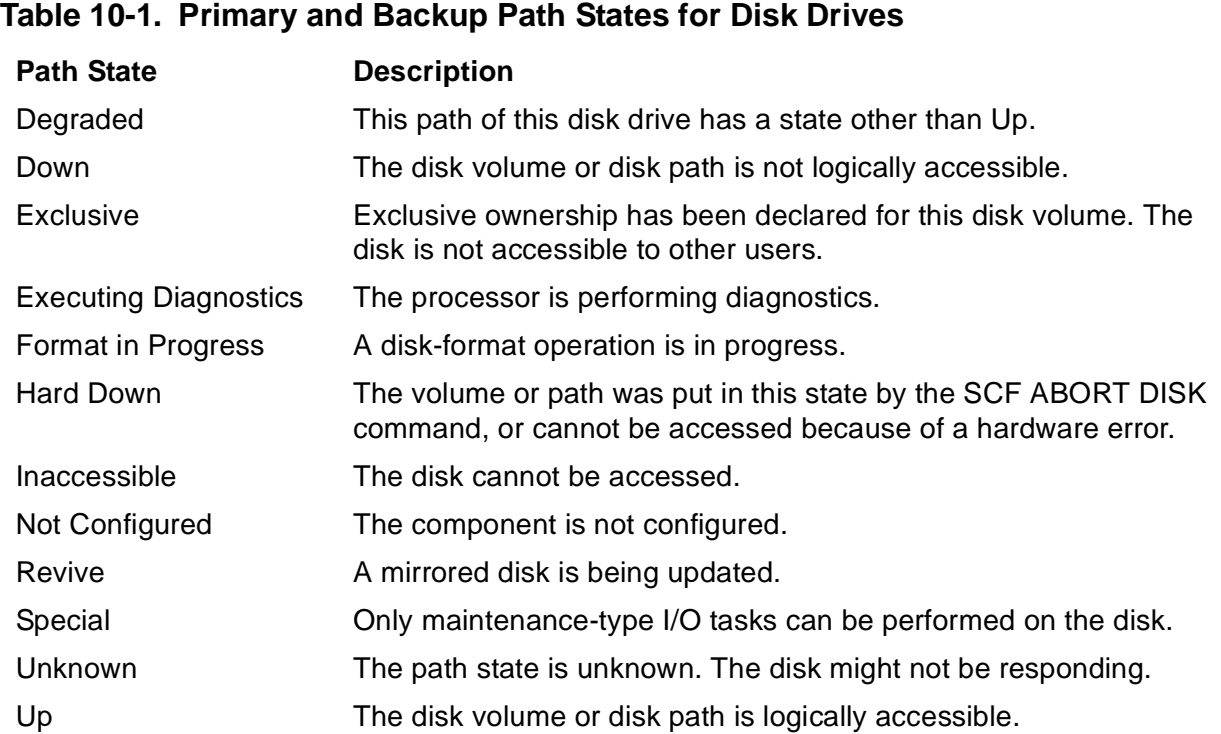

#### <span id="page-142-1"></span>**Monitoring the Use of Space on a Disk Volume**

The Disk Space Analysis Program (DSAP) provides information on disk capacity, freespace fragments, and page allocation. To check for bad sectors, you can use SCF:

```
-> INFO DISK $*, BAD, SEL started, sub magnetic
```

```
 Bad Sectors Information $DATA14 Primary:
 No bad sectors found.
```
You can also use DSAP at a TACL prompt:

> DSAP \$\*

### <span id="page-142-2"></span>**Monitoring the Size of Database Files**

To check file size:

> FUP INFO *filename*, DETAIL

A report similar to this one is sent to your home terminal:

```
$DATA.FILES.FILEA 10 Jul 1993, 14:05 
    ENSCRIBE
     TYPE U 
     CODE 100 
     EXT ( 224 PAGES, 14 PAGES ) 
     ODDUNSTR 
     MAXEXTENTS 370 
     BUFFERSIZE 4096 
     OWNER 8,255 
     SECURITY (RWEP): NUNU, LICENSED 
     DATA MODIF: 10 Jul 1994, 14:04 
     CREATION DATE: 10 Jan 1994, 14:04 
     LAST OPEN: 10 Jul 1994, 14:04 
     EOF 267022 (58.2% USED) 
     FILE LABEL: 822 (20.2% USED) 
     EXTENTS ALLOCATED: 10
```
This report shows that FILEA is 58.2% full. If a database file is 90% full or more, see [Recovery Operations for a Nearly Full Database File on page 10-15](#page-148-0).

#### **Example**

To check the size of the file DATA1.MEMOS:

```
> FUP INFO DATA1.MEMOS, DETAIL
```

```
$DATA.DATA1.MEMOS 12 Jul 1994, 14:05 
     ENSCRIBE 
     TYPE U 
     CODE 101 
     EXT ( 2 PAGES, 2 PAGES ) 
     ODDUNSTR 
     MAXEXTENTS 16 
     BUFFERSIZE 4096 
     OWNER 8,255 
     SECURITY (RWEP): NUNU 
     DATA MODIF: 12 Jul 1994, 14:04 
     CREATION DATE: 12 Jan 1994, 14:04 
     LAST OPEN: 12 Jul 1994, 14:04 
     EOF 567022 (88.2% USED) 
     FILE LABEL: 775 (31.6% USED) 
     EXTENTS ALLOCATED: 10
```
### <span id="page-143-0"></span>**Monitoring Disk Configuration and Performance**

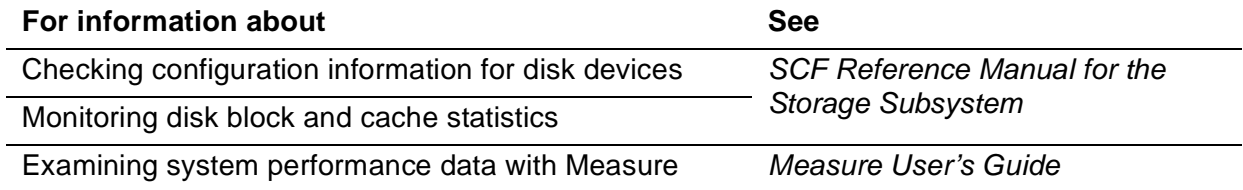
## **Identifying Disk Drive Problems**

For recovery operations, refer to [Recovery Operations for Disk Drives on page 10-12.](#page-145-0)

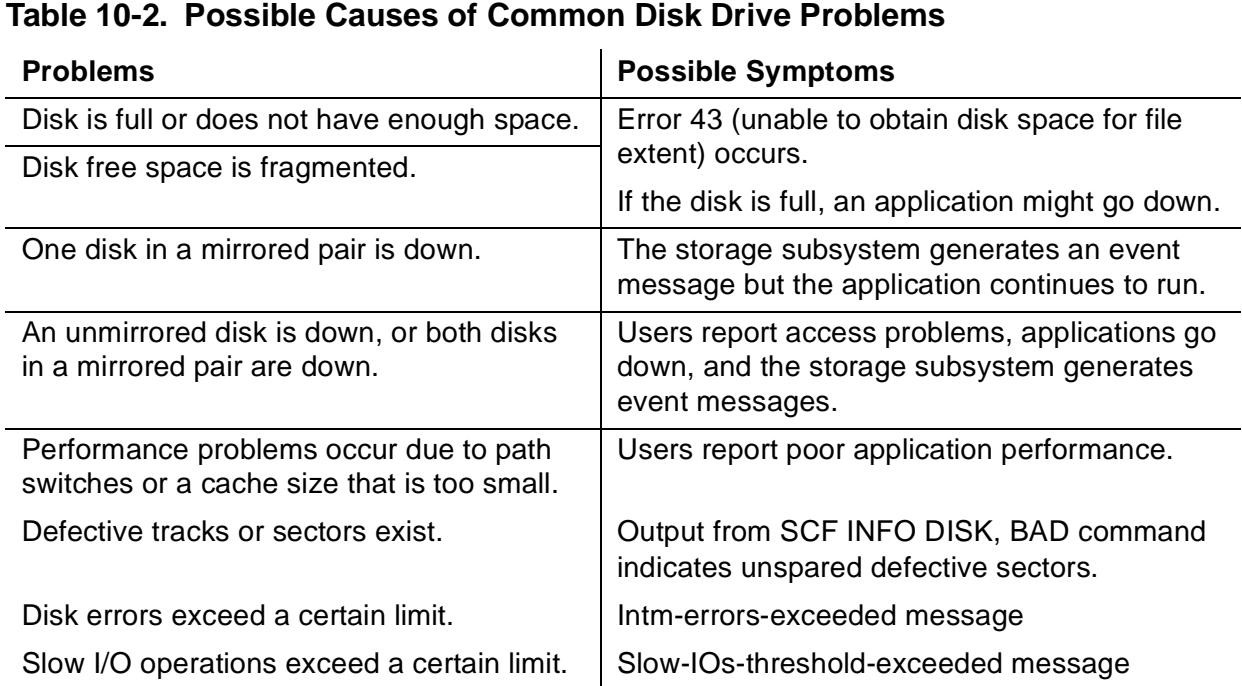

#### **Internal SCSI Disk Drives**

The most common disk drive problems on a NonStop S-series server include:

- Space problems such as full disks or free-space fragmentation
- Stopped disks
- Performance problems
- Defective tracks or sectors

### **M8xxx Fibre Channel Disk Drives**

The most common disk problems on an Integrity NonStop NS-series server are intmerrors-exceeded and slow-IOs-threshold-exceeded errors on the Fibre Channel loop.

Such errors are often normal. However, if they cause problems on a Fibre Channel loop, power the affected disk down and up again. This procedure can solve the problem temporarily.

Unless you are a qualified service provider, you cannot perform any physical actions on disk drives. However, operators can use OSM and SCF commands.

### <span id="page-145-0"></span>**Recovery Operations for Disk Drives**

These SCF commands control DISK objects:

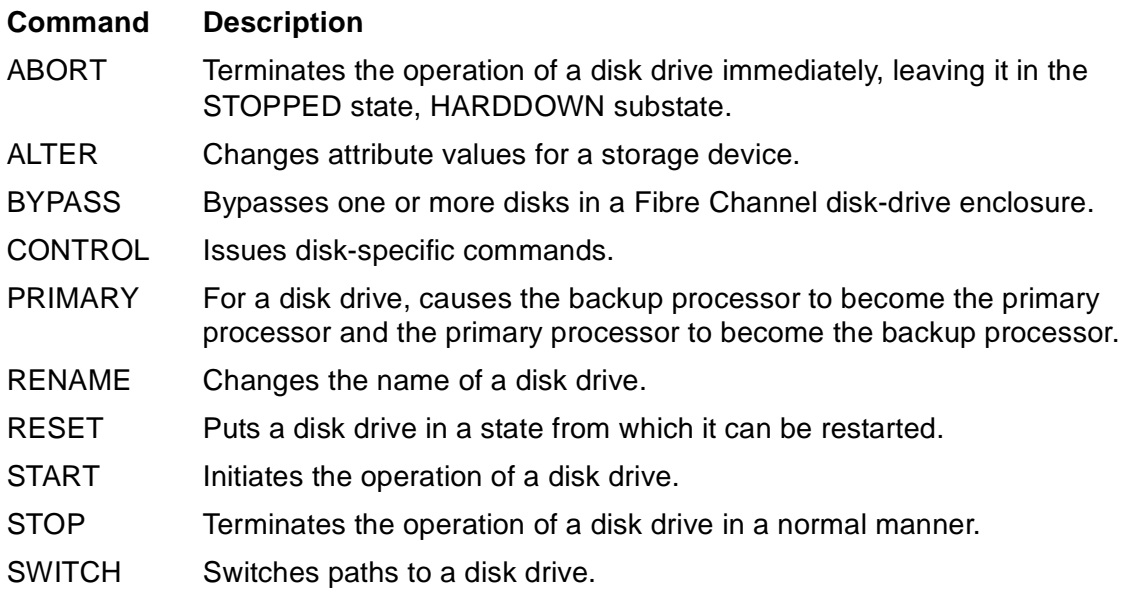

For more information, see the *SCF Reference Manual for the Storage Subsystem.*

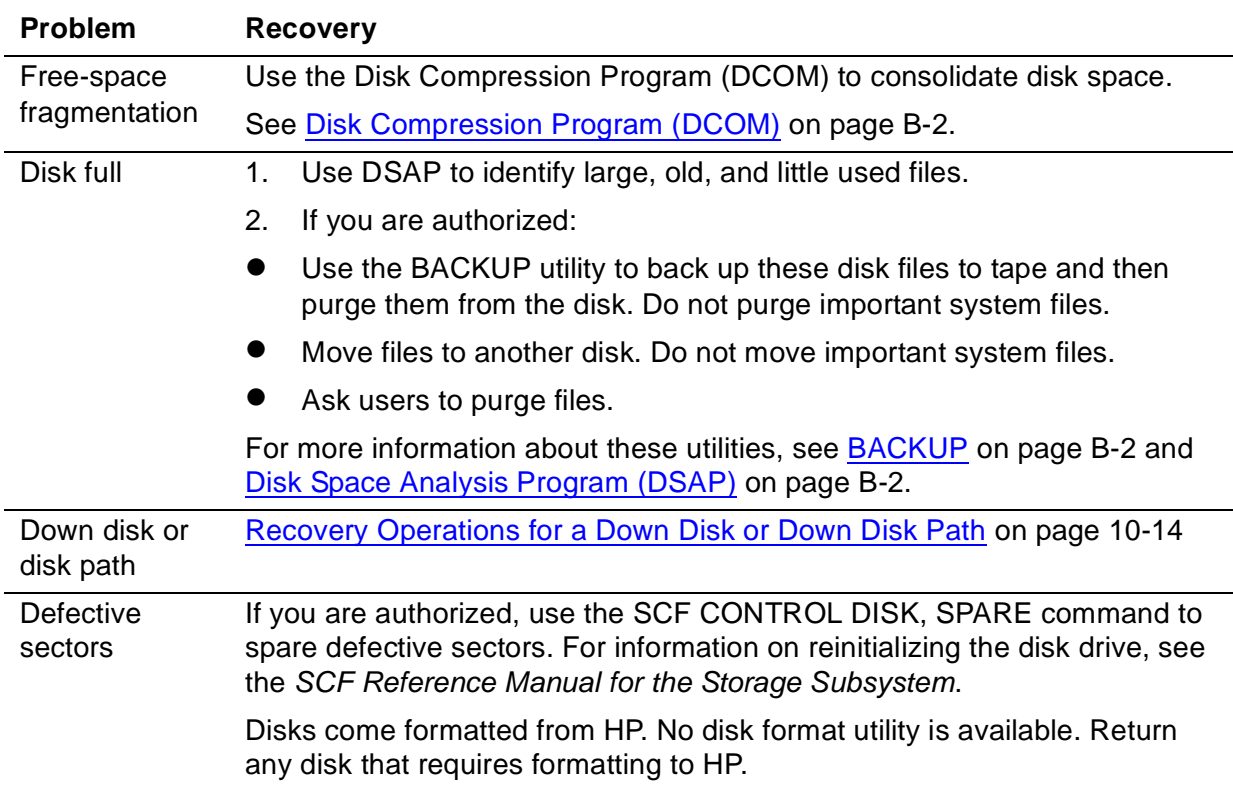

#### **Table 10-3. Common Recovery Operations for Disk Drives** (page 1 of 2)

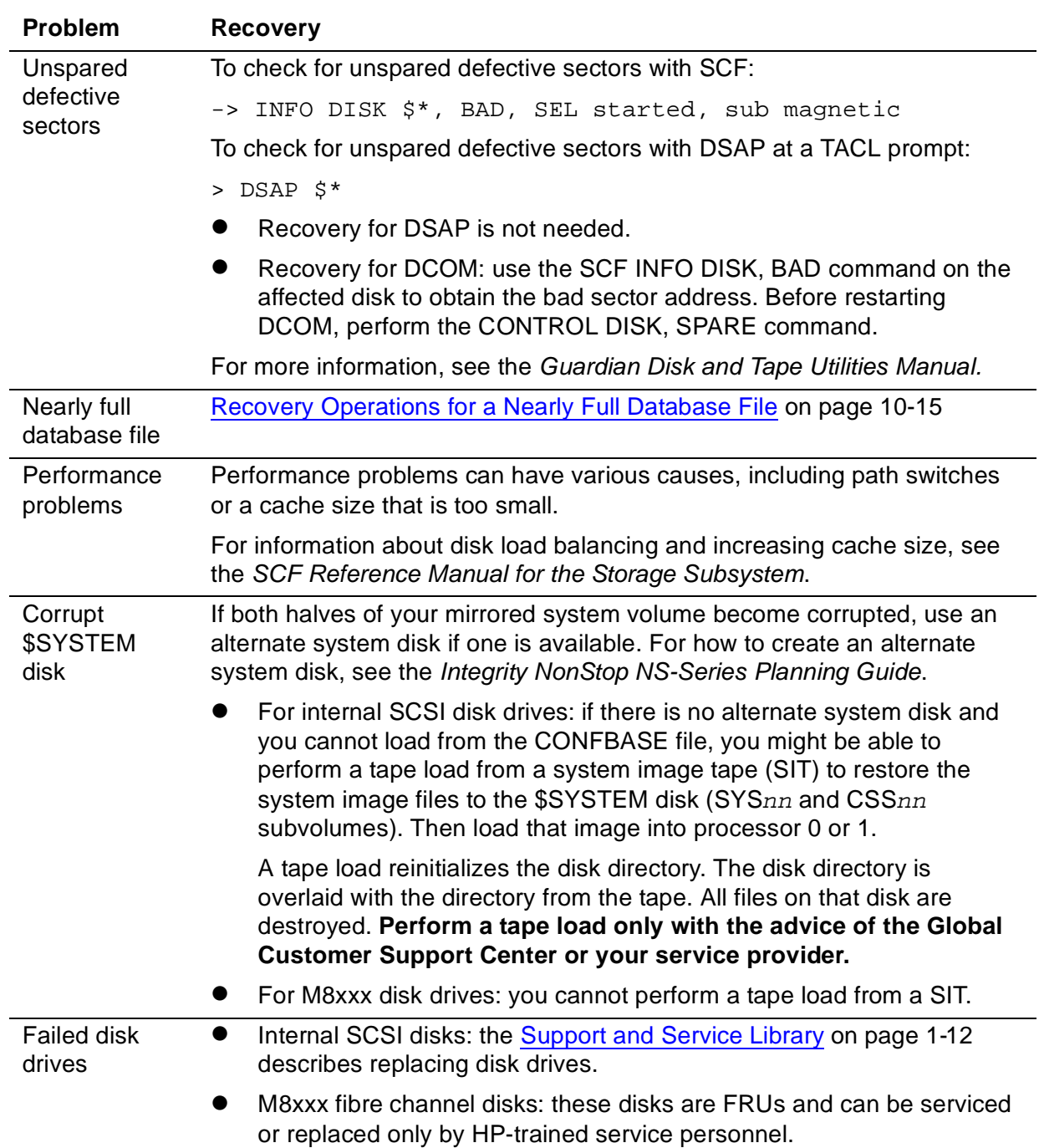

### **Table 10-3. Common Recovery Operations for Disk Drives** (page 2 of 2)

#### <span id="page-147-0"></span>**Recovery Operations for a Down Disk or Down Disk Path**

To restart a disk or disk path:

1. If a path is down due to a ServerNet fabric failure, determine the affected paths. From an SCF prompt:

-> STATUS DISK \$\*-\*, SUB MAGNETIC

The output indicates:

- \$DATA06-M and \$DATA06-MB are stopped in the DOWN substate.
- \$WD8-M and \$WD8-MB are stopped in the HARDOWN substate.
- \$DATA00-P and \$DATA00-B are stopped in the HARDDOWN substate.

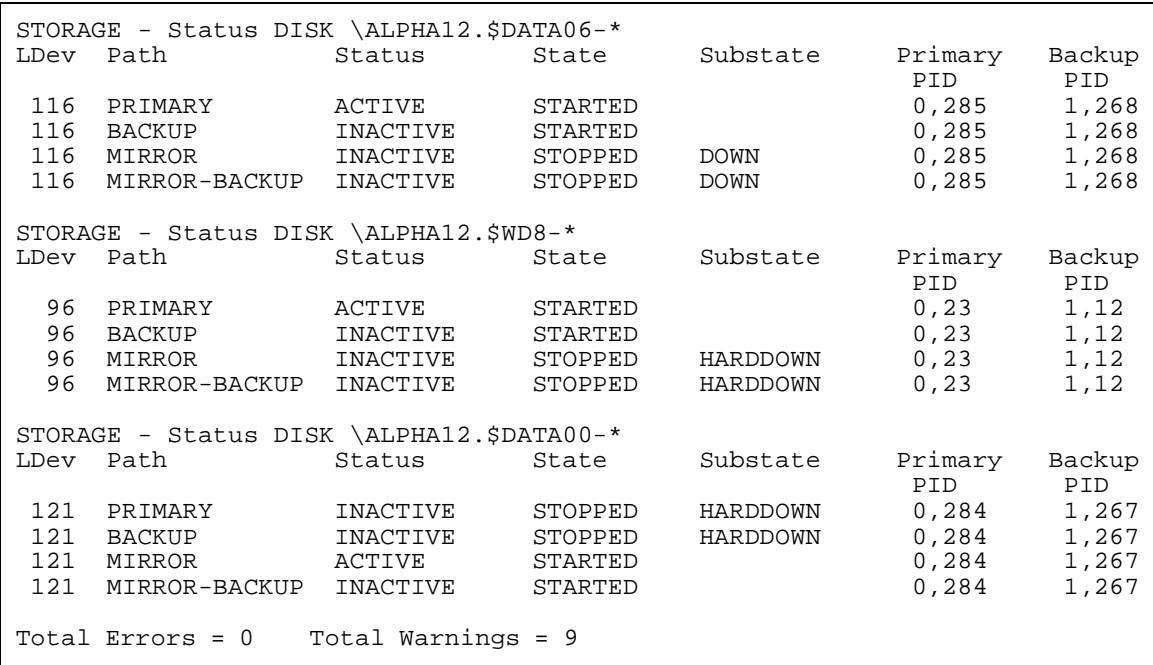

2. Reset disk drives that are in the HARDDOWN substate. At an SCF prompt:

-> RESET DISK \$*volume*

For example:

-> RESET DISK \$WD8

Resetting a disk in the HARDDOWN substate places it in the DOWN substate.

- 3. Restart the disk. At an SCF prompt:
	- -> START DISK \$*volume*

If the disk does not start, the disk might need replacement. If neither half of a mirrored volume starts, the database might need recovery. Contact your service provider.

### <span id="page-148-0"></span>**Recovery Operations for a Nearly Full Database File**

When a database file is 90 percent full or more, you can modify the file extents dynamically with FUP or perform other procedures according to your system policies.

**Note.** Allocating additional extents to any file causes that file to take up more disk space. Before you change the maximum allowable extents for any file, as shown in the next example, check your local procedures to determine whether this is the appropriate action for you to take.

To allocate additional extents to the file MEMOS:

- > FUP
- ALTER MEMOS, MAXEXTENTS 20
- INFO MEMOS, DETAIL

A report such as this one is sent to your home terminal:

```
$DATA.DATA1.MEMOS 12 Jul 1993, 14:05 
    ENSCRIBE 
     TYPE U 
     CODE 101 
     EXT ( 2 PAGES, 2 PAGES ) 
     ODDUNSTR 
     MAXEXTENTS 20 
     BUFFERSIZE 4096 
     OWNER 8,255 
     SECURITY (RWEP): NUNU 
     DATA MODIF: 12 Jul 1993, 14:04 
     CREATION DATE: 12 Jan 1993, 14:04 
     LAST OPEN: 12 Jul 1993, 14:24 
     EOF 567022 (78.5% USED) 
     FILE LABEL: 649 (22.8% USED) 
     EXTENTS ALLOCATED: 10
```
This report shows that the maximum extents allocated to this file have been increased to 20 and that the file MEMOS is now only 78.5% full.

### **Related Reading**

#### **For information about See**

Complete syntax, examples, and considerations for the SCF commands used in this section

Utilities such as:

- DCOM
- DSAP
- BACKUP
- RESTORE

Other operations procedures involving disk drives *Guardian User's Guide*

*SCF Reference Manual for the Storage Subsystem* 

*Guardian Disk and Tape Utilities Reference Manual*

# **11 Tape Drives: Monitoring and Recovery**

[When to Use This Section on page 11-1](#page-150-0)

[Overview of Tape Drives on page 11-1](#page-150-1)

[Monitoring Tape Drives on page 11-2](#page-151-0)

[Monitoring Tape Drive Status With OSM on page 11-2](#page-151-1)

[Monitoring Tape Drive Status With SCF on page 11-5](#page-154-0)

[Monitoring Tape Drive Status With MEDIACOM on page 11-6](#page-155-0)

[Monitoring the Status of Labeled-Tape Operations on page 11-7](#page-156-1)

[Identifying Tape Drive Problems on page 11-7](#page-156-0)

[Recovery Operations for Tape Drives on page 11-8](#page-157-0)

[Recovery Operations Using the OSM Service Connection on page 11-8](#page-157-1)

[Recovery Operations Using SCF on page 11-9](#page-158-0)

[Related Reading on page 11-9](#page-158-1)

## <span id="page-150-0"></span>**When to Use This Section**

This section provides an overview of operating, monitoring, and recovery operations for tape drives attached to Integrity NonStop NS-series servers.

## <span id="page-150-1"></span>**Overview of Tape Drives**

A new generation of multimode fibre channel (MMF) peripherals is supported on Integrity NonStop systems. Tape drives with an MMF interface are connected directly to a fibre port on an FCSA in an IOAME or VIO enclosure. Some high voltage differential (HVD) SCSI drives are also supported in the NS optical environment. These drives are connected using an M8201 fibre channel to SCSI router. The M8201 converts the FCSA MMF connection into two SCSI buses. Currently, only optical port 0 is used on the M8201. The SCSI drives are connected using 68-pin to 68-pin HVD SCSI cables. These cables have a high density connector for the M8201.

Most drives supported on NonStop S-series can be connected to an Integrity NonStop NS16000 server through an IOMF2 in an IOMF enclosure. The drives can be interfaced in the same manner that is supported in S-series, either through an SNDA or a SCSI port on an IOMF2 board. OSM provides different views for drives that are connected through an FCSA versus an IOMF2. See [Monitoring Tape Drives on](#page-151-0)  [page 11-2.](#page-151-0)

For further information, refer to the document on *Integrity NonStop NS-Series Supported Hardware* and the *NonStop NS16000 Hardware Installation Manual.*

# <span id="page-151-0"></span>**Monitoring Tape Drives**

This section describes the various methods of tape drives, which include:

- OSM Service Connection
- SCF
- Use MEDIACOM to monitor the use of tape drives and to write tape labels.

### <span id="page-151-1"></span>**Monitoring Tape Drive Status With OSM**

To check the status of all tape drives on your system:

- 1. Log on to the OSM Service Connection.
- 2. In the tree pane, expand the system object and check the Tape Collection object. A yellow arrow displayed over the Tape Collection object (see [Figure 11-1\)](#page-152-0) indicates that a problem exists with one or more of the tape drives connected to the system.
- 3. Expand the Tape Collection object and select the tape drive displaying a red or yellow triangular symbol over the tape drive object or bell-shaped symbol next to the object. For an example of an FCSA-connected tape drive, see [Figure 11-1](#page-152-0); for an IOMF2-connected tape drive, see [Figure 11-2](#page-153-0).
	- If a red or yellow triangular symbol is displayed over the tape drive object, check the Attributes tab for the specific attribute reporting a degraded value.
	- If a bell-shaped symbol is displayed next to the object, select the Alarms tab, click to select the alarm, then right-click and select Details to get more information about the alarm.

#### <span id="page-152-0"></span>**Figure 11-1. OSM: Monitoring Tape Drives Connected to an FCSA**

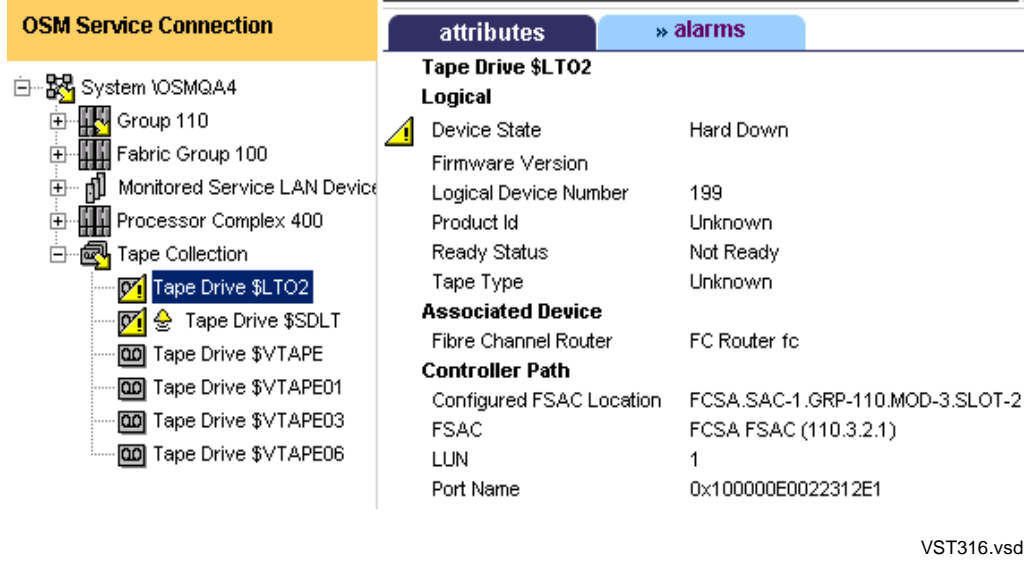

- 4. If an alarm or degraded conditions exist, the tape drive probably requires either:
	- Operator intervention. For more information, see [Recovery Operations for Tape](#page-157-0)  [Drives on page 11-8.](#page-157-0)
	- Service or replacement. Contact your service provider and refer to the Support [and Service Library on page 1-12](#page-35-0) for the replacement procedure.

An alternative (to the method described above) for monitoring tape drives in OSM is to use the Multi-Resource Actions dialog box (available from the Display menu). In this dialog box, select the Tape Drive object to see a list of all tape drives on the system, along with their attribute values. From this list, you can:

- Sort by column headings
- View Alarms (for tape drives displaying a bell-shaped alarm icon) by right-clicking on the tape drive and selecting **Alarms**.
- Perform actions on one or more tape drives (as described in Recovery Operations [Using the OSM Service Connection on page 11-8](#page-157-1))

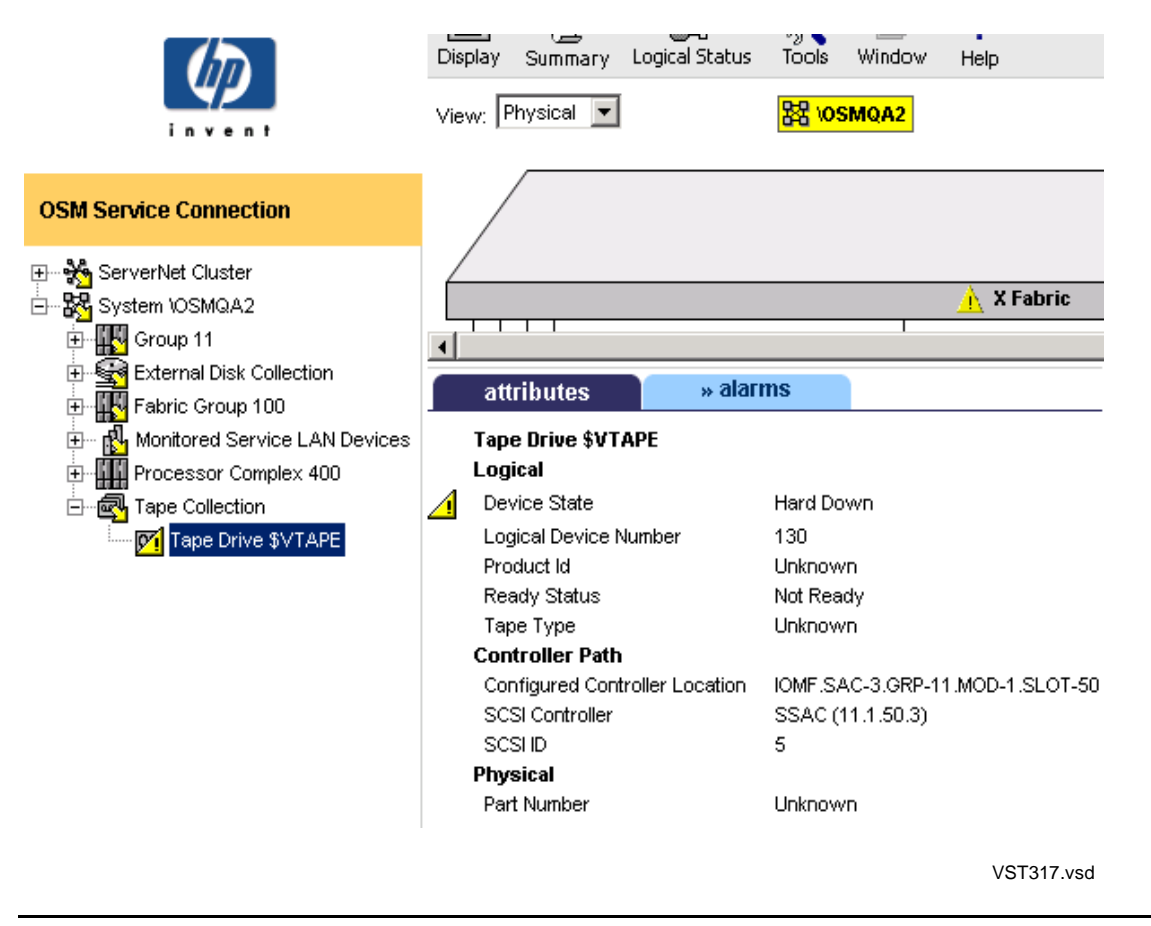

#### <span id="page-153-0"></span>**Figure 11-2. OSM: Monitoring Tape Drives Connected to an IOMF2**

**Note.** All tape drives connected to a system appear under the Tape Collection object. When a IOMF2-connected tape drive uses storage routers, those objects appear under that tape drive object in the OSM tree pane hierarchy; however, fibre channel routers appear under the Monitored Service LAN Devices object (after being configured in OSM).

#### <span id="page-154-0"></span>**Monitoring Tape Drive Status With SCF**

To check the status of all tape drives on your system with SCF:

> SCF STATUS TAPE \$\*

A listing similar to this one is sent to your home terminal:

STORAGE - Status TAPE \MINDEN.\$XTAPE LDev State Primary Backup DeviceStatus PID PID 93 STOPPED 1,287 0,279 NOT READY STORAGE - Status TAPE \MINDEN.\$TAPE0 LDev State Primary Backup DeviceStatus PID PID 99 STARTED 1,289 0,278 NOT READY

The data shown in the report means:

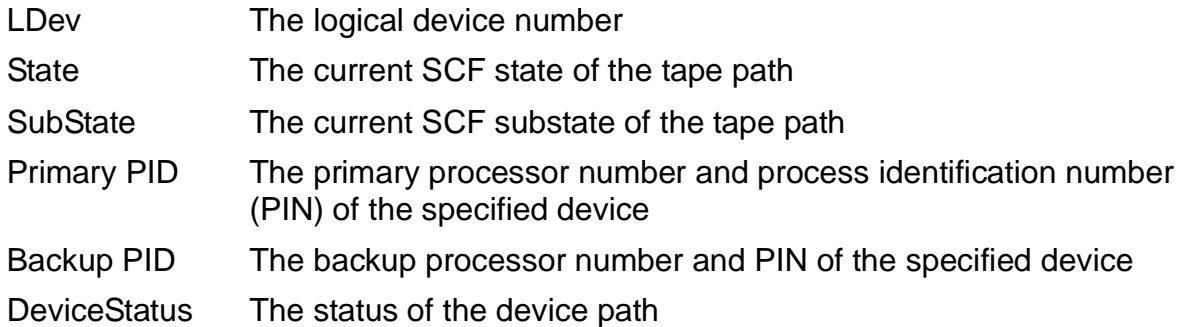

For more information:

- [SCF Object States on page 3-14](#page-65-0) describes the possible SCF states of tape drives and other devices.
- The *Guardian User's Guide* provides additional information about tape operations and the tasks you can perform.

#### **Example**

To obtain status information about the tape drive \$TAPE0 by using SCF:

> SCF STATUS TAPE \$TAPE0

A listing such as this one is sent to your home terminal:

STORAGE - Status TAPE \MINDEN.\$TAPE0 LDev State Primary Backup DeviceStatus PID PID 99 STARTED 1,289 0,278 NOT READY

### <span id="page-155-0"></span>**Monitoring Tape Drive Status With MEDIACOM**

The MEDIACOM command STATUS TAPEDRIVE displays the current status of a tape drive. Among other things, this command tells you whether a tape is mounted on the drive, the name of the DEFINE associated with the tape, and which volume catalog and pool owns it.

**Note.** Manual unloading of a tape is not detected by a tape drive, so information from STATUS TAPEDRIVE can be out of date. For example, STATUS TAPEDRIVE could report that a drive currently has a tape mounted when the tape was removed from the drive by the operator before the command executed.

To check the status of all tape drives on your system with MEDIACOM:

> MEDIACOM STATUS TAPEDRIVE

A listing similar to this one is sent to your home terminal:

```
MEDIACOM - T6028D42 (18DEC98)
Creating default server.
 Drive Tape Tape Label Open
Tape Drive Status Name Status Type Mode Process Name
----------- ------ ----- ------ -------- ------ ---------------------
$XTAPE DOWN
$TAPE0 FREE
2 tape drives returned.
```
The *DSM/Tape Catalog Operator Interface (MEDIACOM) Manual* explains the fields in this output.

#### **Example**

To obtain status information about the tape drive \$TAPE0 by using MEDIACOM:

> MEDIACOM STATUS TAPEDRIVE \$TAPE0

A listing such as this one is sent to your home terminal:

```
MEDIACOM - T6028D42 (18DEC98)
           Drive Tape Tape Label Open
Tape Drive Status Name Status Type Mode Process Name
----------- ----- ----- ------ ------- ------ -----------------
$TAPE0 FREE
1 tape drive returned.
```
### <span id="page-156-1"></span>**Monitoring the Status of Labeled-Tape Operations**

Use the MEDIACOM STATUS TAPEDRIVE and STATUS TAPEMOUNT commands to determine the current status of labeled-tape operations on your system.

For additional information about MEDIACOM, the listings it generates, and the tasks it enables you to perform:

- *DSM/Tape Catalog Operator Interface (MEDIACOM) Manual*
- *DSM/Tape Catalog User's Guide*
- *Guardian User's Guide*

# <span id="page-156-0"></span>**Identifying Tape Drive Problems**

[Table 11-1](#page-156-2) lists some of the most common tape drive problems and their possible causes. Additionally, OSM alarm repair actions, degraded attribute values, and EMS event details can help you determine the appropriate cause of action

<span id="page-156-2"></span>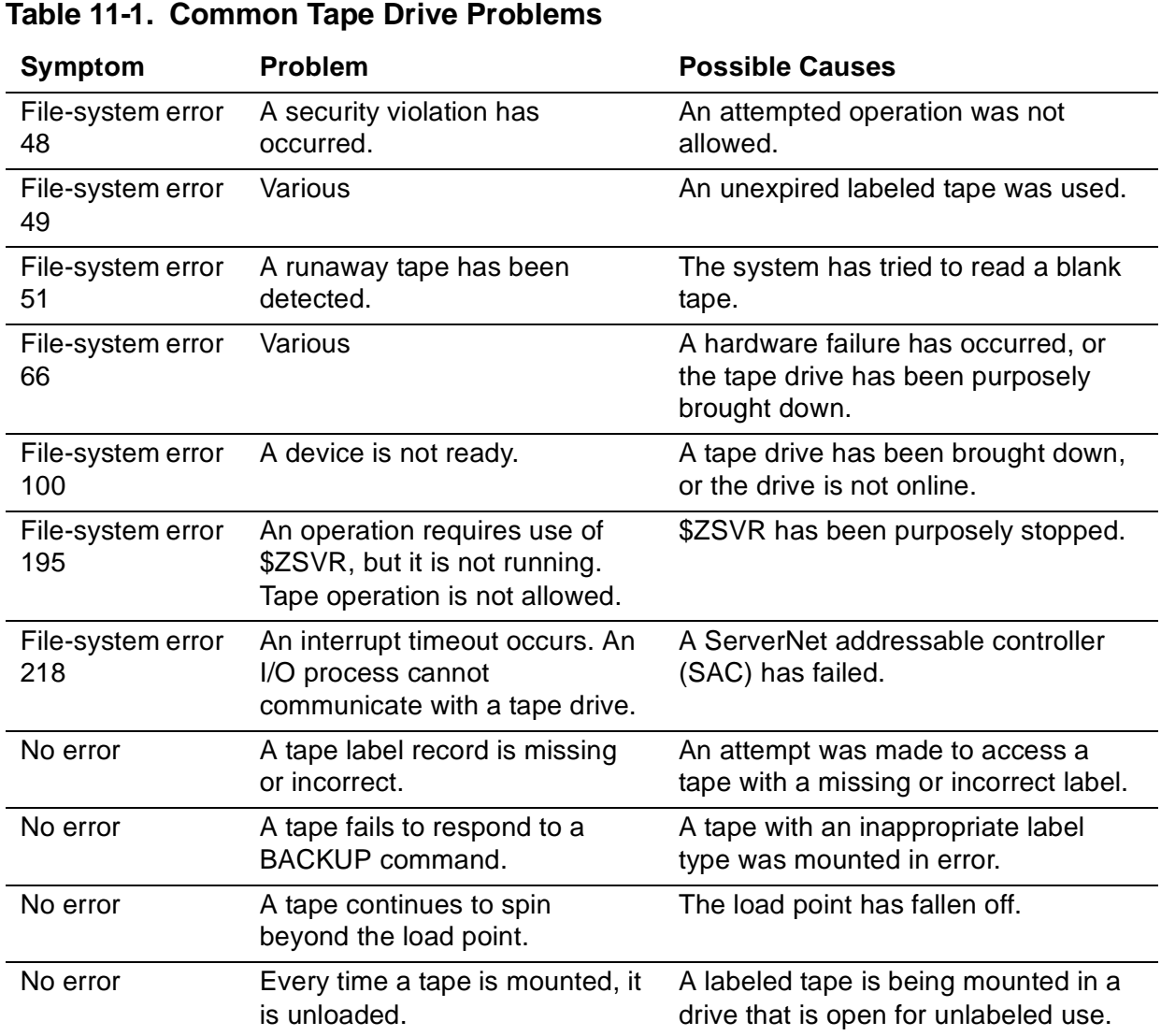

### <span id="page-157-0"></span>**Recovery Operations for Tape Drives**

You can perform recovery operations on tape drives using either the SCF interface to the storage subsystem or the OSM Service Connection.

### <span id="page-157-1"></span>**Recovery Operations Using the OSM Service Connection**

If the recovery operation calls for an OSM Service Connection action, you can perform an action on one or more tape drive objects.

### **Performing an OSM Action on a Tape Drive**

- 1. From the OSM Service Connection tree pane (the left-hand pane shown in [Figure 11-1 on page 11-3](#page-152-0)):
	- a. Expand the System and Tape Collection objects to locate the tape drive in need of attention or service.
	- b. Right-click the tape drive object and select **Actions** from the menu.
- 2. In the Actions dialog box:
	- a. Choose the desired action from the list of available actions.
	- b. Click **Perform action**.
	- c. Check the Action Status window to confirm successful completion of the action, or click **Details** for more information if the action fails.

Also, check the Alarms or Attributes tab to make sure the alarm has been cleared or the degraded attribute value has returned to normal. Using the example in [Figure 11-1,](#page-152-0) you might use the Start action to bring up the selected (highlighted) tape drive. If successful, the Device State should change from Hard Down to Started, and the yellow symbol in both the tree pane and Attributes tab should disappear.

In many cases, there are OSM and SCF equivalents. For example, you can select the OSM Start action or the corresponding SCF START command.

### **Performing an OSM Action on a Multiple Tape Drives**

- 1. From the Display menu, select **Multi-Resource Actions**.
- 2. In the Multi-Resource Actions dialog box, select the Tape Drive object to display a list of all tape drives on the system.
- 3. From this list, select the tape drives upon which you want to perform the action (using the Ctrl key to select multiple tape drives).
- 4. From the Action drop-down menu, select the desired action.
- 5. Click **Perform Action**.

### <span id="page-158-0"></span>**Recovery Operations Using SCF**

These SCF commands are available for controlling TAPE objects:

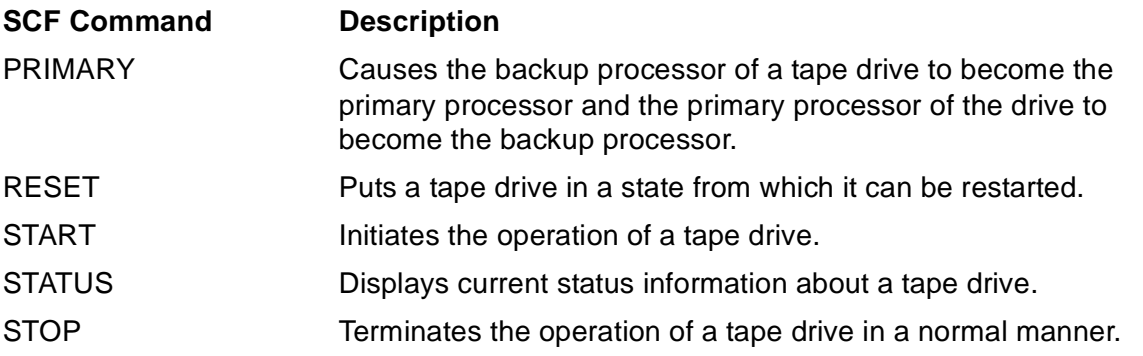

The *SCF Reference Manual for the Storage Subsystem* describes these commands.

### <span id="page-158-1"></span>**Related Reading**

<span id="page-158-2"></span>.

For more information about tapes and tape drives, refer to the documentation listed in [Table 11-2](#page-158-2).

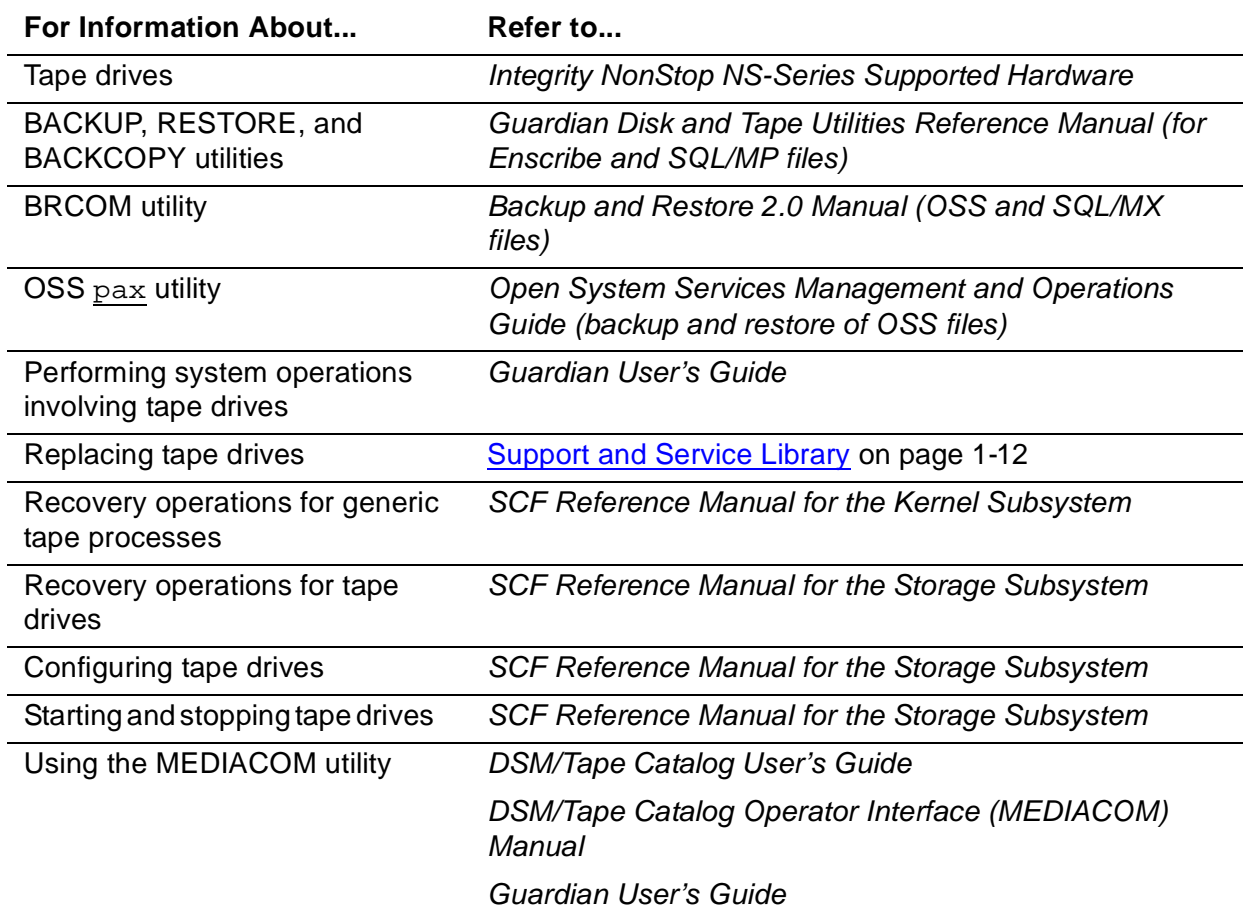

#### **Table 11-2. Related Reading for Tapes and Tape Drives** (page 1 of 2)

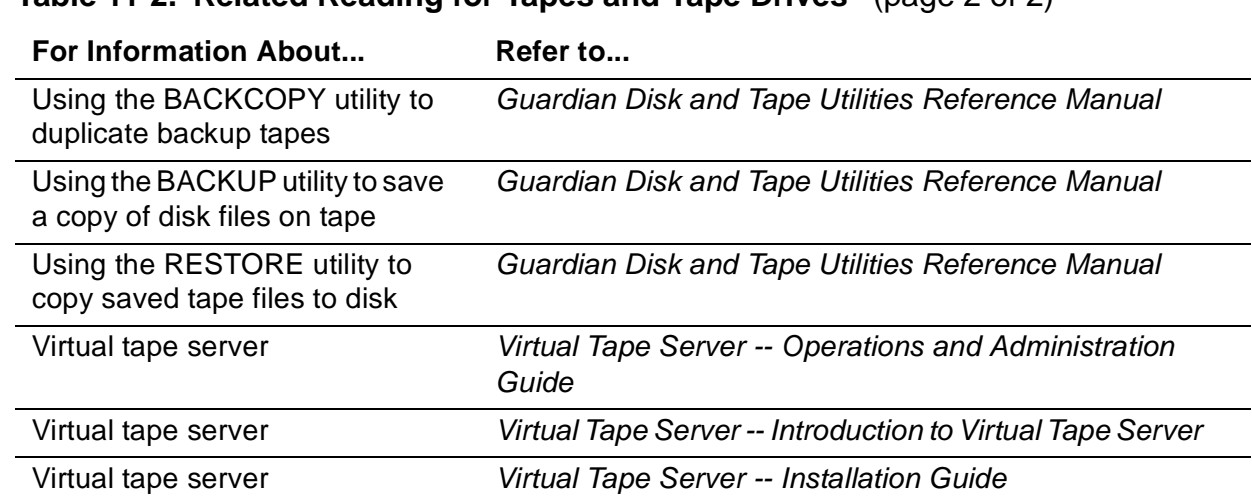

#### **Table 11-2. Related Reading for Tapes and Tape Drives** (page 2 of 2)

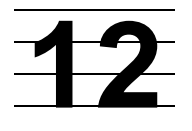

# **Printers and Terminals: Monitoring and Recovery**

[When to Use This Section on page 12-1](#page-160-0)

[Overview of Printers and Terminals on page 12-1](#page-160-1)

[Monitoring Printer and Collector Process Status on page 12-2](#page-161-2)

[Monitoring Printer Status on page 12-2](#page-161-0)

[Monitoring Collector Process Status on page 12-2](#page-161-1)

[Recovery Operations for Printers and Terminals on page 12-3](#page-162-2)

[Recovery Operations for a Full Collector Process on page 12-3](#page-162-1)

[Related Reading on page 12-3](#page-162-0)

## <span id="page-160-0"></span>**When to Use This Section**

This section provides a brief overview about monitoring and recovery for printers and terminals. Monitoring printers and terminals, and using the SPOOLCOM utility is discussed more fully in other manuals. Refer to [Related Reading on page 12-3](#page-162-0).

### <span id="page-160-1"></span>**Overview of Printers and Terminals**

Printers and terminals are attached to the Integrity NonStop server using one of these methods:

- An asynchronous connection provided by the asynchronous wide area network (AWAN) access server for either a terminal or a printer
- An asynchronous connection provided by the ServerNet wide area network (SWAN) concentrator for either a terminal or a printer
- A LAN connection provided by an adapter for a printer

# <span id="page-161-2"></span>**Monitoring Printer and Collector Process Status**

This subsection explains how to list the printers on your system and determine their status. It also explains how to check the status of the spooler subsystem collector processes, which accept output from applications and store the output on a disk.

### <span id="page-161-0"></span>**Monitoring Printer Status**

To check the status of all printers on your system with the SPOOLCOM utility:

> SPOOLCOM DEV

A listing similar to this output is sent to your home terminal:

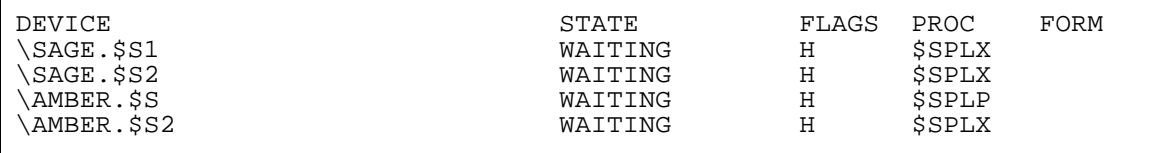

The value WAITING in the STATE column indicates that the printer is available to print user jobs.

To check the status of the printer \$LASER with the SPOOLCOM DEV command:

> SPOOLCOM DEV \$LASER

A listing such as the following is sent to your home terminal:

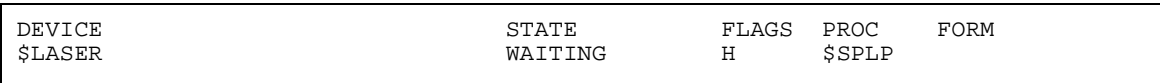

The output shows that the printer \$LASER is up and available to print user jobs.

### <span id="page-161-1"></span>**Monitoring Collector Process Status**

Check that the collector processes on your spooler subsystem do not become more than about 90 percent full. To check their status:

> SPOOLCOM COLLECT

A listing similar to this output is sent to your home terminal:

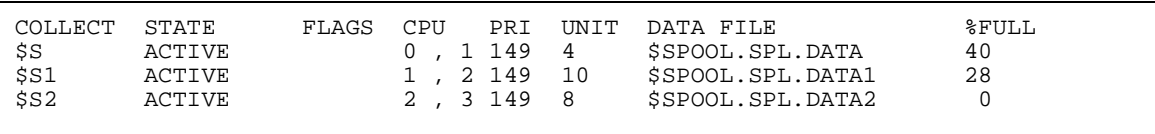

This listing shows that the three collector processes, \$S, \$S1, and \$S2, are active and none is approaching a full state. The data shown in the report means:

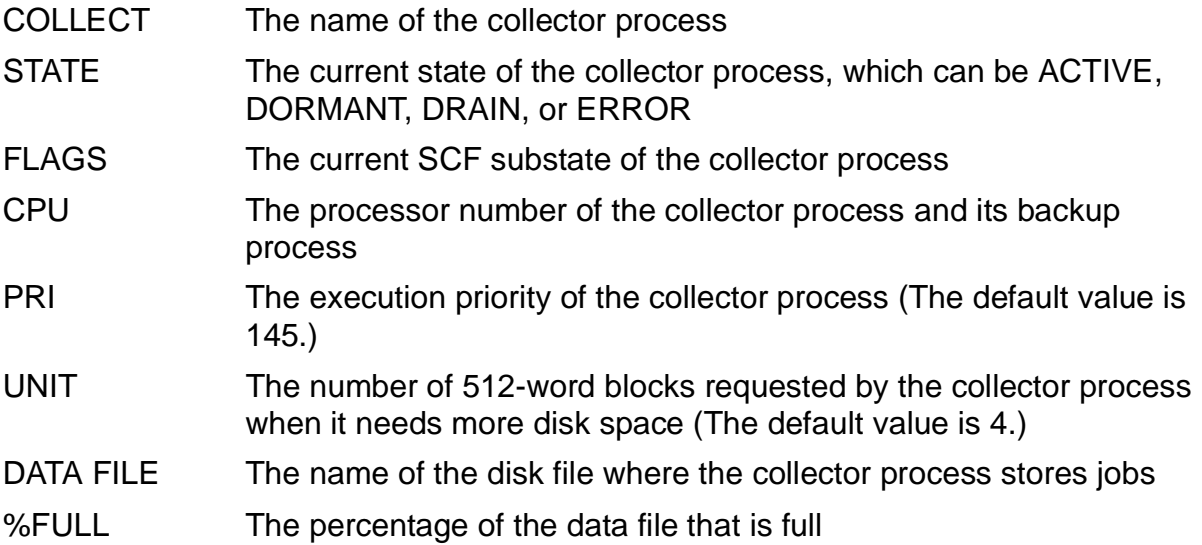

### <span id="page-162-2"></span>**Recovery Operations for Printers and Terminals**

For more information, refer to [Related Reading on page 12-3](#page-162-0).

### <span id="page-162-1"></span>**Recovery Operations for a Full Collector Process**

If the SPOOLCOM COLLECT display shows any collector process approaching 90 percent capacity, jobs must be deleted from the collector in question.

# <span id="page-162-0"></span>**Related Reading**

For more information about printers in your environment, refer to the vendor documentation.

For more information about printers and terminals connected to a SWAN concentrator:

- *WAN Subsystem Configuration and Management Manual*
- *Asynchronous Terminals and Printer Processes Configuration and Management Manual*

For information about the spooler and SPOOLCOM:

- *Guardian User's Guide*
- *Spooler Utilities Reference Manual*

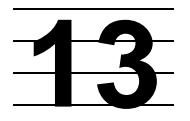

# **Applications: Monitoring and Recovery**

[When to Use This Section on page 13-1](#page-164-0)

[Monitoring TMF on page 13-1](#page-164-1)

[Monitoring the Status of TMF on page 13-2](#page-165-0)

[Monitoring Data Volumes on page 13-2](#page-165-1)

[TMF States on page 13-3](#page-166-0)

[Monitoring the Status of Pathway on page 13-4](#page-167-0)

[PATHMON States on page 13-5](#page-168-0)

[Related Reading on page 13-6](#page-169-0)

### <span id="page-164-0"></span>**When to Use This Section**

This section explains how to monitor the status of the HP NonStop Transaction Management Facility (TMF) and Pathway transaction processing applications. For other applications, such as SQL/MP or SQL/MX, see the appropriate documentation.

### <span id="page-164-1"></span>**Monitoring TMF**

This subsection explains how to check the status of TMF and the data volumes it protects. As a system operator, you might check TMF status in your routine system monitoring. You use the TMFCOM command interface to manage and operate TMF.

### <span id="page-165-0"></span>**Monitoring the Status of TMF**

To monitor TMF using TMFCOM:

- 1. At a TACL prompt:
	- > TMFCOM
- 2. At the TMFCOM prompt:
	- ~ STATUS TMF

**Note.** The STATUS TMF command presents status information about the audit dump, audit trail, and catalog processes. Thus, in addition to the general TMF information, the STATUS TMF command combines information from the STATUS AUDITDUMP, STATUS AUDITTRAIL, and STATUS BEGINTRANS commands. However, information from the other STATUS commands (STATUS DATAVOLS, STATUS OPERATIONS, STATUS SERVER, and STATUS TRANSACTION) does not appear in the STATUS TMF display.

A TMFCOM report summarizing the current activity of the TMF subsystem, audit trails, and the audit dump and catalog processes is displayed. For example:

```
TMF Status:
   System: \SAGE, Time: 6-Jul-1994 11:08:06
   State: Started
   Transaction Rate: 0.10 TPS
AuditTrail Status:
  Master:
     Active audit trail capacity used: 55%
     First pinned file: $MAT1.ZTMFAT.AA000044
       Reason: Active transaction(s).
     Current file: $MAT1.ZTMFAT.AA000045
AuditDump Status:
   Master: State: enabled, Status: active, Process $X545,
     File: $MAT2.ZTMFAT.AA000042
BeginTrans Status: Enabled
Catalog Status:
     Status: Up
```
For an explanation of the TMF state in this display, see [TMF States on page 13-3.](#page-166-0)

#### <span id="page-165-1"></span>**Monitoring Data Volumes**

To display information about the data volumes for which the TMF subsystem generates audit records on behalf of transactions performed on those volumes, at a TMFCOM prompt, type:

```
~ STATUS DATAVOLS
```
To control which volumes are displayed, use the STATE, AUDITTRAIL, and RECOVERYMODE parameters.

The normal operating state for a data volume is STARTED, which indicates that the volume is ready to process TMF transactions. Audited requests are allowed for data volumes in this state only where transaction processing is enabled within the subsystem.

For example, to check the status of all data volumes, at a TMFCOM prompt, type:

~ STATUS DATAVOLS

TMFCOM responds with output similar to:

```
 Audit Recovery
Volume Trail Mode State
---------------------------------------------------
$DATA1 MAT Online Started
$DATA2 MAT Online Started
$DATA3 MAT Online Recovering
$DATA4 MAT Archive Recovering
$DATA5 AUX01 Online Started
$DATA6 AUX01 Online Started
$DATA6 AUX01 Archive Recovering
```
#### <span id="page-166-0"></span>**TMF States**

The TMF subsystem can be in any of the states listed in [Table 13-1.](#page-166-1)

<span id="page-166-1"></span>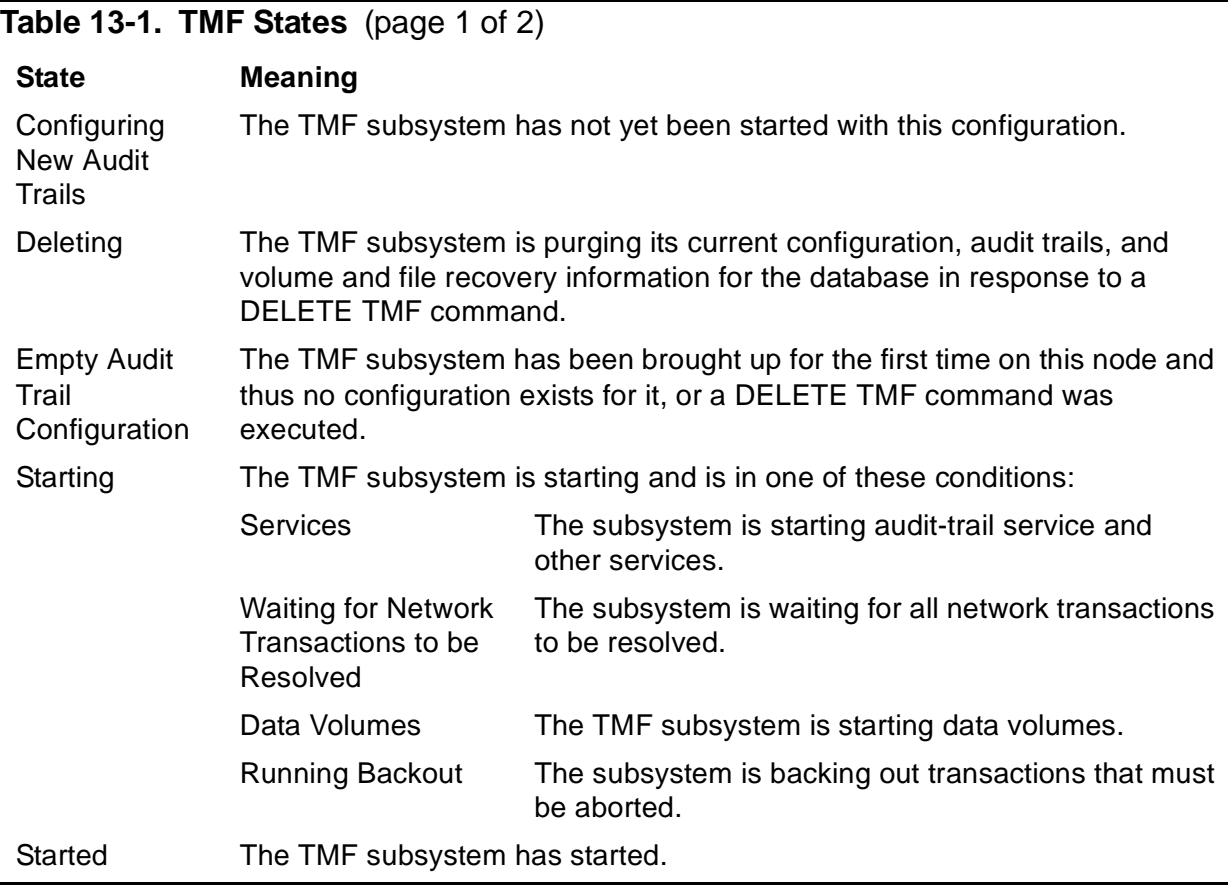

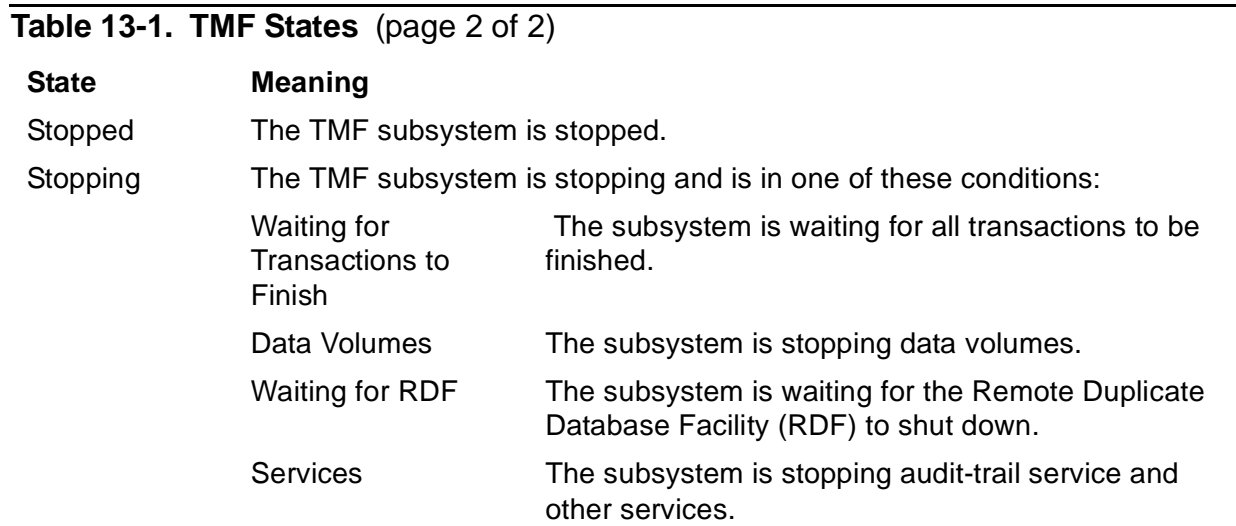

### <span id="page-167-0"></span>**Monitoring the Status of Pathway**

Pathway is a group of related software tools that enables businesses to develop, install, and manage online transaction processing applications. Several Pathway environments can exist for a system. As a system operator, you might check the status of Pathway in your routine system monitoring. This subsection explains how to check the status of the Pathway transaction processing applications.

- 1. To determine the names of the Pathway processes running on your system:
	- > STATUS \*, PROG \$\*.\*.PATHMON
- 2. To access PATHCOM to communicate with one of the PATHMON processes:
	- > PATHCOM \$*pathmon-process-name*
- 3. At the PATHCOM prompt:
	- = STATUS PATHWAY

For example, to check the status of the PATHMON process for the Pathway environment on your system:

#### > **PATHCOM \$ZVPT**

```
$Y290: PATHCOM - T9153D20 - (01JUN93)
COPYRIGHT TANDEM COMPUTERS INCORPORATED 1980 - 1985, 1987 - 
1992
```
#### = **STATUS PATHWAY**

#### PATHCOM responds with output such as:

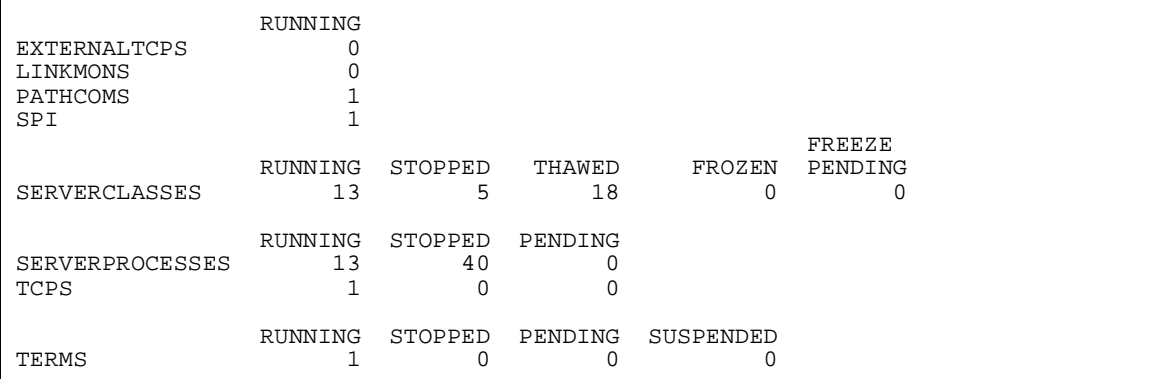

This output provides information about the number of Pathway processes and servers that are running, stopped, and so forth.

- 4. To check the state of the PATHMON process within the Pathway environment and its status for your application:
	- = STATUS PATHMON

PATHCOM responds with output such as:

```
PATHMON -- STATE=RUNNING CPUS 6:1
 PATHCTL (OPEN) $GROG.VIEWPT.PATHCTL
LOG1 SE (OPEN) $0
 LOG2 (CLOSED)
REQNUM FILE PID PAID WAIT
 1 PATHCOM $Y622 8,001
 2 TCP $Y898
```
### <span id="page-168-0"></span>**PATHMON States**

The status of the PATHMON process can be either STARTING or RUNNING:

- STARTING indicates that a system load or cool start has not finished.
- RUNNING indicates that a system load or cool start has finished.

The other elements of the STATUS PATHMON output are:

- CPUS shows the number of the primary and backup processors in which the PATHMON process is running. If the backup PATHMON process is not running, the second number is blank.
- PATHCTL, LOG1, and LOG2 contain information about the PATHMON control file and the logging files.
- The REQNUM column contains the PATHMON internal identifiers of application requesters that are currently running in this environment.
- The FILE column identifies the type of requester.

• The WAIT column indicates whether the process is waiting, which can be caused by one of these conditions:

IO The request is waiting for an I/O operation to finish.

LOCK The request is waiting for an object that has been locked by another requester.

PROG-DONE The request is waiting for a RUN PROGRAM to finish.

### <span id="page-169-0"></span>**Related Reading**

For more information about Pathway or interpreting displays, refer to:

- *TS/MP System Management Manual*
- *TMF Operations and Recovery Guide*
- *TMF Planning and Configuration Guide*
- *TMF Reference Manual*

# **14 Power Failures: Preparation and Recovery**

[When to Use This Section on page 14-2](#page-171-1) [System Response to Power Failures on page 14-2](#page-171-2) [NonStop NS-Series Cabinets \(Modular Cabinets\) on page 14-2](#page-171-0) [External Devices on page 14-2](#page-171-3) **[ESS Cabinets on page 14-3](#page-172-2)** [Air Conditioning on page 14-3](#page-172-3) [Preparing for Power Failure on page 14-3](#page-172-1) [Set Ride-Through Time on page 14-3](#page-172-0) [Monitor Power Supplies on page 14-4](#page-173-3) [Monitor Batteries on page 14-4](#page-173-0) [Maintain Batteries on page 14-4](#page-173-1) [Power Failure Recovery on page 14-4](#page-173-2) [Procedure to Recover From a Power Failure on page 14-5](#page-174-2) [Setting System Time on page 14-5](#page-174-0) [Related Reading on page 14-5](#page-174-1)

### <span id="page-171-1"></span>**When to Use This Section**

Use this section for information about how to prepare for power failures and how to recover if a power failure occurs.

### <span id="page-171-2"></span>**System Response to Power Failures**

### <span id="page-171-0"></span>**NonStop NS-Series Cabinets (Modular Cabinets)**

NonStop NS-series servers are designed to operate in a computer-room environment containing a site UPS. Without a UPS, a system will stop uncontrollably when the power is lost. An optional UPS module can be installed in a modular cabinet to provide power if no site UPS is available.

If AC power to a NonStop NS-series server is lost, the system will shut down after a preset time as long as UPS power is available. If the system shuts down, it will be necessary to restart the system manually when AC power is restored.

If modular cabinets lose power without a UPS, recovery of lost data will be difficult and files might be corrupted.

Regardless of system power-fail scenario, if site air conditioning fails and the computer-room temperature rises, the system might shut itself down uncontrollably as each processor reaches its critical temperature. Refer to the *NonStop NS-Series Site Preparation Guide*.

### **NonStop S-Series I/O Enclosures**

NonStop S-series I/O enclosures have internal batteries and do not require a UPS. NonStop S-series enclosures must shut down before their battery power is lost. For information about power fail for I/O enclosures, refer to the *NonStop NS-Series Planning Guide*.

#### <span id="page-171-3"></span>**External Devices**

External (peripheral), devices, such as tape drives, external disk drives, LAN routers, and SWAN concentrators, are not backed up by internal batteries. External devices behave differently than a system during power failure according to the UPS support provided:

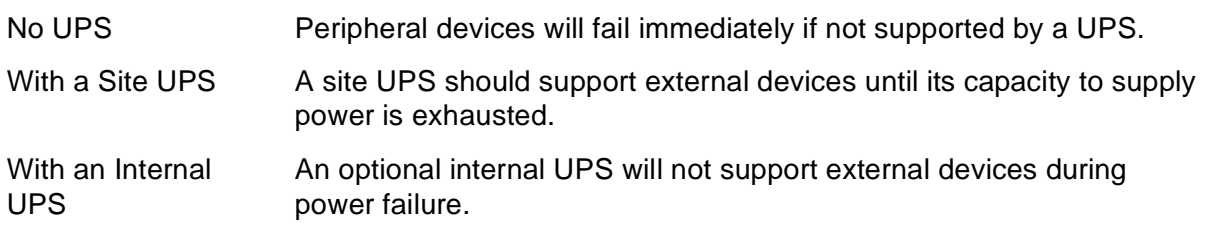

During a power failure, a ServerNet/DA remains operational during the power-fail delay time, but the external modular disk and tape subsystems attached to it do not. This type of situation could result in data-integrity problems if the system software continues processing data from an external disk drive or tape drive during a short power outage.

If a power failure occurs and the processors resume operations but one or more external devices fail, data integrity problems can occur. The application programs must be resilient to such device failures.

#### <span id="page-172-2"></span>**ESS Cabinets**

ESS cabinets require a site UPS. ESS cabinets are not powered off programatically with a power failure because they may be attached to other systems.

### <span id="page-172-3"></span>**Air Conditioning**

Unless the site UPS provides for maintaining air conditioning, it is possible that the temperature could rise in the computer room complicating the ability of a system to survive overheating before shutting itself down. For information about site overheating problems, refer to the *NonStop NS Series Site Preparation Guide*.

# <span id="page-172-1"></span>**Preparing for Power Failure**

To prepare for power failures, set ride-through time, configure OSM power fail support, and regularly monitor power supplies and batteries.

### <span id="page-172-0"></span>**Set Ride-Through Time**

Ensure that the system is set for the proper ride-through time. The default powerfail delay time for NS-series systems that are configured with rack-mounted UPSs is 30 seconds. Contact HP Expert Services for the optimum ride-through time for your system.

The ride-through time is set using the SCF commands to alter the POWERFAIL\_DELAY\_TIME parameter. Refer to the *SCF Reference Manual for the Kernel Subsystem*.

### **Configure OSM Power Fail Support**

You must also configure OSM power fail support by performing a **Configure Power Source as UPS** action for at least one processor switch power supply unit (for Integrity NonStop NS16000 systems) or one IOAM or VIO power supply unit (for Integrity NonStop NS14000 or NS1000 systems). Configuring at least one power supply as being powered by UPS in the event of a power outage causes OSM to monitor a power outage and, if the AC power is not restored before the specified ride-through time period expires, OSM initiates an orderly system shutdown.

For more information, see the *NonStop NS*xxxx *Hardware Installation Manual* for your Integrity NonStop NS16000, NS14000, or NS1000 server or the *OSM Service Connection User's Guide*.

### <span id="page-173-3"></span>**Monitor Power Supplies**

Monitor power-generating equipment and run regular checks on any backup generators to make sure that you can handle extended power outages.

#### <span id="page-173-0"></span>**Monitor Batteries**

- Monitoring site UPS batteries is the responsibility of the customer. OSM does not interface with a site UPS or batteries.
- Monitoring batteries in an internal UPS and ERM is performed using OSM.
- Monitor batteries in I/O enclosures using OSM. For more information on battery attributes and actions, see the OSM Service Connection online help.

#### <span id="page-173-1"></span>**Maintain Batteries**

Make sure that all installed batteries and spare batteries are always fully charged. Correct any problems that are causing the batteries to become drained.

In general, batteries are constantly charging when AC power is available to a system. When recovering from a power failure event, it will take time for the batteries to be fully charged. For different kinds of batteries:

- Maintenance and charging of site UPS batteries is the responsibility of the customer.
- Information about maintenance and charging of batteries in an optional internal UPS and ERM is located in documentation that comes with the products.
- Information about maintenance and charging of batteries in I/O enclosures is located in the [Support and Service Library](#page-35-0) for NonStop S-series servers. Spare batteries for I/O enclosures require charging every six months.

### <span id="page-173-2"></span>**Power Failure Recovery**

After a power failure, if AC power is restored to a NonStop NS-series server while the batteries are still holding up the system, it will not be necessary to restart the system. Resume operations.

Depending on the configuration of UPS resources, power failure can last long enough to leave the system with some processors down because the batteries were drained to the point where the processors can no longer operate. In conjunction with an internal UPS, a homogeneous power off can be configured to avoid this condition.

If the power failure lasts long enough to drain the batteries completely, the system Power/Fail should stop the system. When power is restored, the operator must then restart the system.

#### <span id="page-174-2"></span>**Procedure to Recover From a Power Failure**

After power is restored:

- 1. Power on the system using OSM LLL described in [Powering On a System on](#page-177-0)  [page 15-2.](#page-177-0)
- 2. Log on to the OSM Service Connection and check the status of all system components to make sure they are started.
- 3. Use SCF commands to check the status of external devices and, if necessary, to restart any external devices to bring them back online.

### <span id="page-174-0"></span>**Setting System Time**

Setting the system time is not normally required following a power failure. System time is maintained by a time-of-day battery in the p-switch, IOAM, or VIO logic board that is not affected by a power outage. If required, however, you can set the system time, either programmatically or by using the TACL command interpreter. Refer to the *Guardian Procedure Calls Reference Manual* or the *TACL Reference Manual*.

## <span id="page-174-1"></span>**Related Reading**

For more information about preparing for and recovering from power failures:

- The effect of power failures on NonStop NS-series servers, see the *NonStop NS-Series Planning Guide*.
- The ride-through time, see the *SCF Reference Manual for the Kernel Subsystem.*
- The TACL SETTIME command, see the *TACL Reference Manual*.
- Setting system time programmatically, see the *Guardian Procedure Calls Reference Manual*.
- Removing, installing, and recycling batteries, see the documentation provided for the type of batteries used in the UPSs.

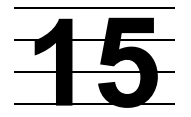

# **Starting and Stopping the System**

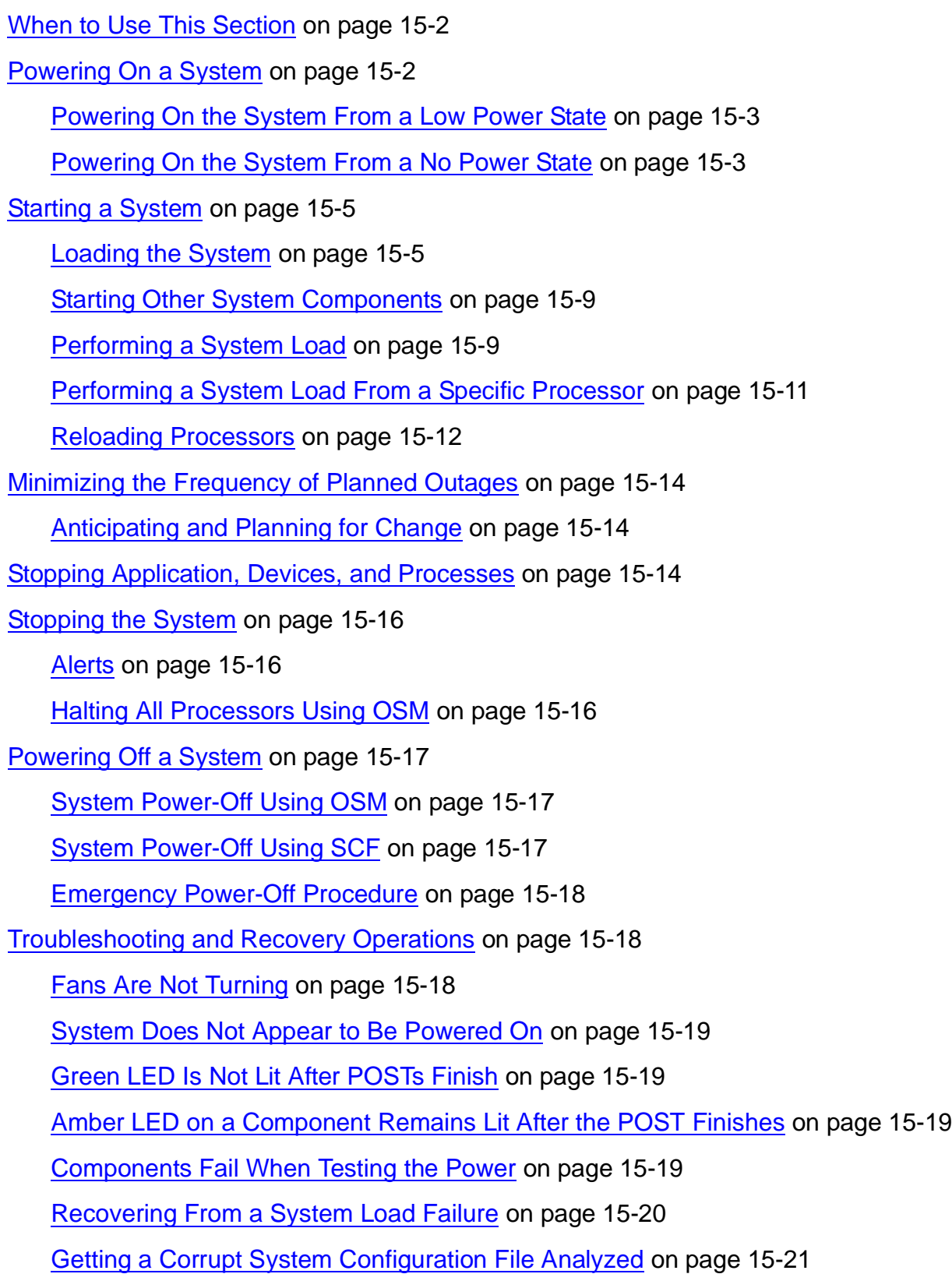

[HP Integrity NonStop NS-Series Operations Guide](#page-1-0)—[529869-005](#page-1-0)

 $\mathbf I$ 

[Recovering From a Reload Failure on page 15-21](#page-196-1)

[Exiting the OSM Low-Level Link on page 15-22](#page-197-0)

[Opening Startup Event Stream and Startup TACL Windows on page 15-22](#page-197-1)

[Related Reading on page 15-24](#page-199-0)

### <span id="page-177-1"></span>**When to Use This Section**

Normally, you leave a system running. However, some procedures or recovery actions require you to start the system (perform a system load) or stop or power off the system.

- Stop and then power off a system before:
	- ° An extended planned power outage for your building or computer room.
	- ° Performing some major maintenance or repair operations as noted in the documentation.
- Stop or restart a system (without powering off) when:
	- ° Installing an updated RVU or some software product revisions (SPRs).
	- <sup>o</sup> Performing some recovery operations as noted in the documentation.
	- ° Restarting the system after the entire system has been shut down with the operating system images and files on disk still intact.

### <span id="page-177-2"></span><span id="page-177-0"></span>**Powering On a System**

Powering on a system delivers AC power to the system cabinets. Fans on the processor switches, processor Blade Elements, IOAM or VIO enclosures, and disk drive enclosures start turning, and air begins to circulate through the components. After the fans start to operate, most other system components begin to power on.

Status light-emitting diodes (LEDs) on the system components light during a series of power-on self-tests (POSTs). Any of the LEDs can become lit briefly during the POSTs. After all the POSTs finish successfully, which might take up to 10 minutes, only the green power-on LED on each component in the system enclosures should remain lit. For more information about the LEDs, refer to [Using the Status LEDs to Monitor the](#page-71-0)  [System on page 3-20.](#page-71-0)

The method you use to power on the system depends on whether the system is in a low power state or completely powered off:

- [Powering On the System From a Low Power State on page 15-3](#page-178-0)
- [Powering On the System From a No Power State on page 15-3](#page-178-1)

### <span id="page-178-0"></span>**Powering On the System From a Low Power State**

- 1. Log on to the OSM Low-Level Link.
- 2. From the tree pane, right click the system and select actions.
- 3. Select **Power On System**.
- 4. If your maintenance LAN is not configured with the dynamic name service (DNS) or does not have reverse look-up, you must perform a hard reset of the maintenance entities (MEs) in each p-switch or IOAM enclosure, or the integrated maintenance entities (IMEs) in each VIO enclosure\*:
	- a. From the Log On to HP OSM Low-Level Link dialog box, select Logon with Host Name or IP Address.
	- b. Enter the IP address of:
		- a maintenance entity (ME) in a p-switch
		- an MF in an IOAM enclosure
		- an IME in a VIO enclosure
	- c. Expand the tree pane to locate the ME or IME.
	- d. Right-click that ME or IME object and select **Actions**.
	- e. Select **Hard Reset.**
	- f. Click **Perform Action.**
	- g. A message appears:

```
Hard Reset action will make the current session lost. 
After OSM Low-Level Link completes Hard Reset action, it 
will log you off. Do you really want to reset the ME?
```
- h. Click OK.
- i. Close the Low-Level Link.
- j. Repeat these steps for the other ME(s) or IME.

\* For Integrity NonStop NS14000 and NS1000 systems, there are no p-switches. Instead, there are either two MEs in the IOAM enclosure or an IME in each of the two VIO enclosures.

### <span id="page-178-1"></span>**Powering On the System From a No Power State**

To power on the system when you first receive your system, you refer to the *NonStop NS*xxxx *Hardware Installation Manual* for your Integrity NonStop NS16000, NS14000, or NS1000 server. To power on the system subsequently:

1. Before you power on any system enclosures, power on the external system devices and any other devices you want started when the system starts. External system devices include tape devices, Enterprise Storage Systems (ESSs), printers, and terminals.

 $\blacksquare$ 

Refer to the documentation that accompanies the device for instructions on powering on. For example:

- You must power on Fibre Channel to SCSI Converter devices connected to your system before you power on the tape devices attached to it. The converter must be powered on first to be able to discover the tape devices as they are powered on.
- Maintenance switches installed outside of a modular cabinet must be powered on according to the instructions provided with the switch.
- 2. Locate the circuit breaker that controls the power cords connected to the system cabinets. In most case, each modular cabinet in a system powers on as soon as soon as the power is applied. In addition, these components power on when the Integrity NonStop NS-server is powered on:
	- NonStop I/O enclosures connected to the system
	- Maintenance switches installed in a modular cabinet power
- 3. To physically monitor power-on activity:
	- a. Check fan activity for the processor switches, processor Blade Elements, IOAM or VIO enclosures, and disk drive enclosures. Check that the fans are turning and that you can feel air circulate through the components.
	- b. After the POSTs finish, check that only green power-on LEDs are lit in the system components before you start the server. For more information about status LEDs, see [Using the Status LEDs to Monitor the System on page 3-20](#page-71-0).
- 4. After the POSTs finish, check the AC power cords. Perform this test only if you have connected redundant power cords to separate circuits:
	- a. If you have a UPS installed, switch off the UPS outputs.
	- b. If you do not have a UPS installed:
		- 1. Locate the circuit breaker that controls half the power cords.
		- 2. Switch this breaker off.
	- c. Check that all components are still operating.

**Note.** The maintenance switch does not have redundant power.

- d. Switch this breaker back on.
- e. Locate the other circuit breaker that controls the other half of the power cords.
- f. Switch this breaker off.
- g. Check that all components are still operating.
- h. Switch this breaker back on.
- i. If any components fail during any of the power shutdowns, see Components [Fail When Testing the Power on page 15-19.](#page-194-0)
- j. If you have a UPS installed, switch off the UPS outputs.
- 5. If you have a UPS installed, check that the UPS is fully charged. Then, test the UPS by turning off both circuit breakers.
- 6. Log on to the OSM Low-Level Link.
- 7. Select **System Discovery**.
- 8. Double-click the System.
- 9. Double-click each Group 40*n*; for example, Group 400.
- 10. Check that the logical processors are displayed.
- 11. Double-click each Group 1*nn*; for example, Group 100.
- 12. For each Group 1*nn*, check that module 2 and module 3 are displayed.
- 13. If any of these components are not yet displayed, wait before you start the system.
- 14. After the system is powered on, you must wait 5 minutes before starting the system.
- 15. You can now start your system as described in [Starting a System on page 15-5.](#page-180-0)

## <span id="page-180-0"></span>**Starting a System**

Use the OSM Low-Level Link to start a system. Starting a system includes a system load from disk into the memory of one processor; followed by the reload of the remaining processors.

### **Loading the System**

Perform a system load to load the NonStop operating system.

## **Alerts**

- All processors in the system must be in a halted state before you perform a system load.
- To perform processor dumps during a system load, see the considerations in [System Load to a Specific Processor on page 15-6](#page-181-0).

## **Normal System Load**

Normally, you initiate the system load as described in [Performing a System Load on](#page-184-0)  [page 15-9.](#page-184-0) When you choose this method:

- Processor 0 or 1 is loaded. See System Load Paths for a Normal System Load on [page 15-7.](#page-182-0)
- The remaining processors are primed for reload.
- Two startup event stream windows and two startup TACL windows are automatically launched on the system console configured to receive them.
- The CIIN function is enabled by default. See [CIIN File on page 16-5](#page-204-0).

## <span id="page-181-0"></span>**System Load to a Specific Processor**

Alternately, you can perform a system load from a specified processor. When you load the system from a specified logical processor:

- The other logical processors are not primed automatically.
- Because the processors not being loaded are not primed, you can perform processor dumps, if necessary. If you need to dump processors, refer to [Section 9,](#page-112-0)  [Processors and Components: Monitoring and Recovery](#page-112-0).
	- ° Do not prime or reset all the processor elements in a logical processor until after the memory dump.
	- ° Disable the CIIN file to prevent any processors configured to reload in that file from being reloaded. The startup event stream windows and Startup TACL windows are not launched automatically when the CIIN file is disabled. See [CIIN File on page 16-5](#page-204-0).
- The Processor Element Dump Setting option becomes available in the System Load dialog box. For more information about this option, see [Section 9, Processors](#page-112-0)  [and Components: Monitoring and Recovery](#page-112-0).
- You must initiate the load action as described in Performing a System Load From a [Specific Processor on page 15-11](#page-186-0).

## **System Load Disks**

An Integrity NonStop NS-series system can contain multiple system disk pairs in different locations. Use the System Load dialog box to select which system disk to load from. You select the system disk from the Configuration drop-down menu. The system load disk you choose must be in the configured location, properly configured as a system disk, and contain the software configuration that you want to load. The system disk that you load from starts as \$SYSTEM. Any alternate system disks start using their alternate name.

After you select a system load disk, the Disk Type box indicates whether you've selected a Fibre Channel (FCDM) or SCSI disk. The Path window is populated with information about four load paths. You can double-click on a row to make changes. However, the changes do not persist after the dialog box is closed.

You can choose these system load disks:

• An FCDM-Load attempts to load the system from a system disk in the disk drive enclosure connected to IOAM enclosure group 110:

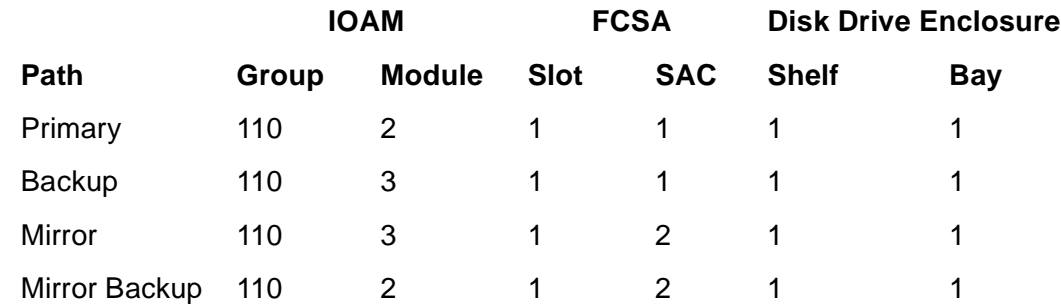

**Note.** For Integrity NonStop NS14000 and NS1000 servers, Fibre Channel disks are connected to IOAMs or VIO enclosures located in group 100. For more information, see the *NonStop NS*xxxx *Hardware Installation Manual* for your Integrity NonStop NS14000 or NS1000 server, or the *Versatile I/O (VIO) Manual*.

- A SCSI-Load attempts to load the system from a disk in group, module, slot 11.1.11 of a NonStop S-series I/O enclosure.
- A load from \$SYSTEM attempts to load the system from a disk in group, module, slot 11.1.11 of a NonStop S-series I/O enclosure, by default.
- You can configure additional alternate system disks to load from. To create an alternate system disk, see the *NonStop NS*xxxx *Hardware Installation Manual* for your Integrity NonStop NS16000, NS14000, or NS1000 server. Then use OSM to make the disk available in the Configuration Drop-down menu in the System Load dialog box.

## <span id="page-182-0"></span>**System Load Paths for a Normal System Load**

16 paths are available for loading. [Table 15-1](#page-182-1) describes each load path in order of use. The system load task attempts to use each path until the system load is successful or all possible paths have been tried. If the system load fails along all paths, refer to [Troubleshooting and Recovery Operations on page 15-18](#page-193-0).

<span id="page-182-1"></span>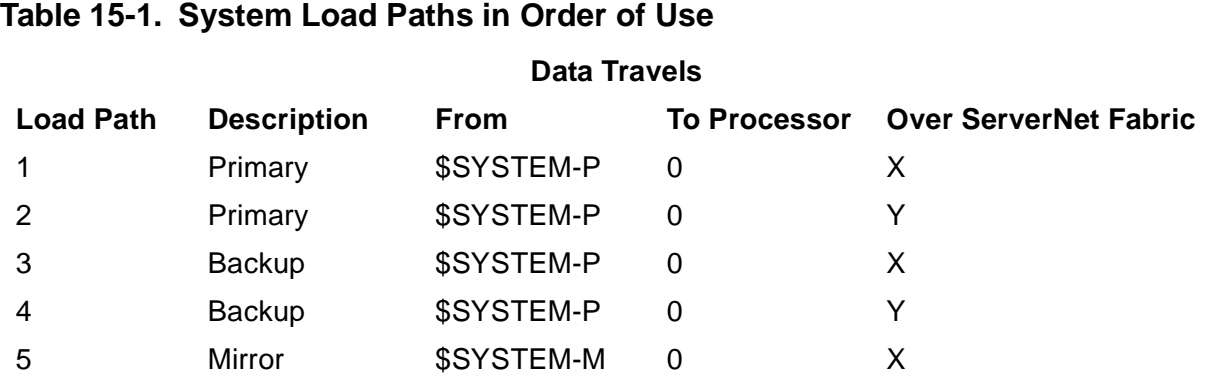

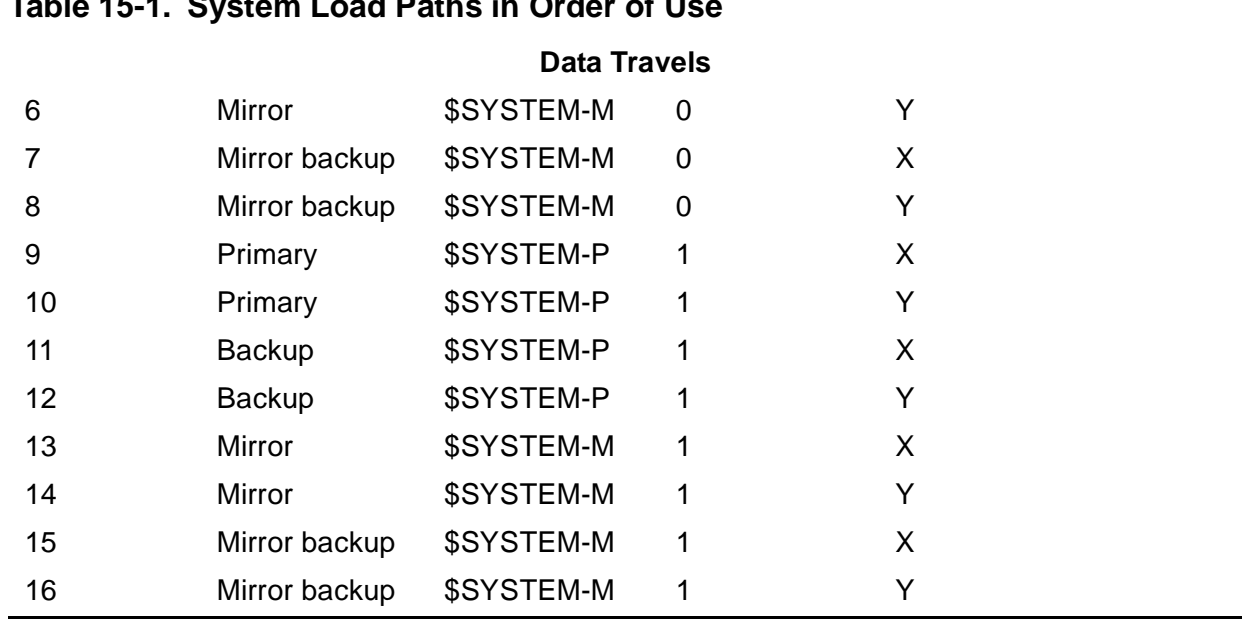

#### **Table 15-1. System Load Paths in Order of Use**

## <span id="page-183-0"></span>**Configuration File**

Normally, you select Current (CONFIG), the default system configuration file. For the system disk volume you select to load the system, CONFIG represents the system configuration database that is currently running or was last running.

If you cannot load the system using Current (CONFIG), you might need to use these files to recover:

- Saved Version (CONF*xxyy*) is a saved system configuration file. Use this file to recover from a configuration change that causes a problem. If you cannot load the system using the CONFIG file, you can use a saved version in the form *xx.yy*, if one is available. For example, the CONF0205 file would be specified as 02.05. Use this method to recover from a configuration change that caused a problem (such as a system freeze). When the system starts and displays a TACL prompt, you can log on and start the rest of the system applications.
- Base (CONFBASE) is the most basic configuration required for system startup. Although you will probably never need to load the system from the CONFBASE file, you might need to use this file if you cannot load the system using any other method.

For more information about when to use CONFSAVE or CONFBASE, see [Recovering](#page-195-0)  [From a System Load Failure on page 15-20](#page-195-0)

## **Starting Other System Components**

HP recommends that you bring your system up in stages, verifying each stage, to facilitate recovery if any step fails. When the system starts, many individual devices, processes, applications, and communications lines start automatically, but others might need to be started using start up files. Follow your site's procedures for starting your applications.

- Many processes are configured by default to be started automatically by the \$ZPM persistence monitor. These processes include the Kernel subsystem, SLSA subsystem, storage subsystem, and WAN subsystem. The manager processes for these subsystem start disks, SWAN concentrators, some LAN devices, and many processes.
- You can use SCF to configure other processes, typically monitor or manager processes, to start automatically as generic processes when the system starts. For example, you can use the SCF interface to the Kernel subsystem to add these processes to the system configuration database:
	- ° \$ZEXP, the Expand manager process
	- ° \$ZPMON, the OSS monitor process

For more information about configuring generic processes to start automatically, refer to the documentation in [Related Reading on page 15-24](#page-199-0).

• You can include commands in startup command files that you invoke from a TACL prompt or another startup file. For some techniques to make startup command files run as efficiently as possible, refer to [Writing Efficient Startup and Shutdown](#page-208-0)  [Command Files on page 16-9.](#page-208-0)

## <span id="page-184-0"></span>**Performing a System Load**

To perform a normal system load:

- 1. Verify that all processors are halted as described in Stopping the System on [page 15-16](#page-191-0). All processors in the system must be halted before you initiate a system load.
- 2. Log on to the OSM Low-Level Link.
- 3. From the OSM Low-Level Link toolbar, click **Start system**.
- 4. If you initiate a system load while processors are running, a message appears asking whether you want to proceed. If you click Yes, all the processors are halted, then the system load begins.

#### **Figure 15-1. System Load Dialog Box**

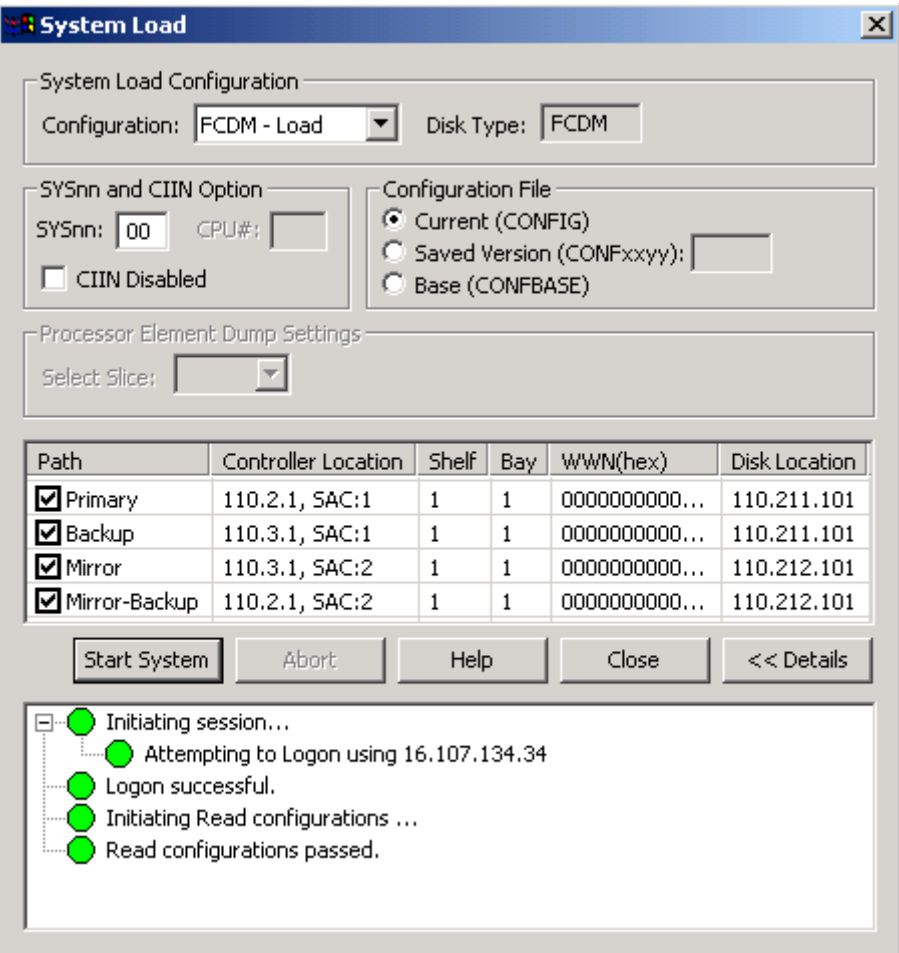

- 5. From the Configuration drop-down menu under System Load Configuration, select a system load volume. You can select the \$SYSTEM, FCDM-Load, SCSI-Load, or an alternate system volume.
- 6. In the SYS*nn* field, enter the number of the SYS*nn* subvolume. The value *nn* must be a two-digit octal number in the range 00 through 77.
- 7. In the Configuration File box, select a system configuration file. In most cases, you should select the Current (CONFIG) file.
- 8. Select or clear the CIIN disabled check box. For a normal system load, check that the CIIN disabled check box is cleared so that the commands in the CIIN file execute.
- 9. To make changes to the load paths, double-click on a row in the Path window.
- 10. Click **Start system**.
- 11. Check for messages in these windows and dialog boxes:
	- System Load dialog box
	- The primary startup event stream window (startup event stream messages) and the primary startup TACL window (startup messages)
- 12. After the System Load dialog box displays the "System Startup Complete" message, close the dialog box.
- 13. From the Processor Status dialog box, check the status of all processors. At least one processor must be running. Determine whether you need to reload any remaining processors. If needed, reload any remaining processors. See [Reloading](#page-187-0)  [Processors on page 15-12](#page-187-0).

### <span id="page-186-0"></span>**Performing a System Load From a Specific Processor**

Use this method if you need to dump processor memory. See [Section 9, Processors](#page-112-0)  [and Components: Monitoring and Recovery](#page-112-0). To perform a system load into a specified processor:

- 1. From the OSM Low-Level Link toolbar, click **Processor Status**. The Processor Status dialog box appears.
- 2. In the Processor Status dialog box:
	- a. Select the processor you want to load.
	- b. From the Processor Actions drop-down menu, select **Load**.
	- c. Click **Perform action**. The System Load dialog box appears.
- 3. In the System Load dialog box, from the Configuration drop-down menu under System Load Configuration, select a system load volume. You can select the current \$SYSTEM, FCDM-Load, SCSI-Load, or an alternate system volume.

After you select a system load disk, the Disk Type box indicates whether you've selected a Fibre Channel (FCDM) or SCSI disk. The Path window is populated with information about four load paths. You can double-click a row to make changes for this system load.The changes do not persist after the dialog box is closed.

- 4. In the SYS*nn* field, enter the number of the SYS*nn* subvolume. The value *nn* must be a two-digit octal number in the range 00 through 77.
- 5. In the Configuration File box, select a system configuration file. Normally, you choose Current (CONFIG). See [Configuration File on page 15-8.](#page-183-0)
- 6. Select or clear the CIIN disabled check box. If you need to dump processors, you must select the CIIN disabled option.
- 7. If you need to perform a memory dump of the logical processor you are loading, you must omit a Blade Element to prevent the processor element selected from being loaded or primed. From the Select Blade Element drop-down menu in the Processor Element Dump Settings field, select the Blade Element.
- 8. Click **Load**.
- 9. Check for messages in the System Load dialog box. After the "System Startup Complete" message, close the dialog box.
- 10. In the Processor Status dialog box, check the status of all processors. At least one processor must be running. Determine whether you need to reload any remaining processors.
- 11. Dump processor memory, if needed. For more information about dumping processor memory, refer to [Section 9, Processors and Components: Monitoring](#page-112-0)  [and Recovery.](#page-112-0)
- 12. If needed, reload any remaining processors.

### <span id="page-187-0"></span>**Reloading Processors**

After the system load, use one of these procedures to reload the remaining processors in the system:

- [Reloading Processors Using the RELOAD Command on page 15-12](#page-187-1)
- [Reloading Processors Using OSM on page 15-12](#page-187-2)

To reload a halted processor and perform memory dumps, use the reload procedures in [Section 9, Processors and Components: Monitoring and Recovery.](#page-112-0)

### <span id="page-187-1"></span>**Reloading Processors Using the RELOAD Command**

- 1. From a TACL prompt, log on to the system as a super user ID (255,255).
- 2. Reload the remaining processors. For example:
	- > RELOAD (01 15), PRIME
- 3. Check that the reload initiated successfully. This message appears in the TACL window:

PROCESSOR RELOAD: *nn*

For more information about using the RELOAD command, refer to the *TACL Reference Manual*.

## <span id="page-187-2"></span>**Reloading Processors Using OSM**

The OSM Service Connection provides a Reload action on the Logical Processor object. You can perform the action on a single or multiple processors. The OSM action lets you reload an entire processor or omit a Blade Element from the reload action so you can dump the PE for that Blade Element before reintegrating it into the running processor. To reload a single processor, see [Section 9, Processors and Components:](#page-112-0)  [Monitoring and Recovery](#page-112-0).

To reload a multiple processors, use the Multi-Resource Actions dialog box (available from the Display menu of the OSM Service Connection):

- 1. In the Multi-Resource Actions dialog box, select **Logical Processor** from the Resource Types list. All Logical Processors in the system will be displayed in the right-hand pane.
- 2. Select **Reload** from the Action list under Selection Criteria.
- 3. From the list of Logical Processors, select all the processors and click **Add** to move them to the lower list (you can select and add one at a time, or Ctrl-click to select more than one).
- 4. Once all the processors you want to reload are in the lower list, click **Perform Action**.
- 5. Click **OK** to the dismiss the confirmation dialog box.
- 6. In the Logical Processor Reload Parameters dialog box (See [Figure 15-2 on](#page-188-0)  [page 15-13](#page-188-0)), select the appropriate options. See OSM online help for information about the options.
- 7. Click **OK**.
- 8. Check that the reload initiated successfully. From the Low-Level Link, the Processor Status dialog box shows the status for the processor as "Executing NonStop OS."

#### <span id="page-188-0"></span>**Figure 15-2. Logical Processor Reload Parameters**

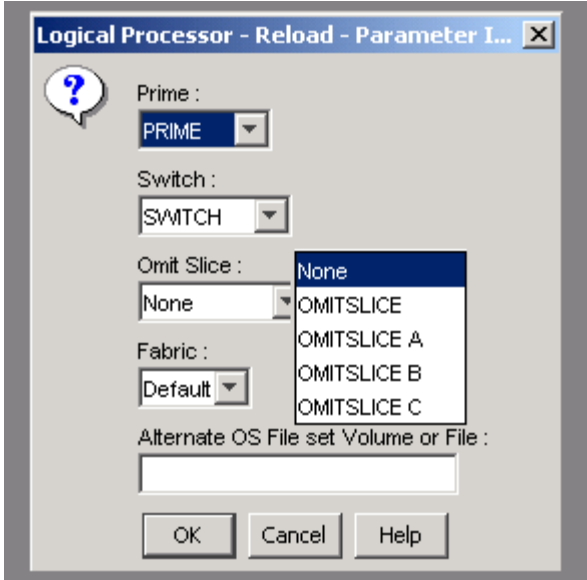

## **Minimizing the Frequency of Planned Outages**

To minimize the frequency of planned outages:

- Anticipate and plan for change
- Perform changes online

## **Anticipating and Planning for Change**

Anticipating and planning for change is a key requirement for maintaining an enterprise-level, 24 x 7 operation. To avoid taking a NonStop NS-series system down unnecessarily:

- Evaluate system performance and growth—Track system usage and anticipate system capacity and performance requirements as new applications are introduced.
- Provide adequate computer room resources—Avoid unnecessary downtime by ensuring you have enough physical space and power and cooling capacity to handle future growth.
- Configure the system with change in mind—Configure the system in a way that easily accommodates future growth. One way to do this is to select limits that allow for growth. For example, by configuring enough objects to provide for the anticipated growth of your online transaction processing environment, you can increase the maximum number of objects controlled by PATHMON objects without a system shutdown.

## <span id="page-189-0"></span>**Stopping Application, Devices, and Processes**

Whenever possible, schedule system shutdowns in advance so that system users are prepared. Then, stop applications, devices, and processes in an orderly fashion. To include shutdown commands in a shutdown file, see [Stopping the System on](#page-191-0)  [page 15-16](#page-191-0).

Unless you stop a system in a careful and systematic manner, you can introduce abnormalities in the system state. Such abnormalities can affect disk file directories and can cause the processors to hang in an endless loop when you attempt to load your system.

You must be aware of which processes must not or cannot be stopped. For example, some TCP processes must not be stopped. System processes must not be stopped. Generic processes configured to be persistent cannot be stopped.

Note the effect on the system when you stop these applications:

• Stopping Pathway applications begins shutdown of all TCP objects (shutting down TERM objects and then themselves) in parallel. New work is disallowed. The PATHMON process logs the start and completion of SHUTDOWN2. It does not log status messages during shutdown.

• Stopping DSM/SCM stops the CNFGINFO server process, the Pathway environment for DSM/SCM, the alternate EMS collector \$ZPHI, and TCP/IP processes for DSM/SCM, as this example shows:

STOP CNFGINFO server process \$ZPHC STOP DSM/SCM Pathway system \$YPHI PATHCOM \$YPHI; SHUTDOWN !, WAIT \$Z02H: TCP TCP-H, STOPPED \$Z02H: TCP TCP-T, STOPPED STOP DSM/SCM Alternate EMS Collector \$ZPHI

- Following the SPOOLER DRAIN command, the collectors allow current jobs to finish but reject new opens with a file-system error 66 (device downed). When you drain the spooler, each collector stops when it has no more open jobs. Each print process finishes printing any active jobs and then stops. After all collectors and print processes have stopped, the supervisor stops. The spooler enters the dormant state, ready to be warm started.
- Following the SCF CONTROL, DISK REFRESH command, all other disk I/O is suspended. The amount of time a refresh operation takes to finish depends on the amount of disk cache containing dirty pages in use at the time, and writing to disk can take several minutes.

Stop processes and applications in this order:

- 1. After you send a message alerting users of the shutdown, stop all user applications.
- 2. If your system is equipped with Pathway, stop Pathway applications. At the Pathway prompt:
	- = SHUTDOWN2, MODE ORDERLY
- 3. Stop Distributed Systems Management/Software Configuration Manager (DSM/SCM) if it is running. At a TACL prompt:
	- a. Type this VOLUME command:
		- > VOLUME \$DSMSCM.ZDSMSCM
	- b. Stop DSM/SCM:
		- > RUN STOPSCM
- 4. Stop communications lines, such as Expand lines.
- 5. Identify and stop any remaining processes that should be stopped individually:
	- a. Use the TACL PPD and STATUS commands to help you identify running processes.
	- b. Use the TACL STOP command to stop running processes.

6. Drain the spooler. The SPOOLCOM SPOOLER DRAIN command stops the spooler in an orderly manner. It is the only recommended way to stop the spooler. At a TACL prompt:

```
> SPOOLCOM supervisor-name, SPOOLER, DRAIN
```
- 7. Stop the TMF subsystem. At the TACL prompt:
	- > TMFCOM STOP TMF
- 8. Refresh the disks to put them in an orderly state before shutdown. Use the SCF CONTROL DISK, REFRESH command:
	- > SCF CONTROL DISK \$\*,REFRESH
- 9. If the system is a member of a ServerNet cluster, HP recommends that you first remove the system from the cluster. To remove the system from the cluster, refer to the *ServerNet Cluster 6780 Operations Guide* (for 6780 switches) or the *ServerNet Cluster Manual* (for 6770 switches).

## <span id="page-191-0"></span>**Stopping the System**

Stopping a system halts each processor (terminating all processes running in each processor) on the system in an orderly fashion.

### **Alerts**

Before stopping a system:

- Stop applications, devices, and processes in an orderly fashion. See Stopping the [System on page 15-16](#page-191-0).
- To maximize application availability, make stopping the system a planned event whenever possible.

## **Halting All Processors Using OSM**

To place processors in a halt state and set the status and registers of the processors to an initial state:

- 1. Prepare the system by shutting down applications and performing all tasks in [Stopping the System on page 15-16.](#page-191-0)
- 2. Log on to the OSM Low-Level Link.
- 3. On the toolbar, click **Processor Status**.
- 4. In the Processor Status dialog box, select all processors to be halted.

To select multiple processors, use the Shift key, but the processors must be in numerical order. For example, you can select processors 2, 3, and 4, but not 2 and 4.

- 5. From the **Processors Actions** menu, select **Halt**.
- 6. Click **Perform action**.
- 7. A message box asks whether you are sure you want to perform a halt on the selected processors. Click **OK**.

## <span id="page-192-2"></span>**Powering Off a System**

Use OMS or SCF to place most system components in a low-power state before you remove power to all system components. Any attached I/O enclosures power off completely. The Disk Drive enclosures are not placed in a low power state after the power off action or command.

To power off a system:

- 1. Stop applications. See Stopping Application, Devices, and Processes on [page 15-14](#page-189-0).
- 2. Use either of these methods to place most system components in a low-power state:
	- ° [System Power-Off Using OSM on page 15-17](#page-192-0)
	- <sup>o</sup> [System Power-Off Using SCF on page 15-17](#page-192-1)
- 3. Shut off AC power to all peripheral devices.
- 4. Locate the circuit breaker that controls the power cords.
- 5. Switch the breakers off.

## <span id="page-192-0"></span>**System Power-Off Using OSM**

- 1. Log on to the OSM Service Connection.
- 2. Right-click the **System** object.
- 3. Select **actions**.
- 4. From the drop-down menu, select **System Power Off**.

## <span id="page-192-1"></span>**System Power-Off Using SCF**

To power off the system using SCF, log on to an available TACL command interpreter as the super ID (255,255) and issue the SCF power-off command:

> SCF CONTROL SUBSYS \$ZZKRN, SHUTDOWN

## **Emergency Power-Off Procedure**

If possible, HP recommends that the system be in a low power state before you remove power to the system. However, in emergency situations, you might need to quickly remove AC power from a system. Sites equipped with an emergency power-off (EPO) switch can use it to remove AC power from your entire system. For more information on the EPO system, see the *NonStop NS-Series Planning Guide*.

For sites that are not equipped with an EPO switch, switch off the circuit breakers to the power cords connected to the cabinets and peripherals. For more information, refer to [Section 14, Power Failures: Preparation and Recovery](#page-170-0).

## <span id="page-193-0"></span>**Troubleshooting and Recovery Operations**

Refer to the appropriate subsection for recovery information:

- **[Recovering From a System Load Failure on page 15-20](#page-195-0)**
- [Getting a Corrupt System Configuration File Analyzed on page 15-21](#page-196-0)
- [Recovering From a Reload Failure on page 15-21](#page-196-1)
- [Exiting the OSM Low-Level Link on page 15-22](#page-197-1)
- [Opening Startup Event Stream and Startup TACL Windows on page 15-22](#page-197-0)

If any of these problems occur when you power on a system, see the appropriate subsection for recovery information:

- [Fans Are Not Turning on page 15-18](#page-193-1)
- [System Does Not Appear to Be Powered On on page 15-19](#page-194-1)
- [Green LED Is Not Lit After POSTs Finish on page 15-19](#page-194-2)
- [Amber LED on a Component Remains Lit After the POST Finishes on page 15-19](#page-194-3)
- [Components Fail When Testing the Power on page 15-19](#page-194-0)

## <span id="page-193-1"></span>**Fans Are Not Turning**

If the fans do not start turning a few seconds after you power on the server, check that the AC power cords and component power cords are properly connected.

If the green LED lights are lit, but the fans are not turning, you must power off the system immediately. See in [Powering Off a System on page 15-17](#page-192-2). Contact your service provider.

## <span id="page-194-1"></span>**System Does Not Appear to Be Powered On**

If AC power is being supplied to the server and the fans are turning but the server still does not appear to be powered, the server might be running internal tests. Wait several minutes (at least 10 minutes for large configurations). If the server is still not powered on after this time and you cannot determine the cause of the problem:

- Check your site's circuit breakers.
- Plug in another device into the PDU that powers the LSU to check the power for that PDU.

## <span id="page-194-2"></span>**Green LED Is Not Lit After POSTs Finish**

It can take several minutes for the green LEDs on all system components to light:

- 1. Wait for the POSTs to finish. It might take as long as 10 minutes for all system components.
- 2. If the green LEDs still do not light:
	- a. Check that AC power cords and component power cords are properly connected.
	- b. If one green LED still does not light, a system component might have failed its POST.
- 3. If you cannot determine the cause of the problem, contact your service provider.

### <span id="page-194-3"></span>**Amber LED on a Component Remains Lit After the POST Finishes**

A fault might have been detected, or the component might not have been successfully initialized and configured. Contact your service provider.

## <span id="page-194-0"></span>**Components Fail When Testing the Power**

If a component fails when testing the power, the possible causes are listed in descending order of probability:

• The component is plugged in improperly.

Check the connection between each component power cord and PDU, and check the AC power receptacle to which the server power cord is connected. If necessary, unplug and plug each cord in again to ensure that it is seated properly.

- A power cord is defective.
- A component power supply is defective.
- A fuse is defective.
- The UPS, if installed, is not fully charged.

## <span id="page-195-0"></span>**Recovering From a System Load Failure**

If a system load is not successful or if the system halts:

- 1. Check for messages in the System Load dialog box of the OSM Low-Level Link.
- 2. Check the Processor Status dialog box of the OSM Low-Level Link for halt codes. Look up the halt codes in the *Processor Halt Codes Manual* for further information about the cause of failure and the appropriate recovery procedure.
- 3. Check the startup event message window for any event messages. Record the event messages, and refer to the appropriate documentation for recovery information. Refer to the *Operator Messages Manual* for further information about the cause, effect, and recovery procedure for an event.
- 4. Check that the disk you selected to load from is in the specified location.
- 5. Check that the disk is properly configured as a system disk.
- 6. Correct the problems, and try loading the system again. If you cannot correct the problem, contact your service provider.
- 7. If you continue to have problems, load the system from each disk path for both the primary and mirror \$SYSTEM drives.
- 8. If you cannot load the system using the current configuration file, load the system using a saved version of the system configuration file. See [Configuration File on](#page-183-0)  [page 15-8.](#page-183-0)
- 9. If you still cannot load the system or if a CONF*xxyy* is not available, load the system from an alternate system disk if one is available.
- 10. If you cannot load the system from an alternate system disk, contact your service provider. You might be able to load the system from the CONFBASE configuration file and restore a previously backed-up configuration file. If you use this option, many additional steps are required to restore your system to normal working order.
	- a. Load the system as described in [Starting a System on page 15-5.](#page-180-0) In the Configuration File box, select **Base (CONBASE)** as the configuration file.
	- b. Reload the remaining processors. See [Reloading Processors on page 15-12.](#page-187-0)
	- c. From the Startup TACL window, configure a tape drive.
	- d. Restore a previously backed-up configuration file.
	- e. Load the system as described in [Starting a System on page 15-5](#page-180-0) from the current configuration file (CONFIG). Check that the CIIN file is enabled.
- 11. After you load a system from a saved version (CONF*xxyy*) of the system configuration database file or the CONFBASE, verify that no pending changes to system attributes appear. From a TACL prompt:

INFO SUBSYS \$ZZKRN

Pending changes can appear (but are misleading) if the earlier configuration has different system name, number, or time attributes than the configuration you replaced. For example, if you load the \EAST system from the CONFBASE file (which specifies \NONAME as the system name), an INFO SUBSYS \$ZZKRN command displays \EAST as the current system and \NONAME as a pending change. Enter an ALTER SUBSYS command to change the system name to \EAST and cause the pending change to disappear. It is not displayed when you enter INFO.

## <span id="page-196-0"></span>**Getting a Corrupt System Configuration File Analyzed**

If the current system configuration file is corrupt, send it to your service provider for an analysis:

- 1. Return to a saved, stable configuration file. See [Configuration File on page 15-8.](#page-183-0)
- 2. After the system is up and stable, copy to a backup tape the corrupt CONFSAVE file. For example:
	- > BACKUP \$TAPE, \$SYSTEM.ZSYSCONF.CONFSAVE, LISTALL

You must backup the CONFSAVE file before you perform the next system load. Another system load operation overwrites the CONFSAVE file you want analyzed.

3. Submit the tape to your service provider for analysis, along with a copy of any SCF command file or SCF log file of the commands that were part of the process that created the corrupt configuration.

#### <span id="page-196-1"></span>**Recovering From a Reload Failure**

If a reload is not successful:

- 1. Check the Processor Status dialog box of the OSM Low-Level Link for halt codes. Look up the halt codes in the *Processor Halt Codes Manual* for further information about the cause of failure and the appropriate recovery procedure.
- 2. Check the System Load dialog box of the OSM Service Connection for messages.
- 3. Check for any event messages. Look up event messages in the EMS logs (\$0 and \$ZLOG) and refer to the OSM Event Viewer or the *Operator Messages Manual* for further information about the cause, effect, and recovery for any event message.
- 4. Perform a processor dump, if needed, as described in [Dumping a Processor to](#page-126-0)  [Disk on page 9-15.](#page-126-0)
- 5. Try a soft reset of the processor.
- 6. Reload the processor or processors as described in [Section 9, Processors and](#page-112-0)  [Components: Monitoring and Recovery.](#page-112-0) If you cannot to correct the problem, contact your service provider.
- 7. If you still cannot reload the processor or processors, try a hard reset of the processor.

## <span id="page-197-1"></span>**Exiting the OSM Low-Level Link**

If all processors in the system have been halted and you are unable to log off, press Alt-F4 to exit the OSM Low-Level Link.

### <span id="page-197-0"></span>**Opening Startup Event Stream and Startup TACL Windows**

When you perform a normal system load, these windows open automatically. If the windows do not open or if you close them, you can reopen them using either OSM or Outside View.

To open startup event stream windows and startup TACL windows from OSM:

- 1. Log on to the OSM Low-Level Link.
- 2. From the File menu, select **Start Terminal Emulator > For Startup TACL**.

**Figure 15-3. Opening a Startup TACL Window**

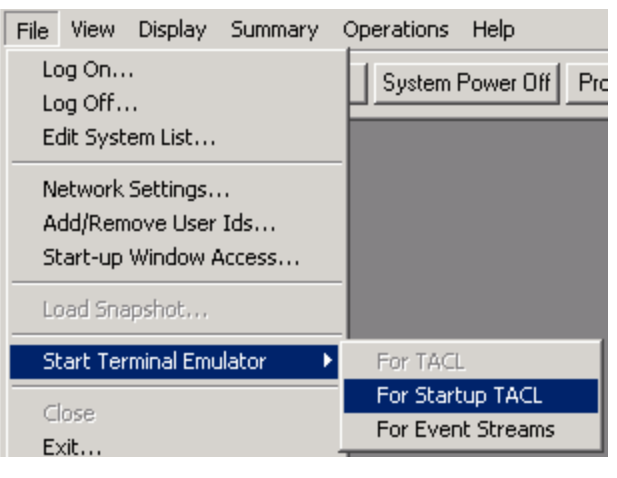

VST813.vsd

3. Two OutsideView windows launch on top of the other. If you do not see the TACL prompt in one OutsideView window, check the other OutsideView window by clicking the buttons on the Windows toolbar.

#### <span id="page-197-2"></span>**Figure 15-4. OutsideView Buttons on the Windows Toolbar**

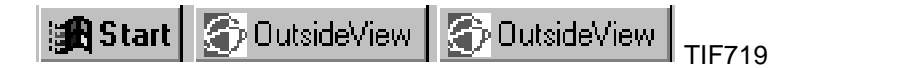

- 4. From the File menu, select **Start Terminal Emulator > For Event Streams**.
- 5. Two OutsideView windows appear, but one launches on top of the other. If you do not see the TACL prompt in one OutsideView window, you can check the other OutsideView window (see [Figure 15-4](#page-197-2)).

To open startup event stream windows and startup TACL windows using Outside View:

- 1. Select **Start > OutsideView > OutsideView**. The OutsideView dialog box appears.
- 2. Select **Session > New**. The New Session Properties dialog box appears.
- 3. On the Session tab, in the Session Caption box, type a session caption name such as Startup Events or Startup TACL.
- 4. Click **IO Properties**. The TCP/IP Properties dialog box appears.
- 5. Type the DNS name or IP address of the maintenance entity (ME) or integrated maintenance entity (IME), followed by a space, and the port number of the window type (303 for the startup event stream window, and 301 for the startup TACL window).

For example, for the startup event stream window:

*me-system1*- G100-M02 303 *me-system1*- G100-M03 303 192.231.36.2 303

Then, for the startup TACL window:

*me-system1*- G100-M02 301 *me-system1*- G100-M03 301 192.231.36.2 301

- 6. Click **OK**. The TCP/IP Properties dialog box closes, and you are returned to the New Session Properties dialog box.
- 7. Click **OK**. The startup event stream window or startup TACL window appears. A TACL prompt appears in the startup TACL window.

Consult the OSM Event Viewer for any important system startup messages logged to the EMS log that you might have missed while opening the terminal-emulation windows.

## <span id="page-199-0"></span>**Related Reading**

For more information, refer to the documentation listed in [Table 15-2](#page-199-1).

<span id="page-199-1"></span>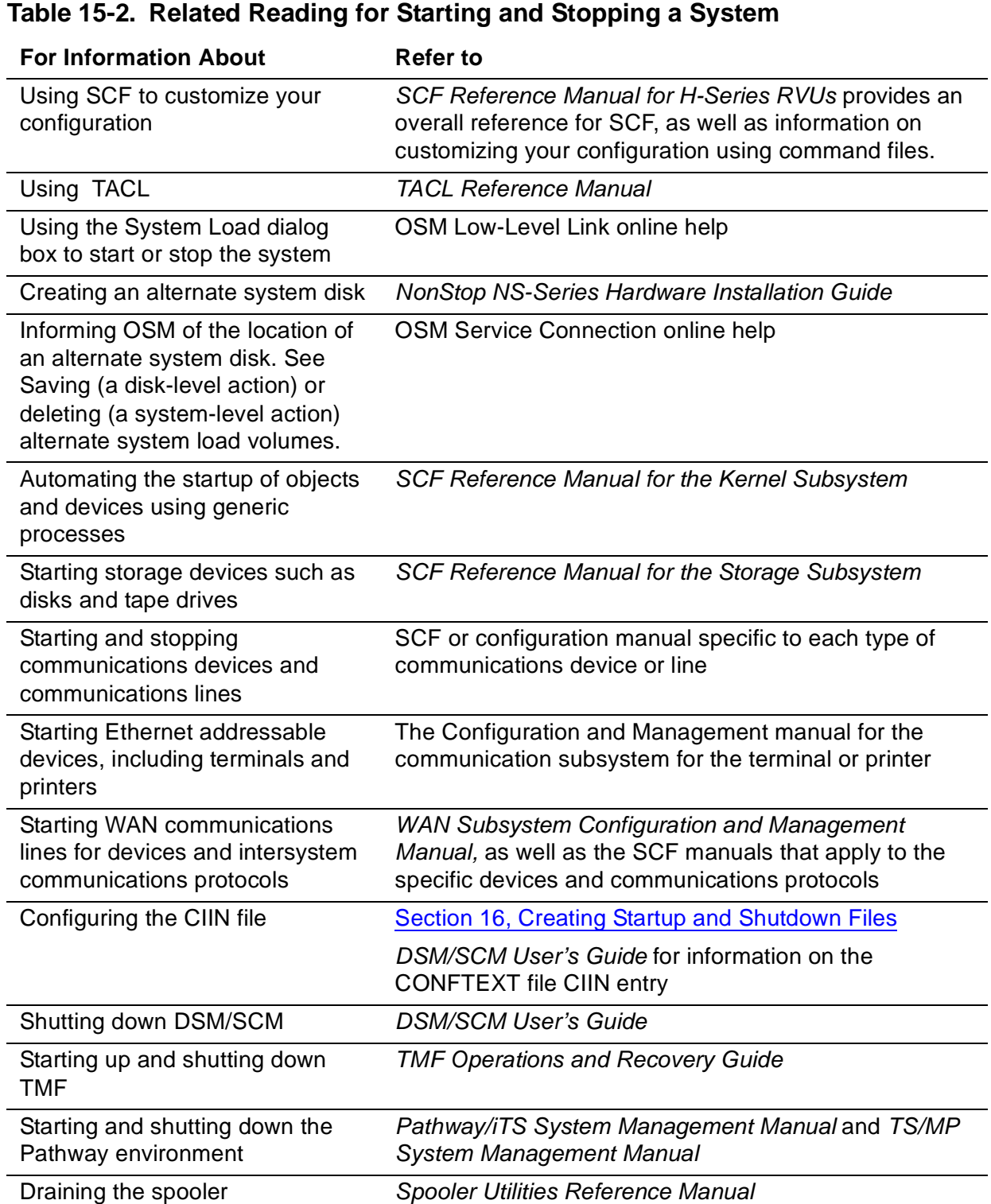

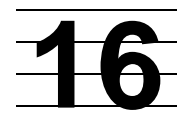

# <span id="page-200-0"></span>**Creating Startup and Shutdown Files**

This section describes command files that automatically start and shut down an Integrity NonStop NS-series server.

[Automating System Startup and Shutdown on page 16-2](#page-201-0) [Managed Configuration Services \(MCS\) on page 16-2](#page-201-1) [Startup on page 16-2](#page-201-2) [Shutdown on page 16-3](#page-202-1) [For More Information on page 16-3](#page-202-2) [Processes That Represent the System Console on page 16-3](#page-202-0) [\\$YMIOP.#CLCI on page 16-3](#page-202-3) [\\$YMIOP.#CNSL on page 16-3](#page-202-4) [\\$ZHOME on page 16-4](#page-203-0) [\\$ZHOME Alternative on page 16-4](#page-203-1) [Example Command Files on page 16-4](#page-203-2) [CIIN File on page 16-5](#page-204-1) [Establishing a CIIN File on page 16-6](#page-205-0) [Modifying a CIIN File on page 16-6](#page-205-1) [If a CIIN File Is Not Specified or Enabled in OSM on page 16-7](#page-206-0) [Example CIIN Files on page 16-8](#page-207-0) [Writing Efficient Startup and Shutdown Command Files on page 16-9](#page-208-1) [Command File Syntax on page 16-9](#page-208-2) [Avoid Manual Intervention on page 16-10](#page-209-0) [Use Parallel Processing on page 16-10](#page-209-1) [Investigate Product-Specific Techniques on page 16-11](#page-210-2) [How Process Persistence Affects Configuration and Startup on page 16-11](#page-210-0) [Tips for Startup Files on page 16-11](#page-210-1) [Startup File Examples on page 16-12](#page-211-0) [System Startup File on page 16-12](#page-211-1) [Spooler Warm-Start File on page 16-14](#page-213-0) [TMF Warm-Start File on page 16-14](#page-213-1) [TCP/IP Stack Configuration and Startup File on page 16-14](#page-213-2) [CP6100 Lines Startup File on page 16-17](#page-216-0) [ATP6100 Lines Startup File on page 16-17](#page-216-1) [X.25 Lines Startup File on page 16-17](#page-216-2) [Printer Line Startup File on page 16-18](#page-217-0)

[Expand-Over-IP Line Startup File on page 16-18](#page-217-1) [Expand Direct-Connect Line Startup File on page 16-18](#page-217-2) [Tips for Shutdown Files on page 16-19](#page-218-0) [Shutdown File Examples on page 16-19](#page-218-1) [System Shutdown File on page 16-20](#page-219-0) [CP6100 Lines Shutdown File on page 16-21](#page-220-0) [ATP6100 Lines Shutdown File on page 16-21](#page-220-1) [X.25 Lines Shutdown File on page 16-21](#page-220-2) [Printer Line Shutdown File on page 16-22](#page-221-0) [Expand-Over-IP Line Shutdown File on page 16-22](#page-221-1) [Direct-Connect Line Shutdown File on page 16-22](#page-221-2) [Spooler Shutdown File on page 16-23](#page-222-0) [TMF Shutdown File on page 16-23](#page-222-1)

## <span id="page-201-0"></span>**Automating System Startup and Shutdown**

## <span id="page-201-1"></span>**Managed Configuration Services (MCS)**

Integrity NonStop NS-Series servers are being configured with Managed Configuration Services (MCS) when they are installed. Functions performed by MCS include configuring the Spooler, Pathway, and Expand lines, and creating startup and shutdown files. This section is about creating startup and shutdown files without the use of MCS. For more information about MCS, see the *Integrity NonStop NS-Series Hardware Installation Manual*.

## <span id="page-201-2"></span>**Startup**

You can use startup command files to automate the starting of devices and processes on the system, which minimizes the possibility of operator errors caused by forgotten or mistyped commands.

The system is shipped with a basic startup file named CIIN, located on the \$SYSTEM.SYS00 subvolume. The CIIN file must be specified in a particular way. See [CIIN File on page 16-5](#page-204-1) for more information.

After the commands in the CIIN file are executed, other startup files can be invoked either automatically, from another startup file, or manually in commands entered by the operator. The startup file sequence usually starts the spooler and other system software first and then starts applications.

### <span id="page-202-1"></span>**Shutdown**

Automating system shutdown with a collection of shutdown files helps the operator bring the system to an orderly halt. The shutdown file sequence reverses the order of commands in the startup file sequence: applications are shut down first, followed by the spooler and other system software.

### <span id="page-202-2"></span>**For More Information**

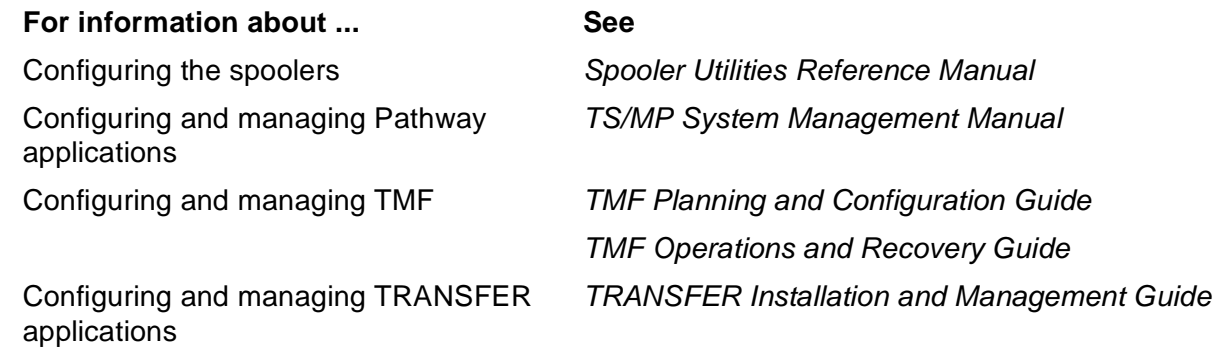

## <span id="page-202-0"></span>**Processes That Represent the System Console**

On Integrity NonStop NS-series servers, the system console is a pair of windows on a LAN-connected system console. It is represented by the processes \$YMIOP.#CLCI and \$YMIOP.#CNSL, and the home terminal is represented by the \$ZHOME process pair.

## <span id="page-202-3"></span>**\$YMIOP.#CLCI**

\$YMIOP.#CLCI is the primary interactive terminal for the operator interface to the system.

This process:

- Runs on the system console
- Is preconfigured on your system during system generation

TACL processes are started on \$YMIOP.#CLCI by commands in the CIIN file. If a read operation is pending, such as a TACL prompt on \$YMIOP.#CLCI, write operations are blocked, causing the process attempting the write operation to wait indefinitely.

## <span id="page-202-4"></span>**\$YMIOP.#CNSL**

\$YMIOP.#CNSL is a write-only device for logging.

This process:

• Runs on the system console

Is preconfigured on your system during system generation

## <span id="page-203-0"></span>**\$ZHOME**

The \$ZHOME process is a process pair that provides a reliable home terminal to which processes can perform write operations. The \$ZHOME process can be used by processes that must write to the system console but do not require a response.

\$ZHOME is preconfigured on your system by the CONFBASE file. \$ZHOME is a generic process that is part of the SCF Kernel subsystem. Note the following about the configuration of \$ZHOME:

- The \$ZHOME process is configured with \$YMIOP.#CLCI as its HOMETERM, INFILE, and OUTFILE.
- Because \$ZHOME acts as a reliable home terminal designed to interact with the system console, \$YMIOP.#CLCI, HP recommends that you do not change its configuration. Most important:
	- ° Do not specify \$ZHOME for the INFILE, OUTFILE, or HOMETERM for the \$ZHOME process.
	- ° Never specify \$ZHOME for the INFILE for a process. The \$ZHOME process returns the FEINVALOP error (file-system error 2) in response to any read operation.
- Generic processes started by the \$ZPM persistence manager inherit \$YMIOP.#CLCI as the HOMETERM, INFILE, and OUTFILE unless these attributes are changed in the configuration record for the generic process. HP recommends that you configure most NonStop Kernel and system-level generic processes to use \$ZHOME for the HOMETERM and OUTFILE.

## <span id="page-203-1"></span>**\$ZHOME Alternative**

Instead of \$ZHOME, you might want to use the optional NonStop Virtual Hometerm Subsystem (VHS) product if both of the following conditions are true:

- The processes you are configuring cannot handle error responses returned if \$YMIOP.#CNSL or \$YMIOP.#CLCI is not available.
- The process must perform read operations to the device.

## <span id="page-203-2"></span>**Example Command Files**

This section describes and shows examples of command files that can be used to start up and shut down the server:

• Examples and sample programs are for illustration only and might not be suited for your particular purpose.

HP does not warrant, guarantee, or make any representations regarding the use or the results of the use of any examples or sample programs in any documentation. You must verify the applicability of any example or sample program before placing the software into production use.

• These examples are for a system whose configuration has been changed from the factory-installed configuration. Your system's initial configuration will differ from these examples.

The startup files in this section assume that the objects they start have already been added to the system configuration database.

- The IP addresses used in this section are examples only. If you use the example files described in this section on your system, you must change the IP addresses in these examples to IP addresses that are appropriate for your LAN environment.
- The configuration track-ID for the SWAN concentrator used in the example files, X001XX, is also an example.

If you use the example files described in this section on your system, you must change the configuration track-ID used in these examples to the actual configuration track-ID assigned to your SWAN concentrator.

## <span id="page-204-1"></span><span id="page-204-0"></span>**CIIN File**

The CIIN file is a TACL command (OBEY) file that contains a limited set of commands that usually:

• Start a TACL process pair on the system console for the system console TACL window (\$YMIOP.#CLCI)

When the startup TACL executes the commands in the CIIN file and terminates, the \$YMIOP.#CLCI process pair lets you log on to the system and complete the system startup.

**Note.** Before these TACL processes start, open the appropriate terminal emulator windows with the OSM Low-Level Link. You must open these windows before performing a system load.

OSM software lets you define primary and backup IP addresses for TACL windows. For more information about configuring OSM software, see the *OSM User's Guide.*

• Load all processors that are not currently running

Alternatively, the CIIN file can reload a minimal set of processors, such as processor 1, to bring up a minimal system. You can then test for successful startup of a minimal system environment before you bring up the remainder of the system.

Normally, the initial TACL process invokes the CIIN file automatically after the first processor is loaded if all these conditions are true:

- The CONFTEXT configuration file located in the \$SYSTEM.SYS*nn* subvolume has an INITIAL COMMAND FILE entry for the CIIN file.
- The CIIN file is available in the specified location.
- The CIIN option is not disabled in the System Load dialog box.

**Note.** By default, the CIIN file contains commands needed to start the (permanent) TACL process pair and to reload all the processors in the system. Do not place commands to prime the processors in the CIIN file.

## <span id="page-205-0"></span>**Establishing a CIIN File**

The CIIN file is configured at the factory as \$DSMSCM.SYS.CIIN. You do not need to establish this file. DSM/SCM automatically copies the CIIN file from the initial location into each SYS*nn* you create.

**Note.** The CIIN file must be owned by a member of the super-group (255,*n*). HP recommends that you specify "N" for the read access portion of the file security attribute (RWEP) to allow the file to be read by any user on the network. For example, you might secure this file "NCCC."

The name of the CIIN file is specified in the INITIAL\_COMMAND\_FILE entry of the CONFTEXT configuration file.

A system generation program (run from the DSM/SCM application) copies the file specified in the CONFTEXT file onto the SYS*nn* subvolume on the disk and renames the file CIIN. If no file is specified in CONFEXT, the operating system does not look for the startup file SYS*nn*.CIIN at system startup, even if you enable that file. You cannot simply copy a startup file to the SYS*nn* subvolume and name it CIIN.

## <span id="page-205-1"></span>**Modifying a CIIN File**

After the CIIN file is established on \$SYSTEM.SYS*nn* (as part of running DSM/SCM), you can modify the contents of SYS*nn*.CIIN with a text editor such as TEDIT. You need not run DSM/SCM again to make these changes effective.

## <span id="page-206-0"></span>**If a CIIN File Is Not Specified or Enabled in OSM**

The results of the startup TACL process varies depending on whether a CIIN file is specified in the CONFTEXT file and whether the CIIN option is enabled.

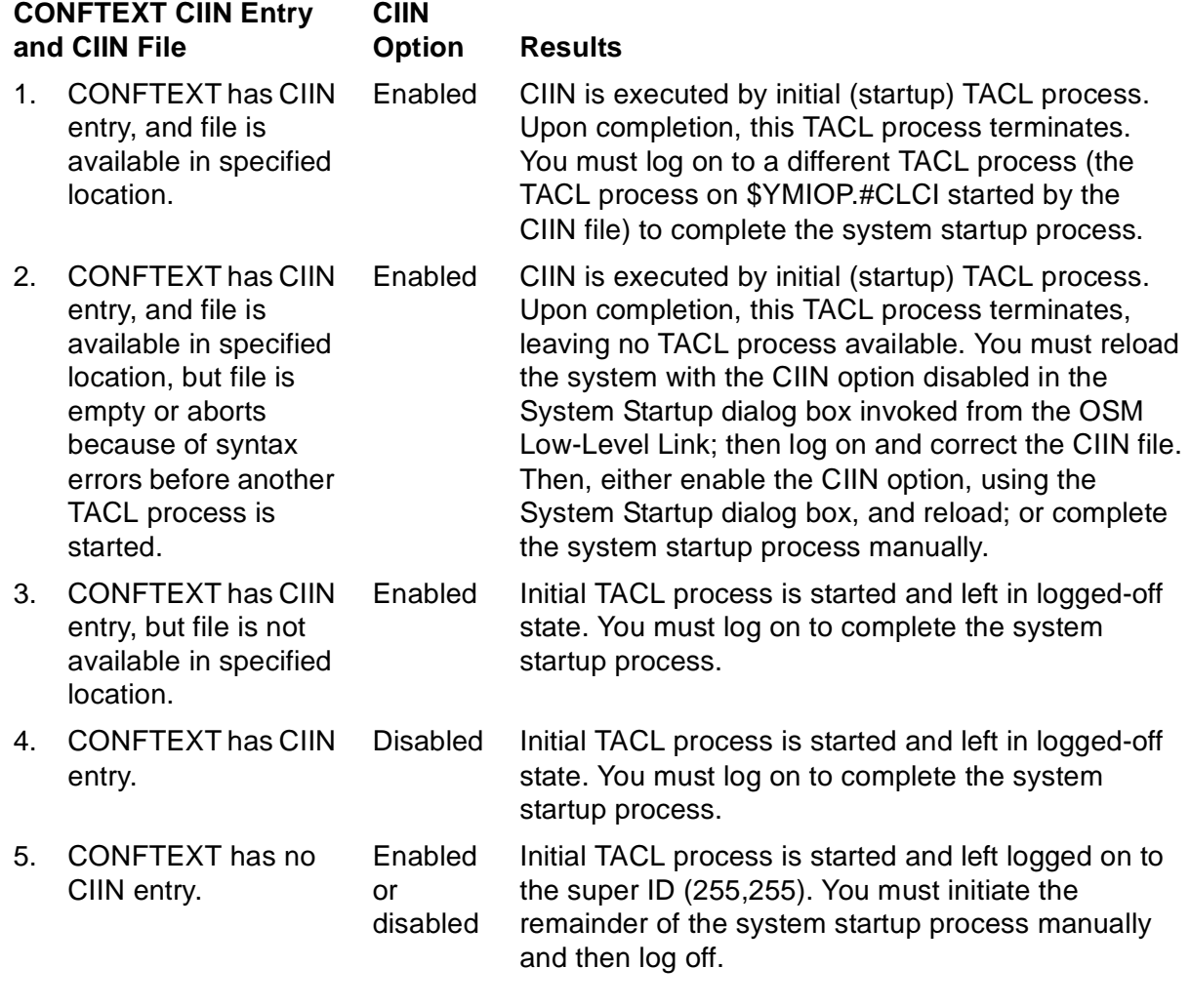

**Caution.** Situation 5 presents a security issue: the initial TACL process is left logged on to the super ID (255,255). You must either immediately continue with the system startup process (as described in the Results column), log on to another user ID, or log off.

#### <span id="page-207-0"></span>**Example CIIN Files**

This example CIIN file does not include a persistent CLCI TACL process.

Comment -- This is the initial command input (CIIN) file for the system. Comment -- If CIIN is enabled in OSM and configured in your CONFTEXT Comment -- file, the initial TACL process will read this file and Comment -- then terminate. Comment -- This file is used to reload the remaining processors and Comment -- start a TACL process pair for the system console. Comment -- Reload the remaining processors. RELOAD /TERM \$ZHOME, OUT \$ZHOME/ \* Comment -- Start a TACL process pair for the system console TACL window. Comment -- Use the OSM Low-Level Link to start a TTE session Comment -- for the startup TACL before issuing this command (see the Comment -- Start Terminal Emulator command under the File menu). Comment -- These should be the last commands in this file, because Comment -- the TACL process displays a prompt and attempts to read Comment -- from \$YMIOP.#CLCI, blocking other processes from writing to Comment -- this device. TACL/TERM \$YMIOP.#CLCI, IN \$YMIOP.#CLCI, OUT \$YMIOP.#CLCI, NAME \$SC0, & PRI 199, CPU 0/1 TACL/TERM \$YMIOP.#CLCI, IN \$YMIOP.#CLCI, OUT \$YMIOP.#CLCI, NAME \$SC0, & PRI 199, CPU 1/0

Comment -- Upon completion of this file, the initial TACL process Comment -- terminates. You need to log on to a new TACL session Comment -- to complete the remainder of the system startup process.

This example CIIN file shows what you would use if you had created a persistent CLCI TACL process by configuring it as a generic process.

**Caution.** If you use the following example *as is*, you must first create the \$ZZKRN.#CLCI-TACL process. If you do not create the \$ZZKRN.#CLCI-TACL process first, you might have no access to the system after it loads. To recover, load the system again from another SYS*nn* or with CIIN disabled.

Comment -- This is the initial command input (CIIN) file for the system. Comment -- If CIIN is enabled in OSM and configured in your CONFTEXT Comment -- file, the initial TACL process will read this file and Comment -- then terminate. Comment -- This file is used to reload the remaining processors and Comment -- start a TACL process pair for the system console. Comment -- Reload the remaining processors. RELOAD /TERM \$ZHOME, OUT \$ZHOME/ \* Comment -- Use SCF to start a persistent TACL process pair for the Comment -- system console TACL window. Comment -- Use the OSM Low-Level Link to start a TTE session Comment -- for the startup TACL before issuing this command (see the Comment -- Start Terminal Emulator command under the File menu). This SCF Comment -- command must be the last command in this file, because the TACL Comment -- process creates displays a prompt and attempts to read from Comment -- \$YMIOP.#CLCI, blocking other processes from writing to this Comment -- device.

SCF /NOWAIT, OUT/ START PROCESS \$ZZKRN.#CLCI-TACL

## <span id="page-208-1"></span><span id="page-208-0"></span>**Writing Efficient Startup and Shutdown Command Files**

TACL and by many subsystems support command files. Command files for startup or shutdown contain a series of commands that automatically execute when the file is executed. To automate and reduce the time required to start and stop your applications, devices, and processes:

- Include commands in one or more command files that you invoke from either a TACL prompt or another file.
- Write efficient startup and shutdown command files.
	- ° Use command file syntax that executes quickly.
	- ° Avoid manual intervention to ensure that command files execute quickly
	- ° Use parallel processing to distribute startup and shutdown processes across multiple processors.
	- ° Investigate and use product-specific techniques for fast startup and shutdown.

## <span id="page-208-2"></span>**Command File Syntax**

The syntax in command files affects the time it takes for them to execute. To ensure that your command files execute quickly:

• Avoid using wild-card characters in command files

A wild card is a character—typically an asterisk (\*) or a question mark (?)—used to match any character or series of characters. When you use wild-card characters in your command files, execution time is increased because the system must look up names in a table. By using explicit names instead of wild-card characters, you shorten execution time and allow for commands to execute in parallel.

This PATHCOM START command uses a wild-card character to start all of the TERM objects defined in the PATHMON configuration file:

 $=$  START TERM  $*$ 

This PATHCOM START command uses explicit names to start all of the TERM objects defined in the PATHMON configuration file:

= START TERM (TERM1, TERM2, TERM3, TERM4, TERM5, TERM6)

**Note.** When using explicit names, you must revise your command files whenever a configuration change occurs. Therefore, you should balance the time it takes to update configuration files against the savings in startup or shutdown time.

• Use single-line commands instead of multiple-line commands. Multiple-line commands in a command file increase execution time.

### <span id="page-209-0"></span>**Avoid Manual Intervention**

Write startup and shutdown files so that they execute correctly without requiring manual intervention. Any time an operator must intervene, startup and shutdown time increase and the possibility of human error increases.

### <span id="page-209-1"></span>**Use Parallel Processing**

Parallel processing decreases the time required to start up or shut down your system or application because startup and shutdown processes are distributed throughout the processors in your system. For example, this SCF command file uses parallel processing in four processors to start several communications lines. The files START0, START1, START2, and START3 contain the actual commands that start the communications lines.

This command file uses a special technique intended to ensure that each process gets started even if a given processor is out of service. The technique is to start each process in two processors. If the first processor is down, the command file continues to the next processor. If the first processor is up, and the process is started, the command file still continues to the next processor but fails because the process name (\$S*n*) is in use by the process that was successfully started. As a result, a specified process is started in whichever processor is running. Of course, if neither processor is up, the attempt to start the process fails.

SCF /IN START0, NOWAIT, CPU 0, NAME \$S0/ SCF /IN START0, NOWAIT, CPU 2, NAME \$S0/ SCF /IN START1, NOWAIT, CPU 1, NAME \$S1/ SCF /IN START1, NOWAIT, CPU 3, NAME \$S1/ SCF /IN START2, NOWAIT, CPU 2, NAME \$S2/ SCF /IN START2, NOWAIT, CPU 0, NAME \$S2/

SCF /IN START3, NOWAIT, CPU 3, NAME \$S3/ SCF /IN START3, NOWAIT, CPU 1, NAME \$S3/

When using the technique shown in this command file, make sure to spread the process workload across all available processors. If there are too many processes to start in processors 0 and 1, queuing and memory-contention problems can result.

## <span id="page-210-2"></span>**Investigate Product-Specific Techniques**

Some products provide commands that reduce the time required to start up or shut down their services. Familiarize yourself with the products and applications that run on your system to identify time-saving techniques for speeding startup and shutdown operations. Refer to the relevant documentation for each product.

For example, the HP NonStop TS/MP product provides the COOL START option and the SHUTDOWN2 command to shorten startup and shutdown times, respectively. Using the COOL START option, rather than COLD START, to restart an existing transaction-processing system is much faster. The SHUTDOWN2 command is faster and more reliable than the SHUTDOWN command. Both of these techniques are described in the *TS/MP System Management Manual*.

## <span id="page-210-0"></span>**How Process Persistence Affects Configuration and Startup**

When the system is started, all processes that are configured to be persistent are started automatically by the persistence manager (\$ZPM) or by the subsystem manager, which is started by \$ZPM.

For example, when the system is started, the WAN subsystem manager automatically starts all WAN I/O processes (IOPs) that were started before the system was shut down. However, communications lines and paths must be started manually by the operator.

To make important system processes start automatically at system load and be persistent (that is, restart automatically if stopped abnormally), you should create them as generic processes in the system configuration database. See the *Integrity NonStop NS-Series Hardware Installation Manual*.

For more information about persistence and the \$ZPM persistence manager, see the *SCF Reference Manual for the Kernel Subsystem*.

## <span id="page-210-1"></span>**Tips for Startup Files**

HP recommends that you specify "N" for the read access portion of the file security attribute (RWEP) for your startup files to allow the files to be read by any user on the network. For example, you might secure these files "NCCC."

The sequence in which you invoke startup files can be important. Some processes require other processes to be running before they can be started. Be sure to indicate the order in which your startup files are to be run.

Because the TCP/IP configurations are not stored in the configuration database, they are not preserved after system loads. Therefore, TCP/IP stacks must be configured as well as started each time the system is started. This is only true for conventional TCP/IP.

## <span id="page-211-0"></span>**Startup File Examples**

You can implement the system startup sequence with a collection of startup files, each with a specific purpose. HP recommends that you invoke the startup files in this order:

- 1. Startup file for the system, to be invoked after the CIIN file is invoked
- 2. Startup files for the system software
- 3. Startup files for the subsystems
- 4. Startup files for the communications lines
- 5. Startup files for the applications

See [Section 15, Starting and Stopping the System](#page-176-0) for detailed instructions on the startup procedure. For information about automating disk processes upon startup, see the *Integrity NonStop NS-Series Planning Guide*.

**Note.** Examples and sample programs are for illustration only and might not be suited for your particular purpose. HP does not warrant, guarantee, or make any representations regarding the use or the results of the use of any examples or sample programs in any documentation. You must verify the applicability of any example or sample program before placing the software into production use. For more information, see [Example Command Files on page 16-4.](#page-203-2)

### <span id="page-211-1"></span>**System Startup File**

The following example shows a partial command file that starts up the system software and invokes other startup files.

After the commands in the CIIN file have been executed and the initial system startup sequence is complete, the local operator invokes this file by entering the following TACL command:

```
> OBEY $SYSTEM.STARTUP.STRTSYS
Comment -- This is $SYSTEM.STARTUP.STRTSYS
comment -- Start the server for labeled tape processing.
ZSERVER / NAME $ZSVR, NOWAIT, PRI 145, CPU 0 / 1
ZSERVER / NAME $ZSVR, NOWAIT, PRI 145, CPU 1 / 0
MEDIACOM ALTER TAPEDRIVE *, NLCHECK OFF
Comment -- If you have used SCF to start a persistent Subsystem 
Comment -- Control Process (SCP) process pair, you do not need an 
Comment -- explicit SCP command to start $ZNET, unless you load the 
Comment -- system from a different CONFIG file. 
Comment -- All SCF commands are routed through the SCP process. $ZNET 
Comment -- routes each request to the appropriate communication
Comment -- management process (such as Expand or SNAX).
Comment -- If you have not configured SCP as a persistent generic 
Comment -- process, remove the commenting from the following SCP 
Comment -- command and start SCP as a nonpersistent process pair. 
Comment -- SCP / NAME $ZNET, NOWAIT, PRI 199, TERM $ZHOME, OUT $ZHOME, & 
Comment -- CPU 0/1; AUTOSTOP -1
```
Comment -- If you have used SCF to start a persistent \$ZEXP Expand Comment -- manager process pair, you do not need an explicit SCP Comment -- command to start \$ZEXP, unless you load the system from a Comment -- different CONFIG file. Comment -- If you have not configured \$ZEXP as a persistent generic Comment -- process,remove the commenting from the following SCP Comment -- command and start \$ZEXP as a nonpersistent process pair. Comment -- OZEXP / NAME \$ZEXP, NOWAIT, PRI 180, OUT \$ZHOME, CPU 0/1 comment -- Warm start the spooler subsystem using the SPOOLCOM command comment -- file SPLWARM OBEY \$SYSTEM.STARTUP.SPLWARM comment -- Start the Transaction Management Facility (TMF) subsystem comment -- using the TMFCOM command file TMFSTART TMFCOM / IN \$SYSTEM.STARTUP.TMFSTART, OUT \$ZHOME / comment -- Configure and start the TCP/IP stacks on the LAN adapter ports comment -- used by the SWAN OBEY \$SYSTEM.STARTUP.IPSTK\* comment -- Start the CP6100 lines on the SWAN SCF / IN \$SYSTEM.STARTUP.STRTCP6, OUT \$ZHOME / comment -- Start the ATP6100 lines on the SWAN SCF / IN \$SYSTEM.STARTUP.STRTATP, OUT \$ZHOME / comment -- Start the X.25 lines on the SWAN SCF / IN \$SYSTEM.STARTUP.STRTX25, OUT \$ZHOME / comment -- Start the printers on the SWAN SCF / IN \$SYSTEM.STARTUP.STRTLP, OUT \$ZHOME / comment -- Start the Expand-over-IP line to \Case2 SCF / IN \$SYSTEM.STARTUP.IP2CASE2, OUT \$ZHOME / comment -- Start the direct-connect line

SCF / IN \$SYSTEM.STARTUP.STRTLH, OUT \$ZHOME /

### <span id="page-213-0"></span>**Spooler Warm-Start File**

This example command file warm starts the spooler.

After the spooler has been brought up, the printer devices should be in the WAITING state. This file can be invoked automatically from the STRTSYS file, or you can invoke it by using the following TACL command:

```
> OBEY $SYSTEM.STARTUP.SPLWARM
comment -- This is $SYSTEM.STARTUP.SPLWARM
comment -- This file warm starts the spooler, leaving all jobs intact.
SPOOL / IN $SYSTEM.SPL.SPL, OUT $ZHOME, NAME $SPLS, NOWAIT, PRI 149, & 
CPU 1/0 
SPOOLCOM; SPOOLER, START
comment -- check to see that the spooler started successfully
SPOOLCOM; SPOOLER, STATUS
```
## <span id="page-213-1"></span>**TMF Warm-Start File**

This example command file warm starts the TMF subsystem.

This file can be invoked automatically from the STRTSYS file, or you can invoke it by using the following TACL command:

> TMFCOM / IN \$SYSTEM.STARTUP.TMFSTART, OUT \$ZHOME / -- This is \$SYSTEM.STARTUP.TMFSTART -- This file warm starts the Transaction Management Facility (TMF) subsystem -- and checks to see if TMF started successfully.

START TMF;ENABLE DATAVOLS \*;STATUS TMF;EXIT

## <span id="page-213-2"></span>**TCP/IP Stack Configuration and Startup File**

Configuration data for NonStop TCP/IP (conventional TCP/IP) processes is not added to the configuration database. Therefore, TCP/IP stacks must be both configured and started for each LAN port that connects to a SWAN concentrator each time you start the system, unless you are using NonStop TCP/IPv6 over SWAN. (If so, see the manuals that support those TCP/IP subsystems.)

You can create TACL command files to configure TCP/IP stacks on the other ports by assigning the appropriate values the following variables in this example file:

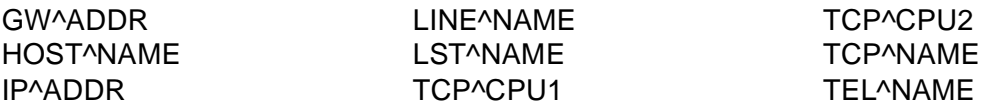

The NonStop TCP/IPv6 subsystems participate in the system configuration database (however, not with the initial configuration database that is shipped with a new system).

- *TCP/IP Configuration and Management Manual*
- *TCP/IPv6 Configuration and Management Manual*

#### This example shows a TACL command file that configures the TCP/IP stack on \$ZZLAN.L018.

```
?TACL MACRO
== This file is $SYSTEM.STARTUP.IPSTK1
== Adds TCPIP and related processes to $ZZLAN.L018
#FRAME
#PUSH CON^NAME, LINE^NAME, TCP^NAME, LST^NAME, TEL^NAME
#PUSH HOST^NAME, IP^ADDR, GW^ADDR, TCP^CPU1, TCP^CPU2
#SET IP^ADDR 192.231.36.099
#SET GW^ADDR 192.231.36.17
#SET CON^NAME $ZHOME
#SET LINE^NAME L018
#SET TCP^NAME $ZB018
#SET LST^NAME $ZP018
#SET TEL^NAME $ZN018
#SET HOST^NAME "Case1_L018.DevInc.com"
#SET TCP^CPU1 0
#SET TCP^CPU2 1
[#IF NOT [#PROCESSEXISTS $ZNET]
   |THEN|
     #OUTPUT
     #OUTPUT Starting SCP...
     SCP /NAME $ZNET, NOWAIT, CPU 0, PRI 165, TERM [CON^NAME]/ 1; AUTOSTOP -1
]
[#IF [#PROCESSEXISTS [LST^NAME]]
   |THEN|
    STOP [LST^NAME]
]
#OUTPUT
#OUTPUT Stopping existing TCP/IP processes...
[#IF [#PROCESSEXISTS [TEL^NAME]]
   |THEN|
     STOP [TEL^NAME]
]
[#IF [#PROCESSEXISTS [LST^NAME]]
   |THEN|
    STOP [LST^NAME]
]
[#IF [#PROCESSEXISTS [TCP^NAME]]
   |THEN|
     #PUSH #INLINEPREFIX
    SET VARIABLE #INLINEPREFIX +
    SCF /INLINE, OUT [#MYTERM], NAME/
     + ALLOW ALL ERRORS
     + ABORT PROCESS [TCP^NAME]
```
#UNFRAME

 $+$  EXTT #POP #INLINEPREFIX ] #OUTPUT #OUTPUT Starting TCP/IP: [TCP^NAME] TCPIP /NAME [TCP^NAME], TERM [CON^NAME], NOWAIT, CPU [TCP^CPU1] / [TCP^CPU2] DELETE DEFINE =TCPIP^PROCESS^NAME<br>ADD DEFINE =TCPIP^PROCESS^NAME DEFINE =TCPIP^PROCESS^NAME, FILE [TCP^NAME] PARAM TCPIP^PROCESS^NAME [TCP^NAME] PARAM ZTNT^TRANSPORT^PROCESS^NAME [TCP^NAME] #OUTPUT #OUTPUT Configuring TCP/IP... PUSH #INLINEPREFIX SET VARIABLE #INLINEPREFIX + SCF /INLINE, OUT [#MYTERM], NAME/ + ALLOW ALL ERRORS + ASSUME PROCESS [TCP^NAME] + ALTER , HOSTNAME [HOST^NAME] + ADD SUBNET #SN1, TYPE ETHERNET, IPADDRESS [IP^ADDR], DEVICENAME [LINE^NAME] + ALTER SUBNET #SN1, SUBNETMASK %%hFFFFFF00 + ALTER SUBNET #LOOP0, IPADDRESS 127.1 + START SUBNET \* + ADD ROUTE #GW, DESTINATION 0, GATEWAY [GW^ADDR], DESTTYPE BROADCAST + START ROUTE \* + EXIT POP #INLINEPREFIX #OUTPUT #OUTPUT Starting Listner: [LST^NAME] LISTNER /NAME [LST^NAME], CPU [TCP^CPU1], PRI 160, NOWAIT, TERM [CON^NAME], HIGHPIN OFF/ \$SYSTEM.ZTCPIP.PORTCONF #OUTPUT #OUTPUT Starting Telserv: [TEL^NAME] TELSERV /NAME [TEL^NAME], CPU [TCP^CPU1], PRI 170, NOWAIT, TERM [CON^NAME]/ backupcpu [TCP^CPU2] #OUTPUT #OUTPUT Starting Telserv: [TEL^NAME] TELSERV /NAME [TEL^NAME], CPU [TCP^CPU1], PRI 170, NOWAIT, TERM [CON^NAME]/ backupcpu [TCP^CPU2] DELETE DEFINE =TCPIP^PROCESS^NAME CLEAR PARAM TCPIP^PROCESS^NAME CLEAR PARAM ZTNT^TRANSPORT^PROCESS^NAME
#### **CP6100 Lines Startup File**

This example shows an SCF command file that starts the CP6100 lines associated with the SWAN concentrator \$ZZWAN.#S01 (configuration track-ID X001XX).

This file can be invoked automatically from the STRTSYS file, or you can invoke it by using the following TACL command:

```
> SCF / IN $SYSTEM.STARTUP.STRTCP6, OUT $ZHOME /
== This is $SYSTEM.STARTUP.STRTCP6
== Starts CP6100 lines associated with the SWAN concentrator
== $ZZWAN.#S01
ALLOW 20 ERRORS
START LINE $CP6*
```
#### **ATP6100 Lines Startup File**

This example shows an SCF command file that starts the ATP6100 lines associated with the SWAN concentrator \$ZZWAN.#S01 (configuration track-ID X001XX).

This file can be invoked automatically from the STRTSYS file, or you can invoke it by using the following TACL command:

```
> SCF / IN $SYSTEM.STARTUP.STRTATP, OUT $ZHOME /
== This is $SYSTEM.STARTUP.STRTATP
== Starts ATP6100 lines associated with the SWAN concentrator
== $ZZWAN.#S01
ALLOW 20 ERRORS
START LINE $ATP*
```
#### **X.25 Lines Startup File**

This example shows an SCF command file that starts the X.25 lines associated with the SWAN concentrator \$ZZWAN.#S01 (configuration track-ID X001XX).

This file can be invoked automatically from the STRTSYS file, or you can invoke it by using the following TACL command:

```
> SCF / IN $SYSTEM.STARTUP.STRTX25, OUT $ZHOME /
== This is $SYSTEM.STARTUP.STRTX25
== Starts the X.25 lines associated with the SWAN concentrator 
   $ZZWAN.#S01
ALLOW 20 ERRORS
START LINE $X25*
```
#### **Printer Line Startup File**

This example shows an SCF command file that starts a printer line associated with the SWAN concentrator \$ZZWAN.#S01 (configuration track-ID X001XX).

This file can be invoked automatically from the STRTSYS file, or you can invoke it by using the following TACL command:

```
> SCF / IN $SYSTEM.STARTUP.STRTLP, OUT $ZHOME /
== This is $SYSTEM.STARTUP.STRTLP
== Starts the printer associated with the SWAN concentrator
== $ZZWAN.#S01
ALLOW 20 ERRORS
START LINE $LP5516
```
#### **Expand-Over-IP Line Startup File**

This example shows an SCF command file that starts an Expand-over-IP communications line from \$ZZLAN.LAN08, at IP address 192.231.36.094, to \Case2, a NonStop K-series server at IP address 192.231.36.089.

This file can be invoked automatically from the STRTSYS file, or you can invoke it by using the following TACL command:

> SCF / IN \$SYSTEM.STARTUP.IP2CASE2, OUT \$ZHOME /

Note that the IP addresses used in this file are examples only. If you use this example file on your system, you must change these IP addresses to IP addresses that are appropriate for your LAN environment.

```
== This is $SYSTEM.STARTUP.IP2CASE2
ALLOW 100 ERRORS
```
START LINE \$Case2IP

#### **Expand Direct-Connect Line Startup File**

This example shows an SCF command file that starts an Expand direct-connect line on a SWAN concentrator.

This file can be invoked automatically from the STRTSYS file, or you can invoke it by using the following TACL command:

```
> SCF / IN $SYSTEM.STARTUP.STRTLH, OUT $ZHOME /
== This is $SYSTEM.STARTUP.STRTLH
START LINE $Case2elh
```
## **Tips for Shutdown Files**

HP recommends that you specify "N" for the read access portion of the file security attribute (RWEP) for your shutdown files to allow the files to be read by any user on the network. For example, you might secure these files "NCCC."

The sequence in which you invoke shutdown files can be important. Some processes require other processes to be stopped before they can be stopped. Be sure to indicate the order in which shutdown files are to be run.

## **Shutdown File Examples**

You can implement the system shutdown sequence with a collection of shutdown files, each with a specific purpose. HP recommends that you invoke the shutdown files in this order:

- 1. Shutdown files for the applications
- 2. Shutdown files for the communications lines
- 3. Shutdown files for the subsystems
- 4. Shutdown files for the system software
- 5. Shutdown file for the system

**Note.** Examples and sample programs are for illustration only and might not be suited for your particular purpose. HP does not warrant, guarantee, or make any representations regarding the use or the results of the use of any examples or sample programs in any documentation. You must verify the applicability of any example or sample program before placing the software into production use. For other information about these examples, see [Example Command Files](#page-203-0) [on page 16-4](#page-203-0).

#### **System Shutdown File**

This example shows a TACL command file that shuts down the system software and invokes other shutdown files.

The local operator invokes this file by entering the following TACL command:

> OBEY \$SYSTEM.SHUTDOWN.STOPSYS

**Note.** Shutting down the system in an orderly fashion does not require that you shut down every process. Some processes that have startup files might not need shutdown files.

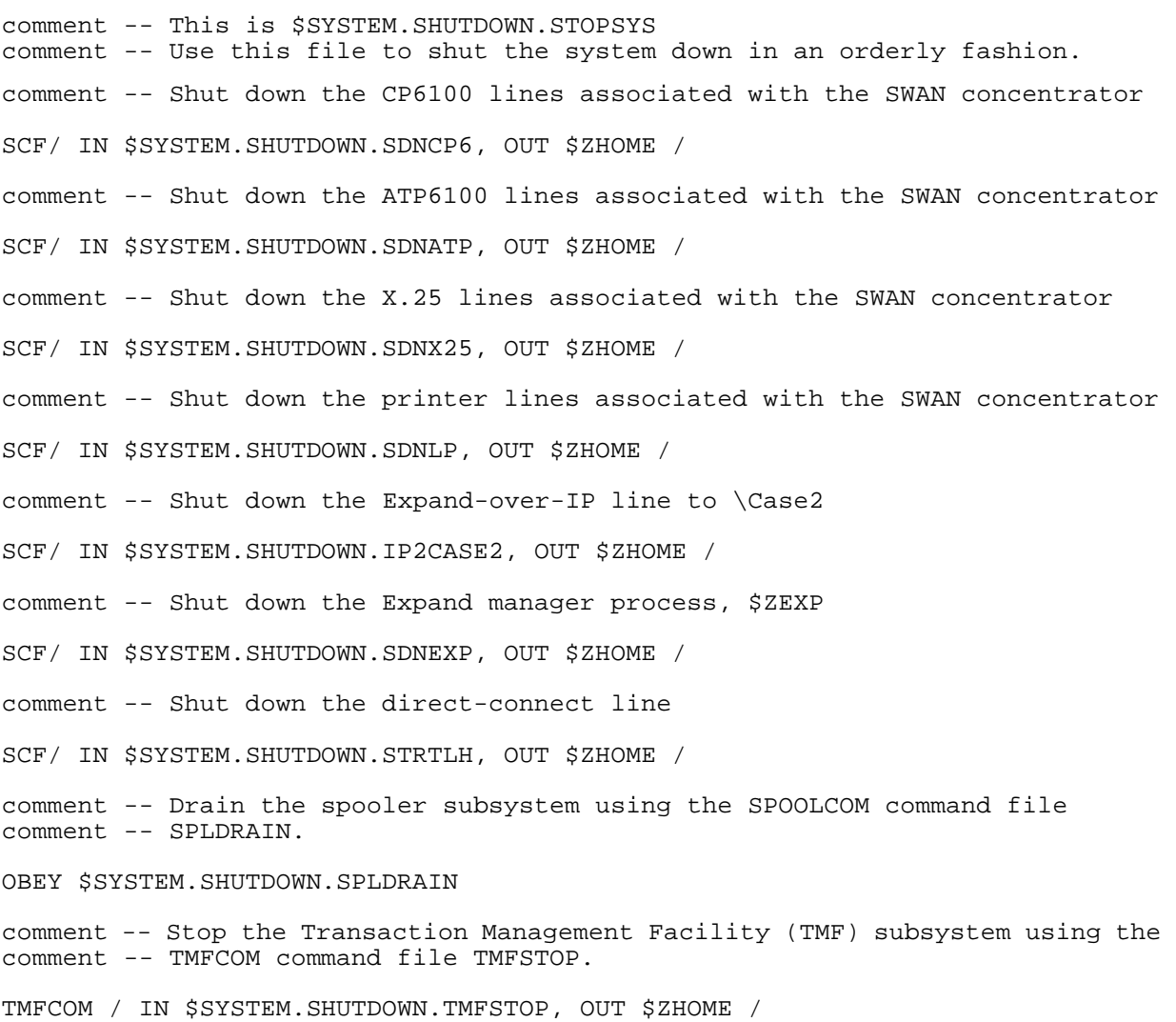

#### **CP6100 Lines Shutdown File**

This example shows an SCF command file that stops the ATP6100 lines associated with the SWAN concentrator \$ZZWAN.#S01 (configuration track-ID X001XX).

This file can be invoked automatically from the STOPSYS file, or you can invoke it by using the following TACL command:

```
> SCF/ IN $SYSTEM.SHUTDOWN.SDNCP6, OUT $ZHOME /
== This is $SYSTEM.SHUTDOWN.SDNCP6
== This shuts down the CP6100 lines associated with the SWAN concentrator
== $ZZWAN.#S01
ALLOW 20 ERRORS
ABORT LINE $cp6*
```
#### **ATP6100 Lines Shutdown File**

This example shows an SCF command file that stops the ATP6100 lines associated with the SWAN concentrator \$ZZWAN.#S01 (configuration track-ID X001XX).

This file can be invoked automatically from the STOPSYS file, or you can invoke it by using the following TACL command:

```
> SCF/ IN $SYSTEM.SHUTDOWN.SDNATP, OUT $ZHOME /
== This is $SYSTEM.SHUTDOWN.SDNATP
== This shuts down the ATP6100 lines associated with the SWAN concentrator
== $ZZWAN.#S01
ALLOW 20 ERRORS
ABORT LINE $ATP*
```
#### **X.25 Lines Shutdown File**

This example shows an SCF command file that stops the X.25 lines associated with the SWAN concentrator \$ZZWAN.#S01 (configuration track-ID X001XX).

This file can be invoked automatically from the STOPSYS file, or you can invoke it by using the following TACL command:

```
> SCF/ IN $SYSTEM.SHUTDOWN.SDNX25, OUT $ZHOME /
== This is $SYSTEM.SHUTDOWN.SDNX25
== This shuts down the X.25 lines associated with the SWAN concentrator
== $ZZWAN.#S01
ALLOW 20 ERRORS
ABORT LINE $X25*
```
#### **Printer Line Shutdown File**

This example shows an SCF command file that stops the printer line associated with the SWAN concentrator \$ZZWAN.#S01 (configuration track-ID X001XX).

This file can be invoked automatically from the STOPSYS file, or you can invoke it by using the following TACL command:

```
> SCF/ IN $SYSTEM.SHUTDOWN.SDNLP, OUT $ZHOME /
== This is $SYSTEM.SHUTDOWN.SDNLP
== Shuts down the printer associated with the SWAN concentrator
== $ZZWAN.#S01
ALLOW 20 ERRORS
ABORT LINE $LP5516
```
#### **Expand-Over-IP Line Shutdown File**

This example shows an SCF command file that stops the Expand-over-IP communications line from \Case1, a NonStop S7000 server, to \Case2, a NonStop K-series server.

This file can be invoked automatically from the STOPSYS file, or you can invoke it by using the following TACL command:

```
> SCF/ IN $SYSTEM.SHUTDOWN.IP2CASE2, OUT $ZHOME /
== This is $SYSTEM.SHUTDOWN.IP2CASE2
ABORT LINE $Case2IP
```
#### **Direct-Connect Line Shutdown File**

This example shows an SCF command file that stops the direct-connect line on a SWAN concentrator.

This file can be invoked automatically from the STOPSYS file, or you can invoke it by using the following TACL command:

```
> SCF/ IN $SYSTEM.SHUTDOWN.STOPLH, OUT $ZHOME / 
== This is $SYSTEM.SHUTDOWN.STOPLH
== This shuts down the direct-connect line
ALLOW 20 ERRORS
ABORT LINE $Case2elh
```
#### **Spooler Shutdown File**

This example shows a TACL command file that drains the spooler.

This file can be invoked automatically from the STOPSYS file, or you can invoke it by using the following TACL command:

```
> OBEY $SYSTEM.SHUTDOWN.SPLDRAIN
```
To maintain the integrity of the spooler environment, HP recommends that you wait until the spooler has finished draining rather than stop any spooler processes by using the TACL STOP command.

```
comment -- This is $SYSTEM.SHUTDOWN.SPLDRAIN
comment -- This file drains the spooler subsystem leaving all jobs intact.
SPOOLCOM $SPLS; SPOOLER, DRAIN
```
#### **TMF Shutdown File**

This example shows a TMFCOM command file that stops the Transaction Management Facility (TMF) subsystem.

This file can be invoked automatically from the STOPSYS file, or you can invoke it by using the following TACL command:

> TMFCOM / IN \$SYSTEM.SHUTDOWN.TMFSTOP, OUT \$ZHOME /

To maintain the integrity of the TMF environment, HP recommends that you wait until all transactions have finished rather than stop any TMF processes by using the TACL STOP command.

! comment -- This is \$SYSTEM.SHUTDOWN.TMFSTOP ! comment -- This file stops any new transactions from being started, ! comment -- allows any transactions in process to finish, and then ! comment -- stops the TMF subsystem.

DISABLE BEGINTRANS; STOP TMF, WAIT ON; EXIT

# **17 Preventive M[a](#page-0-0)intenance**

[When to Use This Section on page 17-1](#page-224-0)

[Monitoring Physical Facilities on page 17-1](#page-224-1)

[Checking Air Temperature and Humidity on page 17-1](#page-224-2)

[Checking Physical Security on page 17-2](#page-225-1)

[Maintaining Order and Cleanliness on page 17-2](#page-225-2)

[Checking Fire-Protection Systems on page 17-2](#page-225-3)

[Cleaning System Components on page 17-2](#page-225-0)

[Cleaning an Enclosure on page 17-2](#page-225-4)

[Cleaning and Maintaining Printers on page 17-2](#page-225-5)

[Cleaning Tape Drives on page 17-3](#page-226-1)

[Handling and Storing Cartridge Tapes on page 17-3](#page-226-0)

## <span id="page-224-0"></span>**When to Use This Section**

This section describes routine maintenance tasks required for Integrity NonStop NS-series servers.

## <span id="page-224-1"></span>**Monitoring Physical Facilities**

This subsection explains how to check the physical environment of your computer facility. You might be asked to monitor these aspects of your physical facility:

- Air temperature and humidity
- Physical security
- Order and cleanliness<br>• Fire-protection system
- Fire-protection systems

#### <span id="page-224-2"></span>**Checking Air Temperature and Humidity**

Check that the temperature and humidity are at the correct level established by management personnel. Monitor any sensors that control temperature and humidity. Your computer environment should have information posted that lists the names and telephone numbers of individuals that operators can call when a malfunction occurs with the heating, air conditioning, and humidity systems.

#### <span id="page-225-1"></span>**Checking Physical Security**

Your company's security policy will guide you in the kind of security monitoring you perform. You might be asked to check doors and windows at the beginning and end of your shift and report the presence of unauthorized persons. In some facilities, operations staff might be responsible for monitoring and maintaining electronic security systems.

#### <span id="page-225-2"></span>**Maintaining Order and Cleanliness**

Clutter and debris can cause accidents and fires. Dust, smoke, and spilled liquids can damage system hardware components. Depending on your company's policies, you might be asked to keep the computer room clean; inspect air filters; keep printer dust under control through periodic vacuuming; and enforce a ban on smoking, eating, and drinking in the computer room.

#### <span id="page-225-3"></span>**Checking Fire-Protection Systems**

You might also be asked to check the fire alarms and fire extinguisher systems in your facility.

## <span id="page-225-0"></span>**Cleaning System Components**

This subsection contains basic information about cleaning enclosures, printers, and tape drives. Many companies have service-level agreements with HP that include regular preventive maintenance (PM) of their hardware components. If a Field Service Organization (FSO) representative handles cleaning and other preventive maintenance for your company, you need not be concerned with the cleaning tasks mentioned here.

#### <span id="page-225-4"></span>**Cleaning an Enclosure**

Cleaning an enclosure is an infrequent task that you perform as required by conditions at your site. Many installations require only occasional dusting. To dust an enclosure, use a lint-free, antistatic dust cloth.

 $\triangle$  **Caution.** Do not use solvents or spray products on any part of an enclosure.

If you need to clean an enclosure, use a cotton cloth and a cleaning product formulated for computer equipment. Or use a damp cotton cloth and a mild, nonabrasive soap.

#### <span id="page-225-5"></span>**Cleaning and Maintaining Printers**

Inspect all printers and replace the ribbons on line printers as needed. Replace the toner cartridges of laser printers that are shared by the user community when print quality lessens. To remove paper dust that can affect printer operation, vacuum printers periodically.

#### <span id="page-226-1"></span>**Cleaning Tape Drives**

Clean tape drive heads and sensors frequently. For detailed information on cleaning tape drives, refer to the documentation shipped with your tape drive*.* How often you clean a tape drive or the tape path depends on use, operating environment, and tape quality. Cleaning supplies are available from HP. Use these materials:

- Cleaning solvent: HP supports the use of **only** isopropyl alcohol (91 percent or greater) as a tape-path cleaning solvent. Isopropyl alcohol cuts oil and grease, evaporates quickly, leaves no residue, and does not damage the tape path.
- Nonabrasive, lint-free cloths and swabs.
- A cleaning cartridge, which provides a safe, convenient way to clean some types of tape drives.

For ordering information, see the operator's guide shipped with the tape subsystem.

- $\triangle$  **Caution.** These precautions are extremely important to prevent damage:
	- **Do not use cleaner solutions that contain lubricants**. Lubricants deposit a film on the tape head and impair performance.
	- **Do not use aerosol cleaners, even if they contain isopropyl alcohol**. The spray is difficult to control and often contains metallic particles that damage the tape head.
	- **Do not use soap and water on a tape path**. Soap leaves a thick film, and water can damage electronic parts.
	- **Do not use facial tissues**. Facial tissues leave highly abrasive lint on the tape path.
	- **Do not dip your cloths and swabs into the solvent can***.* These items contaminate the solvent.
	- **Discard the cloths and swabs after use**. Even if they appear clean, cloths and swabs are contaminated by use. Dispose of these materials in an approved container.

## <span id="page-226-0"></span>**Handling and Storing Cartridge Tapes**

Cartridge tapes are nested in a cartridge by a spring-loaded mechanism that exposes the tape only when the cartridge tape is loaded into the tape drive. The drive mechanism uses a leader block to wind the tape through the tape path to load data. Exposing the tape or handling the cartridge tapes improperly can result in loss of data.

When handling and storing cartridge tapes:

- Protect cartridge tapes from shock or vibration.
- Do not expose cartridge tapes to high temperatures by leaving them in a car or in direct sunlight.
- Do not store cartridge tapes near magnetic fields such as those generated by power cables or computer monitors.
- Do not remove the leader block, pull out the tape, or press the reel lock. If the leader block is detached from the tape, contact the tape supplier for a leader block repair kit.
- When transporting cartridge tapes, do not stack the cartridges more than six high. Pack them carefully with the reel sides upright. The leader block edges can crack if they engage with each other.
- To store or transport tape cartridges in an ACL cartridge magazine, follow the same guidelines as you would for storing or transporting individual cartridge tapes.

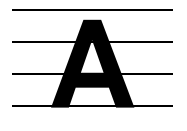

## **Operational Differences Between Systems Running G-Series and H-Series RVUs**

Users familiar with systems running G-series RVUs will find several major differences in the operational environment of systems running H-series RVUs. Although many of the operations to be performed remain the same, the tools you use to execute these operations might differ significantly. For H-series RVUs, these changes have been made:

- TSM is not supported in H-series. You must use OSM. Also, OSM's graphical representation of modular systems has a different look in H-series.
- In power failures, there is no memory hold-up for H-series. Ride-through is available only if the customer has a site uninterruptible power supply (UPS) or an in-cabinet UPS for all the affected cabinets.
- TAPEBOOT is not supported in H-series.
- In H-series, native compilers and linkers have new names. Therefore, automated scripts might require changing.
- Subvol for public libraries is SYS*nn* in G-series. In H-series, it is ZDLL*nnn* and requires changing scripts.
- REPLACEBOOT only applies to TNS and TNS/R. It does not apply to TNS/E.
- On G-series servers, the OSS shell command *ls* displays the contents of directories without visually distinguishing between subdirectories and files. On Hseries servers, *ls* displays the contents of directories with a visual distinction between subdirectories and files -- subdirectory names are suffixed with a slash (/). This difference affects any OSS shell script that relied upon processing the output of the *ls* command.
- For H-series, DSM/SCM installation default is Manage OSS Files. For G-series, the default is not to manage OSS files.
- KMSF swap files have a larger memory size. It is now four times memory size per processor.
- Changes to automated debugging and dump mechanisms are required in H-series because of the new debuggers and debugger commands.
- The H-series OSS environment does not support TNS execution. OSS programs must be migrated to TNS/E native mode to run on an H-series system.

Operational Differences Between Systems Running G-Series and H-Series RVUs

# **B Tools and Utilities for Operations**

[When to Use This Appendix on page B-1](#page-230-0) [BACKCOPY on page B-2](#page-231-0) [BACKUP on page B-2](#page-231-1) [Disk Compression Program \(DCOM\) on page B-2](#page-231-2) [Disk Space Analysis Program \(DSAP\) on page B-2](#page-231-3) [EMSDIST on page B-2](#page-231-4) [Event Management Service Analyzer \(EMSA\) on page B-2](#page-231-5) [File Utility Program \(FUP\) on page B-3](#page-232-0) [Measure on page B-3](#page-232-1) [MEDIACOM on page B-3](#page-232-2) [NonStop NET/MASTER on page B-3](#page-232-5) [NSKCOM and the Kernel-Managed Swap Facility \(KMSF\) on page B-3](#page-232-3) [OSM Package on page B-3](#page-232-4) [PATHCOM on page B-4](#page-233-0) [PEEK on page B-4](#page-233-1) [RESTORE on page B-4](#page-233-2) [SPOOLCOM on page B-4](#page-233-3) [Subsystem Control Facility \(SCF\) on page B-4](#page-233-4) [HP Tandem Advanced Command Language \(TACL\) on page B-5](#page-234-1) [TMFCOM on page B-5](#page-234-2) [Web ViewPoint on page B-5](#page-234-3) [ViewPoint on page B-5](#page-234-0) [ViewSys on page B-6](#page-235-0)

## <span id="page-230-0"></span>**When to Use This Appendix**

This appendix briefly describes the tools and utilities that might be available on your system to assist you in performing the operations tasks for an Integrity NonStop NS-series server. The use of some of these tools and utilities is discussed throughout this guide. For a list of other documentation that provides detailed information about these tools and utilities, refer to [Appendix C, Related Reading](#page-236-0).

## <span id="page-231-0"></span>**BACKCOPY**

Use the BACKCOPY utility to create one or two duplicate tapes for archive storage, distribution, or disaster recovery. You can also create one or two labeled (or unlabeled) tape sets from a labeled or unlabeled tape set. The BACKCOPY utility duplicates tapes that are made from a BACKUP utility file-mode operation, but it cannot duplicate tapes that are made from a BACKUP utility volume-mode operation.

## <span id="page-231-1"></span>**BACKUP**

Use the BACKUP utility to copy files from disk to magnetic tape.

## <span id="page-231-2"></span>**Disk Compression Program (DCOM)**

The Disk Compression Program (DCOM) moves disk-file extents to yield more usable space on a disk. Use the DCOM utility to analyze the current space allocation on a disk, relocate file extents on a disk, and reduce the number of free-space extents. You can also combine free space into larger extents so that files can be allocated with larger extents, which decreases the incidence of file-system error 43 (unable to obtain disk space for file extent).

## <span id="page-231-3"></span>**Disk Space Analysis Program (DSAP)**

The Disk Space Analysis Program (DSAP) analyzes how disk space is used on a specified volume. The DSAP utility copies the disk directory and free-space table to the current work file. By specifying options, you can manipulate this data to produce several different reports about the use of the disk space for that volume. The freespace table is limited only by your primary (main) and secondary (contiguous disk space) memory requirements.

## <span id="page-231-4"></span>**EMSDIST**

The EMSDIST program is the object program for a printing, forwarding, or consumer distributor, any of which you can start with a TACL RUN command.

## <span id="page-231-5"></span>**Event Management Service Analyzer (EMSA)**

Use the Event Management Service Analyzer (EMSA) to extract specific types of event messages from EMS log files and to create an Enscribe database that you can query to analyze problem trends.

## <span id="page-232-0"></span>**File Utility Program (FUP)**

The File Utility Program (FUP) is a component of the standard software package for the NonStop Kernel operating system. FUP software is designed to help you manage disk files, nondisk devices (printers, terminals, and tape drives), and processes (running programs) on the Integrity NonStop system. You can use FUP to create, display, and duplicate files; load data into files; alter file characteristics; and purge files.

#### <span id="page-232-1"></span>**Measure**

Use the Measure program to collect and display system performance statistics about processors, processes, communication and network lines, files, disks, and terminals. Operations management personnel often use Measure to help fine-tune and balance a system.

## <span id="page-232-2"></span>**MEDIACOM**

MEDIACOM is the operator interface to the Distributed Systems Management/Tape Catalog (DSM/TC). It allows you to perform routine tape and tape-drive management operations.

## <span id="page-232-5"></span>**NonStop NET/MASTER**

NonStop NET/MASTER is used to integrate system and network management services. It serves as an alternative to the ViewPoint console application.

## <span id="page-232-3"></span>**NSKCOM and the Kernel-Managed Swap Facility (KMSF)**

NSKCOM is the command interface to the Kernel-Managed Swap Facility (KMSF). NSKCOM allows you to configure and manage permanently allocated swap files.

## <span id="page-232-4"></span>**OSM Package**

The HP Open System Management (OSM) product is the system management tool for Integrity NonStop systems. OSM offers a browser-based interface that improves scalability and performance and overcomes other limitations that existed in TSM. The OSM Low-Level Link has a new System Load dialog specifically for Integrity NonStop servers.

TSM does not supported Integrity NonStop NS-series servers; OSM is required.

For more information on the OSM package, including a description of the individual applications and how they differ from their TSM counterparts, see the *OSM Migration and Configuration Guide* and the *OSM Service Connection User's Guide*.

## <span id="page-233-0"></span>**PATHCOM**

PATHCOM is the interactive interface to the PATHMON process, through which users enter commands to configure and manage Pathway applications.

## <span id="page-233-1"></span>**PEEK**

Use the PEEK program to gather statistical information about processor activity, system storage pools, paging activity, message information, send instructions, and interrupt conditions.

## <span id="page-233-2"></span>**RESTORE**

Use the RESTORE utility to copy files from magnetic tape to disk.

## <span id="page-233-3"></span>**SPOOLCOM**

SPOOLCOM allows you to perform these tasks related to printing:

- Display the status of collectors, devices, print jobs, print processes, routing structures, and the spooler itself
- Change the location, state, or any attribute of your job
- Delete your print job from the spooler subsystem
- Restart a device that has gone offline with a device error

## <span id="page-233-4"></span>**Subsystem Control Facility (SCF)**

SCF configures and manages several subsystems that control system processes and hardware, including communications paths, disks, tapes, terminals, printers, and communications lines. You can run SCF from any workstation or terminal on the system after you are logged on. Use SCF to:

- Configure and add an object
- Remove an object
- Begin or restore access to an object
- Stop access to an object
- Show static configuration information for an object
- Show dynamic information for an object
- Automate subsystem startup and shutdown procedures
- Power off the system

## <span id="page-234-1"></span>**HP Tandem Advanced Command Language (TACL)**

The TACL product is the command interface to the NonStop Kernel operating system. In addition to providing full command-interpreter facilities, you can program the TACL interface to help you manage your system in these ways:

- Automate subsystem startup and shutdown procedures. For example, you can use TACL statements to initialize Pathway, the TMF subsystem, the TRANSFER system, and other subsystems.
- Run utilities and issue commands with either a fixed set of commands or a flexible set that you can tailor at run time.
- Create a customized environment that simplifies commonly performed tasks for users.

## <span id="page-234-2"></span>**TMFCOM**

TMFCOM allows you to enter commands that initiate communication with TMF, request various TMF operations, and terminate communication with TMF.

## <span id="page-234-3"></span>**Web ViewPoint**

Use Web ViewPoint, a browser-based product, to access the Event Viewer, Object Manager, and Performance Monitor subsystems. Web ViewPoint monitors and displays EMS events; identifies and lists all supported subsystems; manages NonStop server subsystems and user applications in a secure, automated, and customizable way; monitors and graphs performance attributes and trends; investigates and displays most active system processes; and offers simple navigation and a point-and-click command interface.

## <span id="page-234-0"></span>**ViewPoint**

Use ViewPoint to display event messages about current or past events occurring anywhere in the network on a set of block-mode events screens. The messages can be errors, failures, warnings, and requests for operator actions. The events screens allow operators to monitor significant occurrences or problems in the network as they occur. Critical events or events requiring immediate action are highlighted.

#### <span id="page-235-0"></span>**ViewSys**

ViewSys is a system resource monitor that displays processor performance statistics and resource consumption for a set polling period. It updates the numbers automatically at the end of each polling period, which allows you to evaluate the effects of changes as those changes are made. ViewSys indicates the current allocation of a given resource and the percentage of that resource used. Thus, possible resource contention problems can be detected before they become serious.

Viewing the resource allocations across processors on a running system allows you to balance the application load more evenly. It can help you decide when to move user processes to processors and disk files that are less busy or when to relocate partitions to disk volumes that are less busy.

# <span id="page-236-0"></span> $E$  **Relate[d](#page-0-0) Reading**

For more information about tools and utilities used for system operations, refer to the documentation listed in [Table C-1](#page-236-1).

<span id="page-236-1"></span>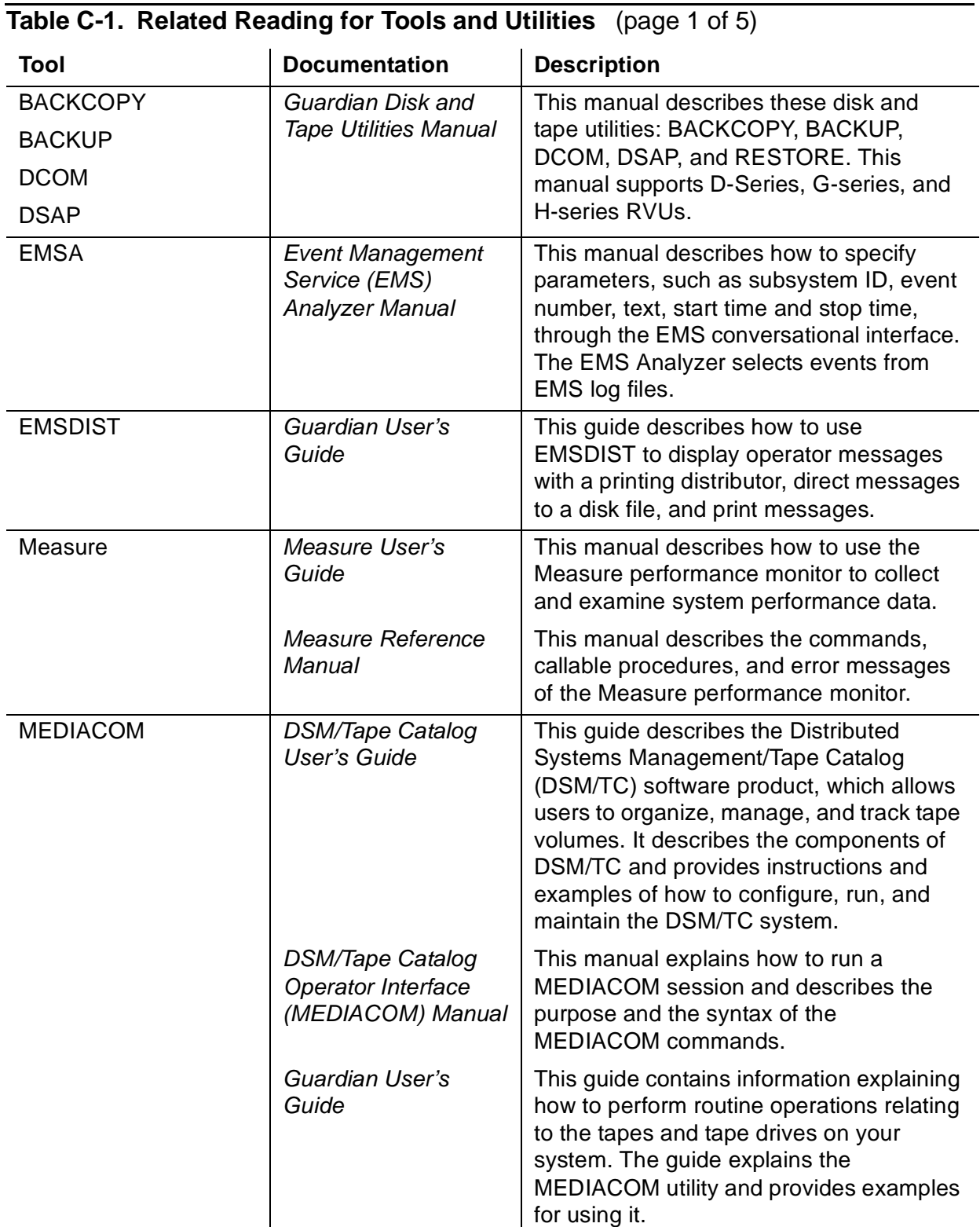

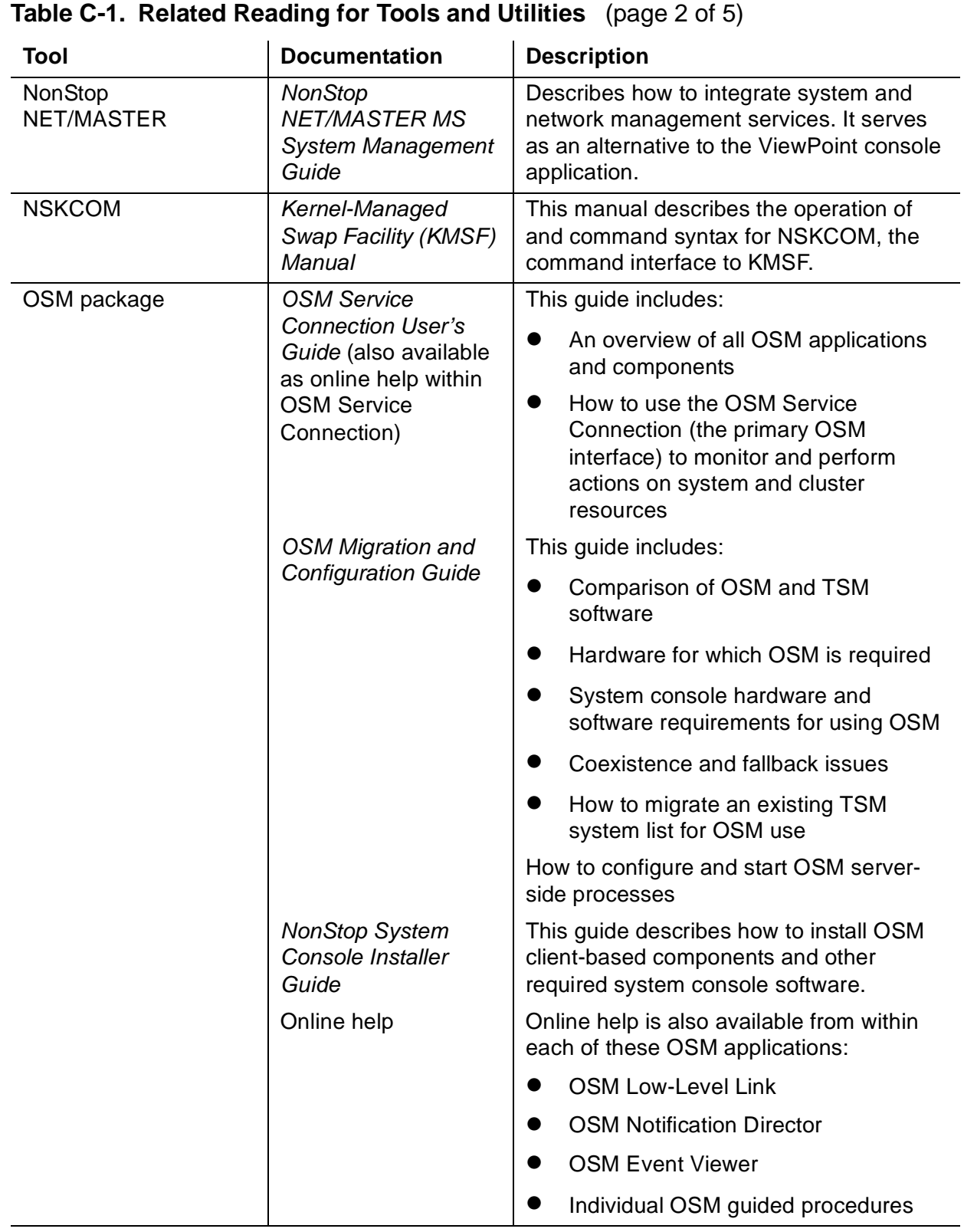

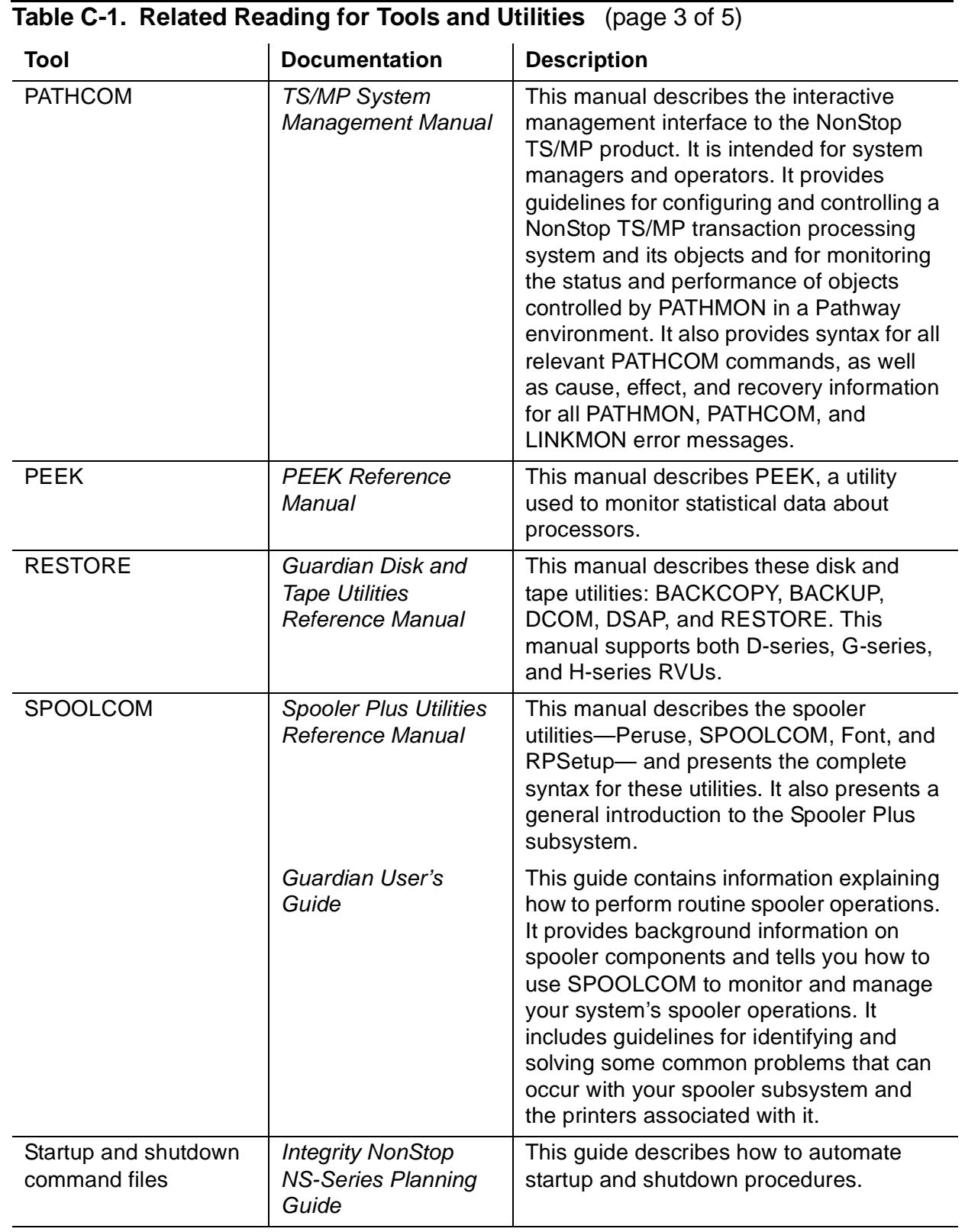

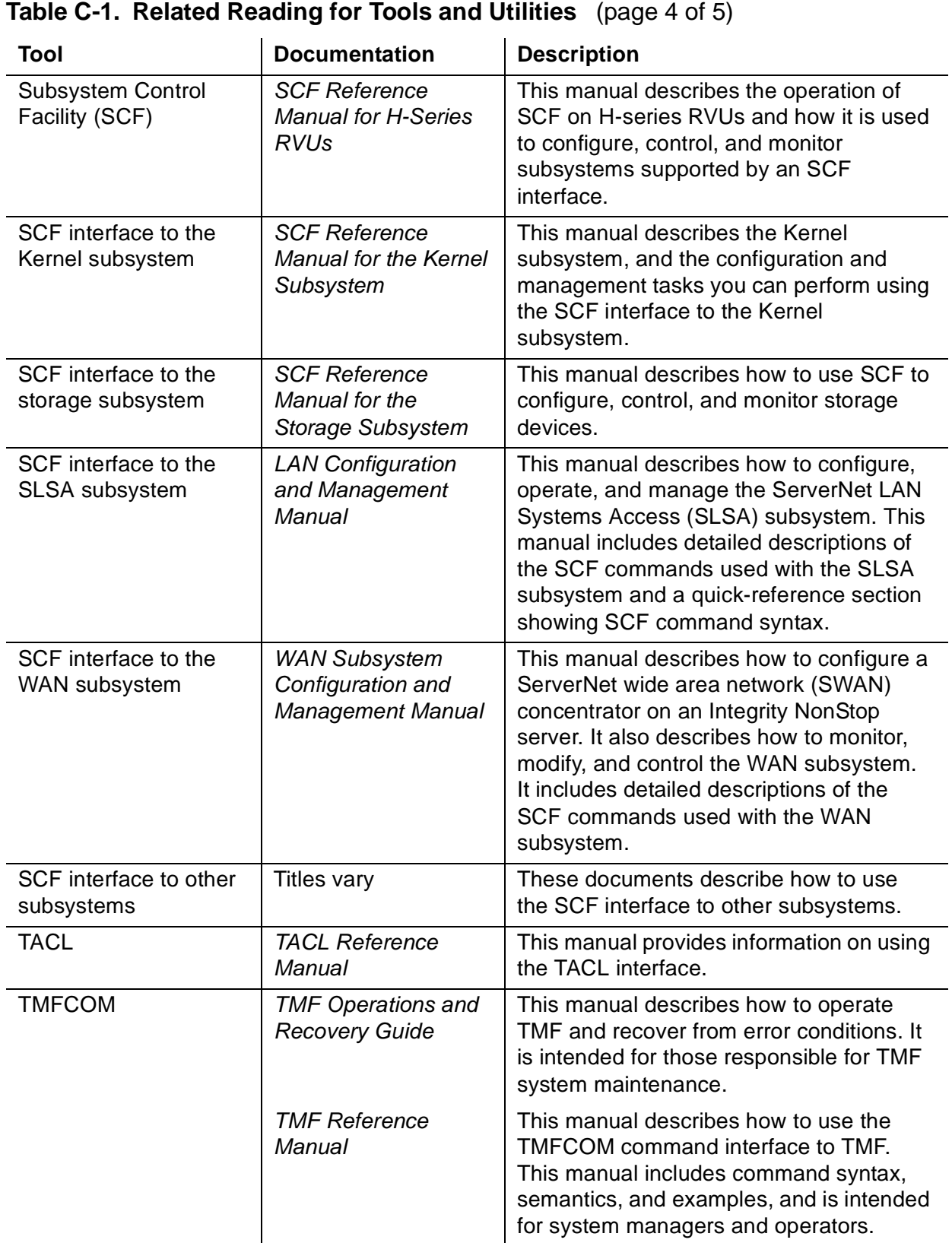

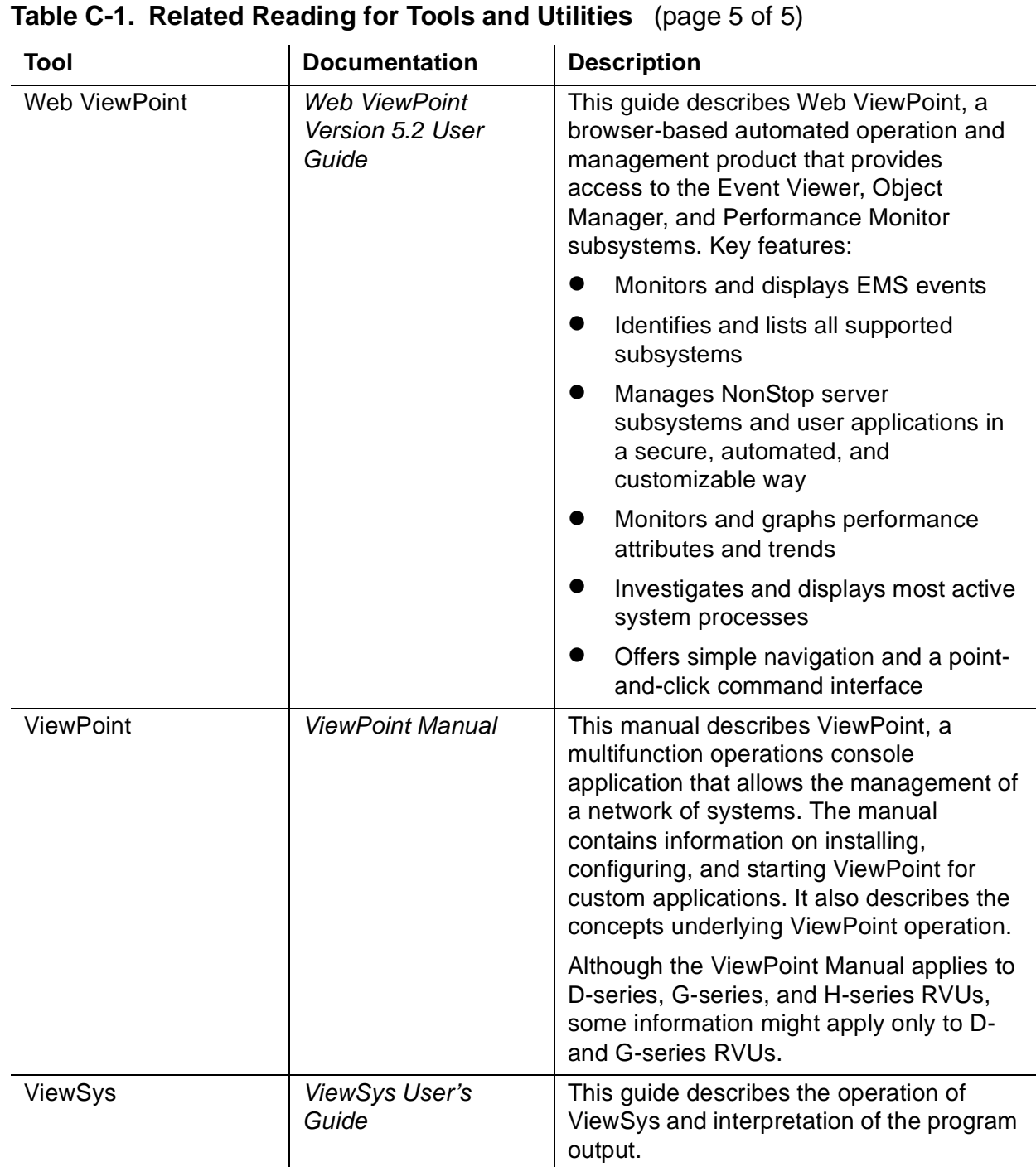

Related Reading

# **D** Converting [N](#page-0-0)umbers

[When to Use This Appendix](#page-242-0) D-1 [Overview of Numbering Systems](#page-243-0) D-2 [Binary to Decimal](#page-244-0) D-3 [Octal to Decimal](#page-245-0) D-4 [Hexadecimal to Decimal](#page-246-0) D-5 [Decimal to Binary](#page-248-0) D-7 [Decimal to Octal](#page-249-0) D-8 [Decimal to Hexadecimal](#page-250-0) D-9

## <span id="page-242-0"></span>**When to Use This Appendix**

Refer to this appendix if you need to convert numbers from one numbering system to another.

## <span id="page-243-0"></span>**Overview of Numbering Systems**

Internally, a computer stores data as a series of off and on values represented symbolically by the binary digits, or bits, 0 and 1, respectively. Because numbers represented as strings of binary 0s and 1s are difficult to read, binary numbers are generally converted into octal, decimal, or hexadecimal form. [Table D-1](#page-243-1) describes the binary, octal, decimal, and hexadecimal number systems.

#### <span id="page-243-1"></span>**Table D-1. Descriptions of Number Systems**

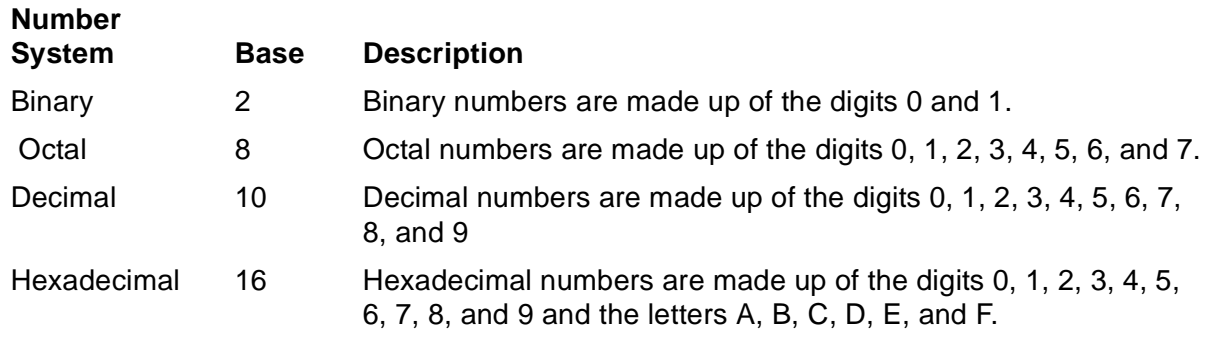

In manuals for the NonStop server, a percent sign precedes a number that is not in decimal form:

- The % notation precedes an octal number.
- The %B notation precedes a binary number.
- The %H notation precedes a hexadecimal number. On some system displays, hexadecimal numbers are preceded by the notation 0X instead of %H.

### <span id="page-244-0"></span>**Binary to Decimal**

To convert a binary number to a decimal number:

1. Starting from the right, multiply the least significant (rightmost) binary digit by the first placeholder value. Moving towards the left, multiply each new binary digit by its corresponding placeholder value until the binary number is exhausted.

To establish placeholder values, the first placeholder value (on the far right) is 1. Then for each new placeholder value to the left, multiply the value to the right by 2.

2. Add the results of the multiplications in Step 1.

#### **Example**

Convert the binary value 11011 to its decimal equivalent. (In this example, the symbol "\*" indicates multiplication.) Refer to [Figure D-1](#page-244-1).

#### **Figure D-1. Binary to Decimal Conversion**

<span id="page-244-1"></span>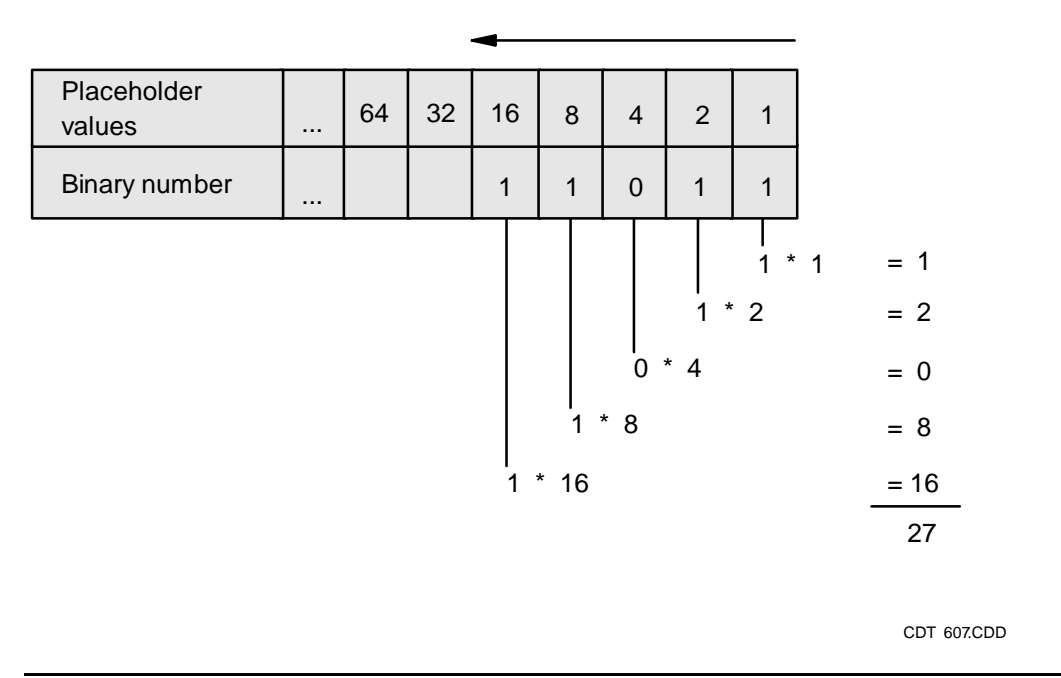

- 1. Take the rightmost binary digit and multiply it by the rightmost placeholder value.
- 2. Moving to the left, take the next binary digit and multiply it by the next placeholder value. Continue to do this until the binary number has been exhausted.
- 3. Add the multiplied values together. The result is:

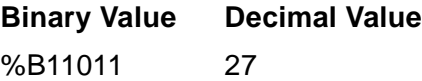

## <span id="page-245-0"></span>**Octal to Decimal**

To convert an octal number to a decimal number:

1. Starting from the right, multiply the least significant (rightmost) octal digit by the first placeholder value. Moving towards the left, multiply each new octal digit by its corresponding placeholder value until the octal number is exhausted.

To establish placeholder values, the first placeholder value on the far right is 1. Then for each new placeholder value to the left, multiply the value to the right by 8.

2. Add the results of the multiplications in Step 1.

#### **Example**

Convert the octal value 1375 to its decimal equivalent. (In this example, the symbol "\*" indicates multiplication.) Refer to [Figure D-2](#page-245-1).

#### **Figure D-2. Octal to Decimal Conversion**

<span id="page-245-1"></span>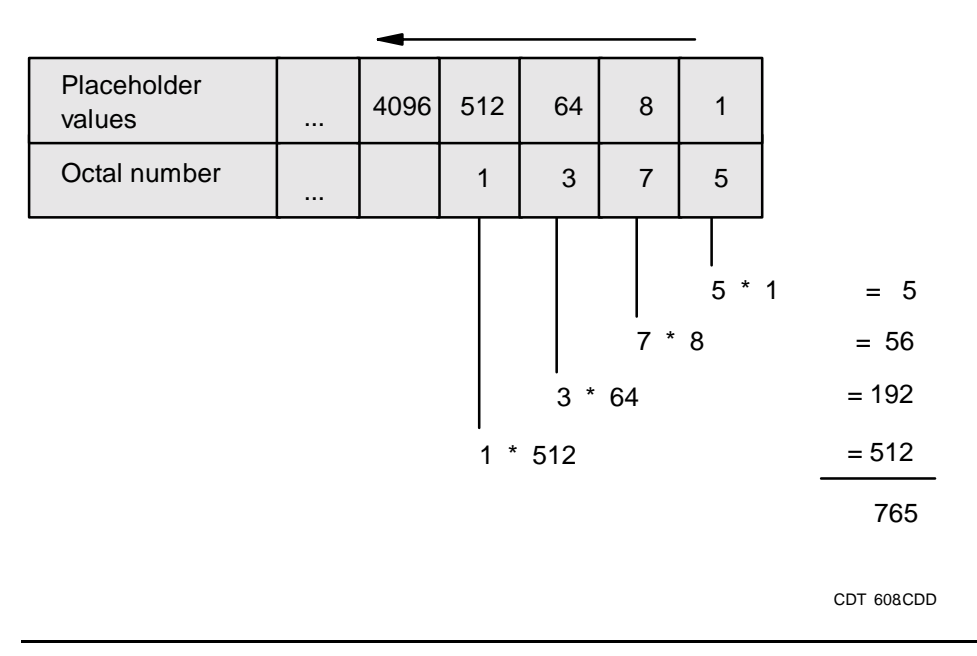

- 1. Take the rightmost octal digit and multiply it by the rightmost placeholder value.
- 2. Moving to the left, take the next octal digit and multiply it by the next placeholder value. Continue to do this until the octal number has been exhausted.
- 3. Add the multiplied values together. The result is:

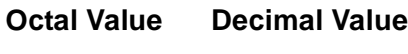

%1375 765

## <span id="page-246-0"></span>**Hexadecimal to Decimal**

To convert a hexadecimal number to a decimal number:

1. Starting from the right, multiply the least significant (rightmost) hexadecimal digit by the first placeholder value. Moving towards the left, multiply each new hexadecimal digit by its corresponding placeholder value until the hexadecimal number is exhausted.

To establish placeholder values, the first placeholder value (on the far right) is 1. Then for each new placeholder value to the left, multiply the value to the right by 16.

Convert the letters of a hexadecimal number to decimal values before multiplying. Use this table for conversion:

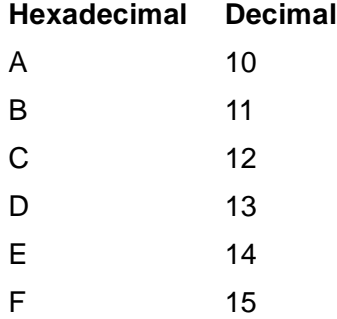

2. Add the results of the multiplications in Step 1.

#### **Example**

Convert the hexadecimal value BA10 to its decimal equivalent. (In this example, the symbol "\*" indicates multiplication.) Refer to [Figure D-3.](#page-247-0)

#### **Figure D-3. Hexadecimal to Decimal Conversion**

<span id="page-247-0"></span>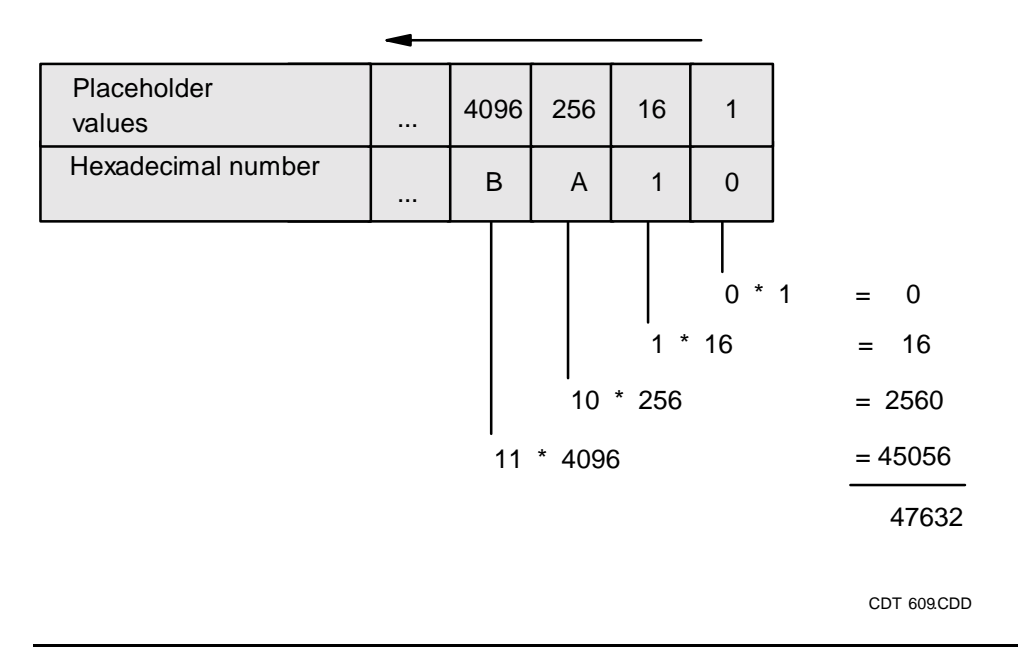

- 1. Take the rightmost hexadecimal digit and multiply it by the rightmost placeholder value.
- 2. Moving to the left, take the next hexadecimal digit and multiply it by the next placeholder value. Continue to do this until the hexadecimal number has been exhausted. Convert the hexadecimal digits A and B to their decimal values 10 and 11 before multiplying.
- 3. Add the multiplied values together. The result is:

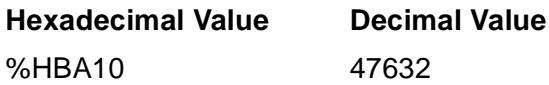

### <span id="page-248-0"></span>**Decimal to Binary**

To convert a decimal number to a binary number:

- 1. Divide the decimal number by 2. The remainder of this first division becomes the least significant (rightmost) digit of the binary value.
- 2. Divide the quotient from Step 1 by 2, and use the remainder of the next division as the next digit (to the left) of the binary value. Continue to divide the quotients by 2 until the decimal number is exhausted. The remainder from the last division is the most significant (leftmost) digit of the binary value.

#### **Example**

Convert the decimal value 354 to its binary equivalent. (In this example, the symbol "/" indicates division.)

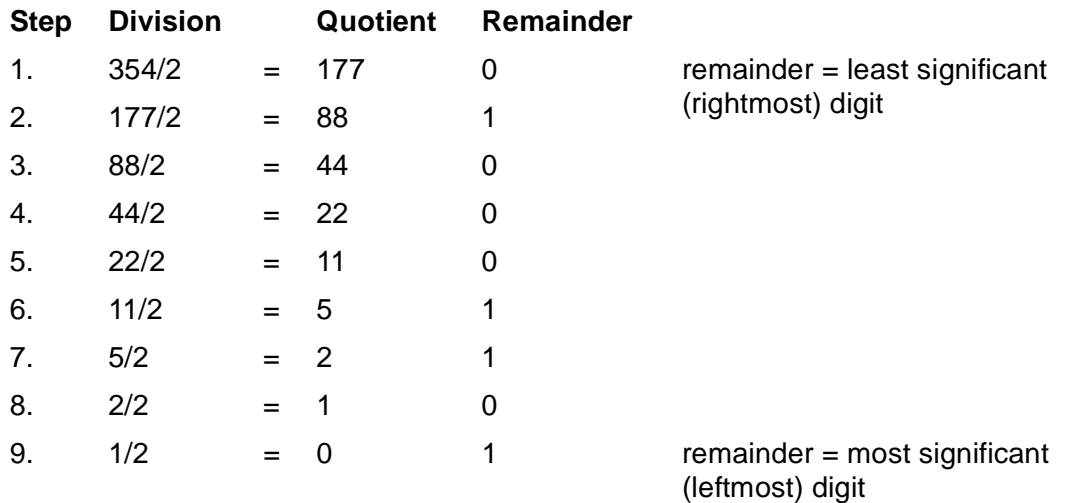

The result is:

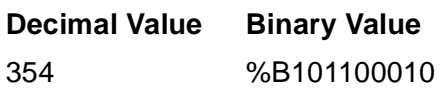

#### <span id="page-249-0"></span>**Decimal to Octal**

To convert a decimal number to an octal number:

- 1. Divide the decimal number by 8. The remainder of this first division becomes the least significant (rightmost) digit of the octal value.
- 2. Divide the quotient from Step 1 by 8, and use the remainder of the next division as the next digit (to the left) of the octal value. Continue to divide the quotients by 8 until the decimal number is exhausted. The remainder from the last division is the most significant (leftmost) digit of the octal value.

#### **Example**

Convert the decimal value 358 to its octal equivalent. (In this example, the symbol "/" indicates division.)

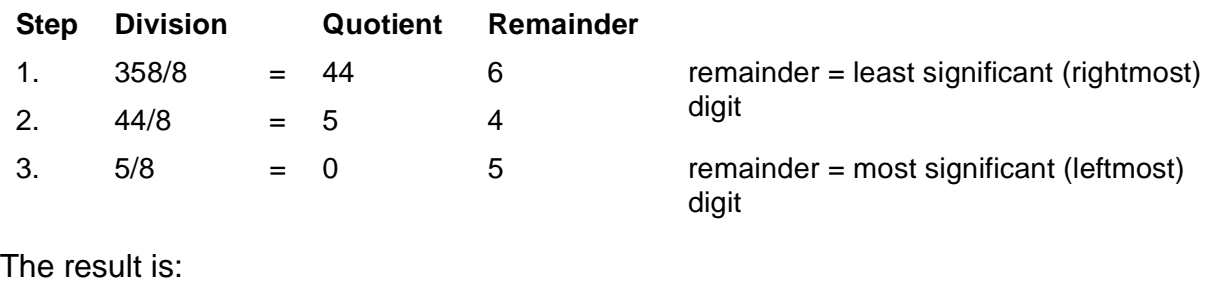

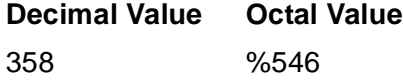

## <span id="page-250-0"></span>**Decimal to Hexadecimal**

To convert a decimal number to a hexadecimal number:

1. Divide the decimal number by 16. The remainder of this first division becomes the least significant (rightmost) digit of the hexadecimal value. If the remainder exceeds 9, convert the 2-digit remainder to its hexadecimal letter equivalent. Use this table for conversion.

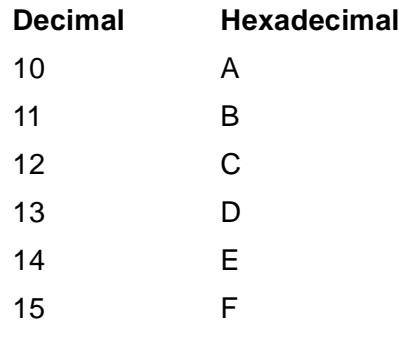

2. Divide the quotient from Step 1 by 16, and use the remainder of this next division as the next digit (to the left) of the hexadecimal value (converting 2-digit remainders as necessary). Continue to divide the quotients by 16 until the decimal number is exhausted. The remainder from the last division is the most significant (leftmost) digit of the hexadecimal value.

#### **Example**

Convert the decimal value 47632 to its hexadecimal equivalent. (In this example, the symbol "/" indicates division.)

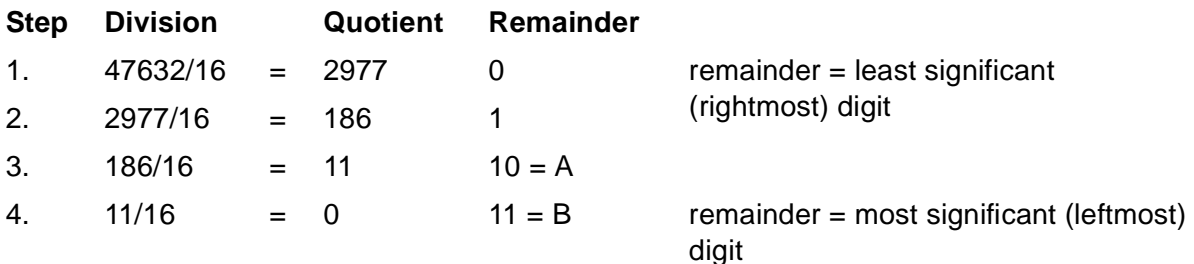

The result is:

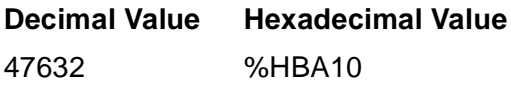
# **Safety and Compliance**

This section contains three types of required safety and compliance statements:

- Regulatory compliance
- Waste Electrical and Electronic Equipment (WEEE)
- Safety

## **Regulatory Compliance Statements**

The following regulatory compliance statements apply to the products documented by this manual.

### **FCC Compliance**

This equipment has been tested and found to comply with the limits for a Class A digital device, pursuant to part 15 of the FCC Rules. These limits are designed to provide reasonable protection against harmful interference when the equipment is operated in a commercial environment. This equipment generates, uses, and can radiate radio-frequency energy and, if not installed and used in accordance with the instruction manual, may cause interference to radio communications. Operation of this equipment in a residential area is likely to cause harmful interference in which case the user will be required to correct the interference at his own expense.

Any changes or modifications not expressly approved by Hewlett-Packard Computer Corporation could void the user's authority to operate this equipment.

#### **Canadian Compliance**

This class A digital apparatus meets all the requirements of the Canadian Interference-Causing Equipment Regulations.

Cet appareil numérique de la classe A respecte toutes les exigences du Règelment sur le matériel brouilleur du Canada.

#### **Korea MIC Compliance**

### A급 기기 (업무용 정보통신기기)

이 기기는 업무용으로 전자파적합등록을 한 기기이오니<br>판매자 또는 사용자는 이 점을 주의하시기 바라며, 만약<br>잘못판매 또는 구입하였을 때에는 가정용으로 교환하시기 바람니다

#### **Taiwan (BSMI) Compliance**

警告使用者: 這是甲類的資訊產品,在居住的 環境中使用時,可能會造成射頻 :擾,在這種情況下,使用者會 被要求採取某些適當的對策。

### **Japan (VCCI) Compliance**

この装置は、情報処理装置等電波障害自主規制協議会(VCC1)の基準 に基づくクラスA情報技術装置です。この装置を家庭環境で使用すると電波 妨害を引き起こすことがあります。この場合には使用者が適切な対策を講ず るよう要求されることがあります。

This is a Class A product based on the standard or the Voluntary Control Council for Interference by Information Technology Equipment (VCCI). If this equipment is used in a domestic environment, radio disturbance may occur, in which case the user may be required to take corrective actions.

### **European Union Notice**

Products with the CE Marking comply with both the EMC Directive (89/336/EEC) and the Low Voltage Directive (73/23/EEC) issued by the Commission of the European Community.

Compliance with these directives implies conformity to the following European Norms (the equivalent international standards are in parenthesis):

- EN55022 (CISPR 22)—Electromagnetic Interference
- EN55024 (IEC61000-4-2, 3, 4, 5, 6, 8, 11)—Electromagnetic Immunity
- EN61000-3-2 (IEC61000-3-2)—Power Line Harmonics
- EN61000-3-3 (IEC61000-3-3)—Power Line Flicker
- EN60950-1 (IEC60950-1)—Product Safety

#### **Laser Compliance**

This product may be provided with an optical storage device (that is, CD or DVD drive) and/or fiber optic transceiver. Each of these devices contains a laser that is classified as a Class 1 Laser Product in accordance with US FDA regulations and the IEC 60825-1. The product does not emit hazardous laser radiation.

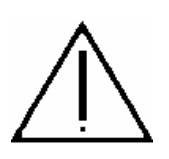

**WARNING: Use the controls or adjustments or performance of procedures other than those specified herein or in the laser product's installation guide may result in hazardous radiation exposure. To reduce the risk of exposure to hazardous radiation:**

- **Do not try to open the module enclosure. There are no user-serviceable components inside.**
- **Do not operate controls, make adjustments, or perform procedures to the laser device other than those specified herein.**
- **Allow only HP Authorized Service technicians to repair the module.**

The Center for Devices and Radiological Health (CDRH) of the U.S. Food and Drug Administration implemented regulations for laser products on August 2, 1976. These regulations apply to laser products manufactured from August 1, 1976. Compliance is mandatory for products marketed in the United States.

#### **SAFETY CAUTION**

The following icon or caution statements may be placed on equipment to indicate the presence of potentially hazardous conditions:

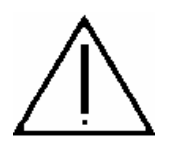

#### **DUAL POWER CORDS CAUTION:**

"THIS UNIT HAS MORE THAN ONE POWER SUPPLY CORD. DISCONNECT ALL POWER SUPPLY CORDS TO COMPLETELY REMOVE POWER FROM THIS UNIT."

"ATTENTION: CET APPAREIL COMPORTE PLUS D'UN CORDON D'ALIMENTATION. DÉBRANCHER TOUS LES CORDONS D'ALIMENTATION AFIN DE COUPER COMPLÈTEMENT L'ALIMENTATION DE CET ÉQUIPEMENT".

DIESES GERÄT HAT MEHR ALS EIN NETZKABEL. VOR DER WARTUNG BITTE ALLE NETZKABEL AUS DER STECKDOSE ZIEHEN.

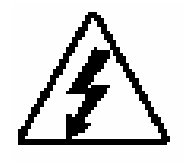

Any surface or area of the equipment marked with these symbols indicates the presence of electric shock hazards. The enclosed area contains no operator-serviceable parts.

**WARNING:** To reduce the risk of injury from electric shock hazards, do not open this enclosure.

#### **NOT FOR EXTERNAL USE**

CAUTION: NOT FOR EXTERNAL USE. ALL RECEPTACLES ARE FOR INTERNAL USE ONLY.

ATTENTION: NE PAS UTILISER A L'EXTERIEUR DE L'EQUIPEMENT

IMPORTANT: TOUS LES RECIPIENTS SONT DESTINES UNIQUEMENT A UN USAGE INTERNE.

VORSICHT: ALLE STECKDOSEN DIENEN NUR DEM INTERNEN GEBRAUCH.

### **HIGH LEAKAGE CURRENT**

To reduce the risk of electric shock due to high leakage currents, a reliable grounded (earthed) connection should be checked before servicing the power distribution unit (PDU).

Observe the following limits when connecting the product to AC power distribution devices: For PDUs that have attached AC power cords or are directly wired to the building power, the total combined leakage current should not exceed 5 percent of the rated input current for the device.

"HIGH LEAKAGE CURRENT, EARTH CONNECTION ESSENTIAL BEFORE CONNECTING SUPPLY"

"HOHER ABLEITSTROM. VOR INBETRIEBNAHME UNBEDINGT ERDUNGSVERBINDUNG HERSTELLEN"

"COURANT DE FUITE E'LEVE'. RACCORDEMENT A LA TERRE INDISPENSABLE AVANT LE RACCORDEMENT AU RESEAU"

### **FUSE REPLACEMENT**

CAUTION – For continued protection against risk of fire, replace fuses only with fuses of the same type and the same rating. Disconnect power before changing fuses.

# **Waste Electrical and Electronic Equipment (WEEE)**

Information about the Waste Electrical and Electronic Equipment (WEEE) directive is available from the NonStop Technical Library (NTL) home page. Select **Safety and Compliance > Waste Electrical and Electronic Equipment (WEEE)**.

# **Important Safety Information**

Safety information is available from the NTL home page. Select **Safety and Compliance > Important Safety Information**. To open the safety information in a language other than English, select the language. Local HP support can also help direct you to your safety information.

# <span id="page-258-0"></span>**Index**

# **Numbers**

4-Port ServerNet Extender (4PSE) [2-2](#page-37-0), [3-5](#page-56-0), [7-3](#page-98-0), [7-4](#page-99-0), [8-3](#page-106-0), [Index-1](#page-258-0) 4-Port ServerNet Extender (4PSE), servicing [8-7](#page-110-0)

# **A**

Asynchronous Terminal Process 6100 (ATP6100) [6-3](#page-84-0) ATM 3 ServerNet adapter (ATM3SA) [6-2](#page-83-0) ATM3SA [6-2](#page-83-1) ATP6100 [6-3](#page-84-1), [16-21](#page-220-0) Automating system shutdown [16-3](#page-202-0) system startup [16-2](#page-201-0)

# **B**

BACKCOPY utility [B-2](#page-231-0) BACKUP utility backing up configuration and operations files [9-20](#page-131-0) description of [B-2](#page-231-1) **Batteries** charging [14-4](#page-173-0) maintaining [14-4](#page-173-1) Battery ride-through [15-22](#page-197-0) Binary number system [D-2](#page-243-0) Binary to decimal conversion [D-3](#page-244-0) Bus dumps [See Dumps](#page-126-0)

# **C**

Cartridge tape, handling and storing [17-3](#page-226-0) CIIN file contents [16-5](#page-204-0) establishing [16-6](#page-205-0) file name [16-6](#page-205-0) initial location of [16-2](#page-201-1) modifying [16-6](#page-205-1) ownership [16-6](#page-205-2) security [16-6,](#page-205-2) [16-7](#page-206-0) specifying [16-6](#page-205-3) system behavior when absent [16-7](#page-206-1) Cleaning enclosures [17-2](#page-225-0) Collector (spooler), checking status of [12-2](#page-161-0) Command files examples [16-4](#page-203-0)[/16-23](#page-222-0) Communications line [6-10](#page-91-0) Communications Process subsystem (CP6100) [6-3](#page-84-2) Compaq TSM [See TSM](#page-34-0) **Configuration** files CONFTEXT [See CONFTEXT file](#page-205-4) INITIAL\_COMMAND\_FILE [16-6](#page-205-5) TCP/IP stacks [16-15](#page-214-0) CONFLIST file [9-20](#page-131-1) CONFTEXT file [9-20](#page-131-1) INITIAL\_COMINT\_INFILE [16-6](#page-205-6) INITIAL\_COMMAND\_FILE [16-6](#page-205-6) Converting numbers [See Number conversion](#page-242-0) CP6100 [6-3](#page-84-3) CPU n has been dumped to dumpfile message [9-18](#page-129-0)

# **D**

DCOM [10-15,](#page-148-0) [B-2](#page-231-2) Decimal number system [D-2](#page-243-1) Decimal to binary conversion [D-7](#page-248-0) Decimal to hexadecimal conversion [D-9](#page-250-0) Decimal to octal conversion [D-8](#page-249-0) Direct-connect line shutdown file [16-22](#page-221-0) startup file [16-18](#page-217-0) Disk Compression Program (DCOM) [10-15,](#page-148-0) [B-2](#page-231-2) Disk drives common problems [10-11](#page-144-0) description of [10-2](#page-135-0) LEDs [3-20](#page-71-0) monitoring [10-4](#page-137-0) recovery operations for [10-12,](#page-145-0) [10-13](#page-146-0) Disk Space Analysis Program (DSAP) [B-2](#page-231-3) Distributed Systems Management/Tape Catalog (DSM/TC) [B-3](#page-232-0) DSAP [B-2](#page-231-3) DSM/TC [B-3](#page-232-1) Dumps completed message [9-18](#page-129-1) dump file checking with FUP [9-18](#page-129-2) submitting to service provider [9-21](#page-132-0) processor to disk [9-19](#page-130-0)

### **E**

E4SA [6-2](#page-83-2) EMS Analyzer (EMSA) [B-2](#page-231-4) EMS event messages, monitoring [4-1](#page-74-0)/[4-2](#page-75-0) EMSA [B-2](#page-231-5) EMSDIST description of [B-2](#page-231-6) using to monitor EMS event messages [4-2](#page-75-1) EMSLOG file [9-20](#page-131-2)

**Enclosures** cleaning [17-2](#page-225-0) Enterprise Storage System [See ESS](#page-105-0) ESS [8-2](#page-105-1) Ethernet 4 ServerNet adapter (E4SA) [6-2](#page-83-3) Event Management Service (EMS) [4-1](#page-74-1) Examples checking file size [10-10](#page-143-0) checking status of PATHMON process [13-6](#page-169-0) checking status of TMF [13-4](#page-167-0) MEDIACOM STATUS TAPEDRIVE command [11-5](#page-154-0) Problem-Solving Worksheet [1-4](#page-27-0) SCF STATUS ADAPTER command [6-5](#page-86-0) SCF STATUS DISK command [10-6](#page-139-0) SCF STATUS LIF command [6-6](#page-87-0) SCF STATUS LINE command [6-11](#page-92-0) SCF STATUS PIF command [6-6](#page-87-1) SCF STATUS TAPE command [11-5](#page-154-1) start-of-shift checklist [3-3](#page-54-0) Expand-over-IP startup file [16-18](#page-217-1)

### **F**

Fast Ethernet ServerNet adapter (FESA) [6-2](#page-83-4) FCDM [2-2](#page-37-1) FCSA [6-2](#page-83-5) overview [8-2](#page-105-2) problems with [8-4](#page-107-0) states [8-4](#page-107-1) FESA [6-2](#page-83-6)

Fibre Channel disk module (FCDM) [2-2](#page-37-1) Fibre Channel ServerNet adapter [See FCSA](#page-104-0) Fibre Channel ServerNet adapter (FCSA) [6-2](#page-83-7)

D

File Utility Program (FUP) description of [B-3](#page-232-2) INFO command  $9-18$ ,  $10-9$ Freeze enabling or disabling on a processor [9-15](#page-126-1) freeze code=%nn message [9-8](#page-119-0) hardware error [9-7](#page-118-0) FUP [See File Utility Program \(FUP\)](#page-232-3)

# **G**

G4SA [6-2](#page-83-8) monitoring [8-5](#page-108-0) overview [8-2](#page-105-3) states [8-6](#page-109-0) GESA [6-2](#page-83-9) Gigabit Ethernet 4-port adapter (G4SA) [6-2](#page-83-10) Gigabit Ethernet ServerNet adapter [6-2](#page-83-11) Guided procedures, OSM [1-12](#page-35-0) G-series [-xv](#page-16-0)

# **H**

Halting processors [9-10](#page-121-0) [See also Processor halts](#page-119-1) Hang of processor [9-7](#page-118-0) of system, recovery operations for [9-10](#page-121-1) Hexadecimal number system [D-2](#page-243-2) Hexadecimal to decimal conversion [D-5](#page-246-0) Home terminal, using \$ZHOME [16-4](#page-203-1) Hometerm [See VHS](#page-203-2) HP NonStop Open System Management (OSM) [See OSM](#page-34-0) HP NonStop Transaction Management Facility (TMF) [See TMF](#page-164-0)

HP Tandem Advanced Command Language (TACL) [9-22](#page-133-0) [See TACL](#page-204-1)

# **I**

INFO command (FUP) [9-18,](#page-129-3) [10-9](#page-142-1) INITIAL COMINT INFILE [16-6](#page-205-6) INITIAL\_COMMAND\_FILE [16-6](#page-205-7) Integrity NonStop NS1000 system [2-3](#page-38-0) Integrity NonStop NS14000 system [7-1,](#page-96-0) [7-2](#page-97-0), [7-3](#page-98-1), [7-4](#page-99-1) Integrity NonStop NS14000 system, with IOAM [2-3](#page-38-1) Integrity NonStop NS14000 system, with VIO [2-3](#page-38-2) Integrity NonStop NS16000 system [2-2](#page-37-2) IOAM enclosure [8-2](#page-105-4) I/O adapter module (IOAM) [8-2](#page-105-5)

# **K**

Kernel-Managed Swap Facility (KMSF) [B-3](#page-232-4) KMSF [B-3](#page-232-5)

## **L**

LEDs status [15-2](#page-177-0) LEDs, status [3-20](#page-71-1) LIFs [6-2](#page-83-12) Logical interfaces (LIFs) [6-2](#page-83-13)

### **M**

Measure program [B-3](#page-232-6) MEDIACOM description of [B-3](#page-232-7) interface  $11-9$ ,  $B-3$ STATUS TAPEDRIVE command [11-6](#page-155-0)

**Monitoring** communications subsystems [6-13](#page-94-0) disk drives [10-4](#page-137-1) EMS event messages [4-1/](#page-74-0)[4-2](#page-75-0) G4SA [8-5](#page-108-0) overview [3-1](#page-52-0)/[3-22](#page-73-0) printers [12-1](#page-160-0) processes [5-1](#page-76-0)/[5-6](#page-81-0) processors [9-4/](#page-115-0)[9-8](#page-119-2) ServerNet fabrics [7-4](#page-99-2)/[7-7](#page-102-0) tape drives [11-1](#page-150-0)[/11-7](#page-156-0) terminals [12-1](#page-160-0) MSP 0 or 1 [15-23](#page-198-0)

# **N**

NonStop NET/MASTER application [B-3](#page-232-8) NonStop TCP/IP [6-3](#page-84-4) NonStop TCP/IPv6 [6-3](#page-84-5) NonStop Virtual Hometerm Subsystem (VHS) [16-4](#page-203-2) NSAA (NonStop advanced architecture) [2-2](#page-37-3) NSKCOM [B-3](#page-232-9) NSVA (NonStop value architecture) [2-2](#page-37-4) Number conversion binary to decimal [D-3](#page-244-1) decimal to binary [D-7](#page-248-0) decimal to hexadecimal [D-9](#page-250-0) decimal to octal [D-8](#page-249-0) hexadecimal to decimal [D-5](#page-246-0) octal to decimal [D-4](#page-245-0) overview [D-1](#page-242-0)

### **O**

Octal number system [D-2](#page-243-3) Octal to decimal conversion [D-4](#page-245-1) OSM CIIN file  $16-7$ description of [B-3](#page-232-10) documentation [C-2](#page-237-0) guided procedures [1-12](#page-35-0) launching [1-11](#page-34-1) security [16-7](#page-206-0) using to monitor and resolve problems [3-7](#page-58-0) OSM Event Viewer [4-2](#page-75-2) Outages, planned [15-14](#page-189-0)

### **P**

PAM [6-3](#page-84-6) Parallel Library TCP/IP [2-9](#page-44-0) PATHCOM [13-4](#page-167-1) PATHMON processes [13-4](#page-167-2) Pathway commands [13-4](#page-167-3) processes [13-4](#page-167-4) transaction processing applications [13-1,](#page-164-1) [13-4](#page-167-5) PEEK program [B-4](#page-233-0) Physical interfaces (PIFs) [6-3](#page-84-7) PIFs [6-3](#page-84-8) Planned outages [15-14](#page-189-0) Port Access Method (PAM) [6-3](#page-84-9) POSTs [See Power-on self-tests \(POSTs\)](#page-177-1)

Power failure how external devices respond to [14-2](#page-171-0) preparing for maintaining batteries [14-4](#page-173-2) monitor batteries [14-4](#page-173-3) monitor power supplies [14-4](#page-173-4) ride-through time [14-3](#page-172-0) recovery operations [14-4](#page-173-5) response ESS cabinets [14-3](#page-172-1) external devices [14-2](#page-171-1) NonStop NS-series cabinets [14-2](#page-171-2) NonStop S-series enclosures [14-2](#page-171-3) systems [14-2](#page-171-0) Powering off the system [15-17](#page-192-0) Powering on external system devices [15-3](#page-178-0) Power-on self-tests (POSTs) system power-on [15-2](#page-177-1) **Printers** monitoring [12-1](#page-160-0) recovery operations for [12-2](#page-161-1) Problems, common disk drive [10-11](#page-144-0) tape drive [11-7](#page-156-1) Processes generic [5-2](#page-77-0) I/O [5-2](#page-77-1) monitoring [5-3](#page-78-0)[/5-6](#page-81-1) recovery operations for [5-6](#page-81-2) system [5-1](#page-76-1) Processor halts halt code = %nn message  $9-8$ recovery operations for [9-9](#page-120-0)

**Processors** dumps [See Dumps](#page-127-0) freeze [See Freeze](#page-119-4) halt [See Processor halts](#page-119-4) halting processors [9-10](#page-121-2) hang [9-7](#page-118-1) monitoring [3-12](#page-63-0) recovery operations for [9-9/](#page-120-1)[9-21](#page-132-0)

### **R**

RCVDUMP utility [9-18](#page-129-4) Recovery operations for disk drives [10-12](#page-145-0), [10-13](#page-146-0) for printers [12-2](#page-161-1) for processor halt [9-9](#page-120-0) for processors [9-7](#page-118-2)[/9-20](#page-131-3) for ServerNet fabrics [7-8](#page-103-0) for system console [1-3](#page-26-0) for tape drives [11-8](#page-157-0) for \$SYSTEM [15-20](#page-195-0) Reloading single processor on running server [9-19](#page-130-1) RESTORE utility **[B-4](#page-233-1)** 

### **S**

SACs [6-2](#page-83-14) SCF [B-4](#page-233-2) commands HELP [3-7](#page-58-1) LISTDEV [2-7](#page-42-0) STATUS ADAPTER [6-4](#page-85-0) STATUS DISK [10-5](#page-138-0) STATUS LIF [6-6](#page-87-2) STATUS LINE [6-10](#page-91-1) STATUS PIF [6-5](#page-86-1) STATUS SAC [6-5](#page-86-2) STATUS TAPE [11-5](#page-154-2) STATUS, examples of [3-13](#page-64-0) managing disks [11-9](#page-158-1) powering off the system [15-17](#page-192-1) storage device recovery [10-12,](#page-145-1) [11-8](#page-157-1) using to solve problems [3-7](#page-58-2) ServerNet addressable controllers  $(SACs)$  [6-2](#page-83-15) ServerNet fabrics monitoring [7-4](#page-99-2)[/7-7](#page-102-0) recovery operations for [7-8](#page-103-0) ServerNet switch board [8-2](#page-105-6) Setting system time [14-5](#page-174-0) Shutdown files about [16-19](#page-218-0)/[16-23](#page-222-1) ATP6100 lines [16-21](#page-220-0) automating [16-3](#page-202-1) CP6100 lines [16-21](#page-220-1) Expand-over-IP lines [16-22](#page-221-1) security [16-19](#page-218-1) sequence [16-3,](#page-202-2) [16-19](#page-218-2) spooler [16-23](#page-222-2) system shutdown file [16-20](#page-219-0) TMF [16-23](#page-222-1) X.25 lines [16-21](#page-220-2) SNAX/APN [6-3](#page-84-10) SPOOLCOM [B-4](#page-233-3)

Spooler [16-14,](#page-213-0) [16-23](#page-222-3) Startup files about [16-5](#page-204-0)/[16-18](#page-217-2) ATP6100 lines [16-17](#page-216-0) automating [16-2](#page-201-2) CIIN [16-2](#page-201-0) configuration database [16-12](#page-211-0) CP6100 [16-17](#page-216-1) direct-connect [16-18](#page-217-2) Expand-over-IP [16-18](#page-217-1) invoking [16-2](#page-201-3) security [16-11](#page-210-0) sequence [16-11](#page-210-1) spooler warm start [16-14](#page-213-1) system startup file [16-12](#page-211-1) TCP/IP stacks [16-11](#page-210-2) TMF warm start [16-14](#page-213-2) X.25 lines [16-17](#page-216-2) **States** FCSA [8-4](#page-107-1) G4SA [8-6](#page-109-0) Stopping the system [15-16](#page-191-0), [15-17](#page-192-2) Storing cartridge tapes [17-3](#page-226-1) Subsystem Control Facility (SCF) [See SCF](#page-54-1) **Subsystems** displaying configuration of  $2-9$ Kernel [2-10](#page-45-0) SLSA [2-12](#page-47-0), [6-2](#page-83-16) storage [2-10](#page-45-1) TCP/IP [2-9](#page-44-2) WAN [2-13](#page-48-0), [6-2](#page-83-16) SWAN concentrator [16-14](#page-213-3) System performance [15-14](#page-189-1) powering off [15-17](#page-192-0) recording configuration of [2-4](#page-39-0) stopping [15-16,](#page-191-0) [15-17](#page-192-2) System console TACL window [16-5](#page-204-1)

System console, recovery operations for [1-3](#page-26-0) System time, setting [14-5](#page-174-1) S-series [-xv](#page-16-1)

# **T**

TACL [9-22](#page-133-1), [16-5](#page-204-1), [B-5](#page-234-0) Tape drives common problems [11-7](#page-156-1) monitoring [11-2](#page-151-0) recovery operations for [11-8](#page-157-0) Tapes, handling and storing [17-3](#page-226-1) TCP/IP configuration file [16-15](#page-214-0) startup file [16-14](#page-213-4) TCP/IPv6 [6-3](#page-84-11) **Terminals** monitoring [12-1](#page-160-0) recovery operations for [12-1](#page-160-0) Time, system, setting [14-5](#page-174-2) TMF [16-14,](#page-213-5) [16-23](#page-222-4) states of [13-3](#page-166-0) STATUS command [13-1](#page-164-2), [13-2](#page-165-0) TMFCOM command [13-1](#page-164-3)/[13-3](#page-166-1) Token-Ring ServerNet adapter (TRSA) [6-2](#page-83-17) TRSA [6-2](#page-83-18) TSM CIIN file  $16-7$ launching [1-11](#page-34-1) security [16-7](#page-206-0) TSM workstation [See System console](#page-26-1)

### **V**

**ViewPoint** description of **[B-5](#page-234-1)** using to monitor EMS event messages [4-2](#page-75-3) ViewSys utility [9-7](#page-118-3), [B-6](#page-235-0) VIO enclosure, description [2-3](#page-38-3) VIO enclosure, powering on [15-3](#page-178-1) Virtual Hometerm Subsystem (VHS) [16-4](#page-203-2)

## **W**

Web ViewPoint using to access the Event Viewer [4-2](#page-75-4)

# **X**

X.25 lines [16-21](#page-220-3)

# **Special Characters**

\$SYSTEM, recovery operations for [15-20](#page-195-0) \$YMIOP.#CLCI [16-3,](#page-202-3) [16-5](#page-204-2) \$YMIOP.#CNSL [16-3](#page-202-4) \$ZHOME [16-4](#page-203-3)

Index